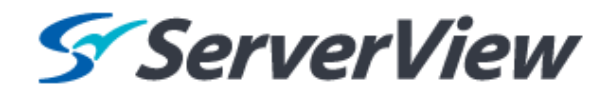

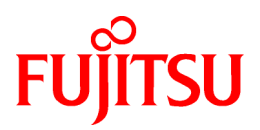

# **ServerView Resource Orchestrator Cloud Edition V3.1.1**

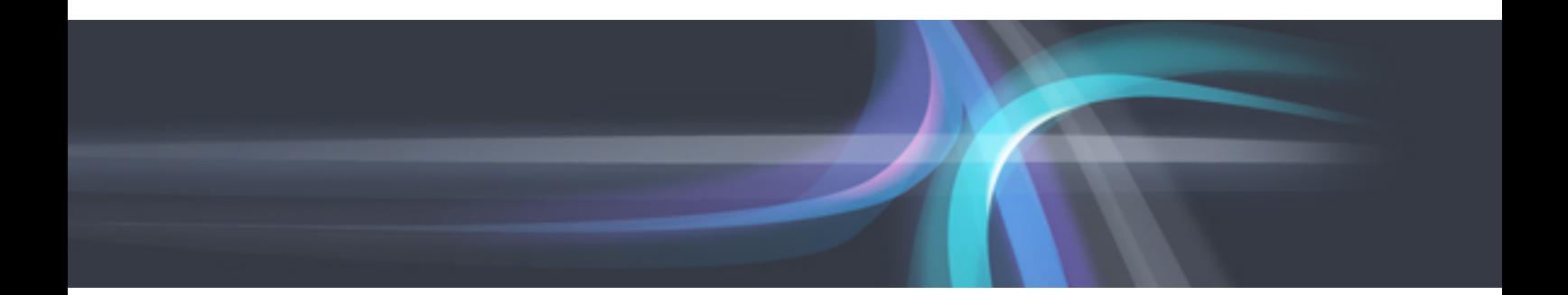

# User's Guide for Infrastructure Administrators

Windows/Linux

J2X1-7613-05ENZ0(03) August 2013

# **Preface**

### **Purpose**

This manual provides an outline of ServerView Resource Orchestrator Cloud Edition (hereinafter Resource Orchestrator) and the operations and settings required for setup.

#### **Target Readers**

This document is intended for Infrastructure Administrator who display L-Platforms, manage tenant information, or use the dashboard or operation status to monitor resources.

It is assumed that these users have a general knowledge of server virtualization software products and directory services such as Active Directory and LDAP.

#### **Organization**

This manual is composed as follows:

#### [Chapter 1 Overview](#page-12-0)

Explains an overview of the ROR Console

#### [Chapter 2 Login and Logout](#page-16-0)

Explains how to log in and out of the ROR console.

#### [Chapter 3 Home](#page-19-0)

Explains the ROR Console Home window display.

### [Chapter 4 Dashboard \(Pool Conditions\)](#page-26-0)

Explains how to use pool conditions operations

#### [Chapter 5 Dashboard \(System Conditions\)](#page-36-0)

Explains how to monitor system conditions

#### [Chapter 6 Dashboard \(Capacity Planning\)](#page-54-0)

Explains how to operate capacity planning.

#### [Chapter 7 Resource](#page-82-0)

For details , refer to "User's Guide for Infrastructure Administrators (Resource Management) CE".

#### [Chapter 8 Template](#page-83-0)

Explains how to create and manage L-Platform templates

#### [Chapter 9 L-Platform](#page-114-0)

Explains how to use the L-Platform

#### [Chapter 10 Request](#page-123-0)

Explains how to operate the application list

#### [Chapter 11 Tenant](#page-131-0)

Explains how to manage tenants

### [Chapter 12 Accounting](#page-150-0)

Explains how to operate the usage charge.

#### [Chapter 13 Account](#page-156-0)

Explains how to perform account operations

#### [Appendix A Using Commands to Register and Delete L-Platform Templates](#page-158-0)

Explains the procedures for using commands to register and delete L-Platform templates

#### [Appendix B Applying \(Subscribe\) for L-Platform Usage by Dual-Role Administrators](#page-162-0)

Explains L-Platform usage applications by dual-role administrators

#### [Appendix C Tenant Operation by Dual-Role Administrators](#page-164-0)

Explains tenant operation by dual-role administrators

### **Document Conventions**

The notation in this manual conforms to the following conventions.

- When there is different information for the different versions of Resource Orchestrator, it is indicated as follows:

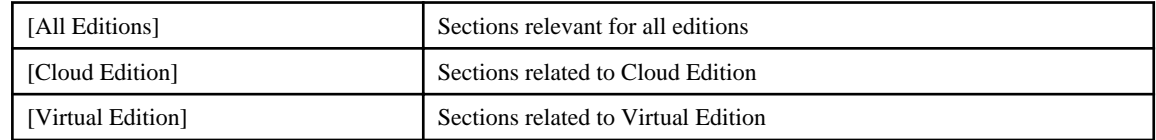

- When using Resource Orchestrator and the functions necessary differ due to the necessary basic software (OS), it is indicated as follows:

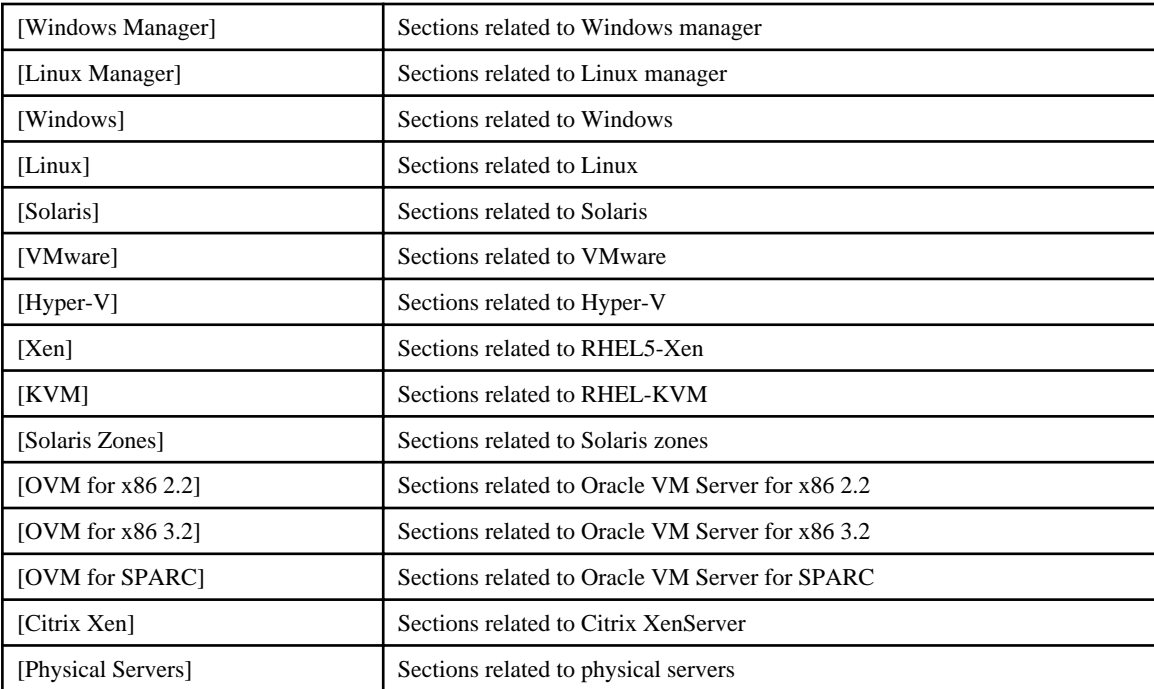

- Unless specified otherwise, the blade servers mentioned in this manual refer to PRIMERGY BX servers.

- Oracle Solaris may also be indicated as Solaris, Solaris Operating System, or Solaris OS.

- Oracle Solaris Zones may also be indicated as Solaris Containers or Solaris Container.
- Oracle VM Server for x86 may also be indicated as Oracle VM.
- In Resource Orchestrator the following servers are referred to as SPARC Enterprise.
	- SPARC Enterprise M3000/M4000/M5000/M8000/M9000
	- SPARC Enterprise T5120/T5140/T5220/T5240/T5440
- In Resource Orchestrator the following servers are referred to as Fujitsu M10.
	- FUJITSU M10-1/M10-4/M10-4S
- Fujitsu M10 is sold as SPARC M10 by fujitsu in Japan. Fujitsu M10 and SPARC M10 are identical products.

- References and character strings or values requiring emphasis are indicated using double quotes ( " ).

- Window names, dialog names, menu names, and tab names are shown enclosed by brackets ( [ ] ).
- Button names are shown enclosed by angle brackets  $(\langle \rangle)$  or square brackets ([]).
- The order of selecting menus is indicated using [ ]-[ ].
- Text to be entered by the user is indicated using bold text.
- Variables are indicated using italic text and underscores.
- The ellipses ("...") in menu names, indicating settings and operation window startup, are not shown.
- The ">" used in Windows is included in usage examples. When using Linux, read ">" as meaning "#".
- If using Windows 8 or Windows Server 2012, please note the following: Operations descriptions in this manual use examples assuming operating systems up to Windows 7 and Windows Server 2008 - if using this product with Windows 8 or Windows Server 2012, read instructions regarding the [Start] menu as if they were instructions for the [Apps] page.

Display the [Apps] page by right-clicking in the [Start] screen, and then clicking on [All apps].

### **Menus in the ROR Console**

Operations on the ROR console can be performed using either the menu bar or pop-up menus.

By convention, procedures described in this manual only refer to pop-up menus.

#### **Regarding Installation Folder Paths**

The installation folder path may be given as C:\Fujitsu\ROR in this manual.

Replace it as shown below.

- When using Windows 64-bit (x64)

C:\Program Files (x86)\Resource Orchestrator

- When using Windows 32-bit (x86)

C:\Program Files\Resource Orchestrator

### **Command Examples**

The paths used in command examples are abbreviated. When executing commands, do so using the path given in "Name".

### **Web Site URLs**

URLs provided as reference sources within the main text are correct as of August 2013.

Please understand that they are subject to change without notice.

#### **Abbreviations**

The following abbreviations are used in this manual:

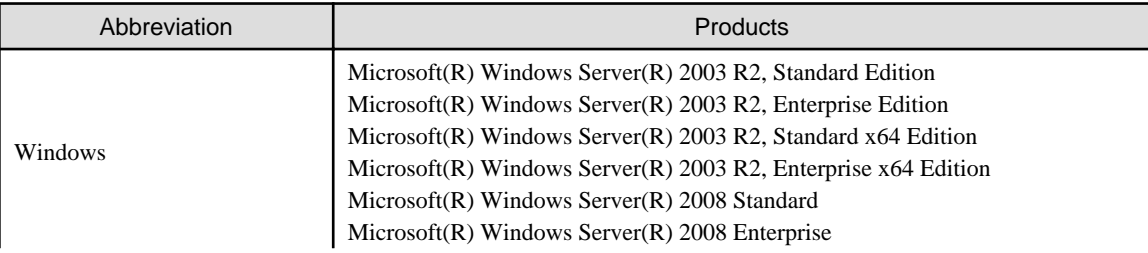

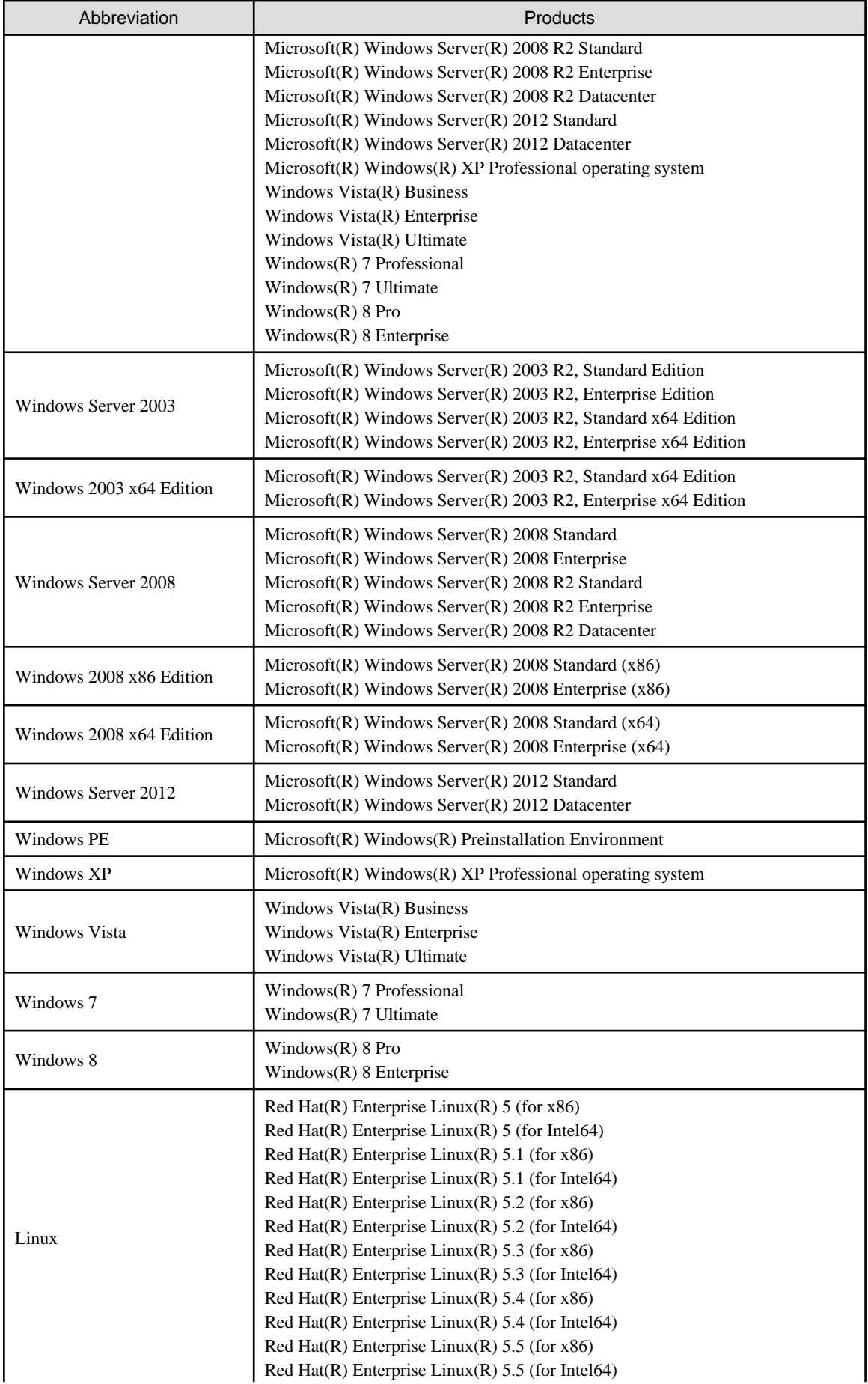

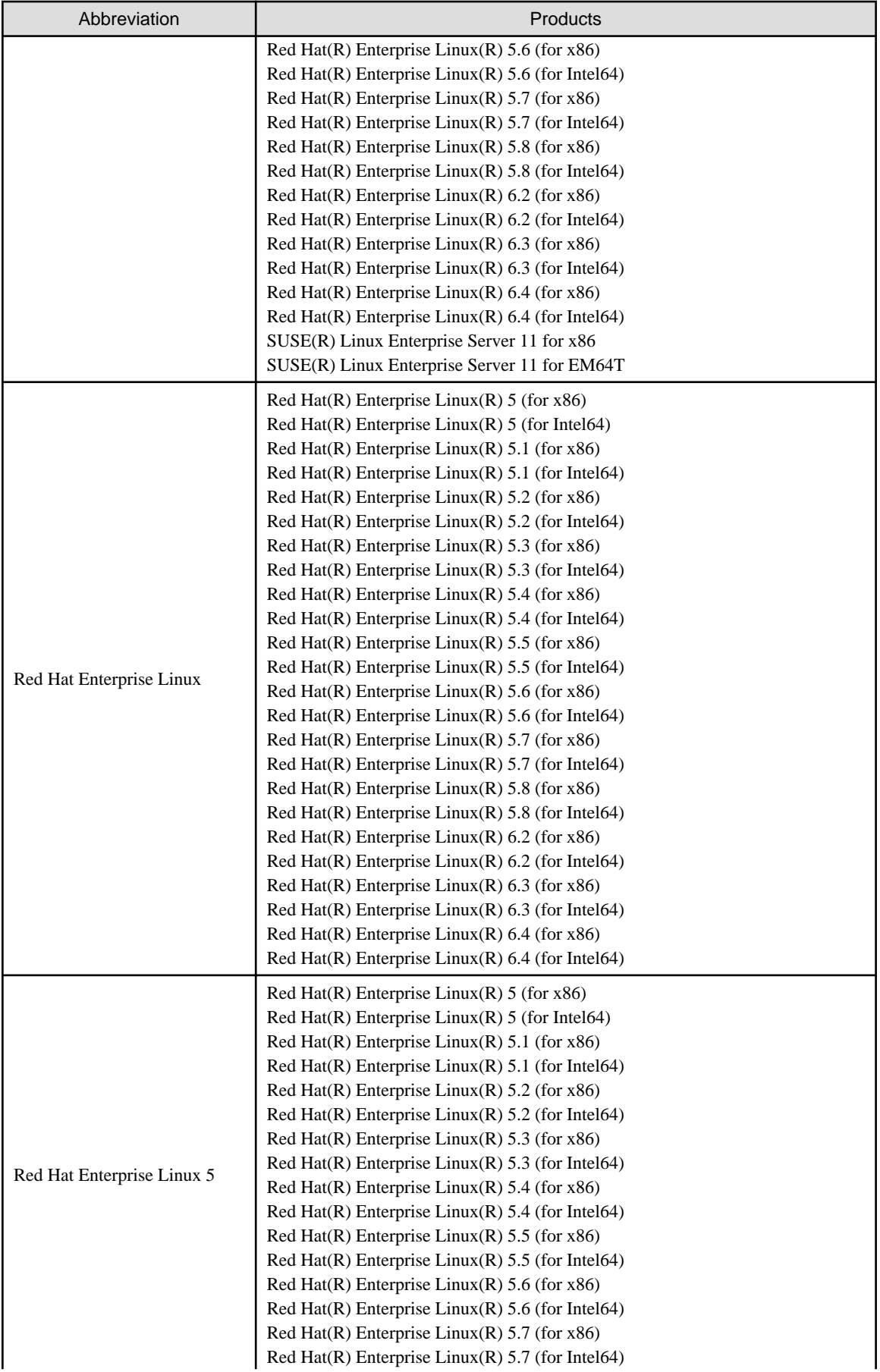

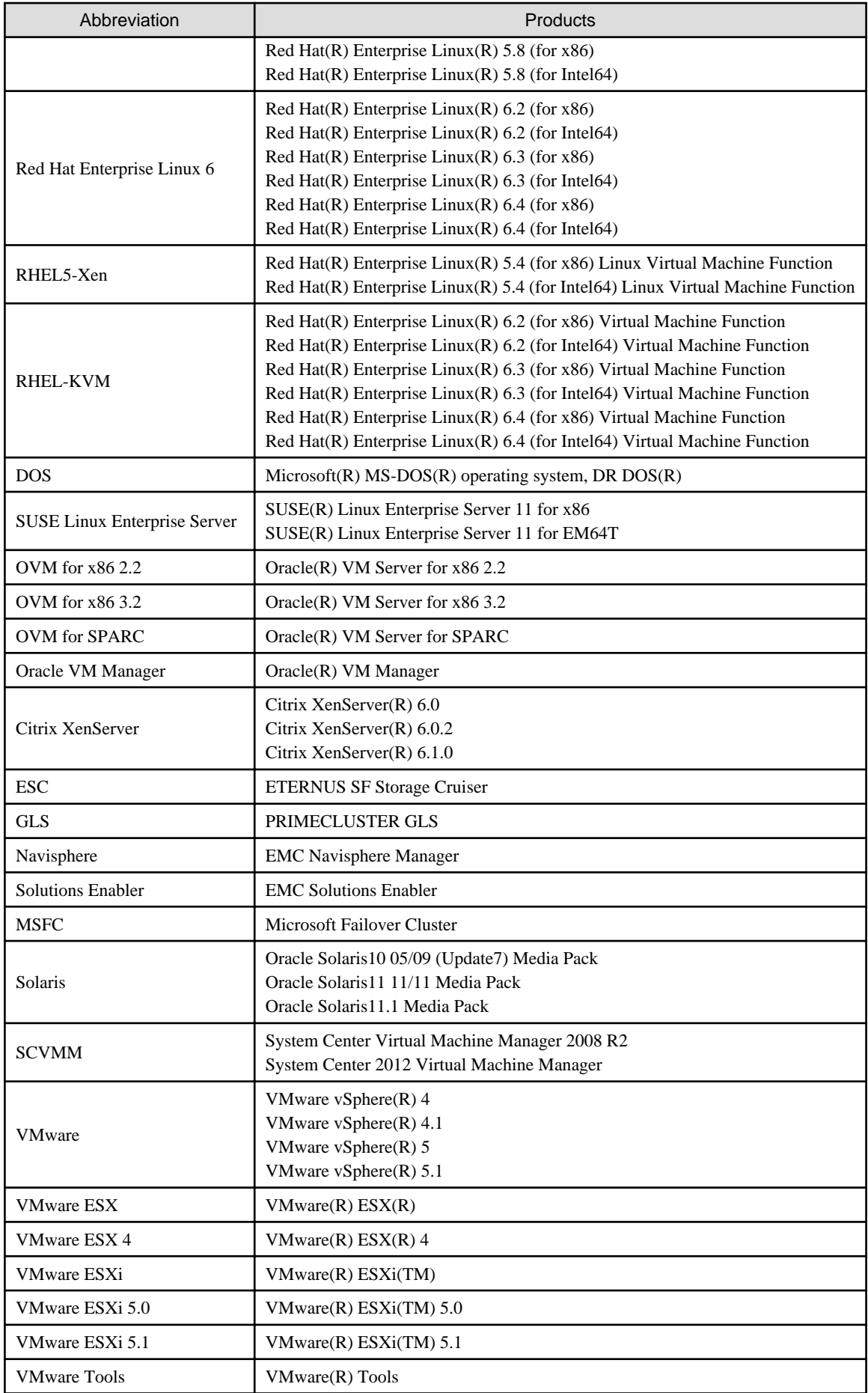

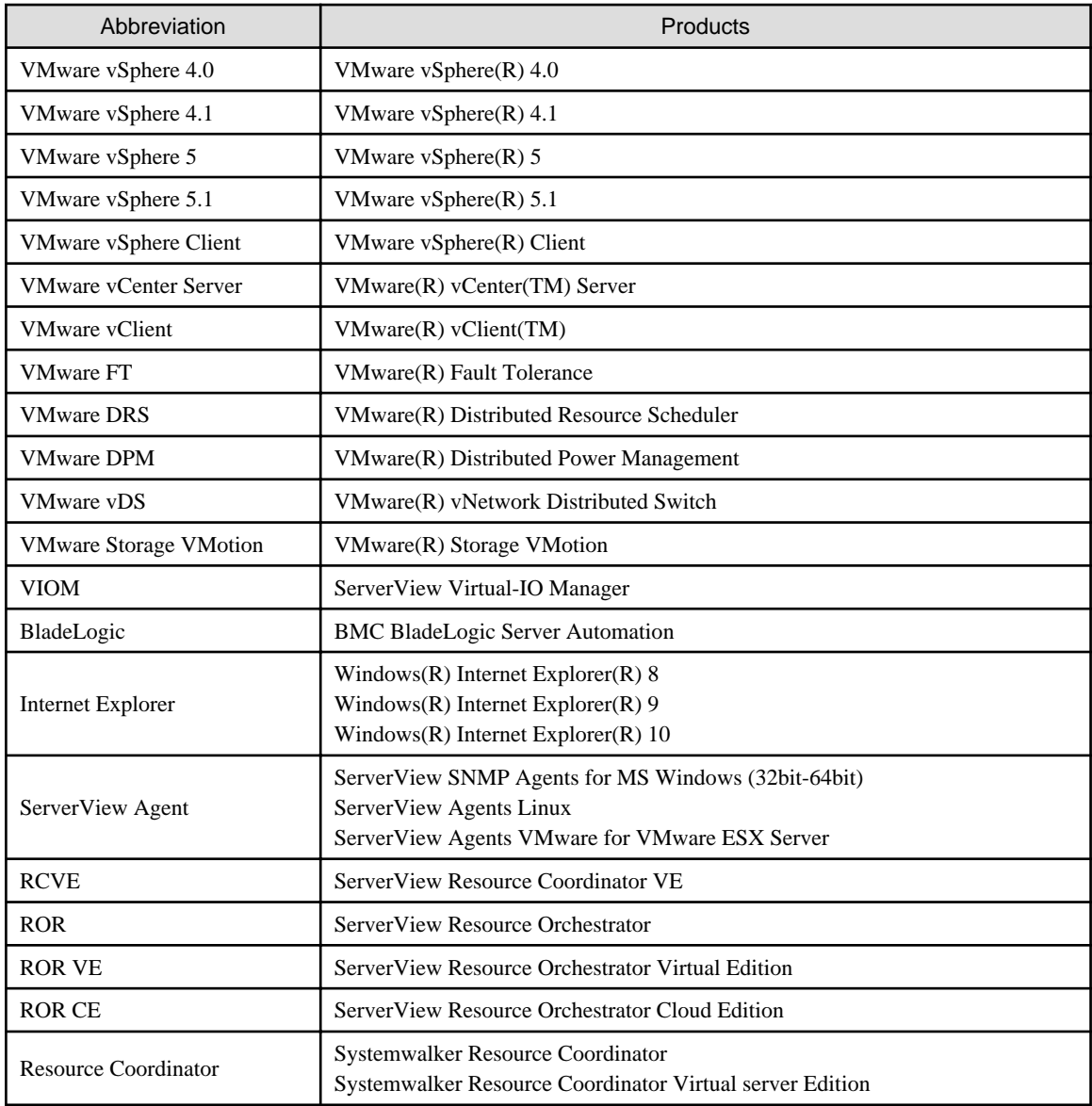

### **Export Administration Regulation Declaration**

Documents produced by FUJITSU may contain technology controlled under the Foreign Exchange and Foreign Trade Control Law of Japan. Documents which contain such technology should not be exported from Japan or transferred to non-residents of Japan without first obtaining authorization from the Ministry of Economy, Trade and Industry of Japan in accordance with the above law.

### **Trademark Information**

- BMC, BMC Software, and the BMC Software logo are the exclusive properties of BMC Software, Inc., are registered with the U.S. Patent and Trademark Office, and may be registered or pending registration in other countries.
- Citrix(R), Citrix XenServer(R), Citrix Essentials(TM), and Citrix StorageLink(TM) are trademarks of Citrix Systems, Inc. and/or one of its subsidiaries, and may be registered in the United States Patent and Trademark Office and in other countries.
- EMC, EMC2, CLARiiON, Symmetrix, and Navisphere are trademarks or registered trademarks of EMC Corporation.
- HP is a registered trademark of Hewlett-Packard Company.
- Linux is a trademark or registered trademark of Linus Torvalds in the United States and other countries.
- Microsoft, Windows, MS-DOS, Windows Server, Windows Vista, Excel, Active Directory, and Internet Explorer are either registered trademarks or trademarks of Microsoft Corporation in the United States and other countries.
- NetApp is a registered trademark of Network Appliance, Inc. in the US and other countries. Data ONTAP, Network Appliance, and Snapshot are trademarks of Network Appliance, Inc. in the US and other countries.
- Oracle and Java are registered trademarks of Oracle and/or its affiliates in the United States and other countries.
- Oracle is a registered trademark of Oracle Corporation and/or its affiliates.
- Red Hat, RPM and all Red Hat-based trademarks and logos are trademarks or registered trademarks of Red Hat, Inc. in the United States and other countries.
- SUSE is a registered trademark of SUSE LINUX AG, a Novell business.
- VMware, the VMware "boxes" logo and design, Virtual SMP, and VMotion are registered trademarks or trademarks of VMware, Inc. in the United States and/or other jurisdictions.
- ServerView and Systemwalker are registered trademarks of FUJITSU LIMITED.
- All other brand and product names are trademarks or registered trademarks of their respective owners.

#### **Notices**

- The contents of this manual shall not be reproduced without express written permission from FUJITSU LIMITED.
- The contents of this manual are subject to change without notice.

#### **Revision History**

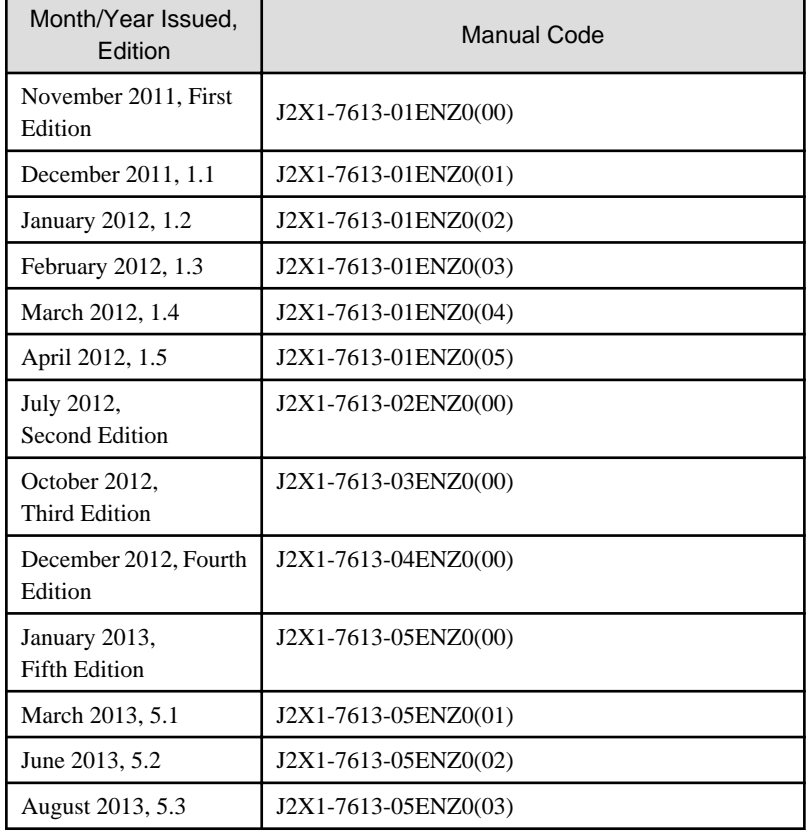

### **Copyright Notice**

Copyright 2011-2013 FUJITSU LIMITED

# **Contents**

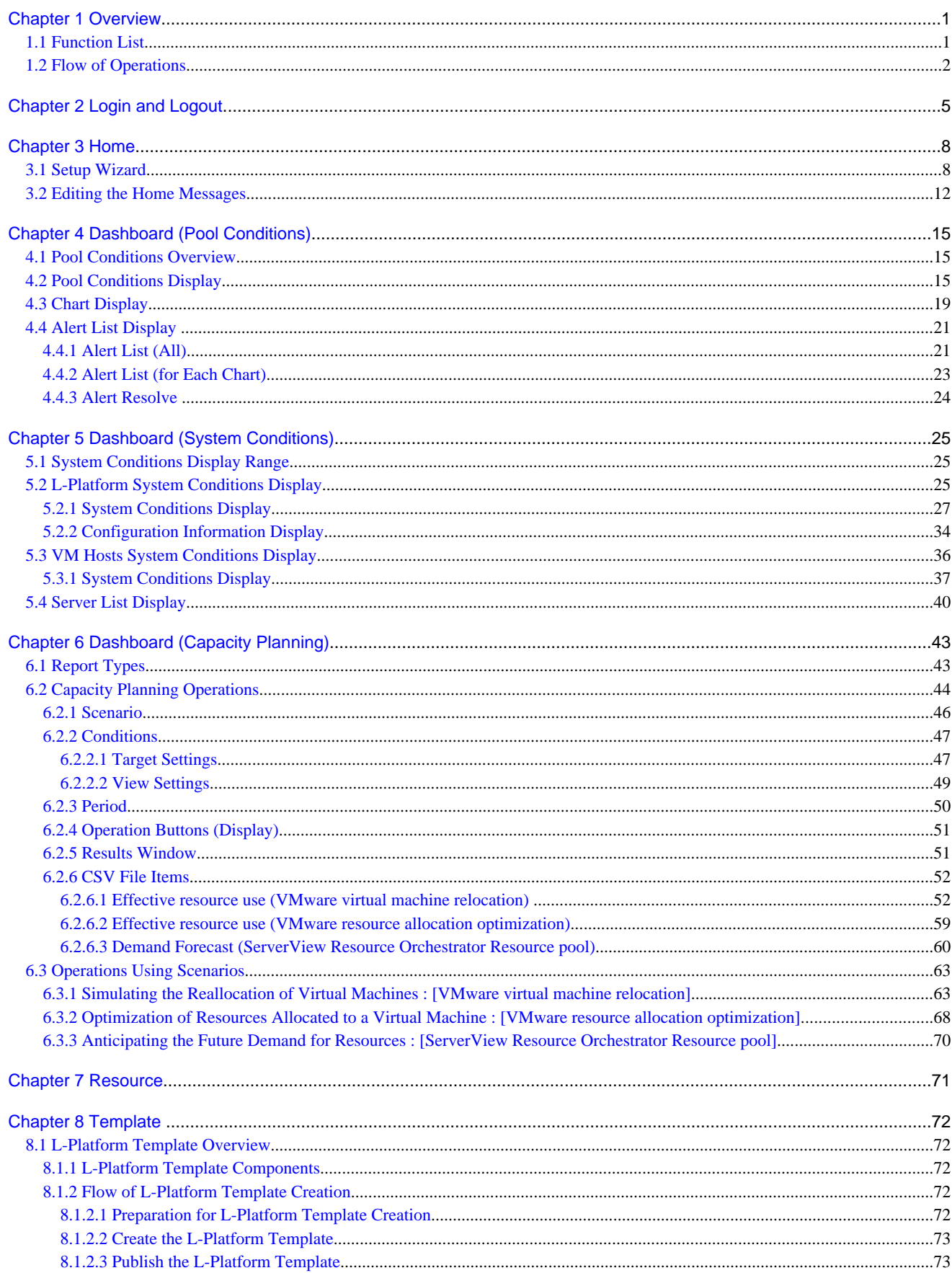

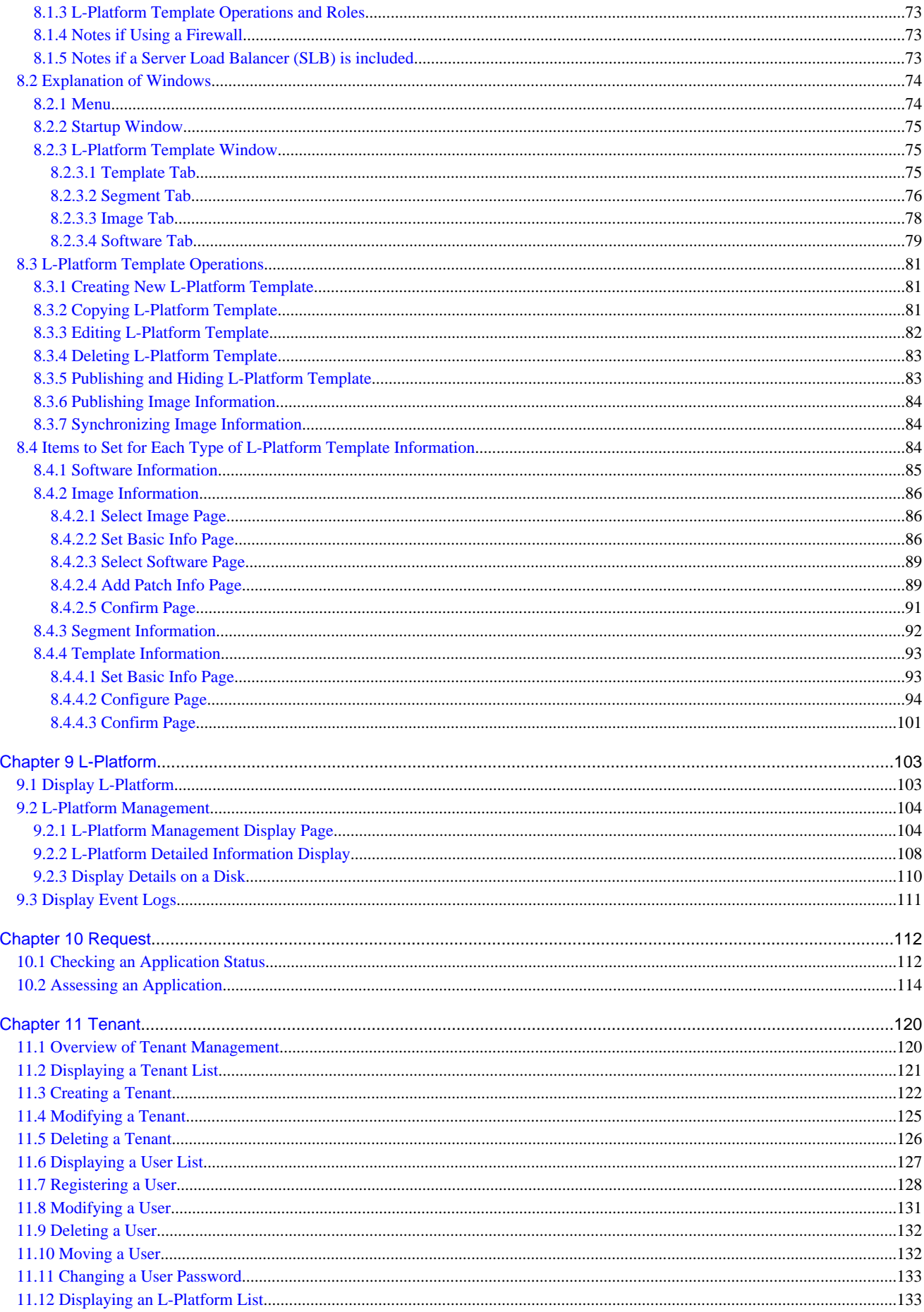

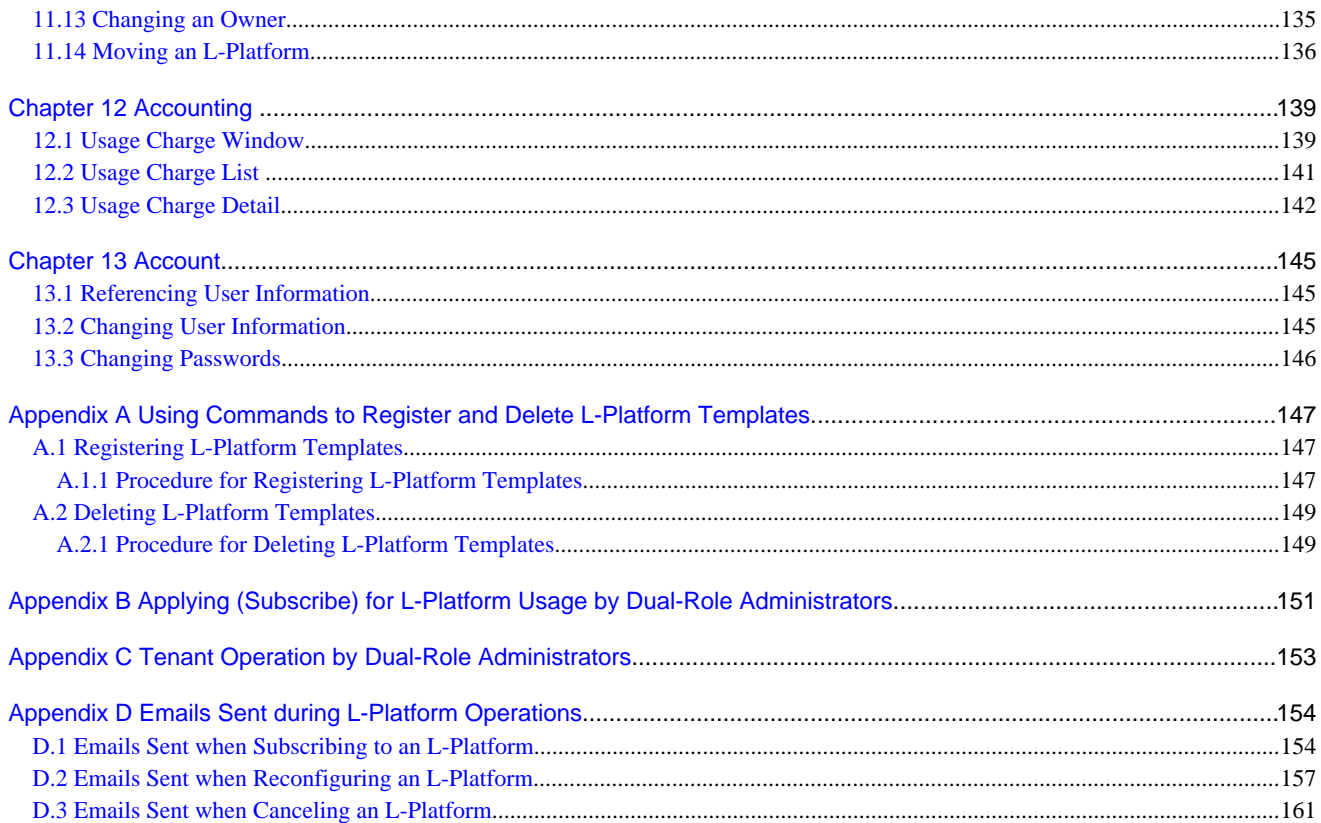

# <span id="page-12-0"></span>**Chapter 1 Overview**

This chapter explains the ROR Console.

# **1.1 Function List**

This section explains the functions provided by ROR Console.

ROR Console has two parts: "operation windows for tenant administrators and tenant users" and "operation windows for infrastructure administrators".

Windows intended for Tenant Administrators and tenant users are provided for L-Platform and user information operations. These windows are configured by Tenant Administrators themselves, and have been provided to reduce the Infrastructure Administrator workload.

Operation windows and dashboard windows intended for Infrastructure Administrators are also provided for L-Platform and user information operations. These windows are provided to enable Infrastructure Administrators to display and operate all L-Platform and tenant information and to access important information quickly.

The ROR Console displays are customized for the user's role, to provide appropriate functions to each user. For example, tabs that the current user cannot operate are not displayed.

### Figure 1.1 ROR Console

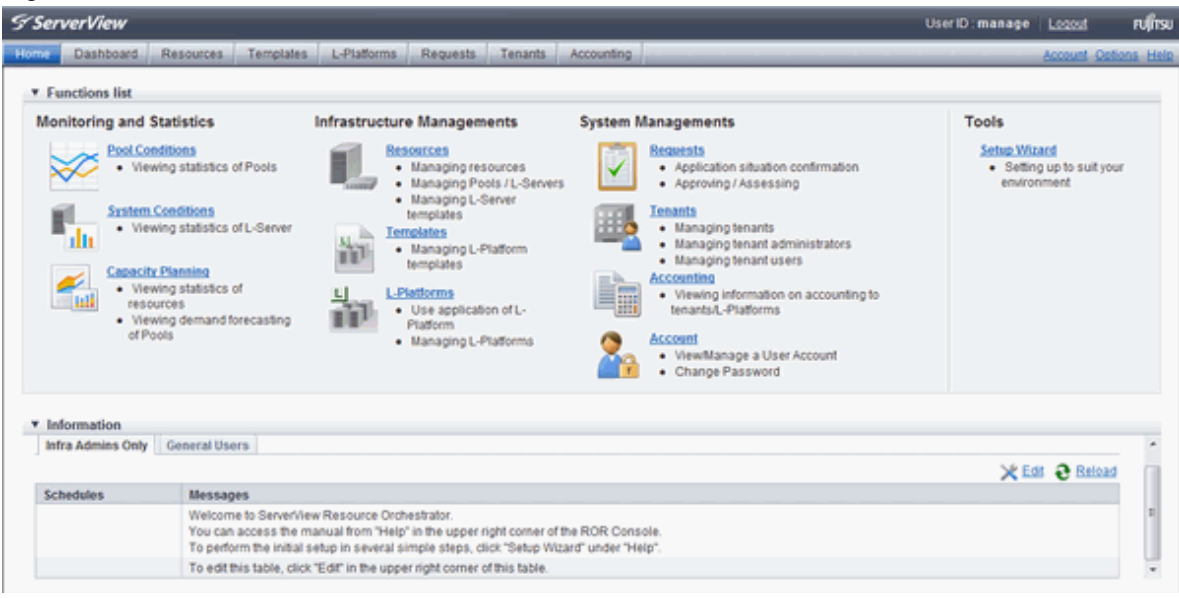

#### The table below shows the functions provided by the ROR Console.

These functions correspond to the tabs displayed at the top of the ROR Console.

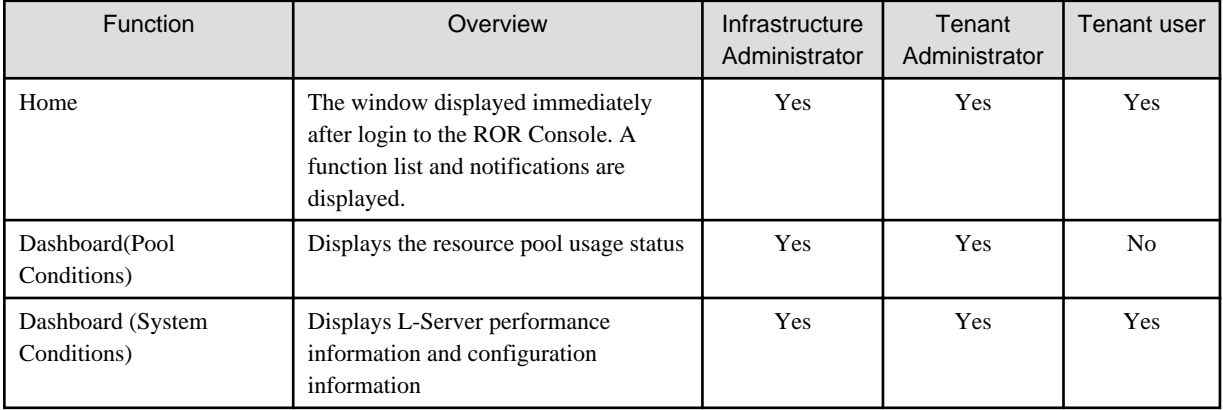

<span id="page-13-0"></span>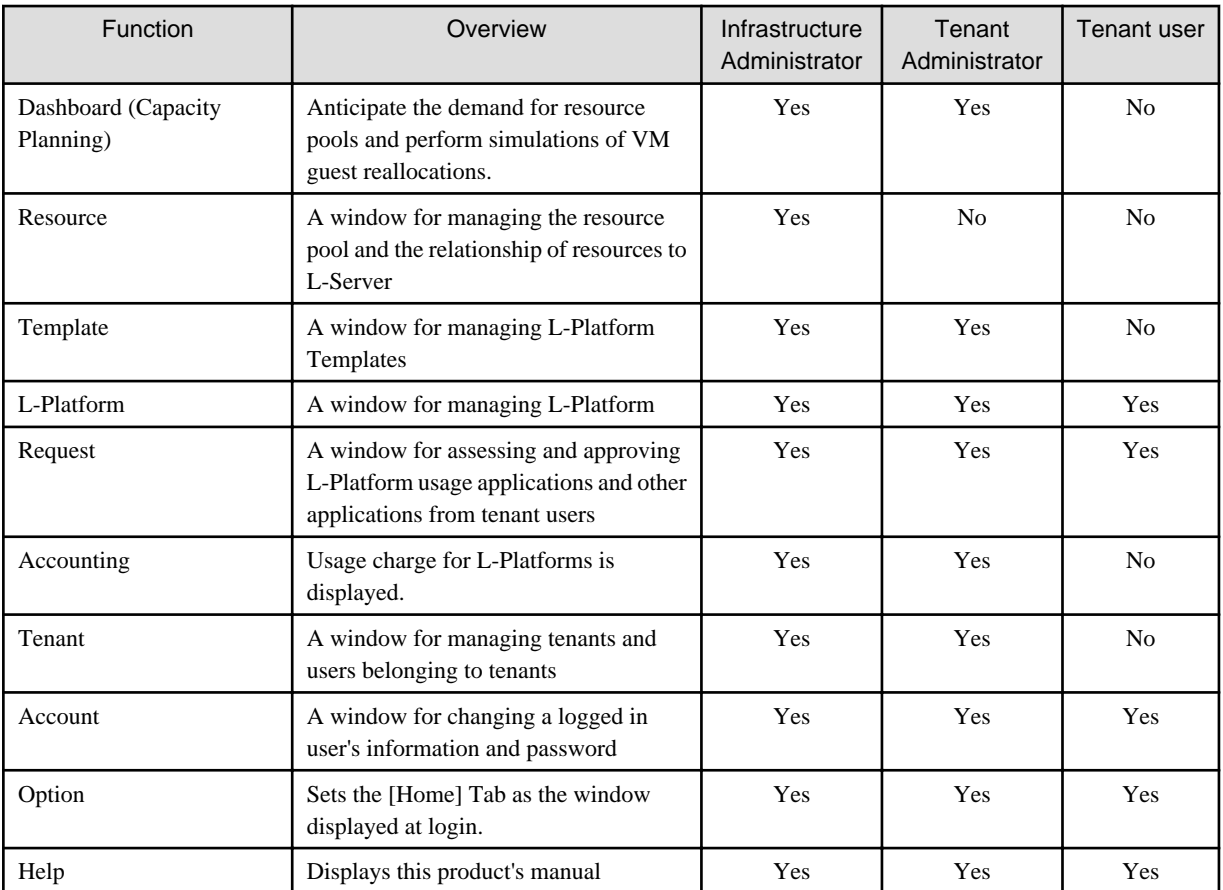

Yes: Displayed (However, some functions may not be displayed according to the user's access rights. For details on privileges, refer to "5.1 Restricting Access Using Roles" in the "Design Guide CE".)

No: Not displayed

Refer to "Chapter 2 Home", and subsequent chapters for details on these functions.

However, refer to the "User's Guide for Infrastructure Administrators (Resource Management) CE" for information on the "Resource" function.

# **1.2 Flow of Operations**

This section explains the flow of operations using the ROR Console, from construction to operation, maintenance, and monitoring.

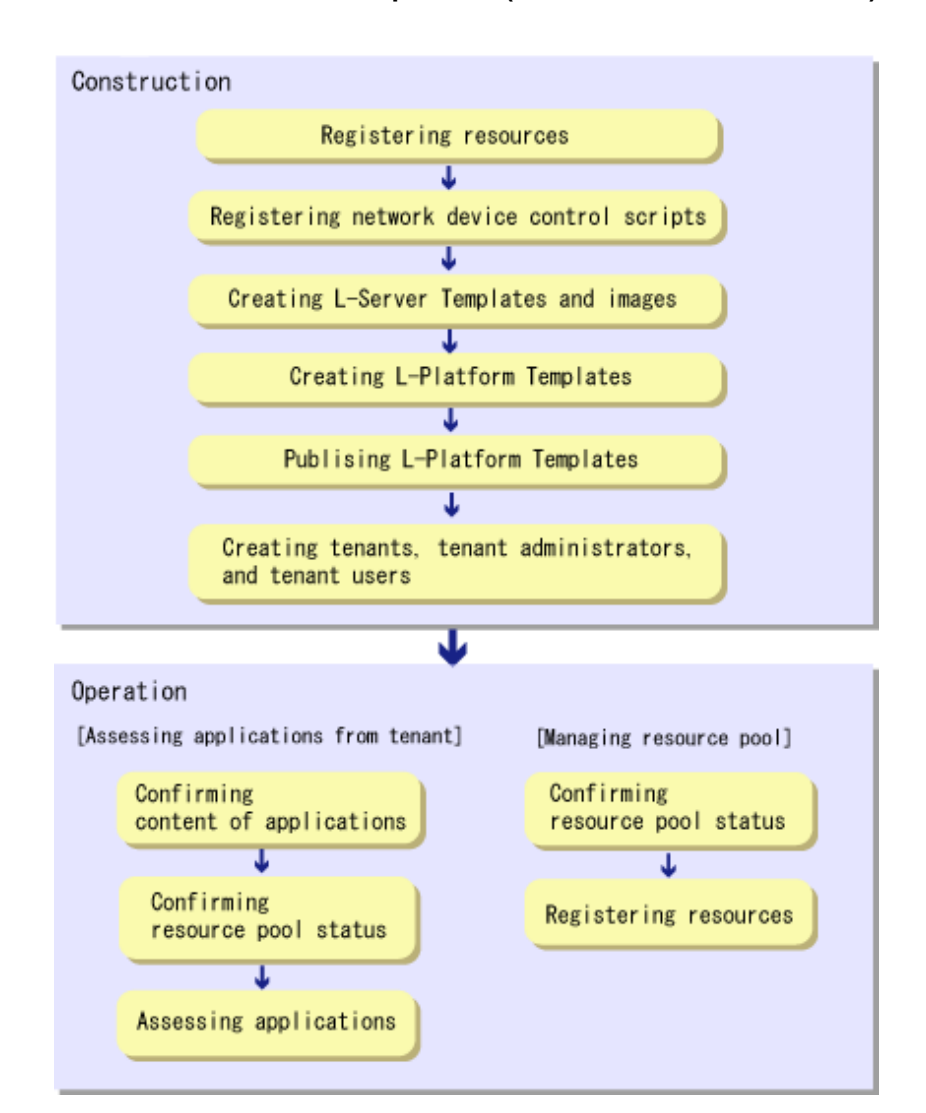

### **Flow from Construction to Operation (Infrastructure Administrator)**

### **Construction**

1. Registering resources

Register resources.

Refer to "Chapter 5 Registering Resources" in the "User's Guide for Infrastructure Administrators (Resource Management) CE" for details.

- 2. Registering network device control scripts Deploy the network device control scripts. Refer to "5.7 Registering Network Devices" in the "Registering Resources" in the "User's Guide for Infrastructure Administrators (Resource Management) CE" for details.
- 3. Creating L-Server Templates and images Create L-Server Templates and images. Refer to "Chapter 15 L-Server Template Operations" in the "User's Guide for Infrastructure Administrators (Resource Management) CE" for details.
- 4. Creating L-Platform Templates Create L-Platform Templates. Refer to "[8.3.1 Creating New L-Platform Template"](#page-92-0) for details.
- 5. Publishing L-Platform Templates Publish the created L-Platform Template. Refer to "[8.3.5 Publishing and Hiding L-Platform Template](#page-94-0)" for details.
- 6. Creating tenants, tenant administrators, and tenant users Register the tenant, Tenant Administrator, and tenant users. Refer to "[Chapter 11 Tenant"](#page-131-0) for details.

### **Operation**

### **[Assessing Applications from Tenant]**

- 1. Confirming content of applications Check the content of applications, such as L-Platform usage applications, reconfigurations, cancellations, and so on, received from Tenant Administrators and tenant users. Refer to "[9.2 L-Platform Management](#page-115-0)" for details.
- 2. Confirming resource pool status Check the resource pool usage status in order to confirm whether or not the requested necessary resources can be guaranteed. Refer to "[Chapter 4 Dashboard \(Pool Conditions\)"](#page-26-0) for details.

### 3. Assessing applications Assessment the contents of applications from Tenant Administrators and tenant users. Refer to "[10.2 Assessing an Application](#page-125-0)" for details.

### **[Managing Resource Pool]**

1. Confirming resource pool status

Check the resource pool usage status to confirm that there are sufficient unused resources in the resource pool. Refer to "[Chapter 4 Dashboard \(Pool Conditions\)"](#page-26-0) for details.

2. Registering resources

If necessary, Register resources to the resource pool to ensure sufficient free capacity. Refer to "Chapter 5 Registering Resources" in the "User's Guide for Infrastructure Administrators (Resource Management) CE" for details.

# <span id="page-16-0"></span>**Chapter 2 Login and Logout**

This chapter describes how to open and close the ROR console.

### **Preparations**

Before opening the ROR console, be sure to read the following instructions and restrictions.

- When accessing the ROR console, be sure to enable the Compatibility View in Internet Explorer. Select [View]-[Encoding] in Internet Explorer, and check if [Auto-Select] is checked. If [Auto-Select] is not checked, select it.
- When downloading files using the ROR console, it is necessary to disable [Do not save encrypted pages to disk] in the Advanced Settings of the browser.
- The ROR console uses the Web browser's standard fonts and is designed to be viewed in a window of 1024 by 768 pixels or larger. When using a monitor with a higher resolution than this, it is recommended to enlarge the screen size. If the Web browser is resized by a significant amount, the display quality may deteriorate.
- The ROR console uses JavaScript, Active Script, Cookies, and IFRAMEs. These must be enabled in the Web browser settings before using the ROR console. Use SSL 3.0 and TLS 1.0.
- Specify either one of the following for the Web browser pop-up blocker:
	- Disable the pop-up blocker
	- Add the URL of the ROR Console to the **Address of web site to allow** setting. Check with the system administrator for the URL of the ROR Console.
- Surrogate pair characters cannot be used on the ROR Console.
- When opening the ROR console right after launching a Web browser, a warning window concerning the site's security certificate will be displayed.

The following message is displayed: "There is a problem with this web site's security certificate." This warns the user that Resource Orchestrator uses a self-signed certificate to encrypt its HTTPS (SSL) communication with the Web browser.

Resource Orchestrator generates a unique, self-signed certificate for each admin server during manager installation.

Within a firewall-protected intranet, a network where the risk of identity theft is low, or where all correspondents are trusted, there is no risk in using self-signature certificates for communications. Accept the warning to display the Resource Orchestrator login screen. The login screen can be displayed by selecting the following option: "Continue to this web site (not recommended)."

- The background of the address bar will become red and the words "Certificate Error" will be displayed on the right side of the address bar of the login screen, the ROR console, and BladeViewer. Furthermore, the Phishing Filter may show a warning on the status bar. These warnings are referring to the same self-signed certificate issue discussed in the previous bullet. It is safe to continue with the current browser settings.
- To stop displaying the security certificate warning screen and the certificate error icon, create a certificate associated with the IP address or hostname of the admin server and add it to the Web browser.
- In environments where the admin server is Windows, and multiple IP addresses are used, when a login window with a different URL from the address bar's URL in which the IP address or host name (FQDN) is specified, the warning may not disappear. As a corrective action, set a higher priority for binding of the network adapter used on the admin LAN than for other network adapters.

# **Example**

When changing the order of priority of network adapter binding in Microsoft(R) Windows Server(R) 2008 R2 Enterprise or Windows Server 2012

- 1. Click <Start>, and then click [Control Panel].
- 2. When [Network and Internet] is displayed, click this item. When [Network and Internet] is not displayed, proceed to the next step without clicking.
- 3. Click [Network and Sharing Center], and click [Change adapter settings] in the left side of the window.
- 4. Click [Advanced Settings] in the [Advanced] menu. When the [Advanced] menu is not displayed, push the [Alt] key.
- 5. From the list of [Connections] in the [Adapters and Bindings] tab, click the target network adapter, and the "Up" or "Down" buttons to change the order of priority of connections.
- 6. Click <OK>.
- 

#### **Opening the ROR Console**

This section explains how to access the ROR console.

Add the URL of the ROR console to the "Trusted sites" of the browser.

Start a Web browser from an admin client and specify the URL of the ROR console for connection. If the port number was changed, specify the new port number.

When the ROR console is connected, the login window is displayed. When Single Sign-On authentication has already been performed, the ROR console can be started without displaying the login window.

Refer to "Chapter 12 Installing and Defining Single Sign-On" in the "Design Guide CE" for details on Single Sign-On.

URL: https://Admin\_server\_FQDN:23461/

On a Windows admin server, the ROR console can also be opened by selecting [start]-[All Programs]-[Resource Orchestrator]-[ROR console].

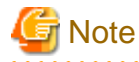

- If the login screen is not displayed, confirm the following.

- URL entered in address bar of the Web browser.
- The proxy settings of the Web browser are correct.
- The firewall settings on the admin server are correct.

- If already logged in from another Web browser window, login may be performed automatically (without displaying the login screen). 

#### **Login**

In the login screen, enter the following items, and click <Login>. The ROR console or BladeViewer is displayed after a successful login.

- User ID
- Password

However, opening multiple Web browsers from an already opened browser window (e.g. using the [File]-[New Window] menu from a Web browser) may disable logging in as a different user.

To log in as a different user, start up a new Web browser from the Windows start menu.

When logging in for the first time, the [Home] tab is displayed. When logging in for the second time and successive times, the tab that was displayed at the last logout is displayed.

It is also possible for each user to set whether the [Home] tab is to be displayed at login. To change the option, click "Options" in the upper right corner of the ROR Console. This option is not reflected on the backup site during switchover due to Disaster Recovery. Each user has to change the option individually after switchover.

### **Logout**

To log out, select "Logout" in the global header, and click <OK> in the confirmation dialog.

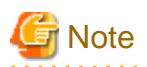

. . . . . . . . . . . . . .

- If the Web browser is closed without logging out first, user authentication may be skipped the next time Resource Orchestrator is accessed. In that case, users will be automatically logged in using the previously used session. It is advised that the users log out properly after using the ROR console or BladeViewer.

- If the ROR console or BladeViewer has been opened simultaneously in several Web browser windows, those login sessions may be terminated.

# <span id="page-19-0"></span>**Chapter 3 Home**

This chapter explains the ROR Console Home window.

When the ROR Console is started, the Home window is displayed. Refer to "[Chapter 2 Login and Logout](#page-16-0)" for information on how to start the ROR Console.

The elements of the Home window are explained below.

- Functions list

The functions list displays the items that can be operated using ROR Console tabs.

Click the triangle icon next to the Function list to toggle Display/Hide.

- Information

Information from the System Administrator and Infrastructure Administrator is displayed.

# **3.1 Setup Wizard**

This section explains the initial setup using the Setup Wizard.

Use the following procedure:

- 1. Select the [Home] tab from the ROR Console, and then click [Setup Wizard] displayed on the Tools of the Functions list.
- 2. Start the initial setup from the displayed window.

The following eight steps are required.

In each step, click <Next> to move to the next step, and click <Back> to return to the previous step. In the last step, click <Finish> to complete the initial setup. To move to the next step without changing the current settings in each step, simply click <Next>.

Perform the following settings in each step. For details of the setting items for each step, refer to the table below.

#### Application Process

Select whether approval and assessment (application process) should be performed for L-Platform usage application, configuration modification, and cancellation.

Email

Enter the SMTP server name, port number, and sender's email address.

#### **Tenant**

Enter the parameters for tenant management settings.

#### L-Platform1/2

Enter the parameters for L-Platform settings.

L-Platform2/2

Enter the parameters for L-Platform settings.

#### Accounting

Enter the parameters for usage fees for the L-Platform and Accounting Tabs.

#### OS Property

Enter the parameters to set for the OS when creating the virtual L-Server.

#### Confirm

The content of the settings can be checked.

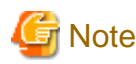

- If the application process checkbox is being changed from on to off after the manager starts its operation, make sure that there are no pending processes before changing it. If there are pending processes, Perform the tasks below to end all processes:

- Cancel
- Approve or reject
- Accept or dismiss
- Set the following settings on "L-Platform 1/2" and "L-Platform 2/2" before operations commence. This attribute cannot be switched once operations have commenced.
	- Overcommit function
	- System disk for physical L-Servers
	- Setting method for host name
	- Setting method for L-Server's resource name
	- Setting method for folder's resource name

 $\overline{a}$  and  $\overline{a}$  and  $\overline{a}$ 

3. Restart the manager for the settings (except OS Property) to take effect.

This table contains the settings involved for each step.

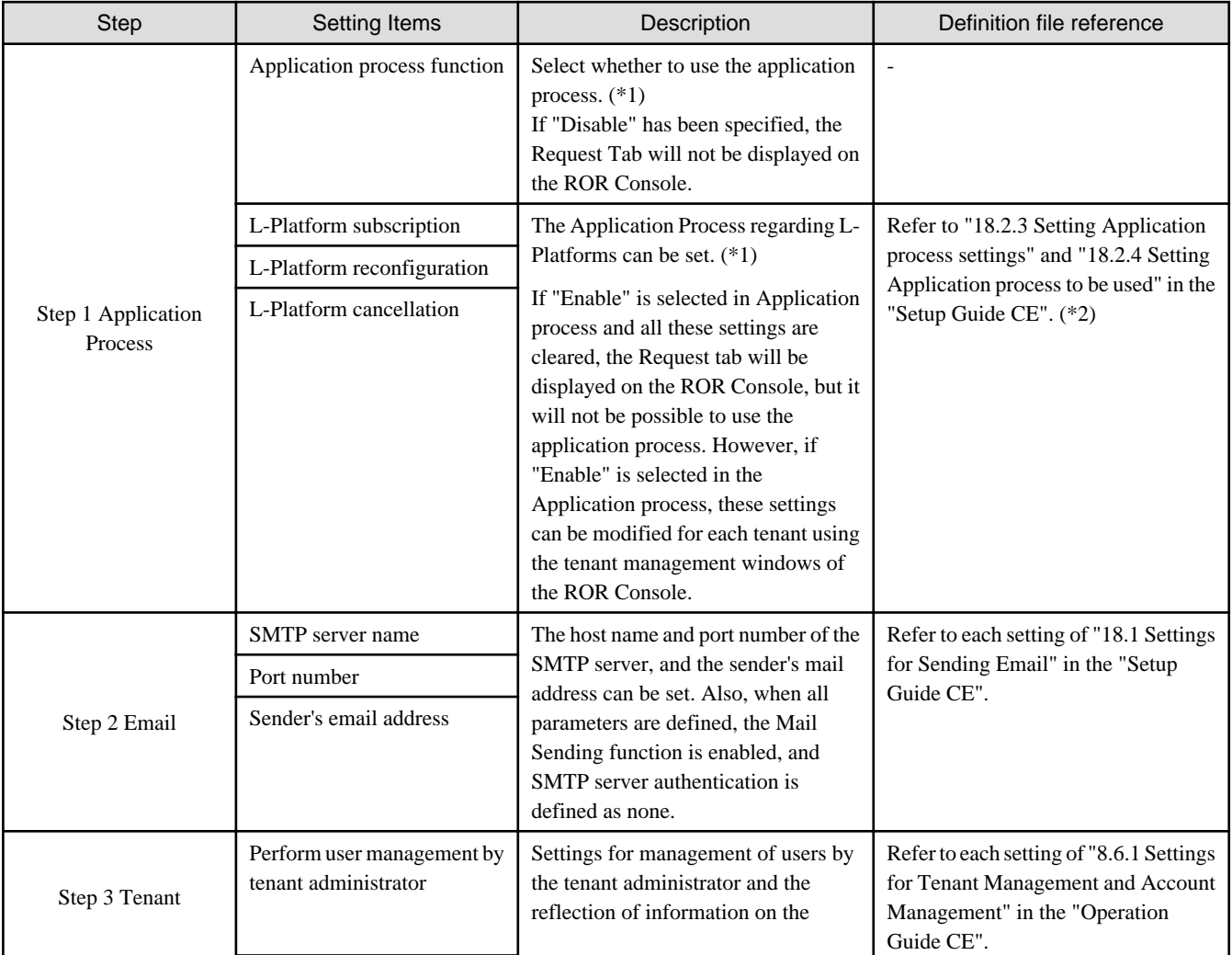

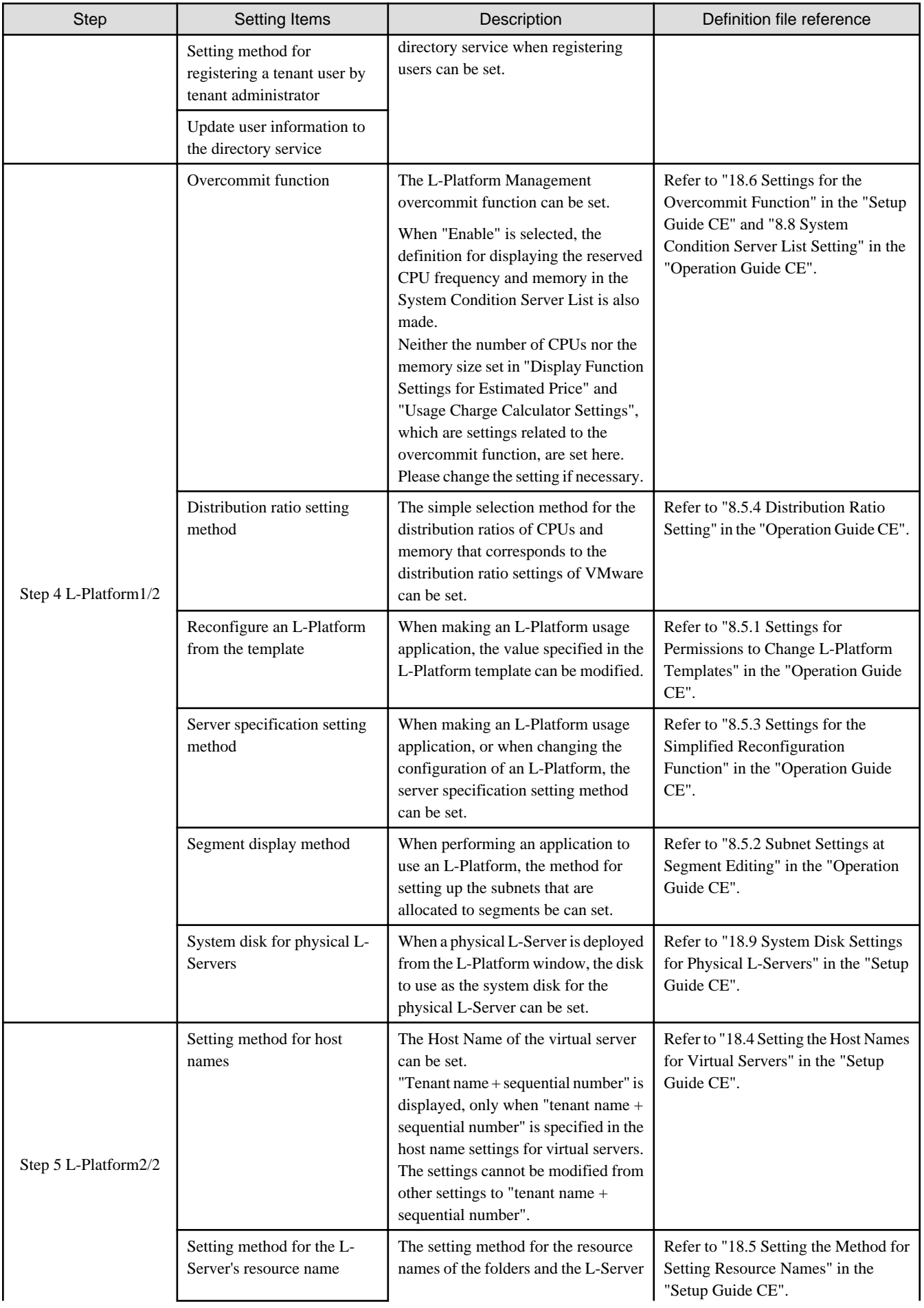

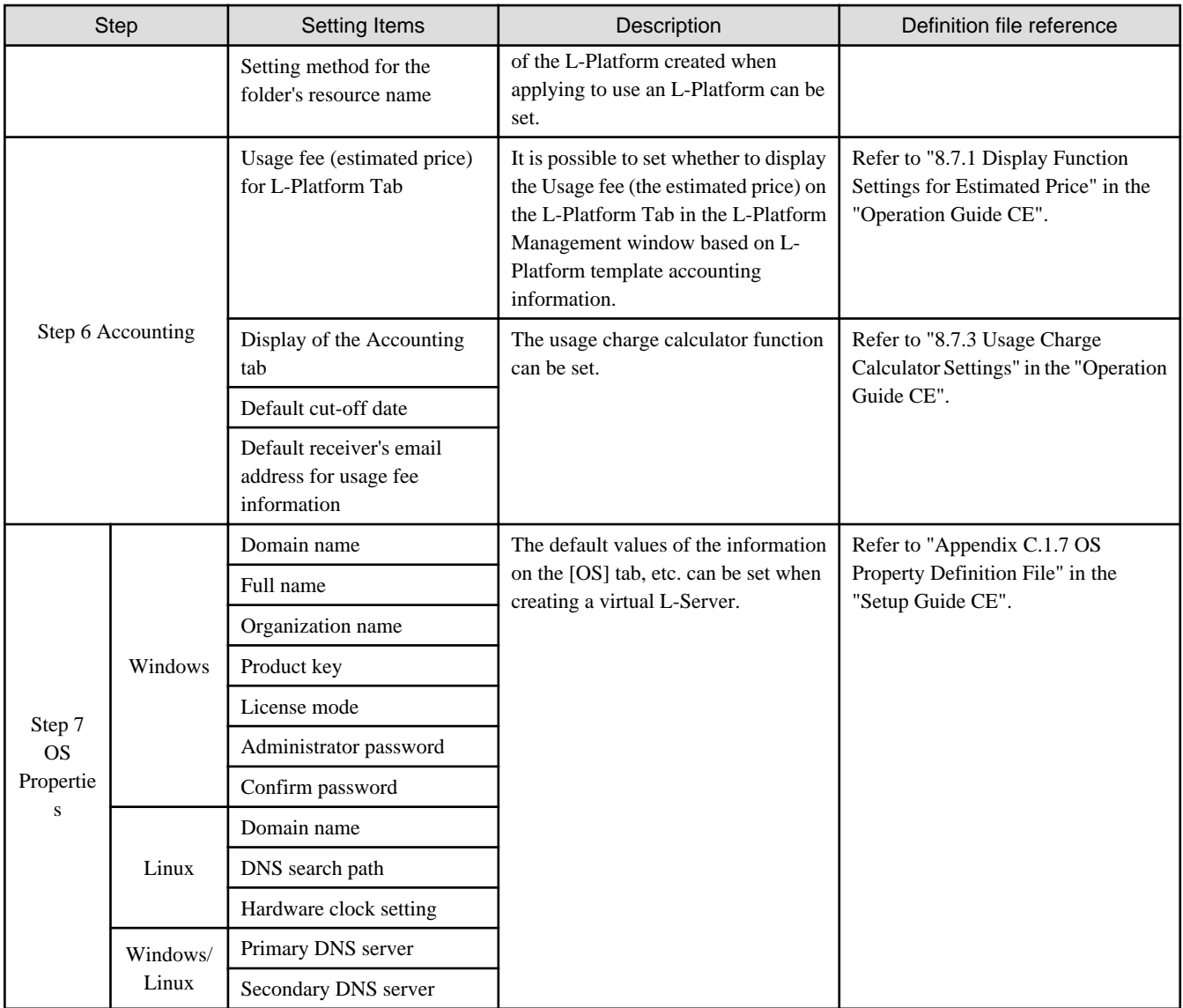

\*1: "Global settings" common across systems are used for the application process instead of "Unique settings" for each tenant. Refer to ["11.3 Creating a Tenant"](#page-133-0) for information on "Unique settings".

\*2: Regarding the use of the setup wizard and definition file:

- In the setup wizard, the six items explained in "18.2.3 Setting Application process settings" and "18.2.4 Setting Application process to be used" in the "Setup Guide CE" are displayed grouped into three items.
- When the items in the setup wizard are not checked, "false" is set for the corresponding item described in "18.2.3 Setting Application process settings" in the "Setup Guide CE". When the items are checked, "true" is set.
- For the items described in "18.2.4 Setting Application process to be used", the definitions corresponding to the items checked in the setup wizard are configured.

# **P** Point

In the setup wizard, the items explained in the sections indicated below are configured.

- "Chapter 8 Changing Settings" in the "Operation Guide CE"
- "Chapter 18 Post-Installation Procedures" in the "Setup Guide CE"
- "C.1.8 OS Property Definition File" in the "Setup Guide CE"

<span id="page-23-0"></span>Start the setup wizard, and configure any items that need to be changed but are not configured in the setup wizard.

"Setup Guide CE"

"Chapter 8 Creating Definition Files"

8.1 Definition Files (For Both Physical L-Servers and Virtual L-Servers)

8.2 Definition Files (For Physical L-Servers)

8.3 Definition Files (For Virtual L-Servers)

8.4 Definition Files (Network)

"Chapter 18 Post-Installation Procedures"

18.2.1 Registering an Application Process Assessor

18.3 Customizing the Dashboard

18.10 Setting for the Restarting Managers

18.11 Changing Multiple Operations of Managers

18.12 Edit the License Agreement

18.13 Editing the User Agreement when Registering a User

#### "Operation Guide CE"

"Chapter 8 Changing Settings"

8.5.6 Editing the Environment Setup File for the L-Platform API

8.5.7 Edit the License Agreement

8.5.8 Settings when RHEL5-Xen is used

8.5.9 Default Password Setting for Sent Emails

8.5.10 Settings for the Maximum Number of Connections for the L-Platform Template

8.5.11 Customizing the User Rights for L-Platform Operations

8.6 Settings for Tenant Management and Account Management

8.7 Accounting Settings

 $\cdots$ 

8.8 System Condition Server List Settings

8.9 Settings for Event Log Output for CMDB Agent

**3.2 Editing the Home Messages**

This section explains how to edit the messages that are shown in the lower section of the home window of the ROR console.

Information can be edited from the ROR console using the following procedure:

- 1. To edit the message, select the tab from the following:
	- For the Infra Admins Only

Edit messages sent to only the infrastructure administrator.

- For the General Users

Edit messages sent to the tenant administrator and to tenant users.

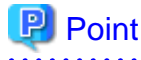

The tenant administrator and the tenant user can only refer to the messages labeled General Users.

2. Click [Edit] on the upper-right side of the table.

#### 3. The [Edit - Information] window is displayed.

To add information, click [Add] on the [Edit - Information] window.

To perform other operations, select information from the list, and then click [Move up]/[Move down], [Edit], or [Delete].

Click [Save] to save the changes after operations have been completed.

#### Adding Information

This section explains how to add information.

Perform the following procedure to add information.

a. Click [Add] on the [Edit - Information] window.

The [Add entry] dialog is displayed.

b. Set the following items:

#### **Schedule**

There is no specified format.

When not displaying the date, leave this field blank.

Enter up to 30 alphanumeric characters or symbols. Commas (",") cannot be used.

#### **Messages**

Enter up to 250 alphanumeric characters or symbols.

c. Click [OK].

The entered information is added.

### Editing Information

This section explains how to edit information.

Perform the following procedure to edit information:

- a. Select the information to edit from the list.
- b. Click [Edit].

The [Edit entry] dialog is displayed.

c. Set the following items:

#### **Schedule**

There is no specified format.

When not displaying the date, leave this field blank.

Enter up to 30 alphanumeric characters or symbols. Commas (",") cannot be used.

#### **Messages**

Enter up to 250 alphanumeric characters or symbols.

d. Click [OK].

The information is updated.

#### Moving Information

This section explains how to move information in the list.

Perform the following procedure to move information:

- a. Select the information to move from the list.
- b. Click [Move up] or [Move down].

The selected information is moved up or down one line.

### Deleting Information

This section explains how to delete information.

Perform the following procedure to delete information:

- a. Select the information to delete from the list.
- b. Click [Delete].

The [Delete entry] dialog is displayed.

c. Click [Yes].

The selected information is deleted.

4. Click [Save] to save the changes after operations have been completed.

Click [Cancel] to discard the changes and return to the [Information] window.

# <span id="page-26-0"></span>**Chapter 4 Dashboard (Pool Conditions)**

This chapter explains how to use pool condition operations.

# **4.1 Pool Conditions Overview**

The Pool Conditions can be used to monitor resource pool use.

This section provides an overview of the Pool Conditions.

### **Pool Conditions window**

The Pool Conditions displays charts for each of the following resource pools:

- VM pool (CPU) (\*1)
- VM pool (memory) (\*1)
- Storage pool
- Network pool
- Server pool (\*2)
- Address pool (\*2)

\*1: The charts for overall volume, used volume, and L-Servers available for deployment will not consider VM hosts installed on physical L-Servers and registered in VM pools, and that operate on a physical server released during physical server reconfiguration.

\* 2: Only displayed if physical servers are registered to the server pool.

#### **Resource pool types**

There are two types of resource pool:

- Infrastructure administrator: Global pools
- Tenant Administrator: Local pools managed by the Tenant Administrator
- Dual-role administrator: Global pools and local pools

### **Items displayed in charts**

The following items are displayed in each of the resource pool charts:

- Vertical axis: Resource pool use rate (%)
- Horizontal axis: Date and time (Three months)
- Polyline graph: If there are multiple resource pools, the five with the highest use rate (the five with the highest total values of the series) are displayed.

# **4.2 Pool Conditions Display**

Perform the following steps to display the Pool Conditions:

1. From the ROR console, select the **Dashboard** tab, then select **Pool Conditions** in the displayed sub tab.

Charts are displayed for use rate of each resource pool.

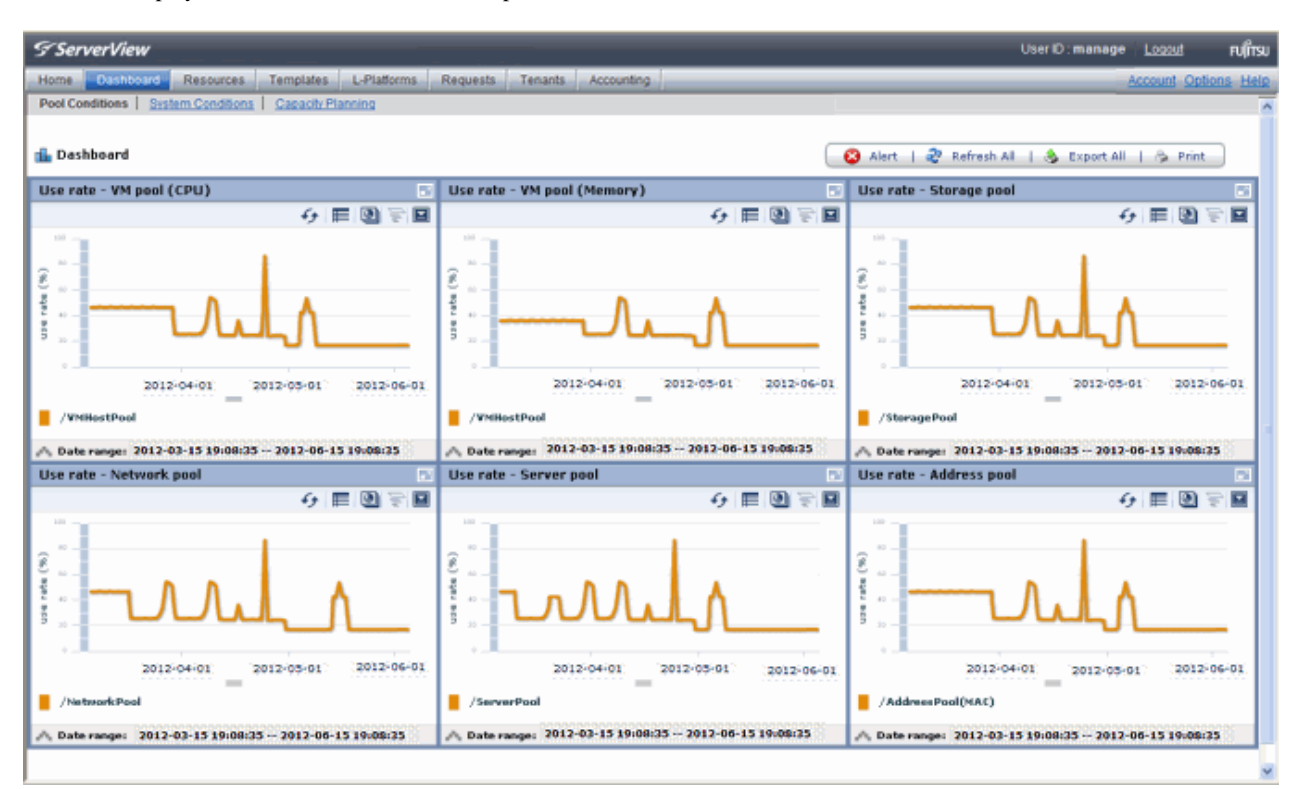

# **Note**

### **Dual-role administrator privileges**

Global pool is displayed by default when logging in as the dual-role administrator.

To reference another pool, use the **Tenant ID** menu at the top right of the window.

and a straight and a straight

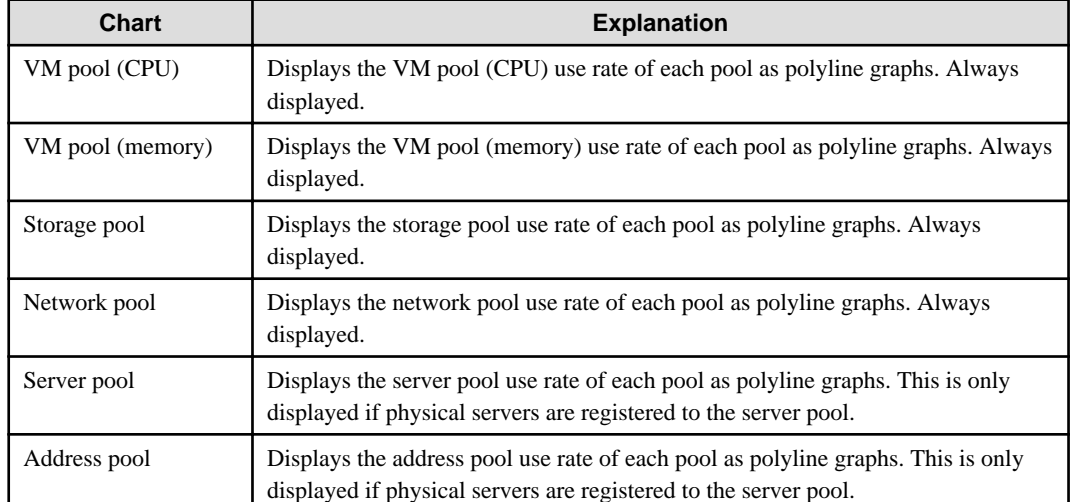

The following table lists the six types of charts available.

The table below shows the icons displayed in charts.

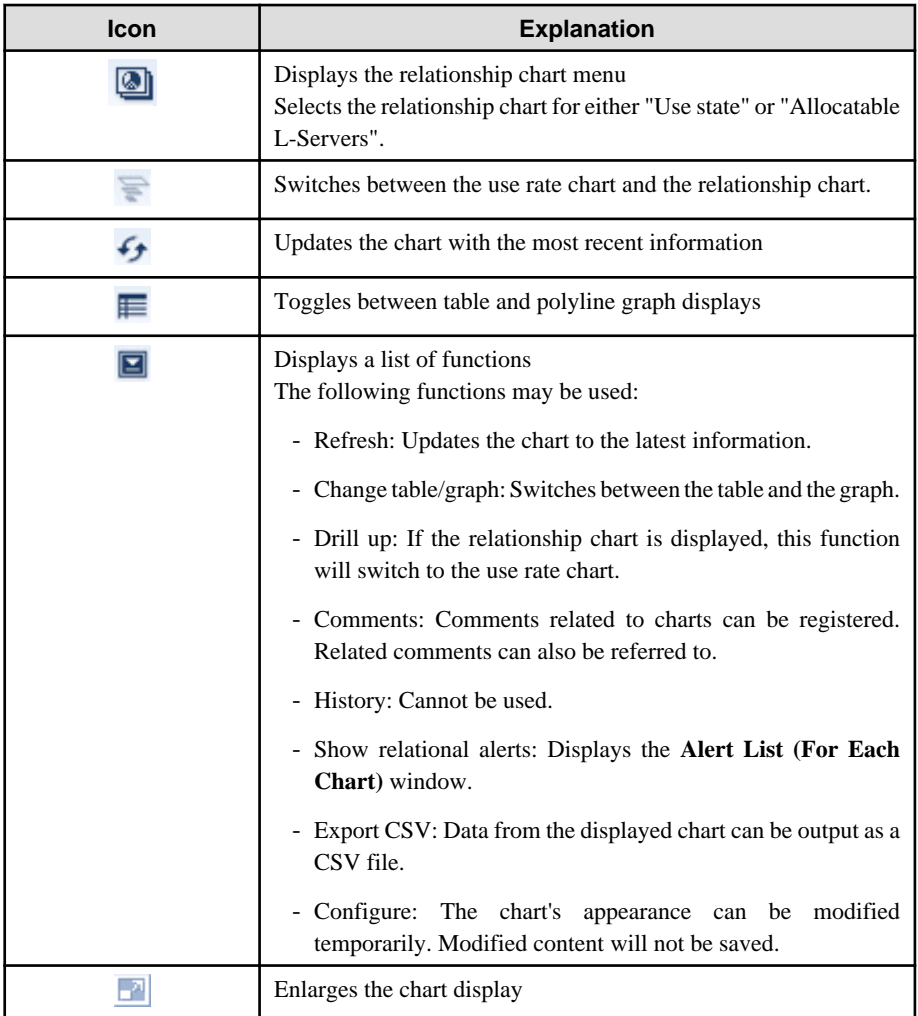

2. Display detailed information in other charts.

If required, display detailed information in other charts.

Refer to "[4.3 Chart Display](#page-30-0)" for details of the information displayed in other charts. The table below shows how to display detailed information.

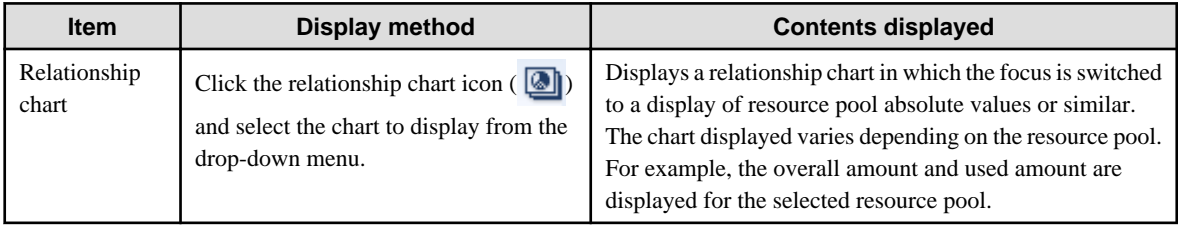

A window example is shown below.

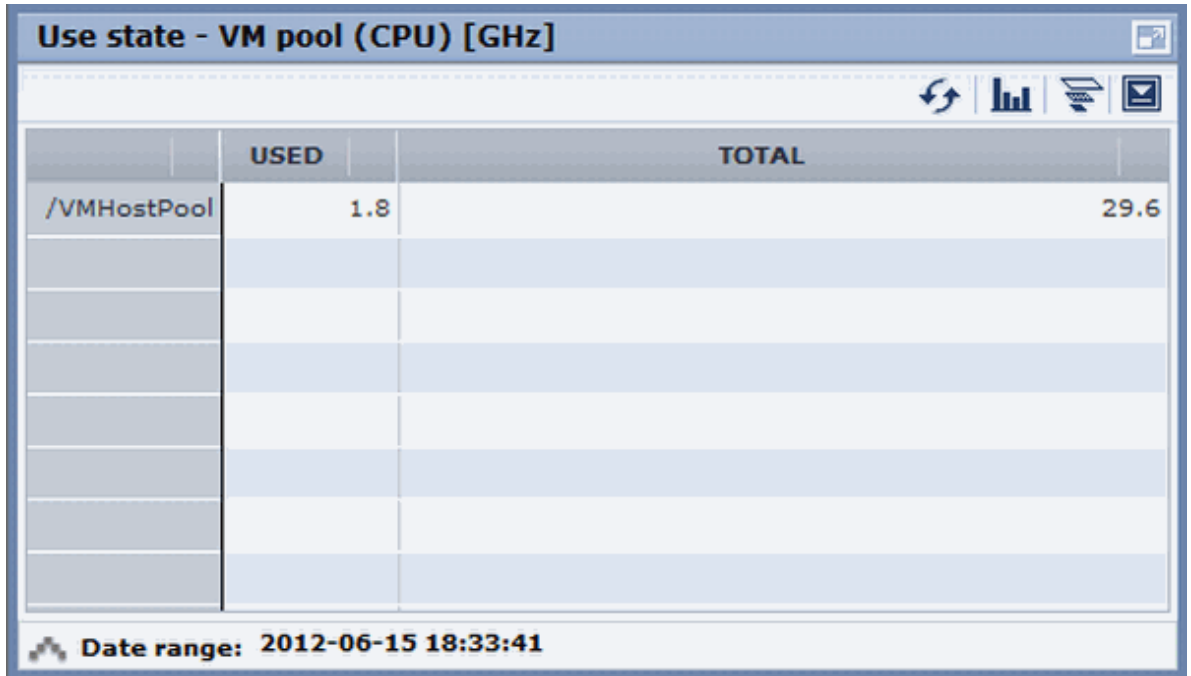

# **P** Point

When returning to the use rate window from the relationship chart window, click on the icon to move the displayed slider to the top. 

# <mark>ज</mark> Note

- If the Pool Conditions window is left open in a Web browser, the connection to the server may time-out and an error may display in the window. If this occurs, close the Web browser, and then display the Pool Conditions window again.
- If the administrator changes the setting of the Pool Conditions while the ROR console window is displayed, the following messages are displayed.
	- The graph cannot be displayed.
	- The table cannot be displayed.
	- Failed to display Analytics screen.
	- The Analytics Server is not started.
	- The connection to the Analytics Server failed.
	- Session is invalid.
	- Unexpected error has occurred.

If this occurs, refresh the window of the Web browser or close the Web browser and then display the Dashboard window again. When the same message is displayed, try it again a few minute later.

- When a linked service is stopped, just a border may be displayed, or the display may indicate that there is no data Check logs such as the operating system logs, and restart the Manager. Refer to "2.1 Starting and Stopping Managers" in the "Operation Guide CE" for information on stopping and starting the Manager. 

# <span id="page-30-0"></span>**4.3 Chart Display**

This section explains the charts for each resource pool.

The resource pool charts display resource pool use rates as polyline graphs for each resource pool. If there are multiple resource pools, the use rates of the display periods of each of the resource pools are added together, and the top five are displayed in order, starting with the one with the highest total.

The use rate graph displays the daily average. The displayed data will be updated every five minutes.

A VM pool (Memory) window example is shown below.

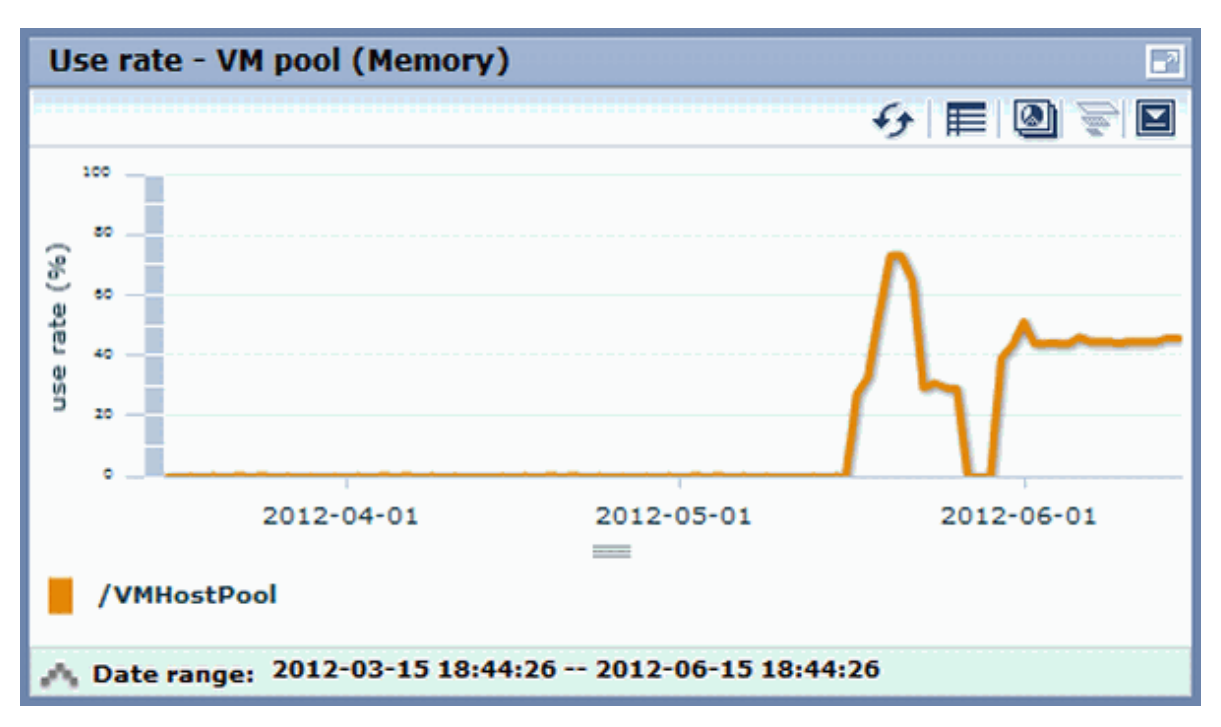

Detailed information can be displayed in other charts in the resource pool charts.

The data displayed in the detailed information will be updated every five minutes.

The table below shows the detailed information and usage scenarios. Refer to Step 2 under "[4.2 Pool Conditions Display](#page-26-0)" for the operation method.

The table below shows the other charts.

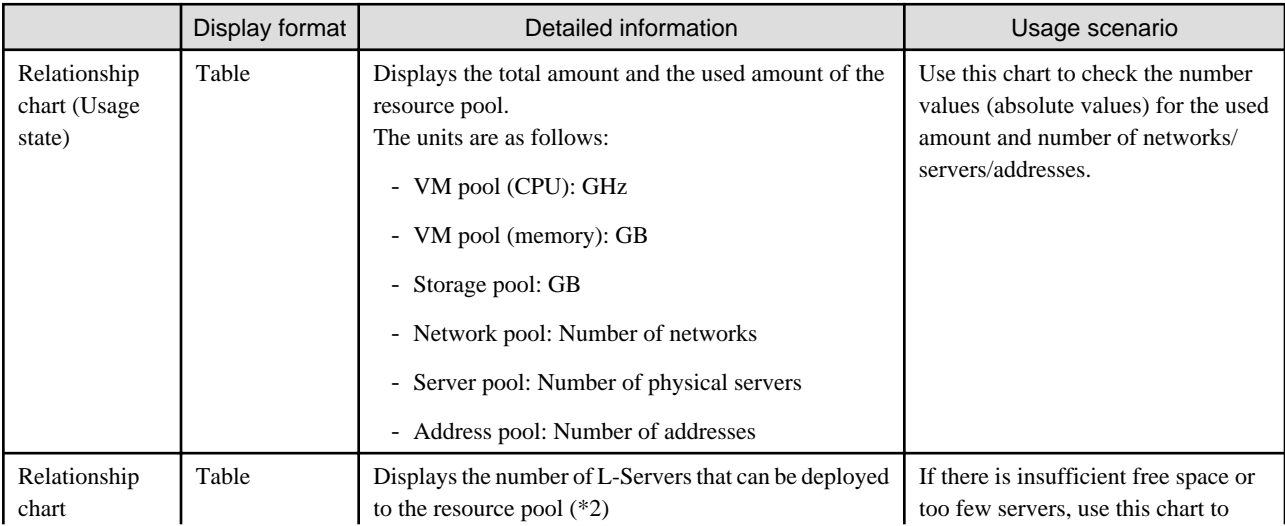

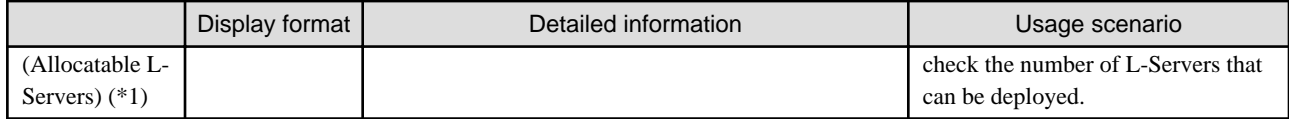

\*1: The relationship chart that displays the number of deployable L-Servers is not displayed for network pools and address pools. L-Servers can be deployed even if the network pool and address pool are exhausted.

\*2: For all storage pools that have thin provisioning function enabled, zero is displayed as the number of L-Servers that can be deployed, regardless of the L-Platform Template type. Specify thin provisioning function enable/disable separately for each storage pool.

VM pool (CPU) relationship chart windows are shown below.

- Example: The number values (absolute values) for the used amount and number is shown below.

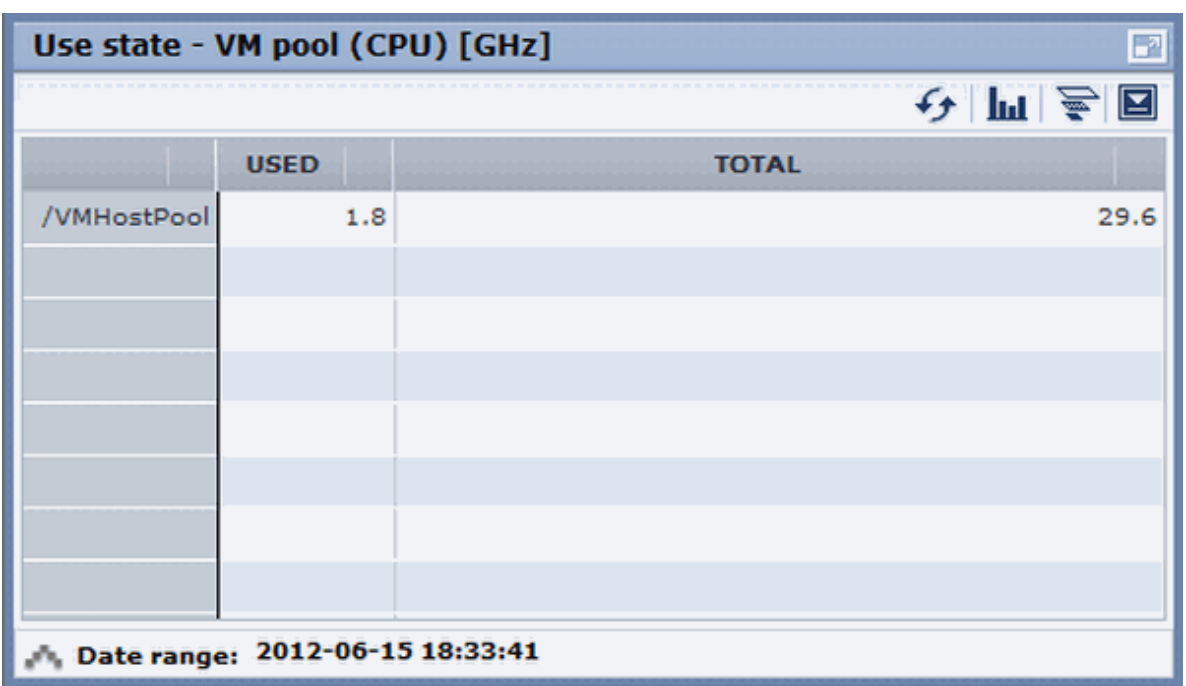

- Example: L-Servers that can be deployed is shown below.

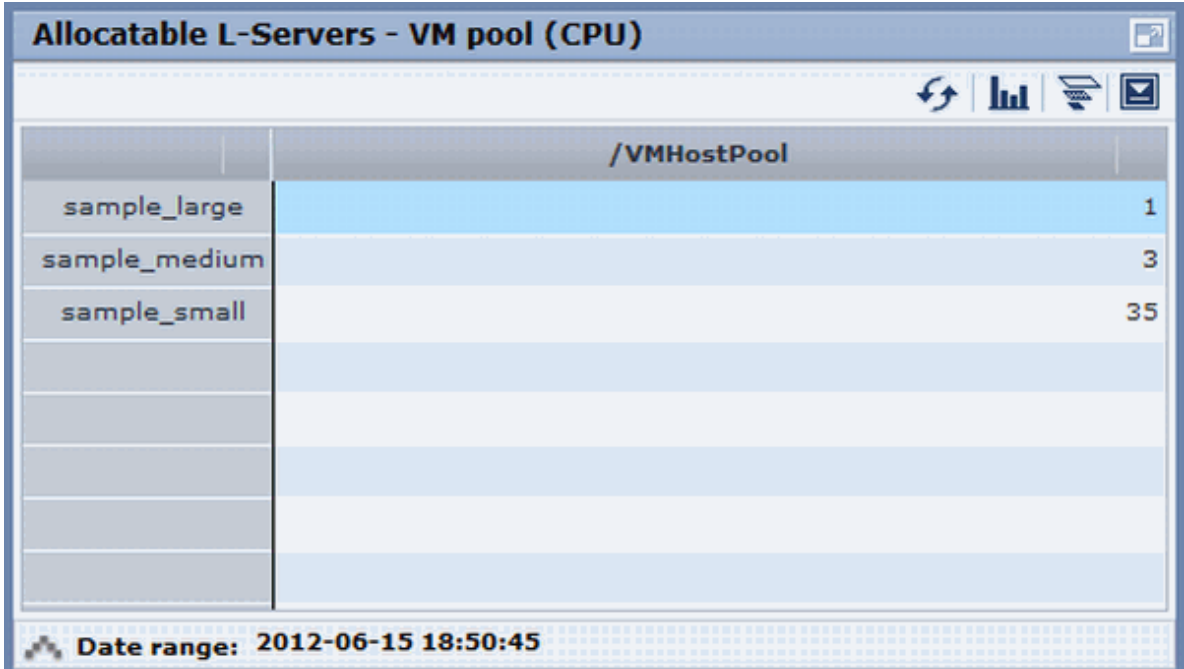

# <span id="page-32-0"></span>**4.4 Alert List Display**

This section explains the Alert list.

If an alert has occurred in a resource pool, detailed information on the alert that has occurred can be checked by the Alert List. The methods of checking detailed information on alerts are the method of displaying all alerts and the method of displaying alerts for each chart.

#### M Information

```
Refer to "Appendix E To Customize Dashboard" in the "Setup Guide CE" for information on how to customize alert information.
```
# **4.4.1 Alert List (All)**

When the **Alert** button is clicked from the Pool Conditions window, the Alert list (all) window will be displayed.

Figure 4.1 Alert List (All)

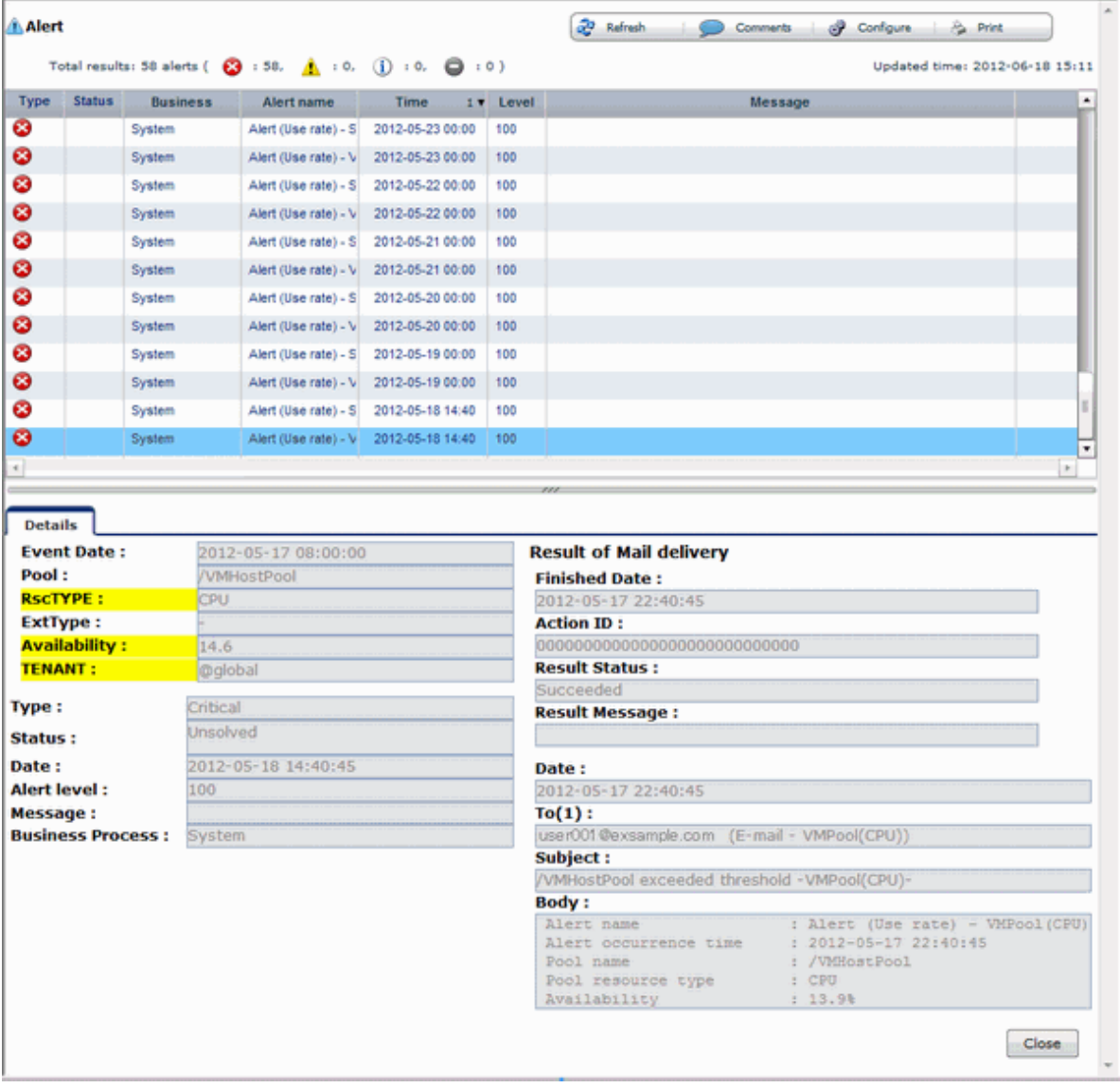

The table below explains the buttons at the top right of the Alert list window.

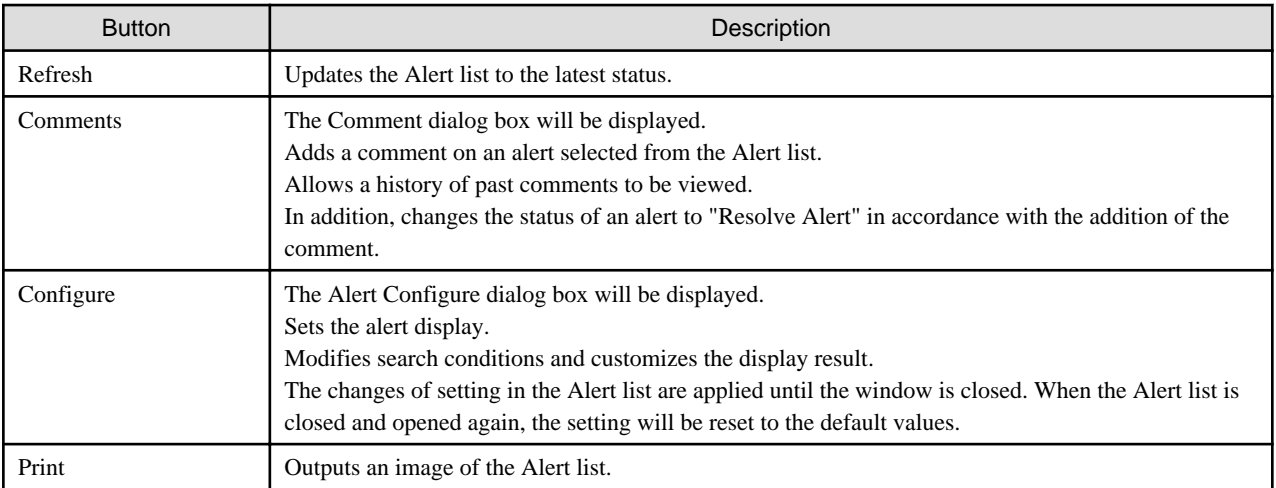

The table below explains the tab at the bottom of the Alert list window.

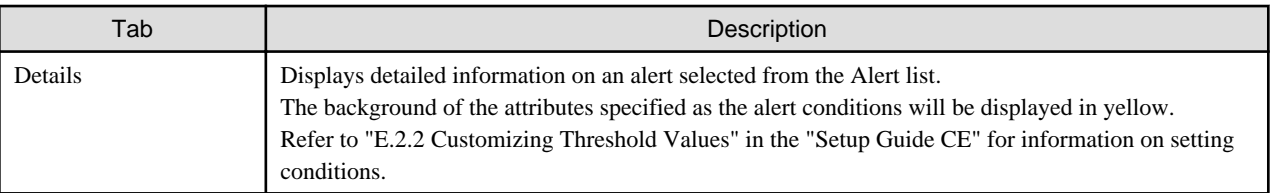

## **[Comment] dialog box**

This section explains the Comment dialog box.

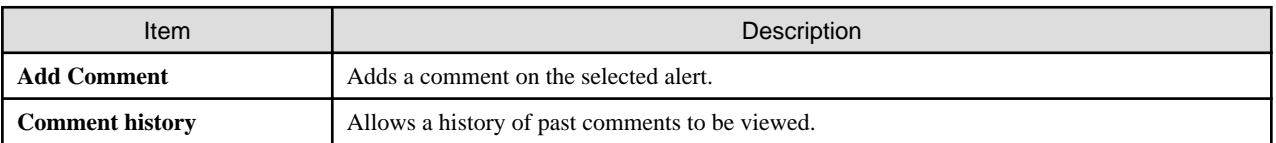

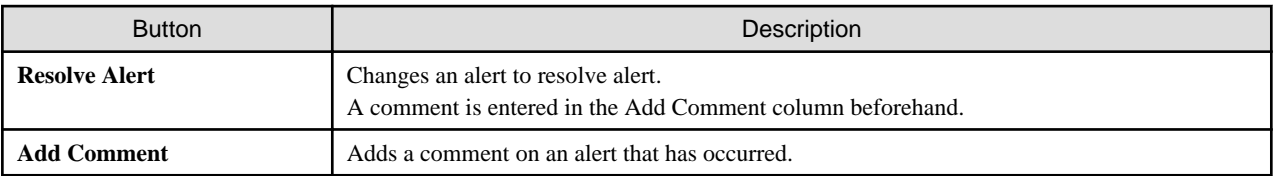

## **[Alert configuration] dialog box (Search Fields)**

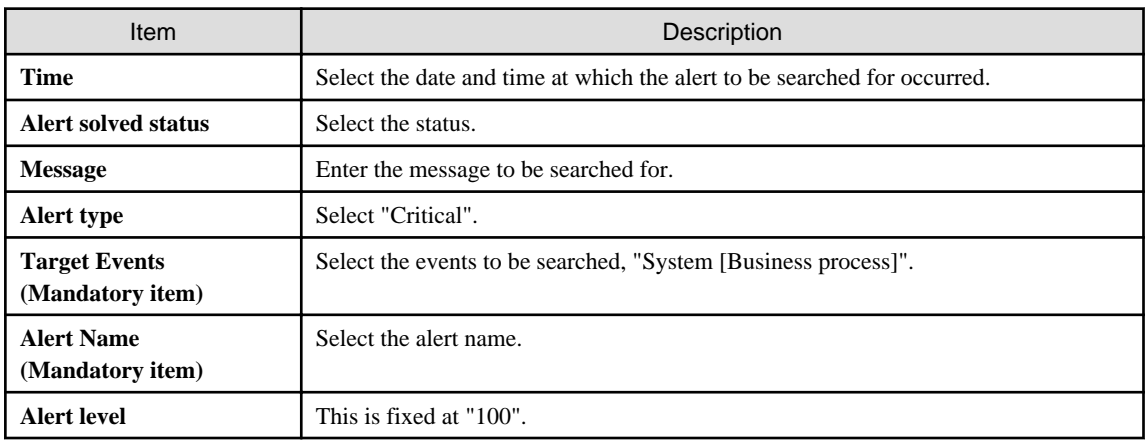

### <span id="page-34-0"></span>**[Alert configuration] dialog box (Custom Columns)**

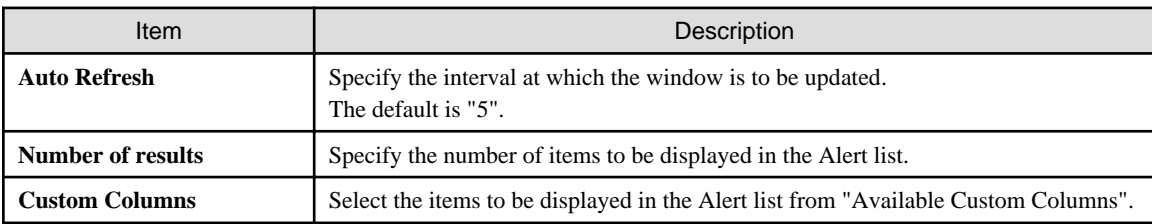

Set the contents of the items in the table below that are displayed in the Alert list window.

# **4.4.2 Alert List (for Each Chart)**

Use either of the following methods to display an Alert list (for each chart):

- Click the alert icon  $(\times)$  that is displayed in each chart.
- Select Show relational alerts from the **Show function** menu of each chart.

#### Figure 4.2 Alert List(for Each Chart)

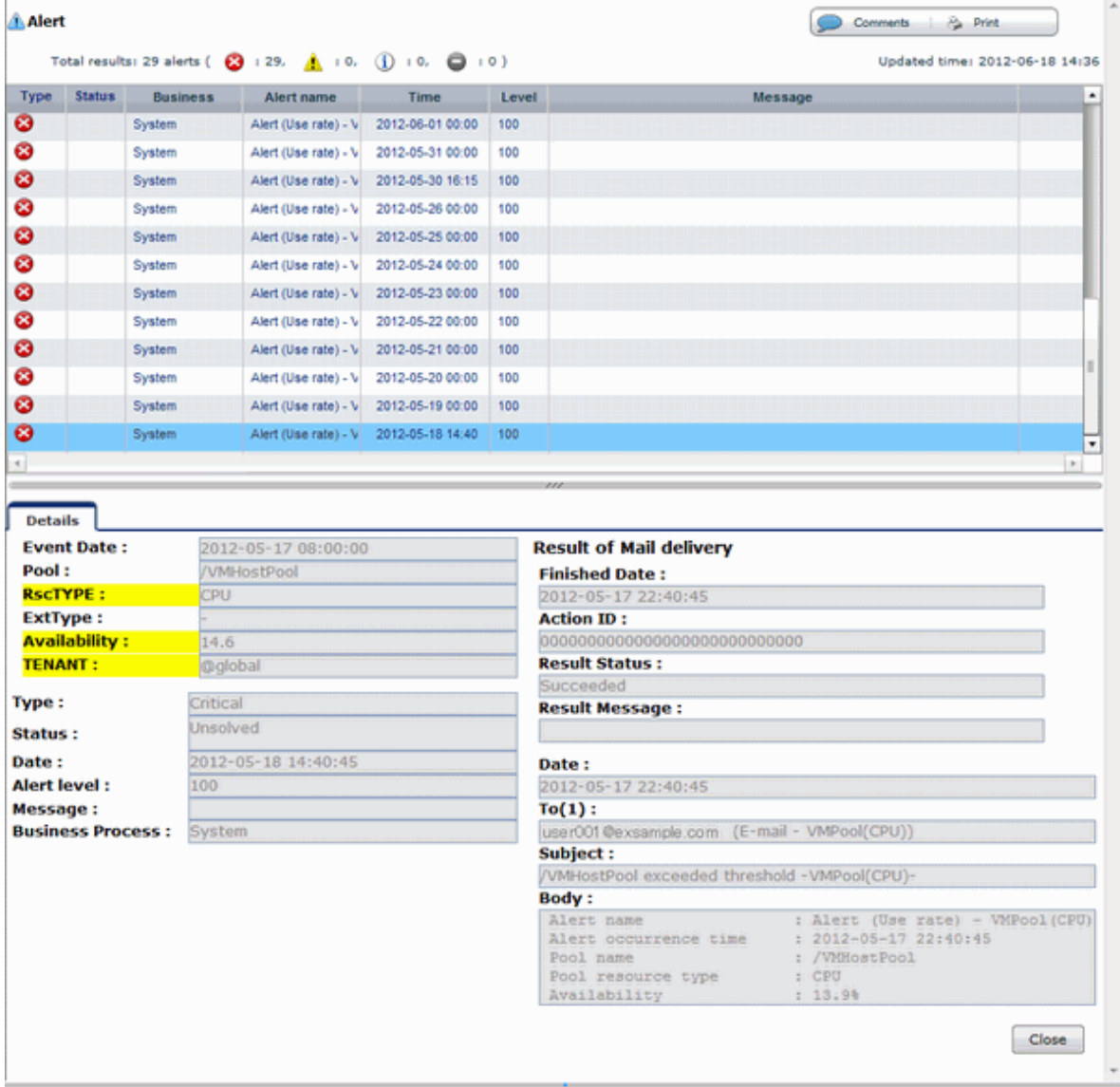

<span id="page-35-0"></span>The table below explains the buttons at the top right of the Alert list window.

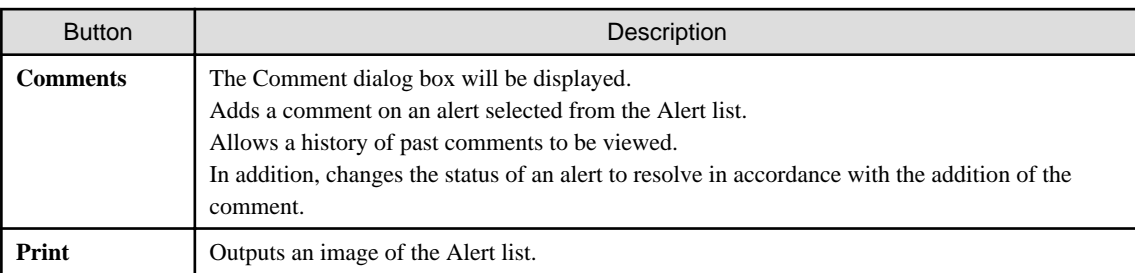

The table below explains the tab at the bottom of the Alert list window.

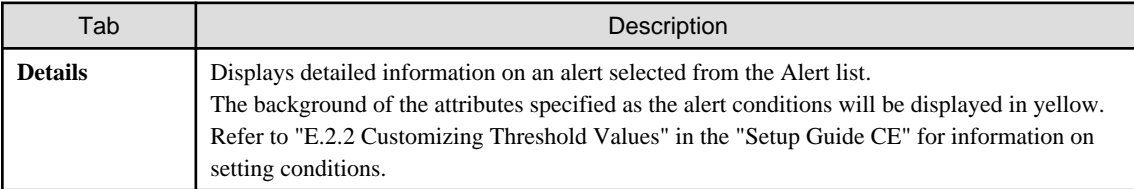

# **4.4.3 Alert Resolve**

When an alert occurs, an alert icon ( $\blacktriangleright$ ) will be displayed at the top left of the charts. When the alert has been changed to resolve all of the alerts for the chart, the alert icon displayed at the top left of the charts will disappear.

The procedure for changing a displayed alert to resolve the alert is shown below.

1. Click the **Alert** button. Alternatively, use the method explained in ["4.4.2 Alert List \(for Each Chart\)"](#page-34-0) to display the Alert list window.

- 2. Select the alert to be changed to resolve and click the **Comments** button. The Comment dialog box will be displayed.
- 3. Enter a comment in the "Add Comment" column and then click the **Resolve Alert** button. The comment entered in the "Comment history" column will be displayed.
- 4. Click the **Close** button and close the Comment dialog box. When the alert is changed to "Resolve alert, a check mark ( $\bullet$ ) will be added to the "Status" column of the list.

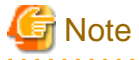

- If the window display does not change even if the alert has been changed to "resolve alert", click the **Refresh** button.

- The Alert list for each chart will only display unresolved alerts, and will not display alerts that have been resolved.

# Information

The following procedure can be used to return an alert that was changed to resolve back to having alert status once again:

- 1. Select the resolving alert and then open the **Comment** dialog box.
- 2. Enter a comment, click the **Reopen Alert** button, and then close the dialog box.
# **Chapter 5 Dashboard (System Conditions)**

This chapter explains how to monitor system conditions.

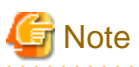

The following message may be displayed during monitoring of system conditions:

The authority error occurred. Closing the browser.

This error occurs if, for example, the same user ID is used to log in from a different client. In this case, log in again correctly.

## **5.1 System Conditions Display Range**

The system conditions can display the following information for all tenants and VM hosts:

- CPU utilization
- Disk R/W usage
- Disk R/W count
- Memory usage
- Network usage

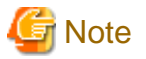

For tenants

- Disk R/W usage, disk R/W count, memory usage, and network usage are not displayed if the server virtualization software is Hyper-V. However, if the dynamic memory setting is enabled, memory usage is displayed.
- Disk R/W usage is not displayed if the server virtualization software is RHEL5-Xen.
- Disk R/W usage is not displayed if the server virtualization software is RHEL-KVM.
- The performance graph (disk R/W usage, disk R/W count, and network usage) will not be displayed if the server virtualization software used is Solaris Zones.
- Network usage is not displayed if the physical L-Server is Linux/Solaris.

For VM hosts

- Network usage is not displayed if the VM host server virtualization software used is either RHEL5-Xen or HEL-KVM.

## **5.2 L-Platform System Conditions Display**

Perform the following steps to display the L-Platform system conditions:

1. From the ROR console, select the **Dashboard** tab, then select **System Conditions** in the displayed sub tab.

The **System Conditions** window is displayed.

2. In the **System Conditions** window, select the **Tree Display** tab.

The configuration of all tenants is displayed in the tree at the left. At **View**, the "Tenant" showing a tree configuration is displayed. Users can toggle between "Tenant" and "Tenant (History)".

- Tenant

Displays the L-Platforms and L-Servers currently in use.

#### - Tenant (History)

The L-Platforms and L-Servers, including ones used in the past, are displayed. Those that were cancelled over a year ago are no longer displayed in the history.

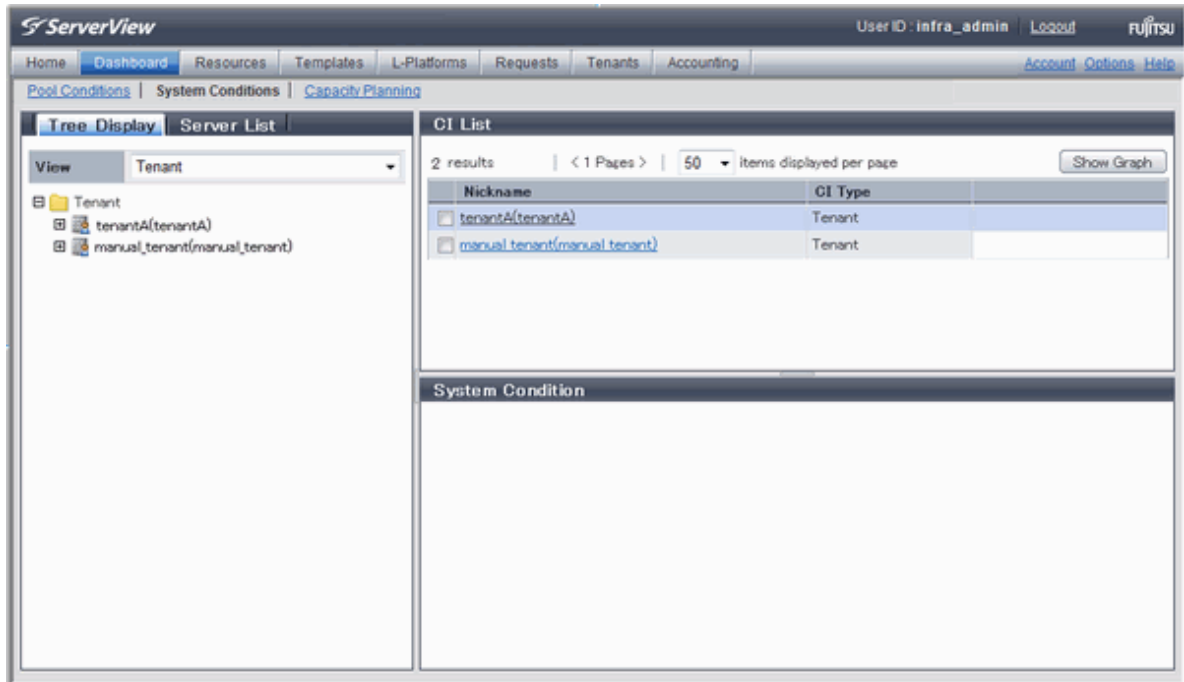

## **P** Point

The following describes how to find an L-Platform to display when there are a large number of L-Platforms.

1. Select the tenant in the pane on the left. When there are a large number of tenants, use the browser's "find on this page" feature to find the tenant while the tenant list is displayed in the pane on the left.

2. Expand the tree of the tenant found in step 1, then use the browser's "find on this page" feature to find the L-Platform while the L-Platform list is displayed.

3. From the tree at the left, select the L-Platform for which to display the system conditions.

The selected L-Platform is displayed in the CI list on the right.

If the "L-Platform" folder is selected in the tree, all L-Platforms under the folder are displayed in the CI list.

If an L-Server is selected in the tree, information about the selected server is displayed in the CI list.

The L-Platforms and L-Servers under each folder in the tree are displayed in descending order based on their update date and time.

4. Select an L-Platform in the CI list, and then click the **Show Graph** button.

The system conditions is displayed in the lower part of the CI list. Refer to "[5.2.1 System Conditions Display"](#page-38-0) for details on the displayed system conditions.

The table below explains the displayed items.

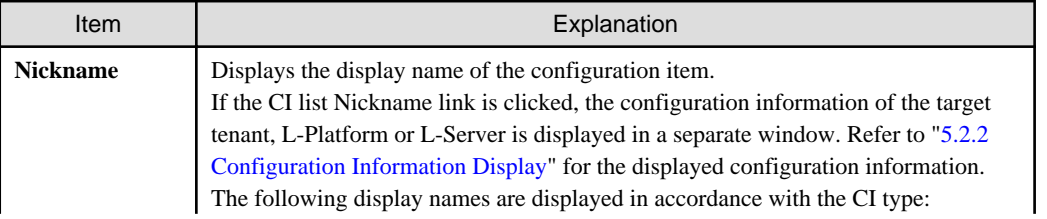

<span id="page-38-0"></span>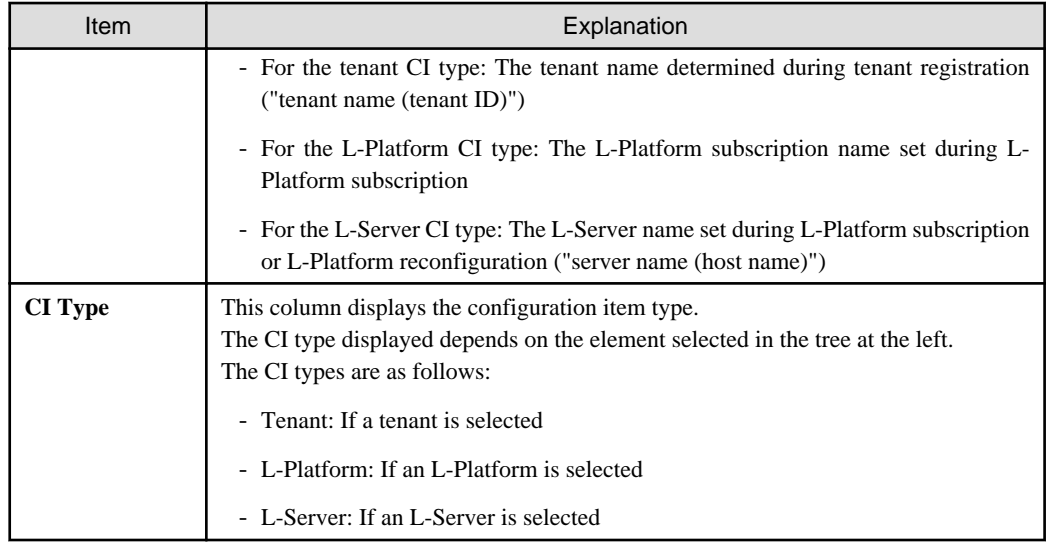

# **Note**

Clicking the CI list column headers to sort the columns is effective only for the range displayed in that page. The sorting specification is reset when the next or previous page is displayed. Sorting spanning multiple pages is not available.

## **5.2.1 System Conditions Display**

The system conditions of the L-Platforms selected in the system conditions window CI list is displayed as a graph at **System Conditions** in the lower part of the window. Up to five L-Servers can be displayed at once in the graphs. If more than five L-Servers are selected, the first five are displayed.

The system conditions contents can be switched by clicking the **System Conditions** tabs.

The table below shows the contents under the **System Conditions** tabs.

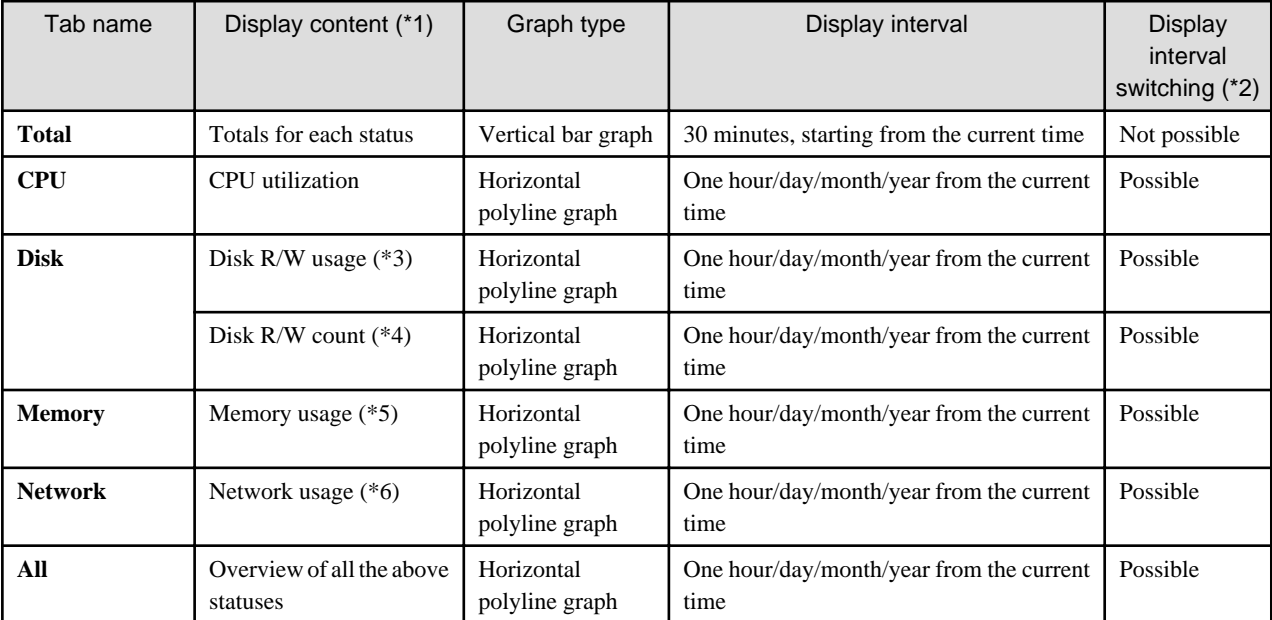

\*1: Information is displayed using a different color for each L-Server.

\*2: The display interval can be switched to a shorter interval by clicking the data plotting area of a horizontal polyline graph, or switched to a longer interval by clicking outside the data plotting area.

\*3: Disk usage and network usage are not displayed if the server virtualization software is Hyper-V, RHEL5-Xen, and Solaris Zones.

\*4: The disk R/W count is not displayed if the server virtualization software is Hyper-V, RHEL-KVM, and Solaris Zones.

\*5: The memory usage is not displayed if the server virtualization software is Hyper-V. However, it is displayed if the dynamic memory setting is enabled.

\*6: The network usage is not displayed if the server virtualization software is Hyper-V, and Solaris Zones. It is also not displayed if the physical L-Server is Linux/Solaris.

# **Note**

- Information obtained from server virtualization software is displayed in the system conditions. Virtual Memory usage is not included.
- The system conditions data is not reflected in the display until collection at the fixed intervals shown below is completed. Check the display after the fixed intervals shown below.

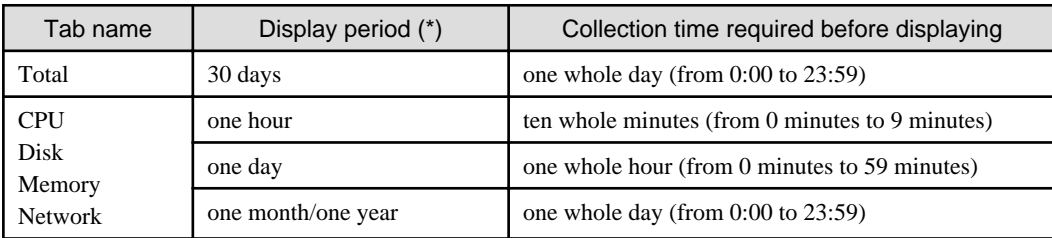

. . . . . . . . . . . . . . . . . .

\* Note: The display period in each tab except for Total tab can be selected from one hour, one day, one month, or one year.

- System conditions data is not displayed if the power is off at the monitored L-Server.
- If the CPU utilization status continues at 100% at the monitored L-Server, data collection timing may be delayed and an error of about one second may occur. This may cause CPU utilization (average value for a specified unit of time) to exceed 100%. Take into account the possibility of data errors when using this display.

#### Example:

If a monitored L-Server has one CPU and is displayed in units of one hour, the value in the system conditions graphs and CSV file data may be displayed as 100.03% (60.02 minutes (near equal 3601 seconds)/60 minutes) even though the upper limit for CPU utilization is 100%.

. . . . . . . . . . . . . . . . . .

Display examples for the **Total** tab and the **All** tab are shown below.

#### - **Total** tab

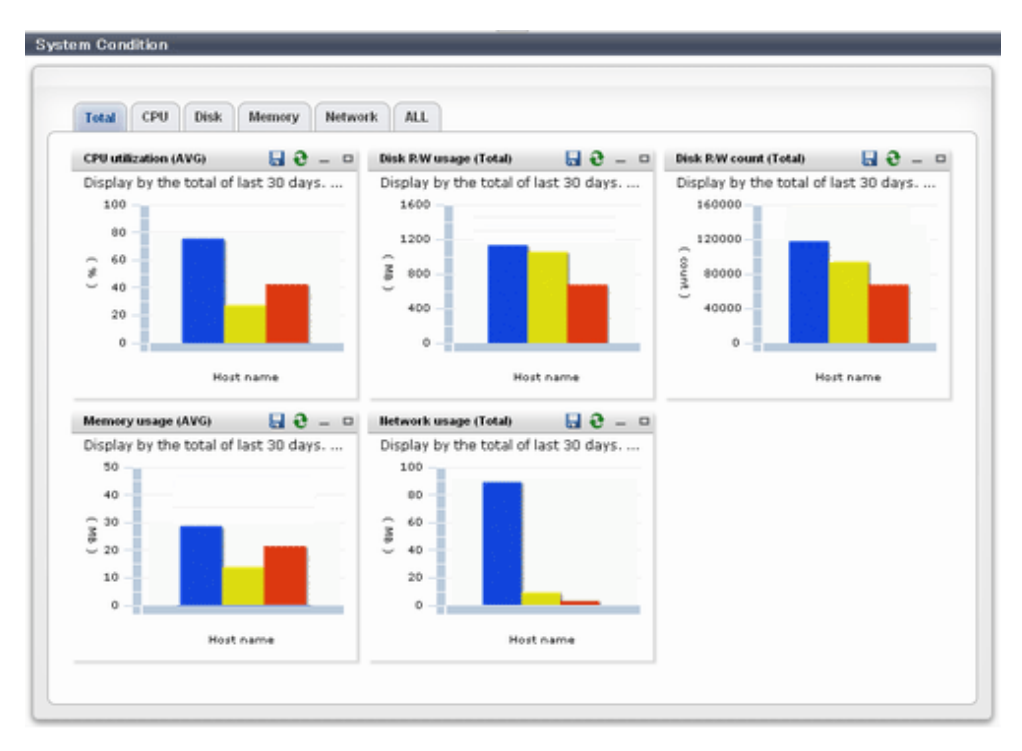

### - **All** tab

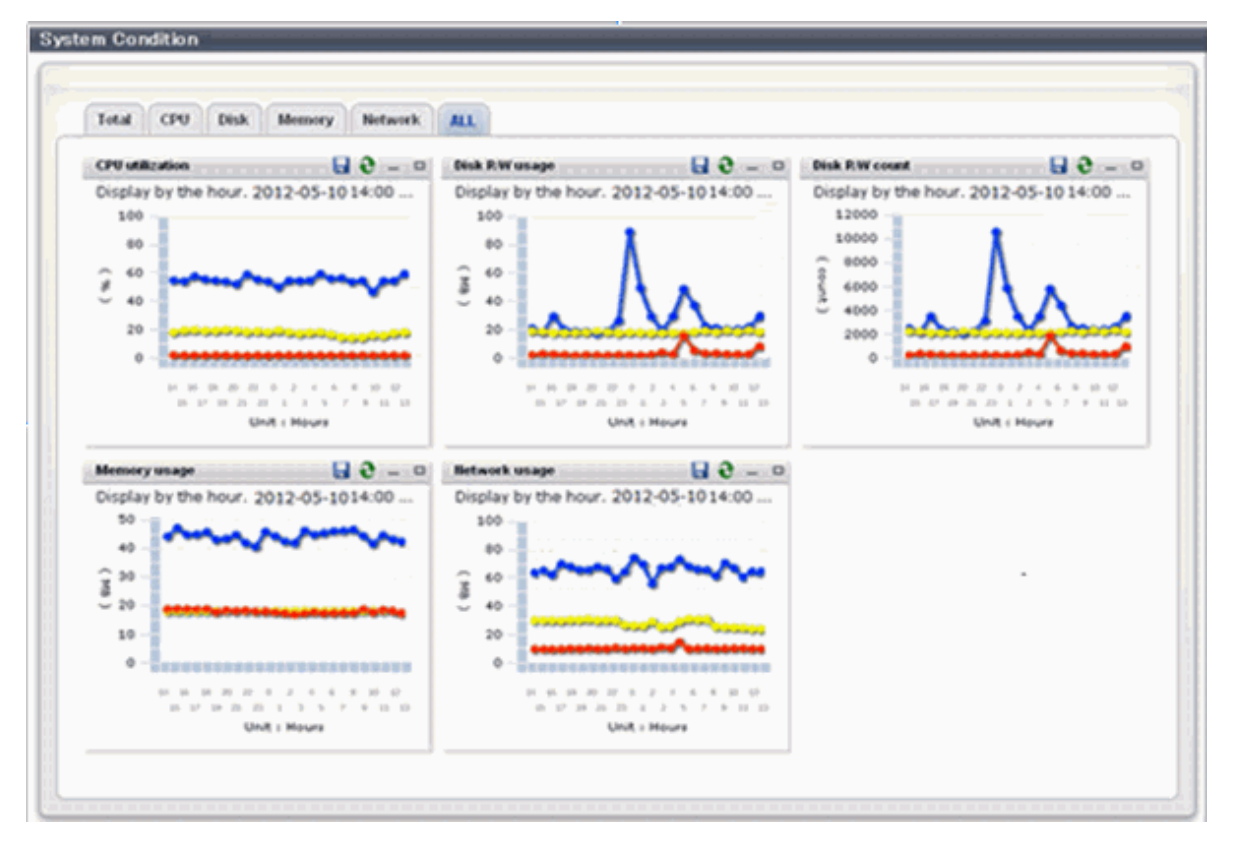

At each tab, the following icons displayed in the title bar can be used:

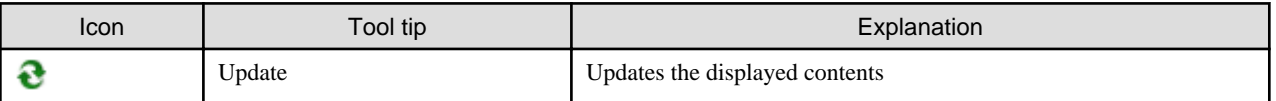

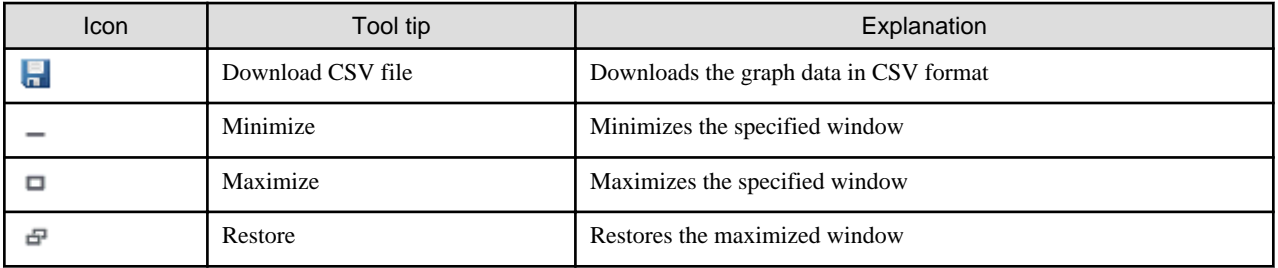

The table below shows the CSV file items if data is downloaded from each graph.

Note that the CSV file encoding is Shift-JIS.

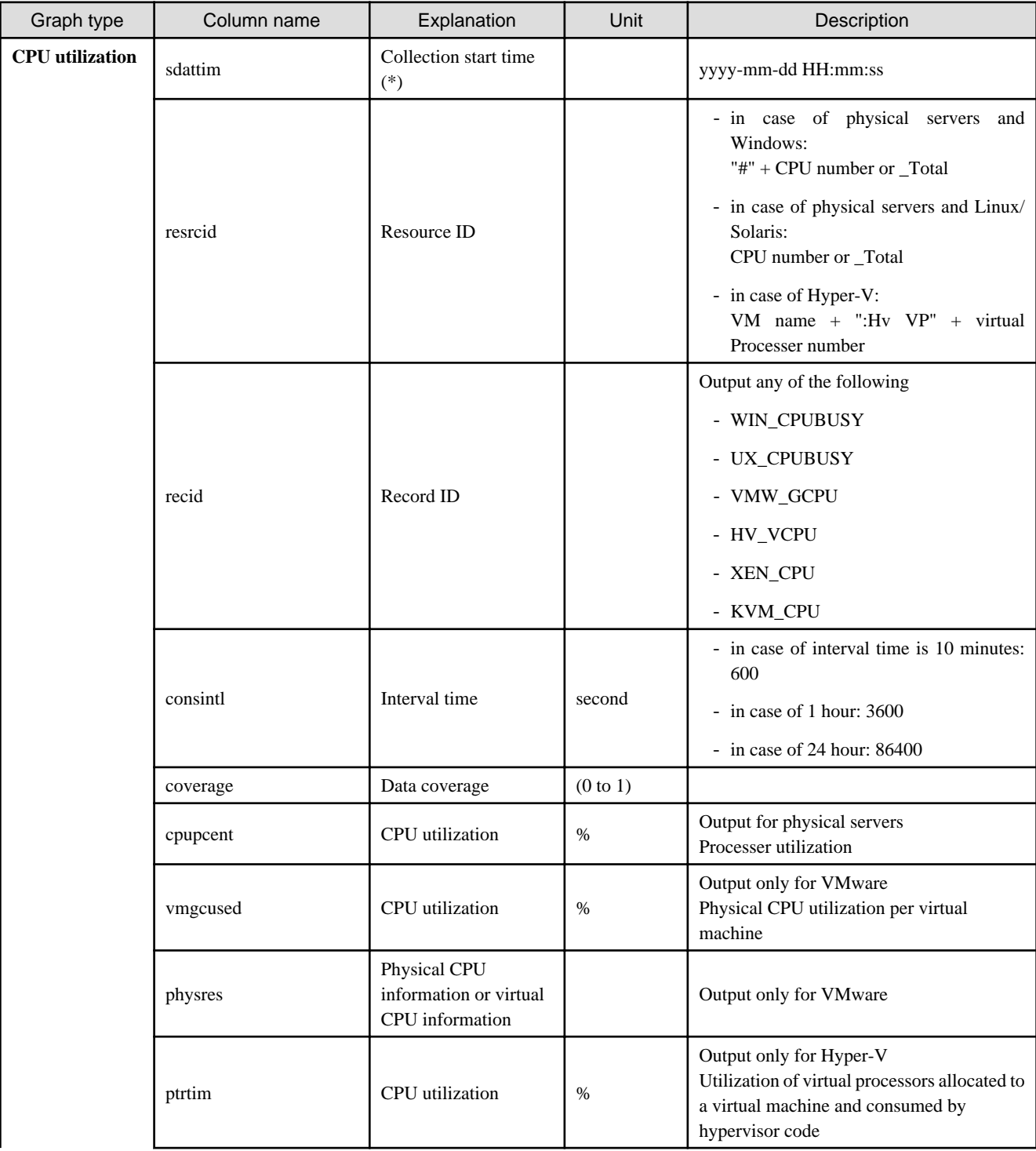

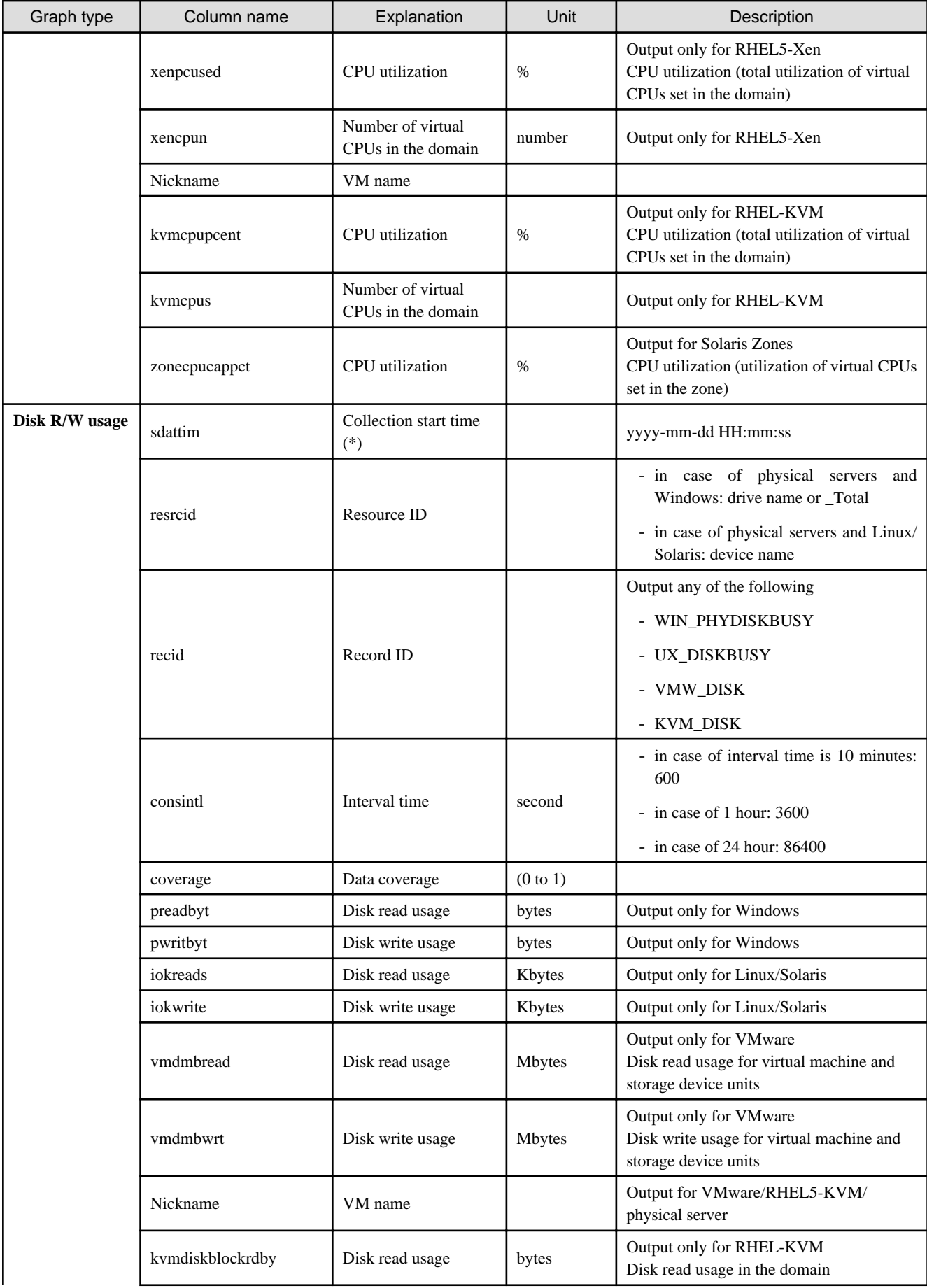

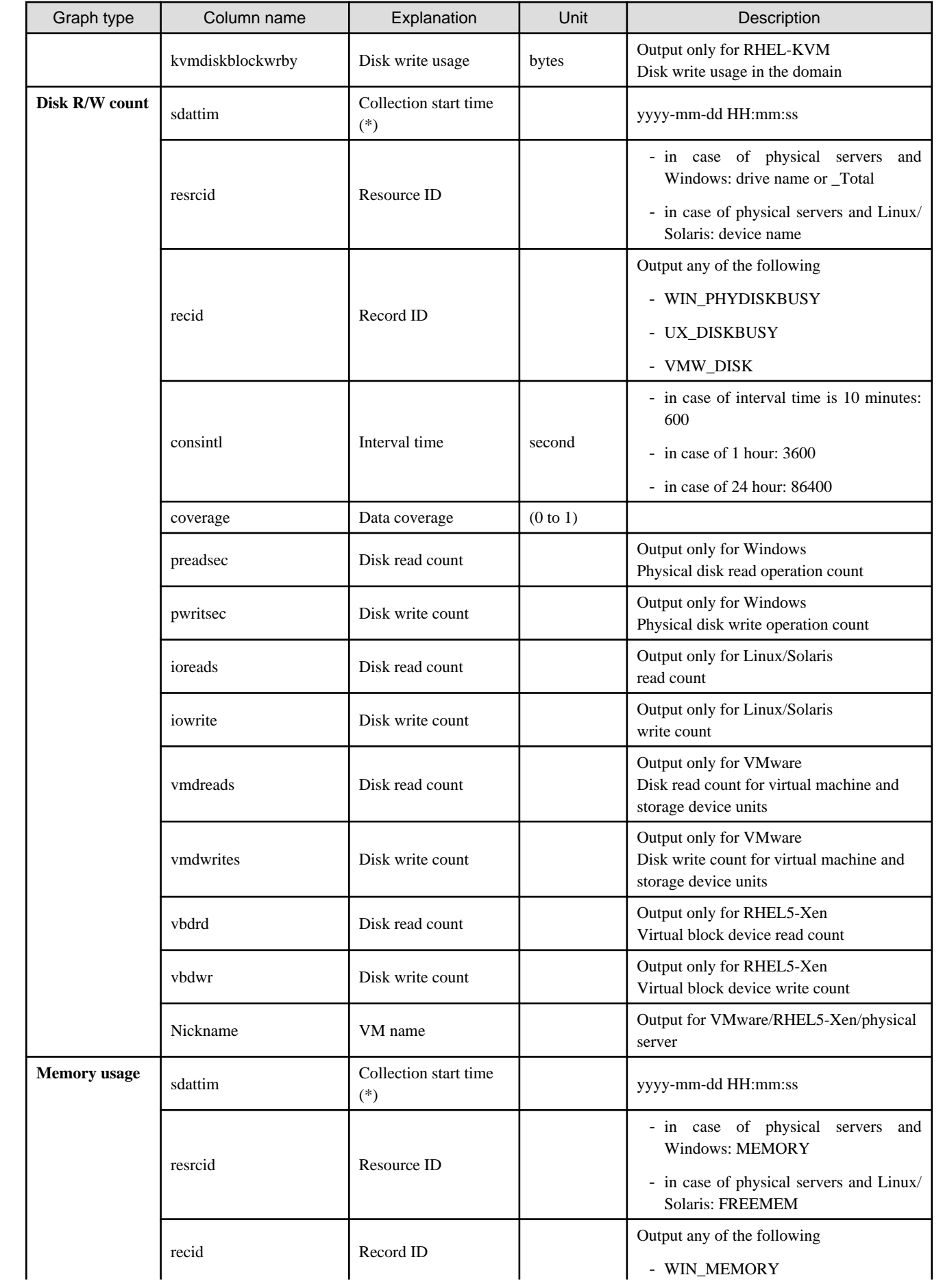

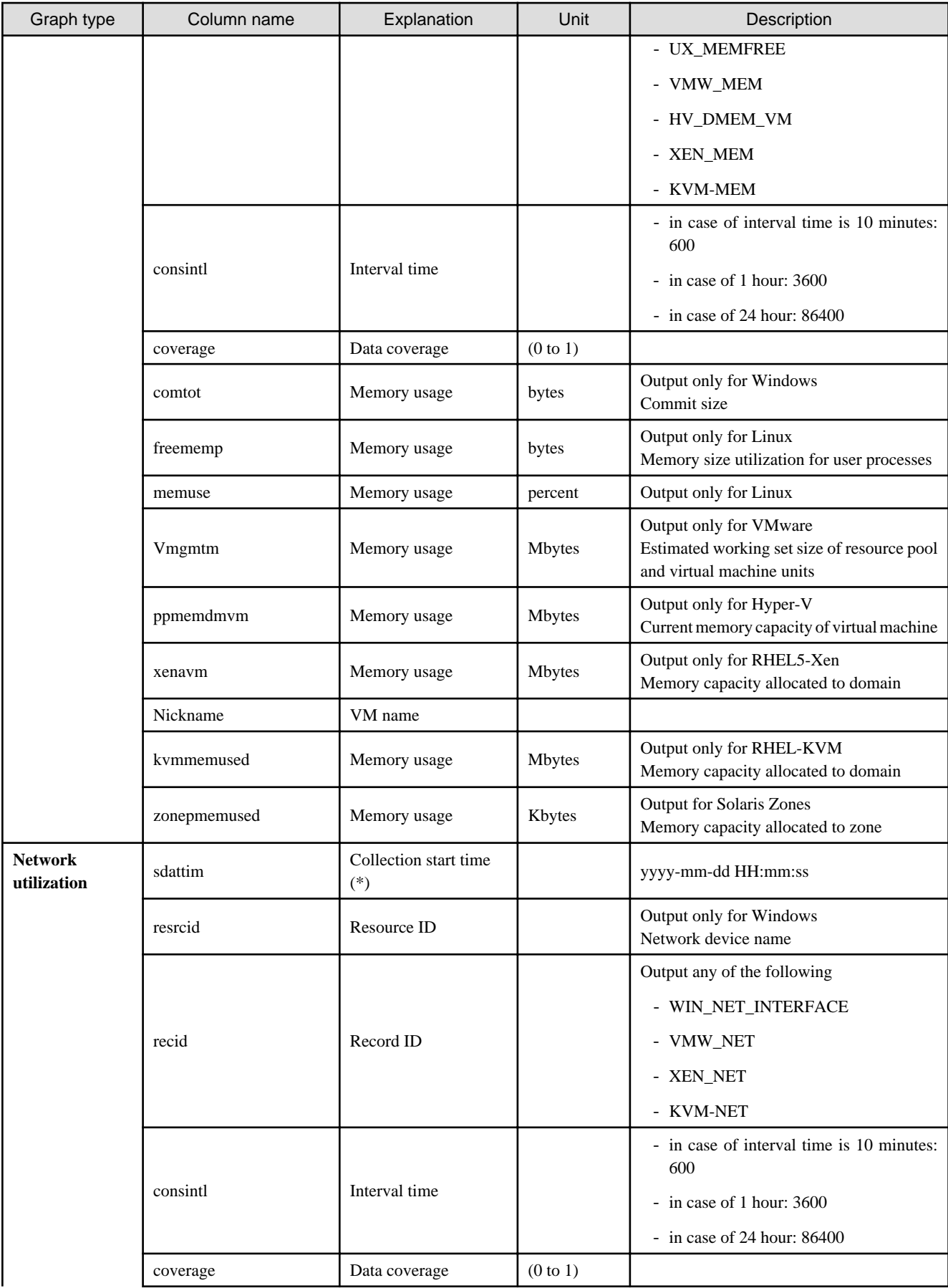

<span id="page-45-0"></span>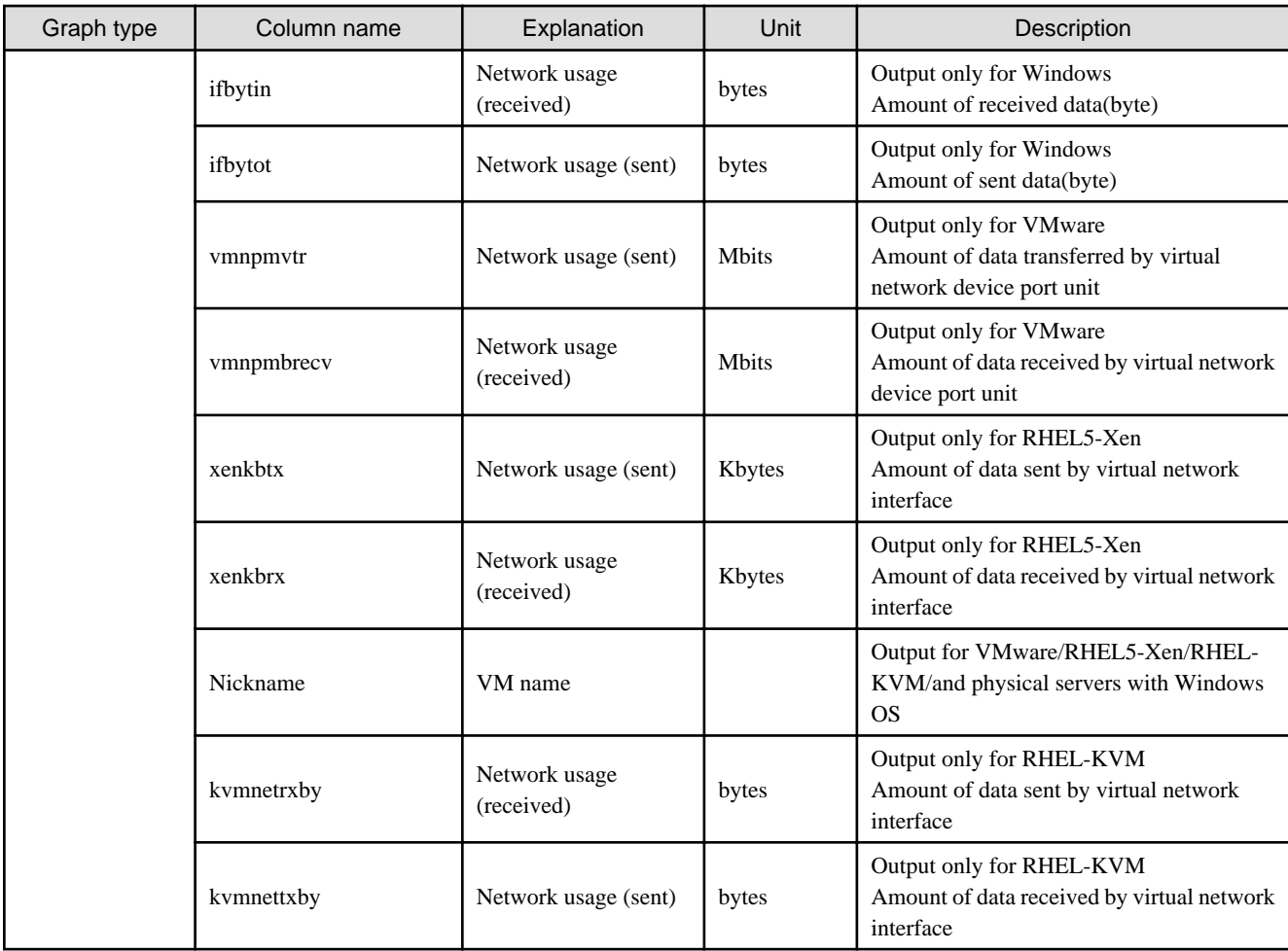

\* Note: When the information from the virtual L-server where the live migration was performed is output to CSV, the following phenomena may occur:

- Information for a certain point of time is output twice
- Information for a certain point of time is not output

If there is a large difference in the time and date in the VM host where the live migration was performed, the above phenomena will be more likely to occur.

### **5.2.2 Configuration Information Display**

The tenant, L-Platforms and L-Servers displayed in the CI list of the system conditions window are managed as configuration items (CIs).

When the Nickname link in the CI list of the system conditions window is clicked, the configuration information of the target tenant, L-Platform or L-Server is displayed in a separate window.

A display example is shown below.

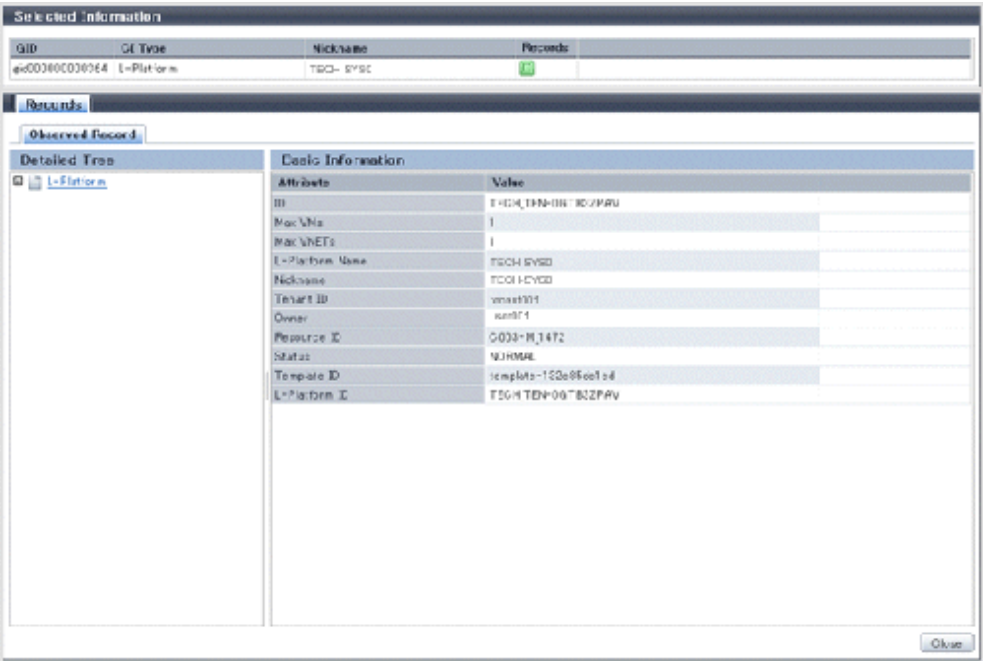

The table below explains the displayed items.

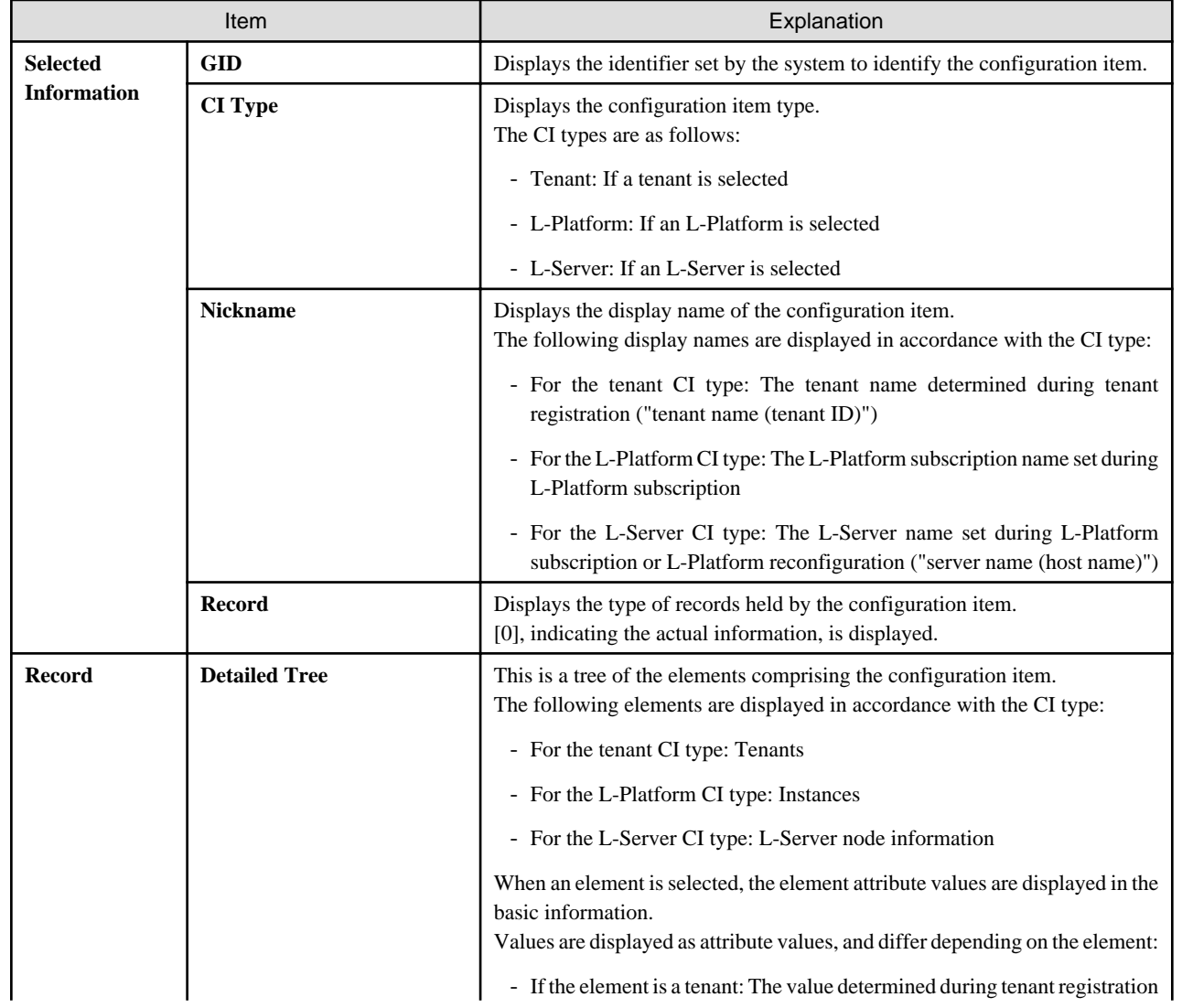

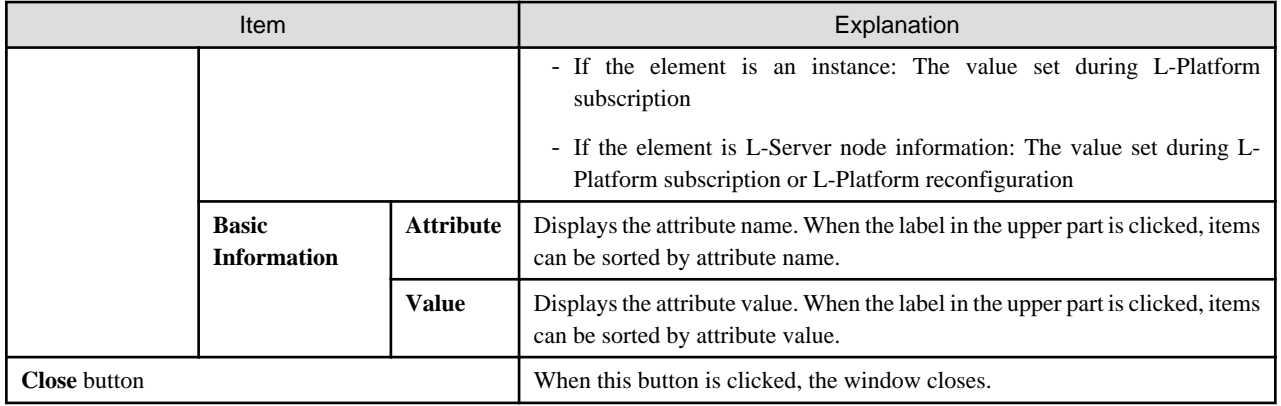

## **5.3 VM Hosts System Conditions Display**

Perform the following steps to display the VM hosts system conditions:

1. From the ROR console, select the **Dashboard** tab, then select **System Conditions** in the displayed sub tab.

The **System Conditions** window is displayed.

2. In the **System Conditions** window, select the **Tree Display** tab. Select the "**VM Host**" under **View**.

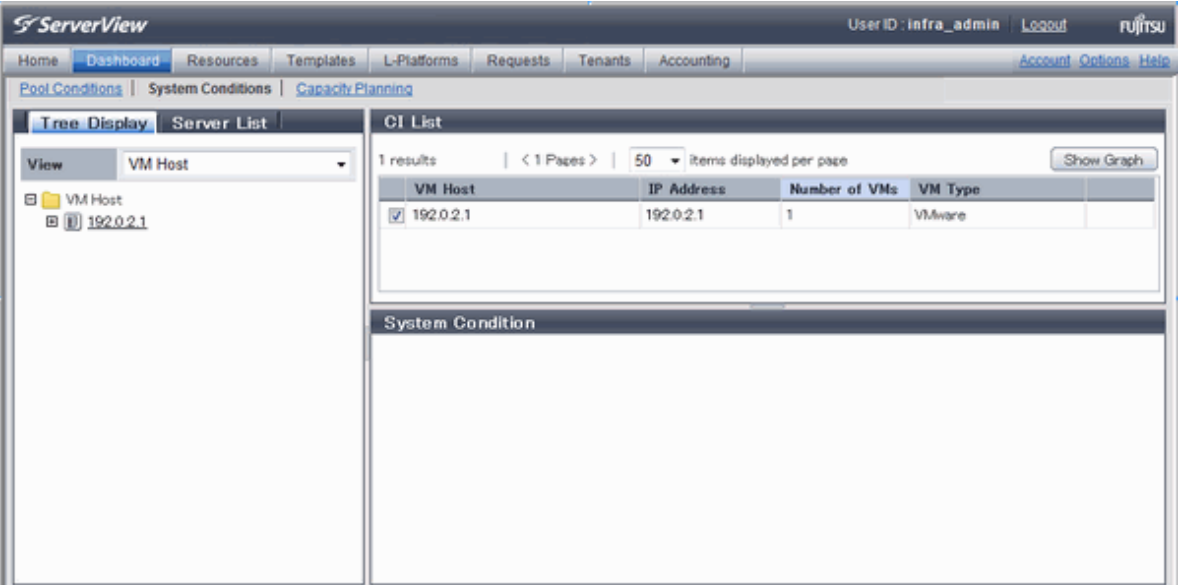

# **P** Point

If there are several VM hosts, search for the desired VM host by displaying the list of VM hosts and then using the web browser's 'Find on this Page' function. 

 $\sim$   $\sim$   $\sim$ 

3. From the tree at the left, select the VM hosts for which to display the system conditions.

The selected VM hosts are displayed in the CI list on the right. If the "VM hosts" folder is selected in the tree, all VM hosts under the folder are displayed in the CI list. The VM hosts are displayed in descending order of update date time.

. . . . . . . . . . .

4. Select a VM hosts in the CI list, and then click the **Show Graph** button.

The system conditions is displayed in the lower part of the CI list. Refer to ["5.3.1 System Conditions Display"](#page-48-0) for details on the displayed system conditions.

<span id="page-48-0"></span>The table below explains the displayed items.

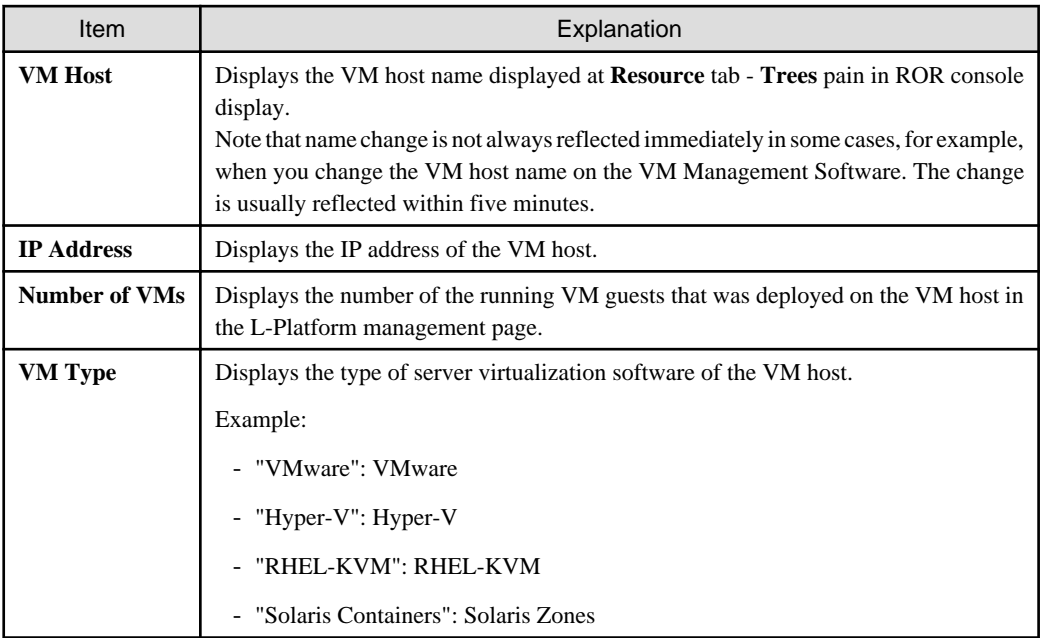

# <mark>身</mark> Note

Clicking the CI list column headers to sort the columns is effective only for the range displayed in that page. The sorting specification is reset when the next or previous page is displayed. Sorting spanning multiple pages is not available. . . . . . . . . . . . . . . . . . . . . . . . . . . . . . . . . . . . . . . . . . . . . . .

## **5.3.1 System Conditions Display**

The system conditions of the VM hosts selected in the system conditions window CI list is displayed as a graph at **System Conditions** in the lower part of the window. Up to five VM hosts can be displayed at once in the graphs. If more than five VM hosts are selected, the first five are displayed.

The system conditions contents can be switched by clicking the **System Conditions** tabs.

The table below shows the contents under the **System Conditions** tabs.

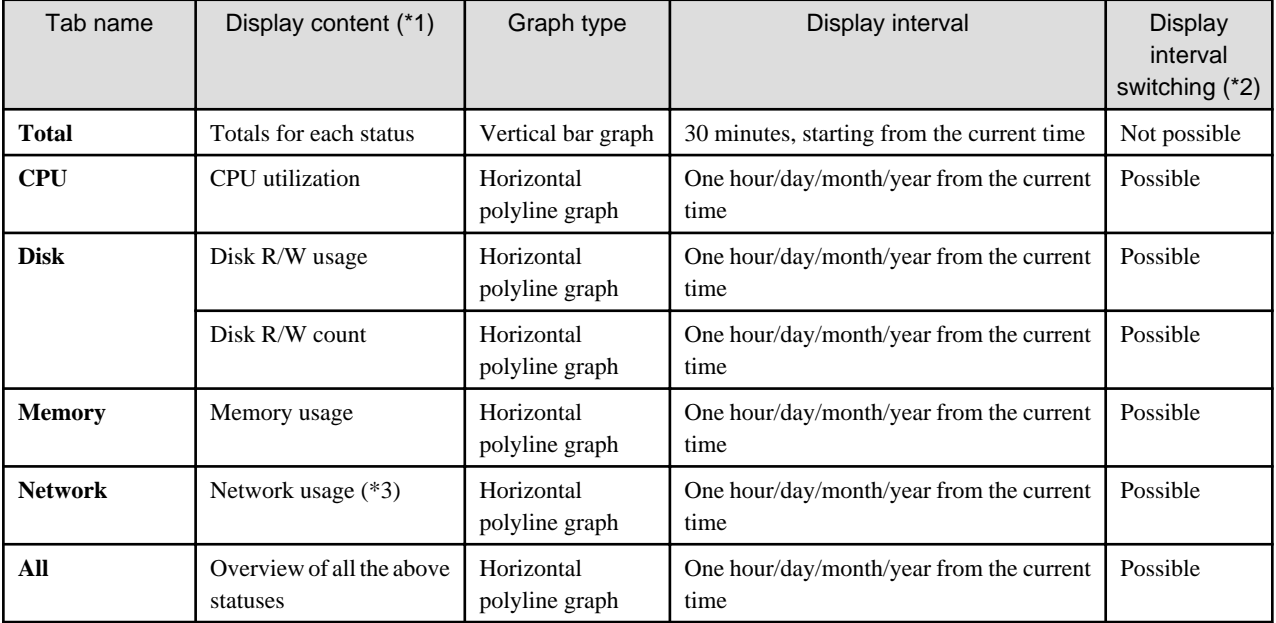

\*1: Information is displayed using a different color for each L-Server.

\*2: The display interval can be switched to a shorter interval by clicking the data plotting area of a horizontal polyline graph, or switched to a longer interval by clicking outside the data plotting area.

\*3: Will not display if the VM host server virtualization software used is either RHEL5-Xen or RHEL-KVM.

# **Note**

- The system conditions data is not reflected in the display until collection at the fixed intervals shown below is completed. Check the display after the fixed intervals shown below.

. . . . . . . . . .

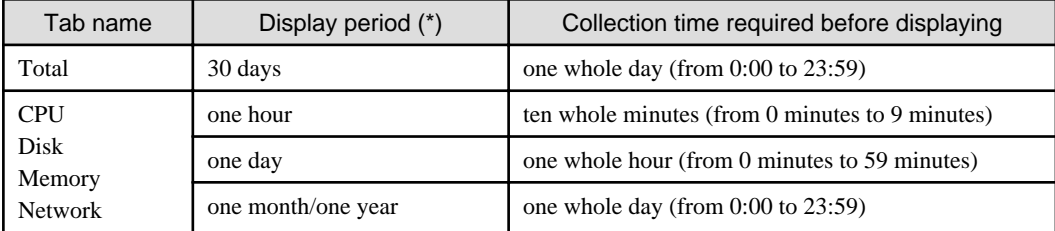

\* Note: The display period in each tab except for Total tab can be selected from one hour, one day, one month, or one year.

- System conditions data is not displayed if the power is off at the monitored L-Server.
- Proper data collection cannot take place if the VM host to be monitored continuously indicates CPU utilization of 100%. Accordingly, a display resembling one of the examples below may appear. Example:
	- CPU utilization rate displays as exceeding 100%.
	- Data cannot be collected, graph does not display.
- If the server virtualization software of the VM host is Hyper-V, network usage of a virtual network is the sum of network usage of the physical NICs that are registered with the virtual network. Because of this, in a system environment where each physical NIC of a teaming configuration is registered with virtual networks, each NIC is included for the calculation, therefore network usage is doubly added up.
- To provide a viewpoint of hosts, memory usage is displayed as the total memory usage of a host including usage in the VM kernel and the service console. The memory usage of the system conditions display can be used to check the total memory usage of a host at that moment.

Display examples for the **Total** tab and the **All** tab are shown below.

- **Total** tab

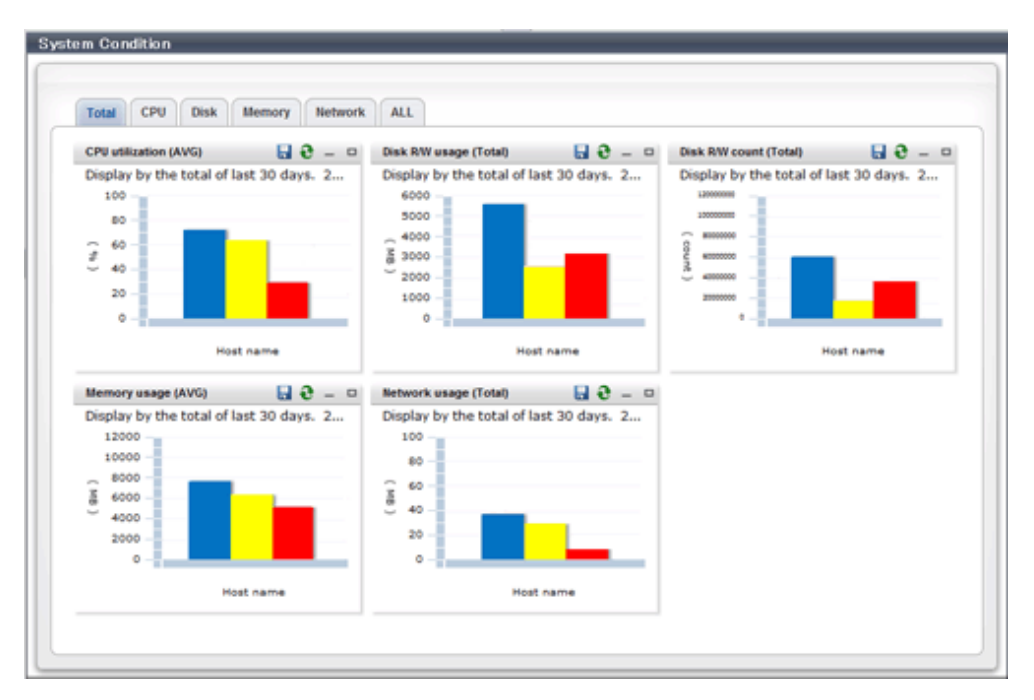

#### - **All** tab

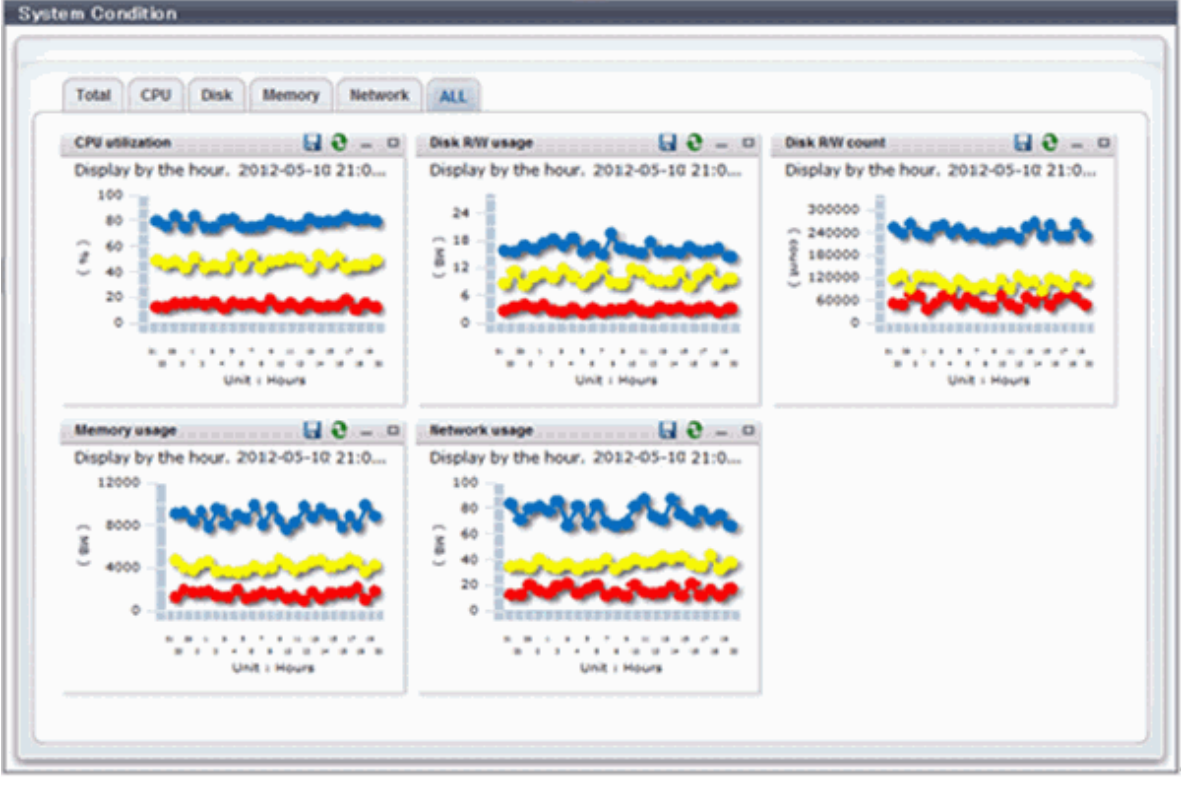

At each tab, the following icons displayed in the title bar can be used:

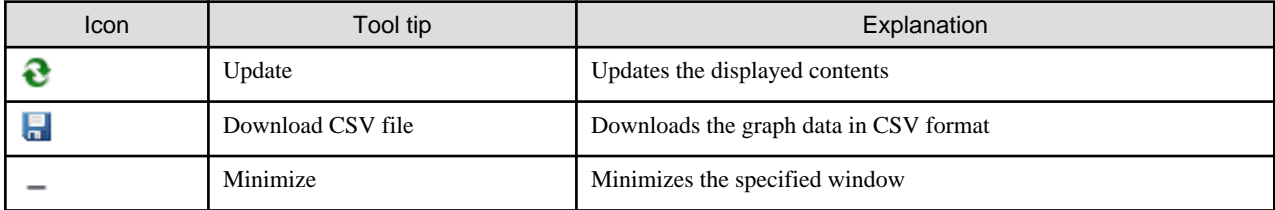

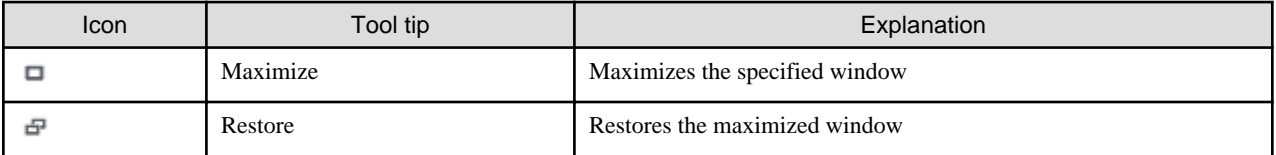

The table below shows the CSV file items if data is downloaded from each graph.

Note that the CSV file encoding is Shift-JIS.

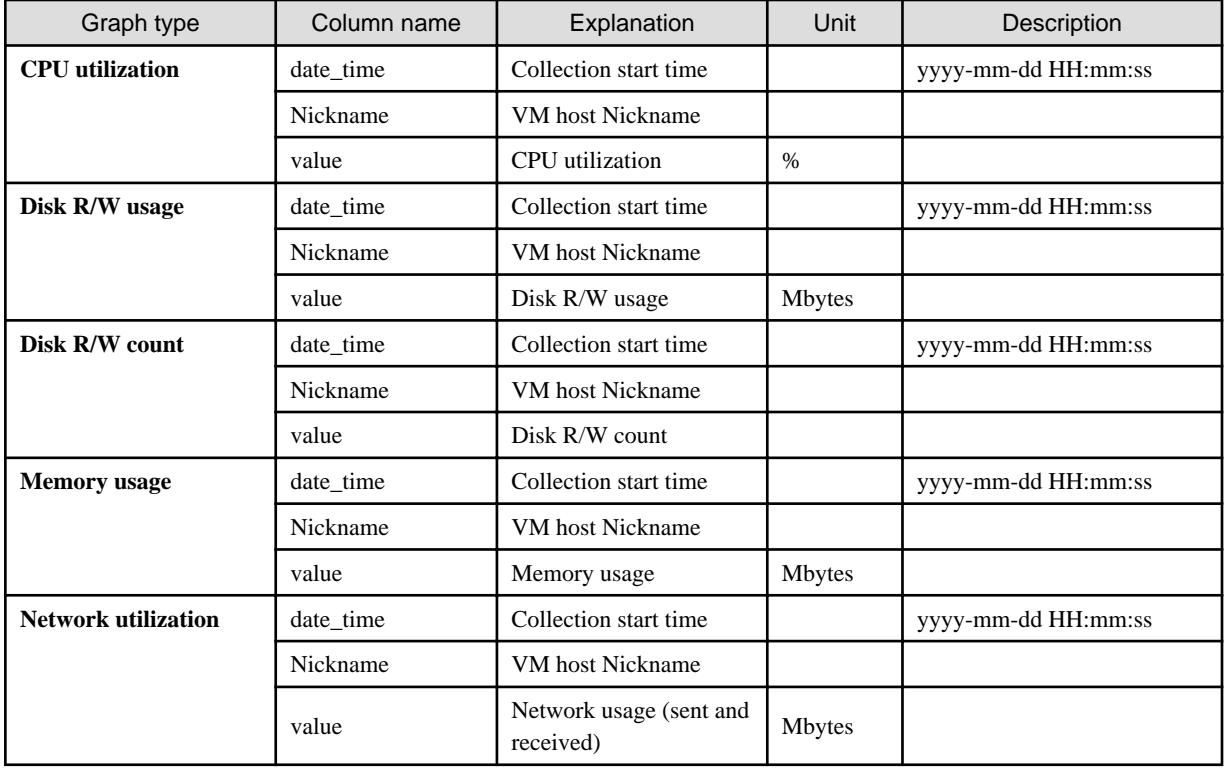

## **5.4 Server List Display**

Perform the following steps to display the server list:

1. From the ROR console, select the **Dashboard** tab, then select **System Conditions** in the displayed sub tab.

The **System Conditions** window is displayed.

- 2. In the **System Conditions** window, select the **Server List** tab.
- 3. Enter the search conditions in the left pane.

Select or enter the following item, and then click the **Search** button.

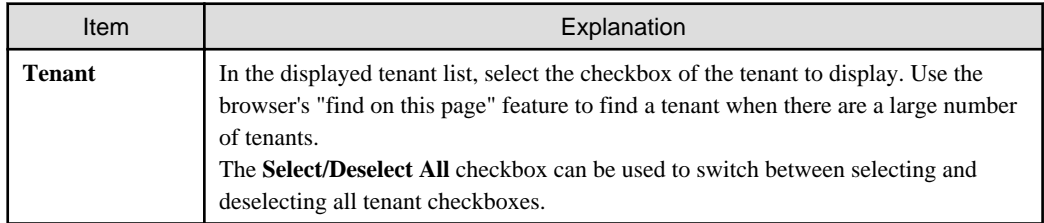

4. A list of servers that match the search conditions is displayed.

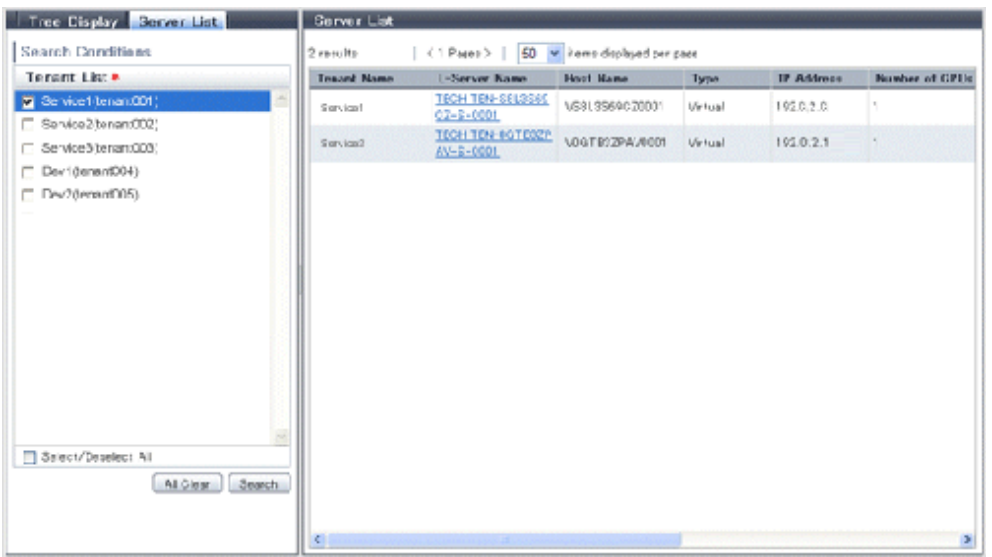

The table below explains the items displayed in the server list.

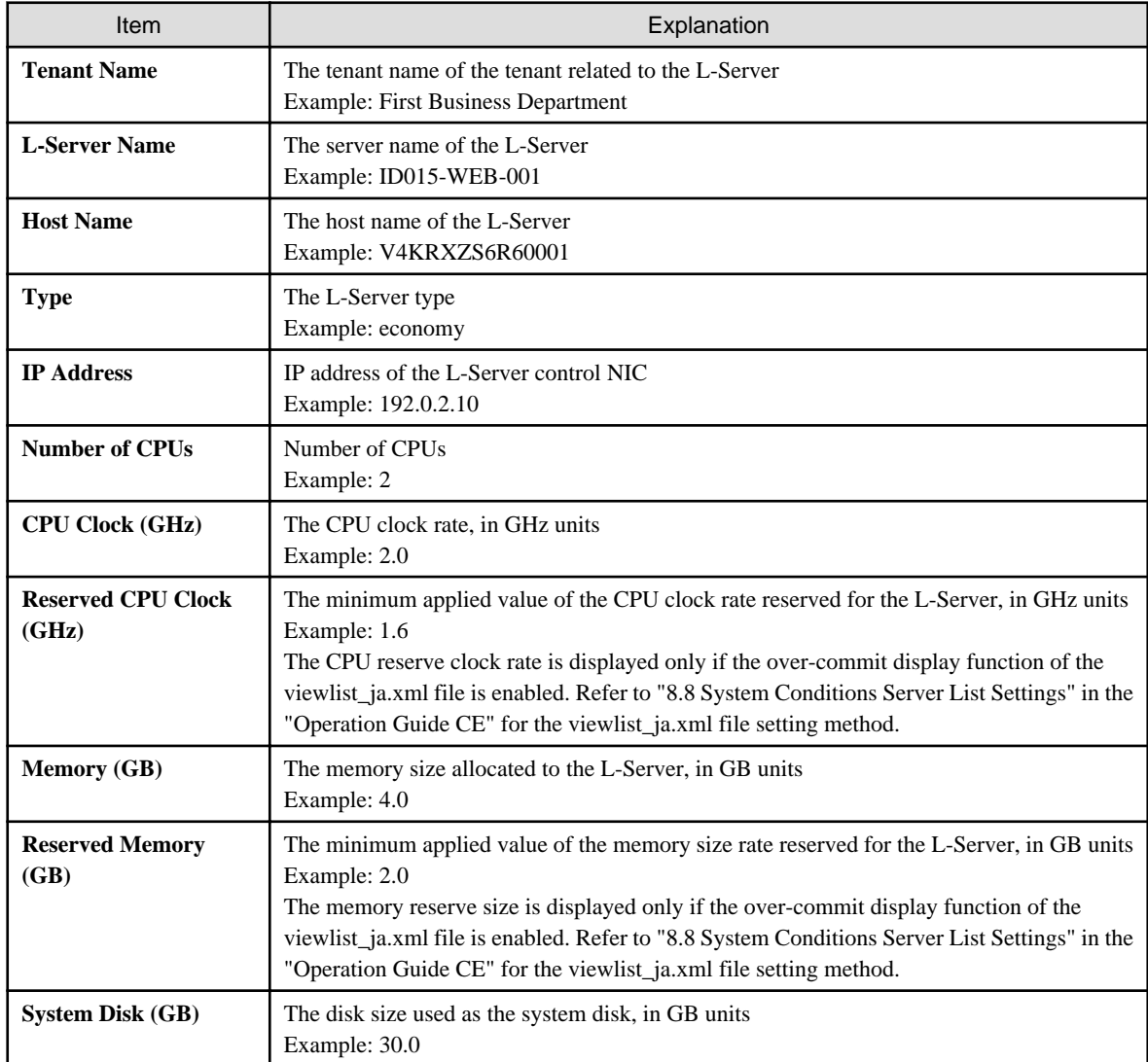

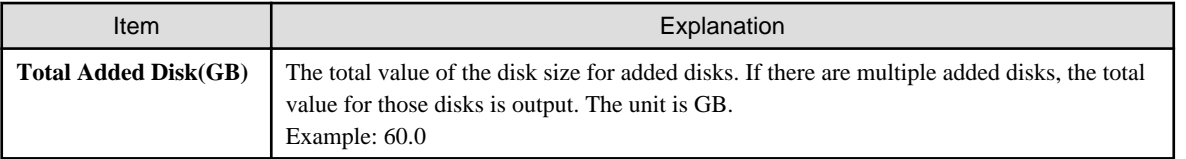

## **Note**

Clicking the server list column headers to sort the columns is effective only for the range displayed in that same page. The sorting specification is reset when the next or previous page is displayed. Sorting spanning multiple pages is not available.

**AAAAAAAAAA** 

#### ၉ Point

The following describes how to find an L-Server to display when there are a large number of servers in the server list.

1. Select the checkbox for the tenant in the pane on the left. If you do not know the tenant name, select the **Select/Deselect All** checkbox so that all tenant checkboxes are checked.

- 2. Click the **Search** button in the pane on the left.
- 3. Use the browser's "find on this page" feature to find the L-Server to display while the server list for the tenant found in step 2 is displayed in the pane on the right. You can change the number of items displayed per page with the drop-down list at the top of the pane on the right. For example, change the number of results displayed from 50 to 300.

# **Chapter 6 Dashboard (Capacity Planning)**

This chapter describes capacity planning operations. Scenarios are prepared in the **Capacity Planning** window to suit any operational purpose. Analysis and planning are facilitated by checking each report in turn

#### **E** Note . . . . . . . . If the character " ' " is used in the display name of a tenant, it is displayed as the character "\_" on the Capacity Planning window. . . . . . . . . . . . . . . . . . .

## **6.1 Report Types**

This section describes the types of reports for each category. Refer to ["6.3 Operations Using Scenarios"](#page-74-0) for information on the categories.

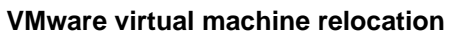

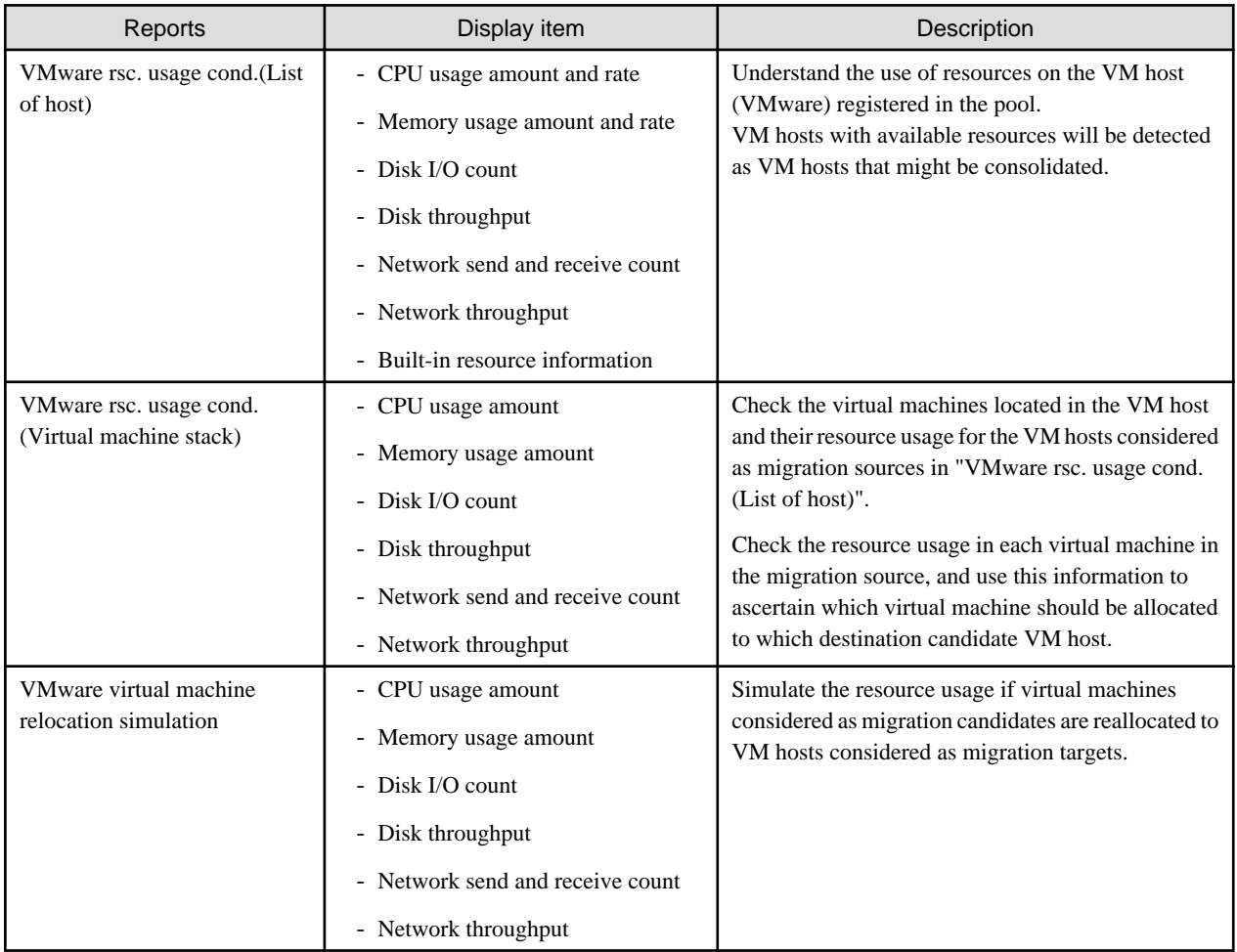

### **VMware resource allocation optimization**

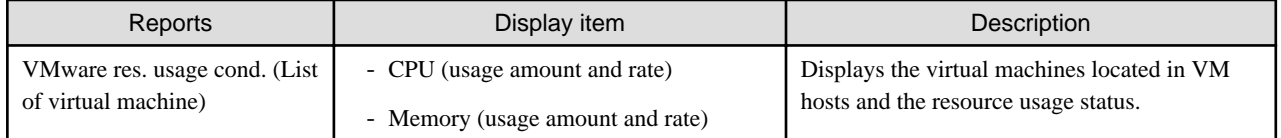

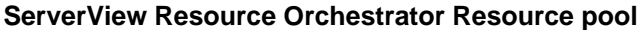

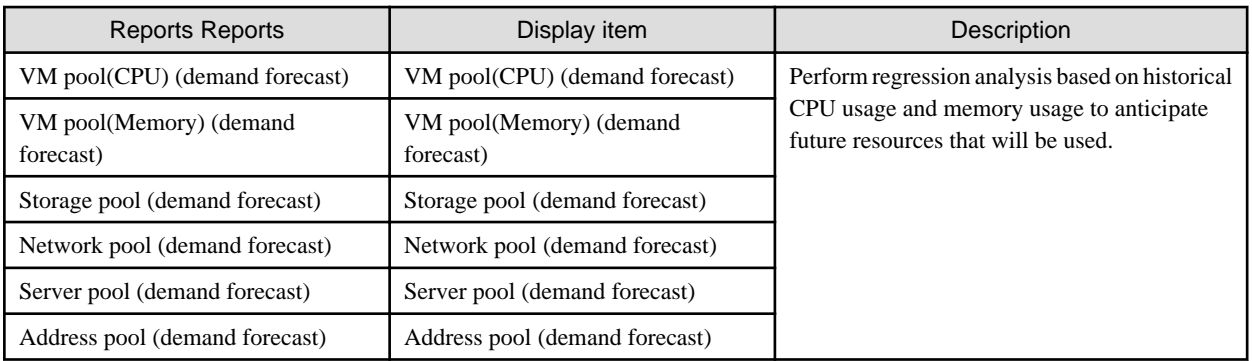

## **6.2 Capacity Planning Operations**

This section explains capacity planning operations.

### **How to open the Configuration Management screens**

- 1. From the ROR console, select the **Dashboard** tab, then select **Capacity Planning** in the displayed sub tab.
- 2. The **Capacity Planning** window will be displayed.

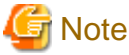

Do not perform operations in the **Capacity Planning** window using the right-click shortcut menu.  $\cdots$ . . . . . . . . . . . . . . 

### **Capacity planning layout**

When started, the following Capacity Planning window is displayed:

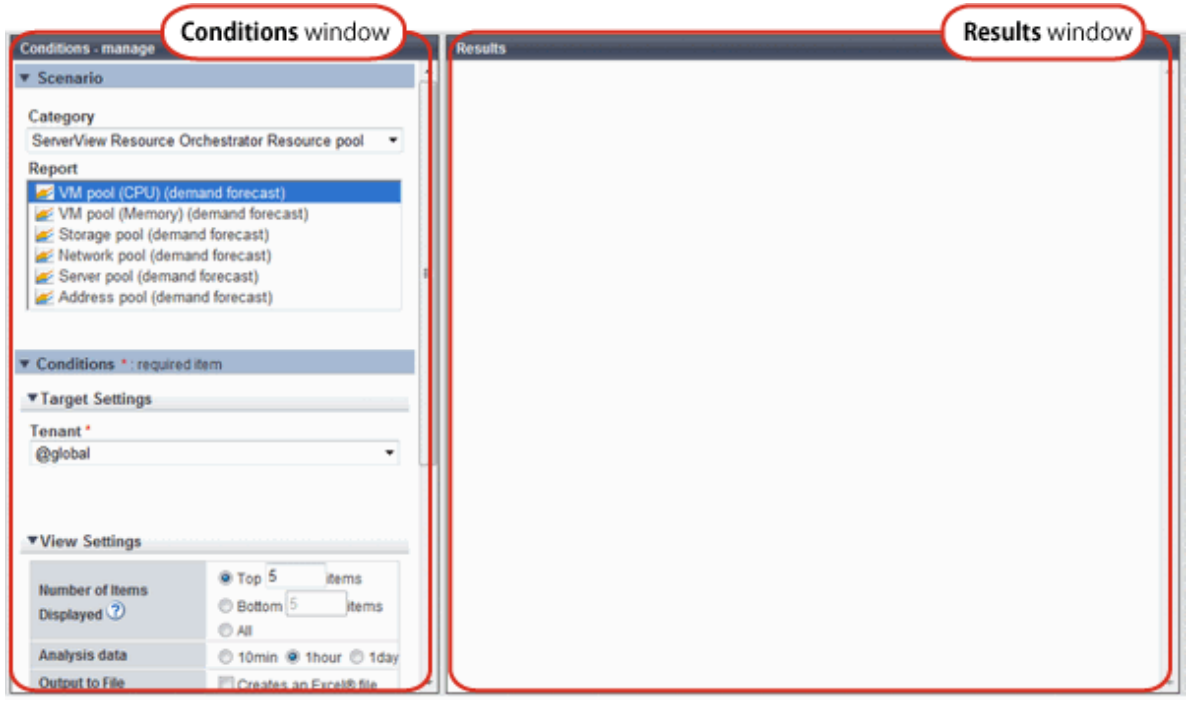

The **Capacity Planning** window is made up of the following elements:

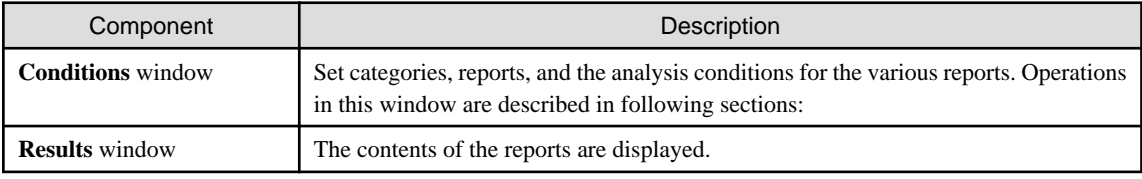

### **Conditions window layout**

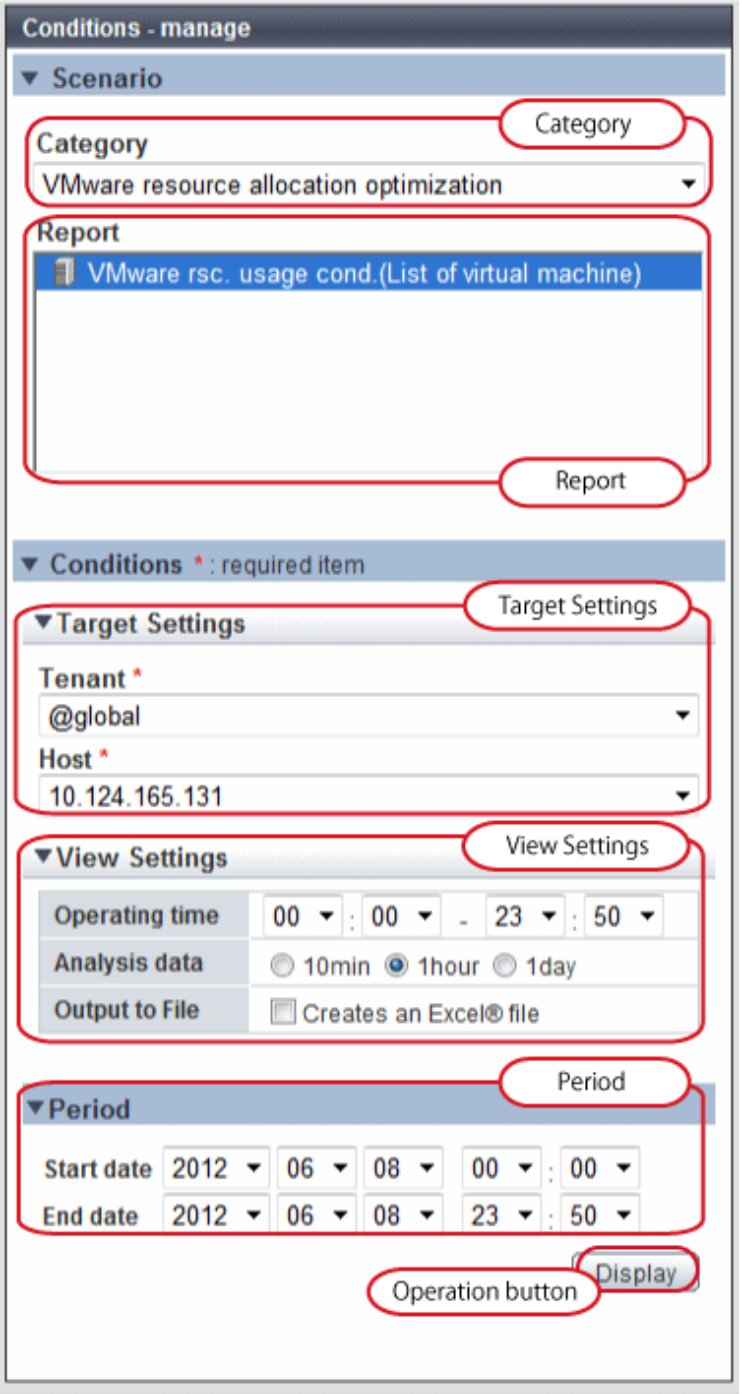

### **Basic operations in the conditions window**

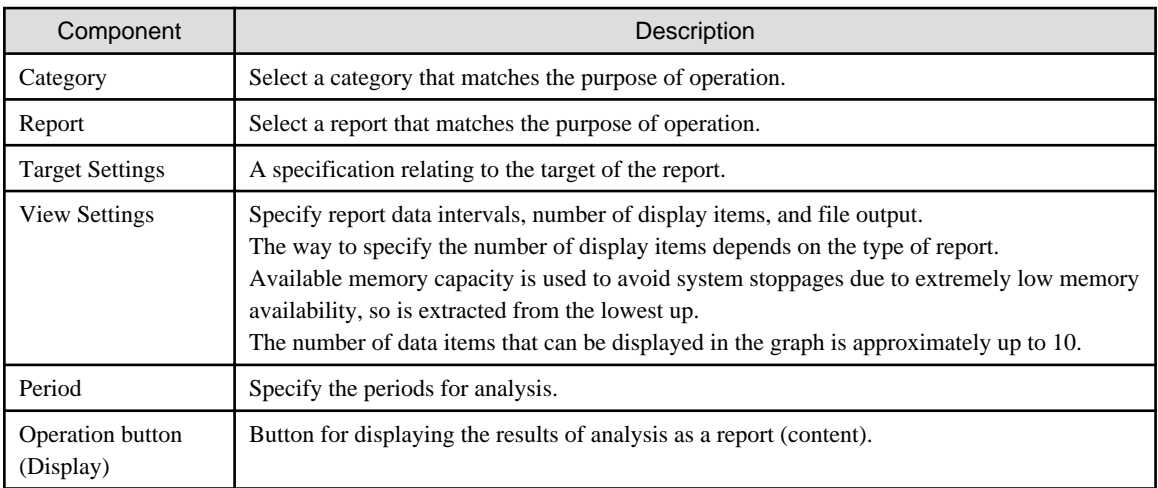

## **6.2.1 Scenario**

Scenarios are prepared in the **Capacity Planning** window to suit any operational purpose. Analysis and planning is possible by checking each report in turn.

### **Category**

Categories are divided into types to match different purposes of operation. The reports can be selected once the category is selected.

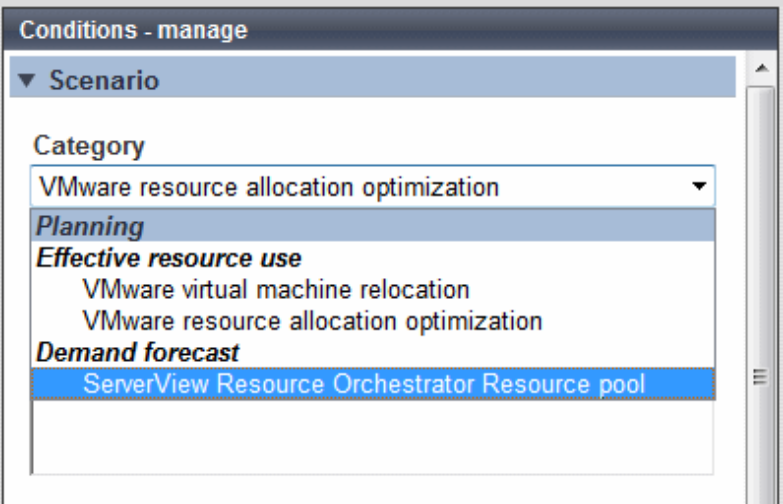

### **Report**

Select the appropriate report.

The items in **Conditions** depend on the report selected.

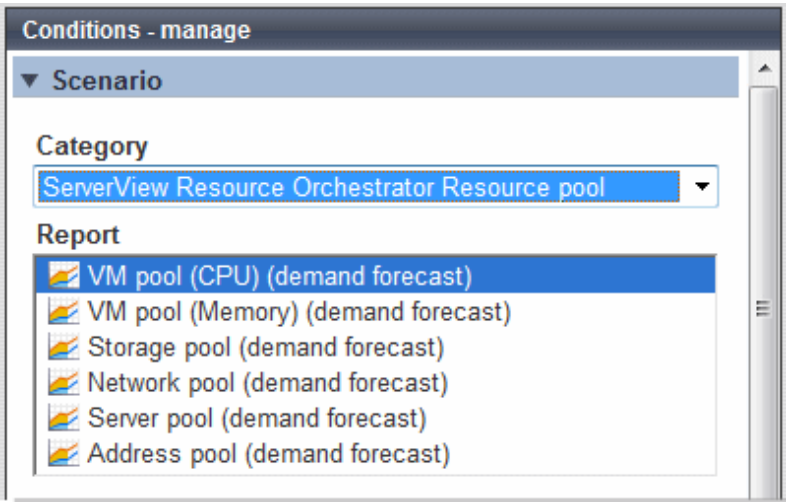

## **6.2.2 Conditions**

### 6.2.2.1 Target Settings

When a report is specified, the following items are displayed: The items displayed are report specific.

The following is an example window when Tenant and Host are specified:

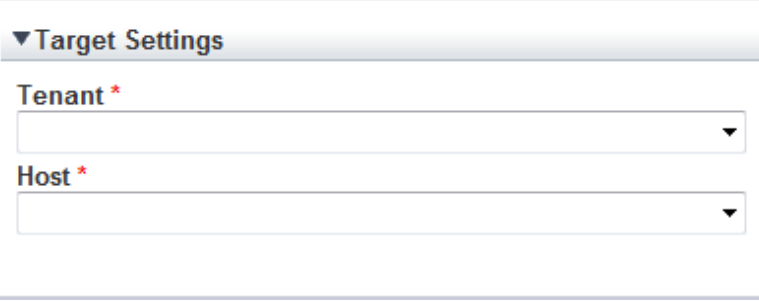

The items that are specified are explained below for the different types.

### **Tenant specified**

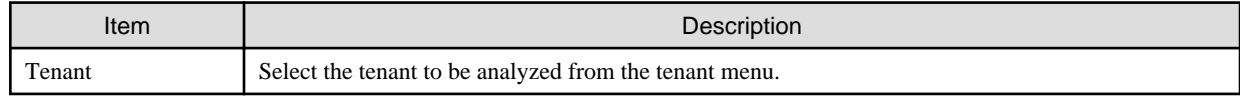

### **Tenant and Host specified**

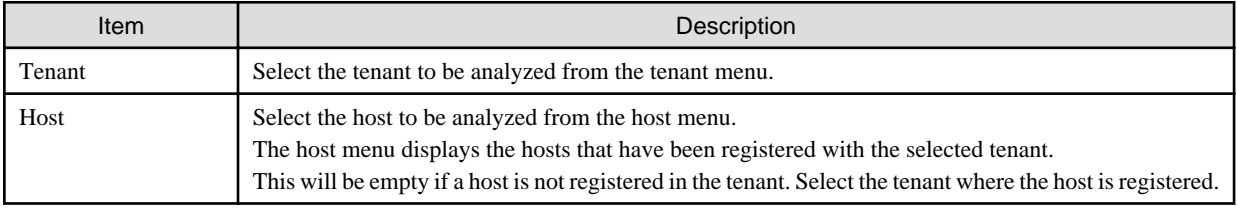

#### **VMware virtual machine relocation**

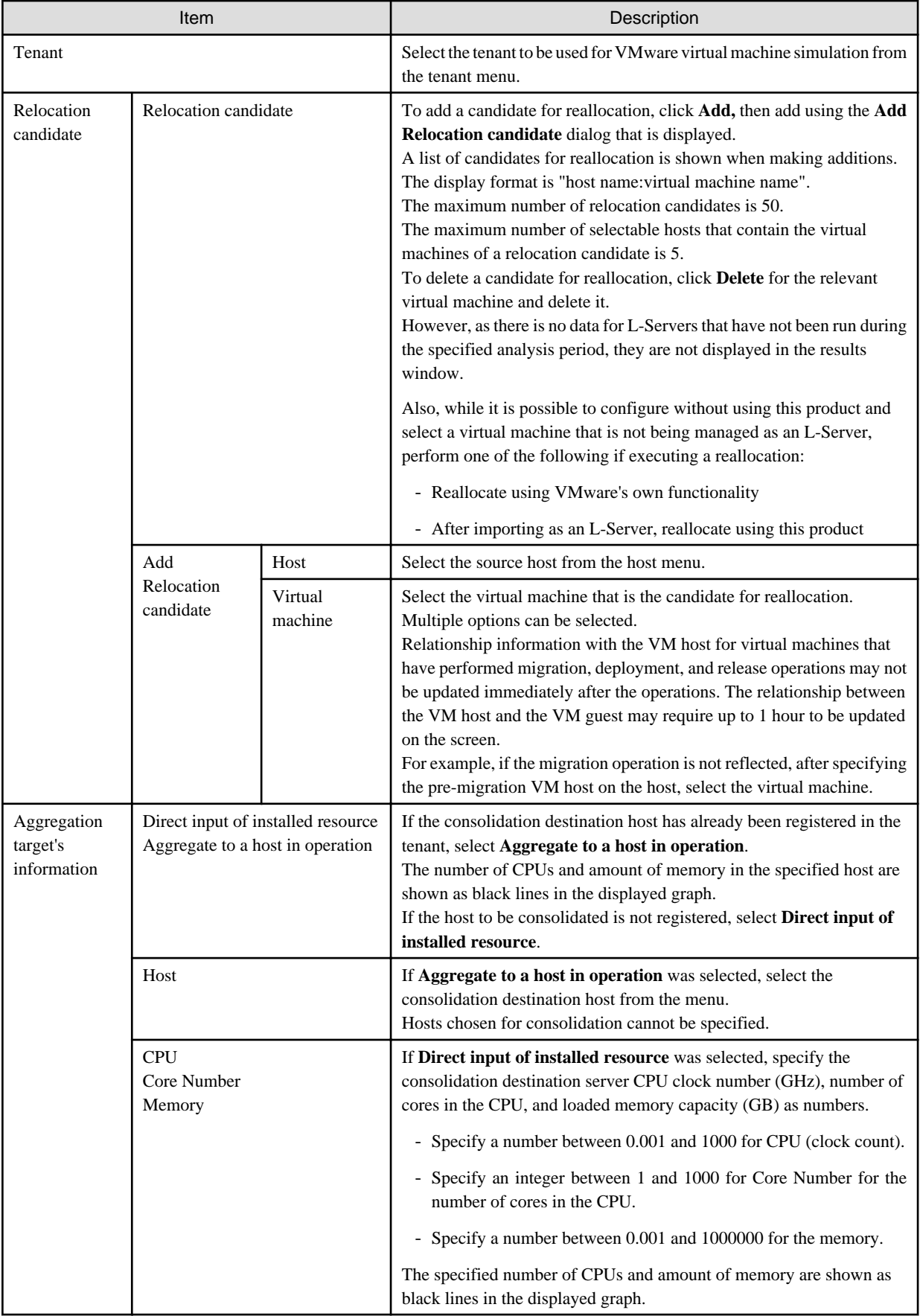

<span id="page-60-0"></span>**E** Note

Virtual hosts that have been stopped for more than 5 hours do not display virtual machine candidates for reallocation.

### 6.2.2.2 View Settings

The following explains specifications relating to the number of display items, data intervals, and file output:

The items to be set differ depending upon the report type.

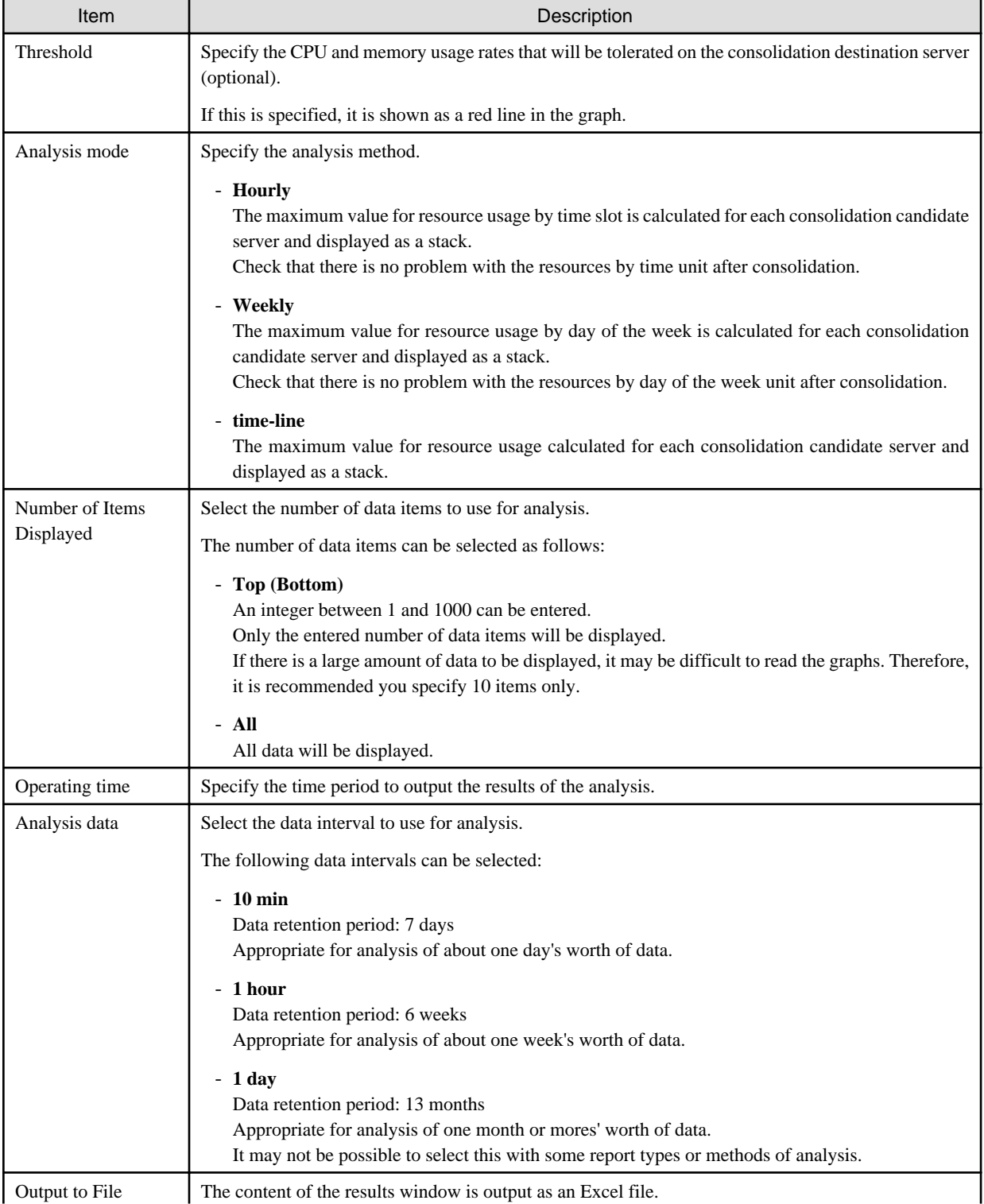

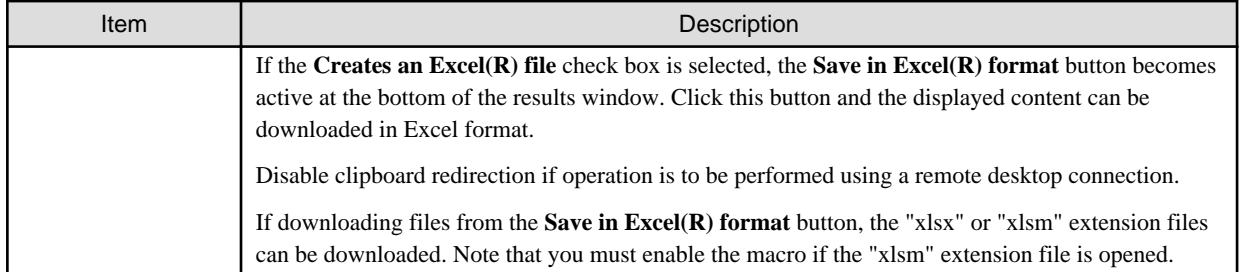

### **Detail Settings**

As, depending on the report type, the **Detail Settings** area may be displayed, the items to be set may differ.

The **Detail Settings** area is shown closed when a report is selected. Click the title bar of the **Detail Settings** to edit advanced settings.

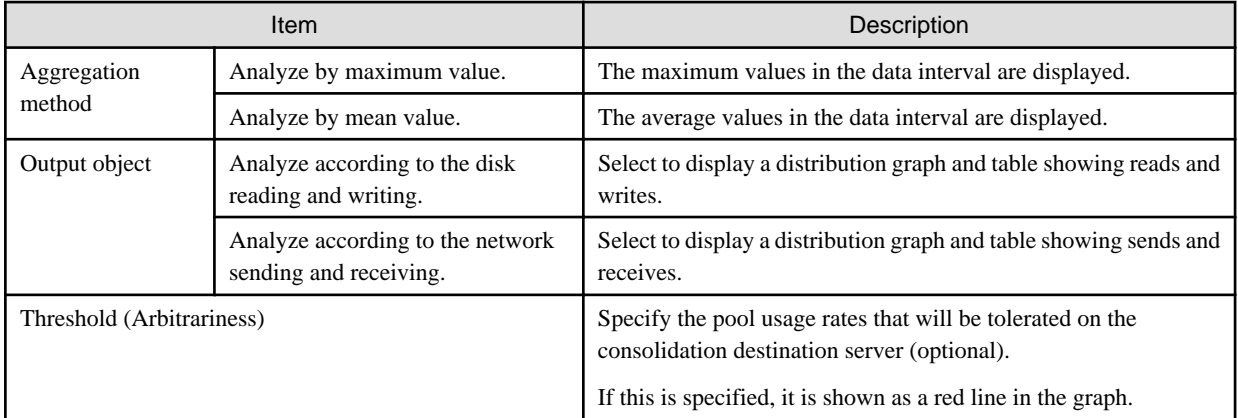

### **6.2.3 Period**

This section explains periods.

### **Analysis Period**

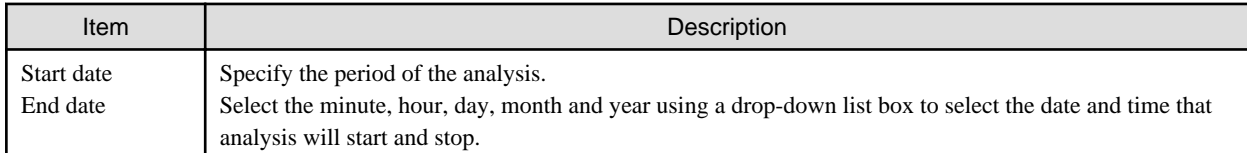

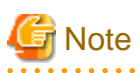

If a period prior to the data retention period is specified, no data will be displayed. Refer to Analysis data in "[6.2.2.2 View Settings"](#page-60-0) for information on data retention periods. 

### **Forecast Date**

This can be specified for the following reports:

- VM pool(CPU) (demand forecast)
- VM pool(Memory) (demand forecast)
- Storage pool (demand forecast)
- Network pool (demand forecast)
- Server pool (demand forecast)

- Address pool (demand forecast)

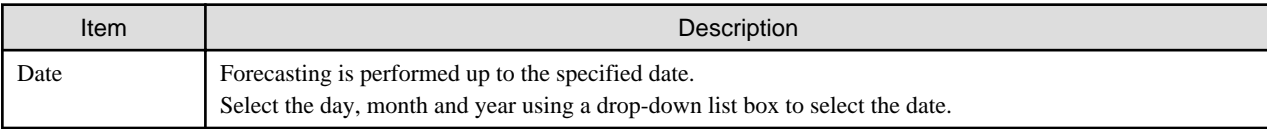

## **6.2.4 Operation Buttons (Display)**

The operation buttons are explained below.

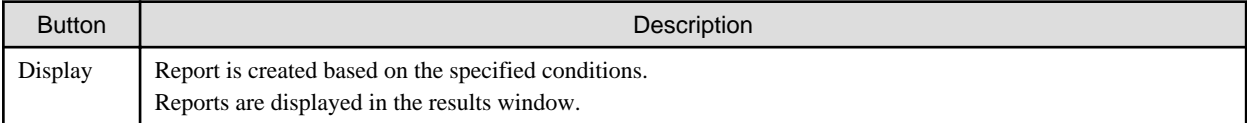

The message "Loading..." is displayed while the content is being generated. While this message is displayed, the **Display** button will be disabled.

### **6.2.5 Results Window**

This section describes the operations that can be performed on the displayed content, including displayed report content.

### **Table sorting**

When a column header is selected in the table in the results window, the table is resorted using the selected column as the key. Sorting can be toggled between ascending and descending order.

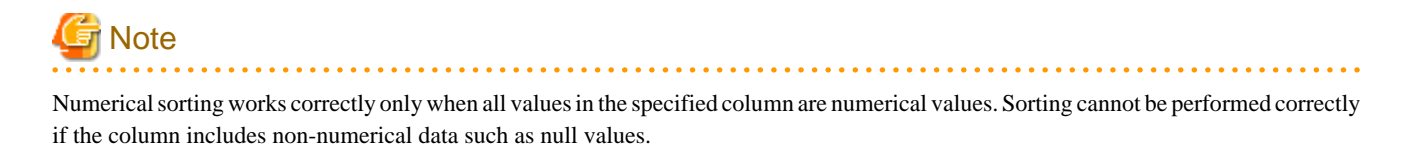

**Save in CSV format / Save in Excel(R) format / Print**

The following buttons are displayed at the bottom of the results window.

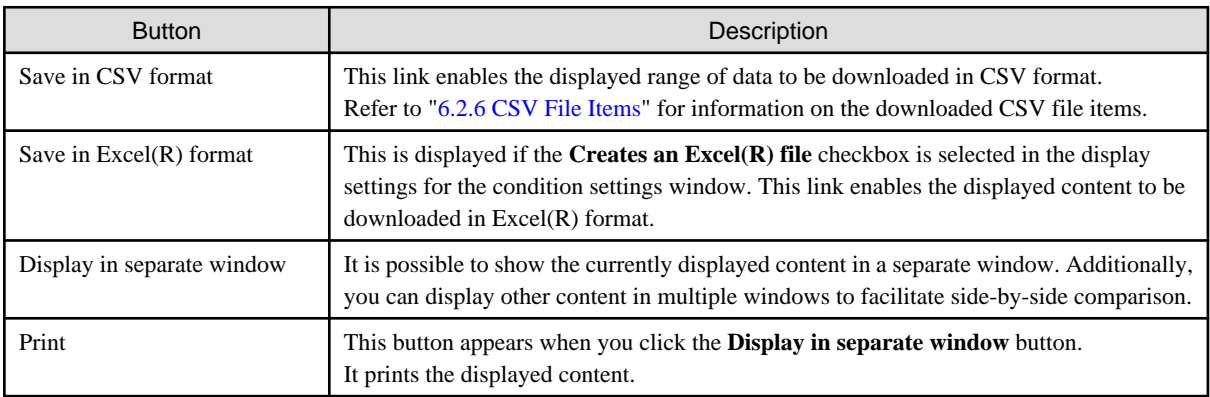

#### **When the VMware virtual machine relocation category is selected**

The strings shown in the results window are described as follows.

<span id="page-63-0"></span>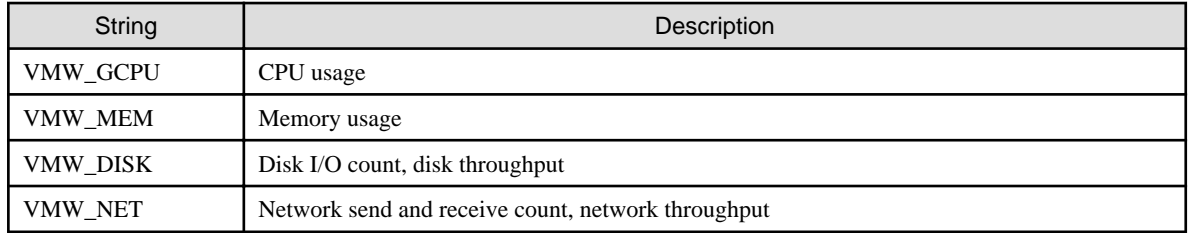

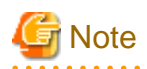

The memory usage displayed in the report for the **VMware rsc. usage cond.(List of host)** in the **VMware virtual machine relocation** category is the "Total value of memory usage by all currently operating virtual machines and memory usage for vSphere services". Use this to check the increase or decrease of memory usage due to adding or reallocating virtual machines.

#### **When the ServerView Resource Orchestrator Resource pool category is selected**

The table with the latest information for the resource pool shows the value at the point of Date and time/Date time. However, it changes as shown below depending upon the specification of [Conditions]-[View Setting]-[Analysis data].

- "10min" is specified:

"Date and time" in the extreme right column is the average value of the time period after 10 minutes have elapsed.

- "1hour" is specified:

"Date and time" in the extreme right column is the average value of the time period after 1 hour has elapsed.

- "1day" is specified:

"Date time" in the extreme right column is the average value of the time period after 1 day has elapsed.

### **P** Point

ALL\_ROR\_SERVER, which includes all servers within tenants, is displayed in **Host Name** at the top of the results window. 

### **6.2.6 CSV File Items**

Use the **Save in CSV format** button to display downloaded CSV file items by category. Note that the CSV file encoding is Shift-JIS.

### 6.2.6.1 Effective resource use (VMware virtual machine relocation)

This section describes CSV file items for different reports.

#### **VMware rsc. usage cond. (List of host)**

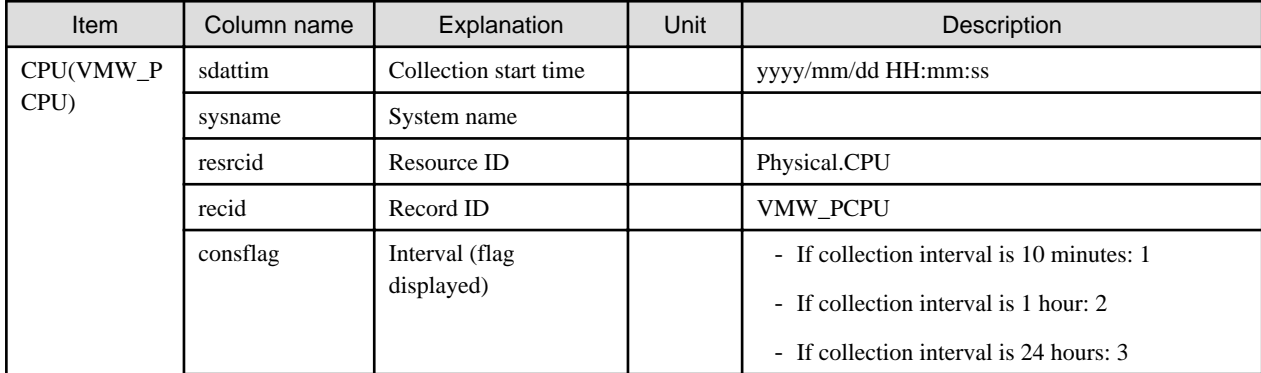

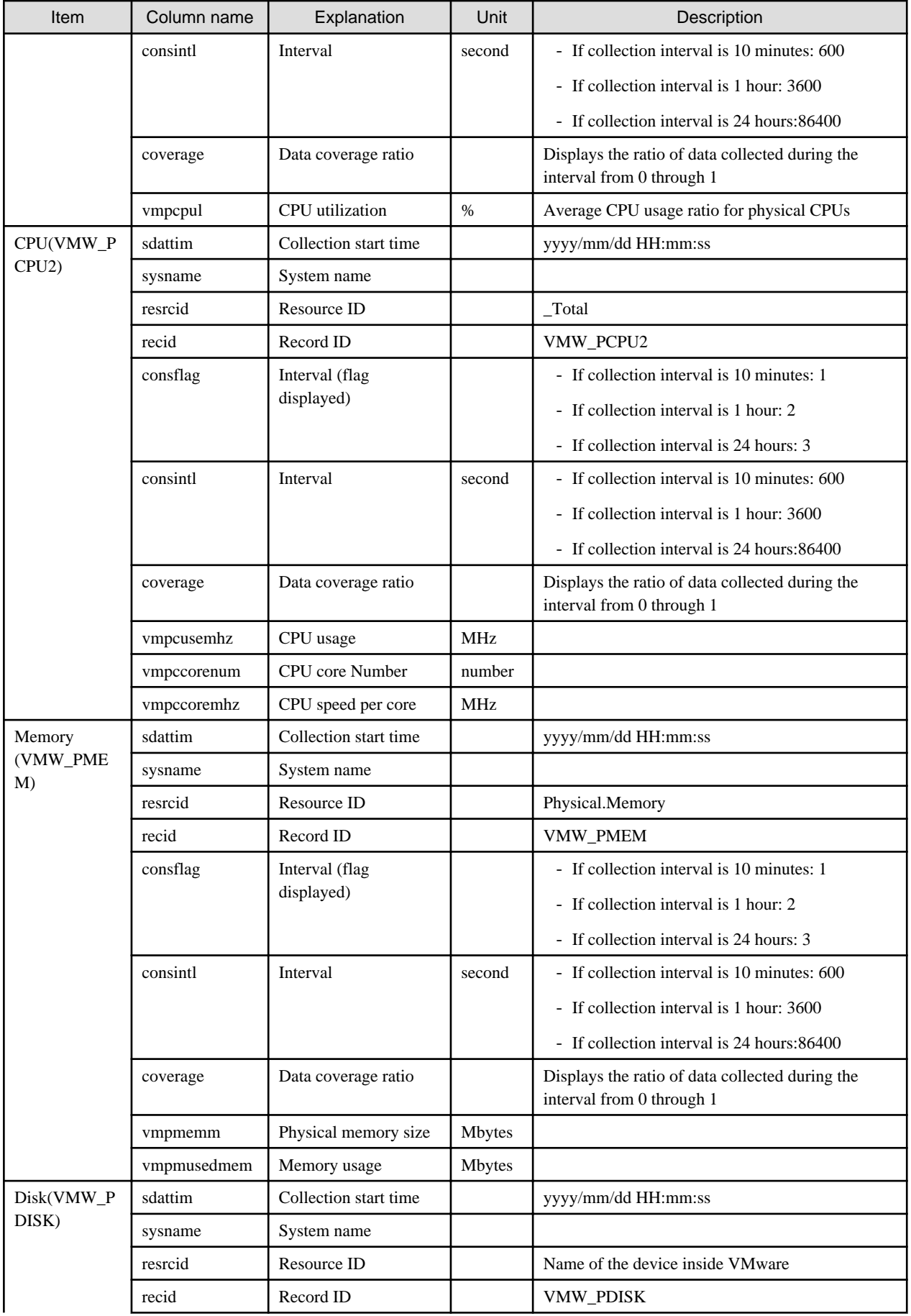

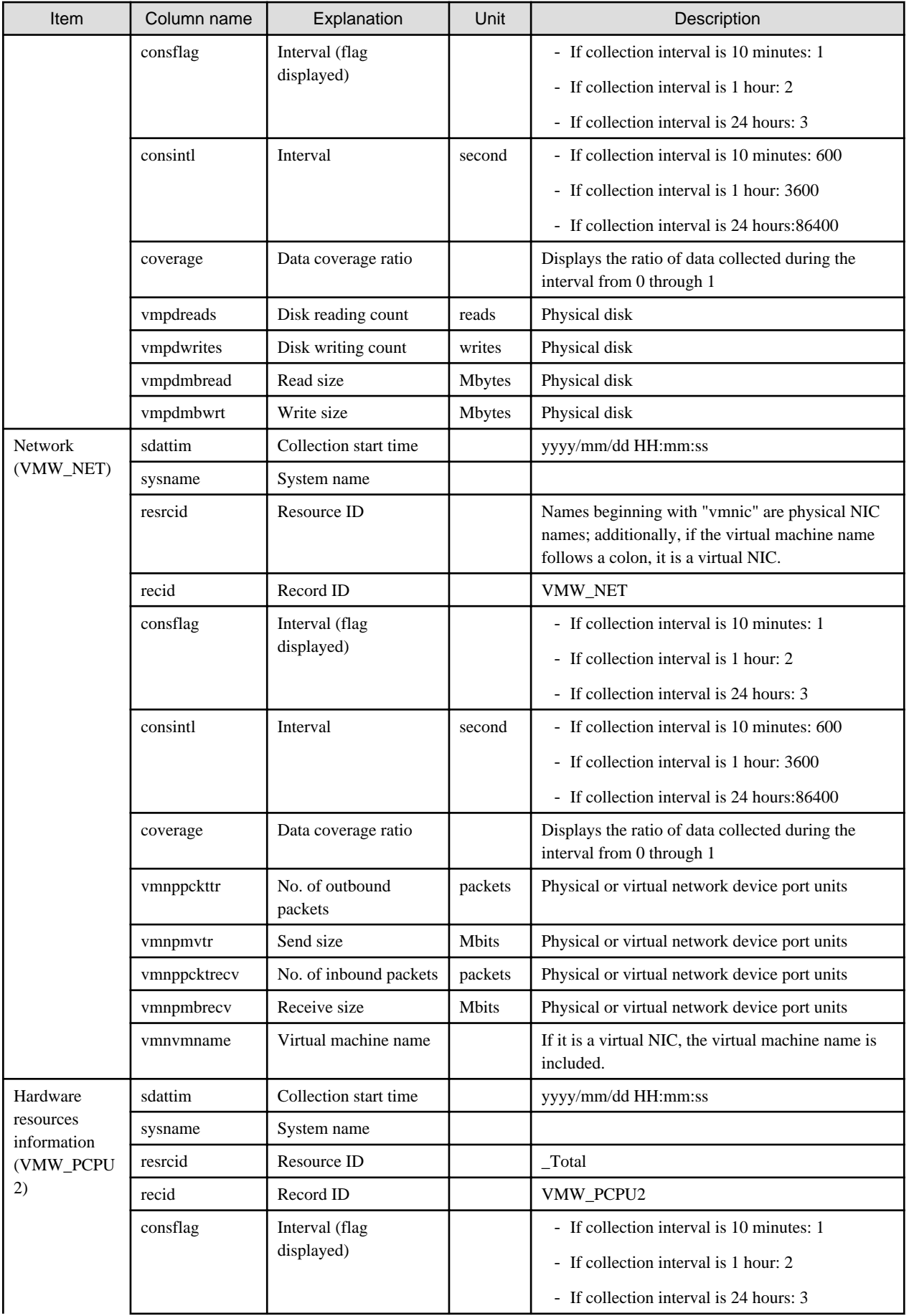

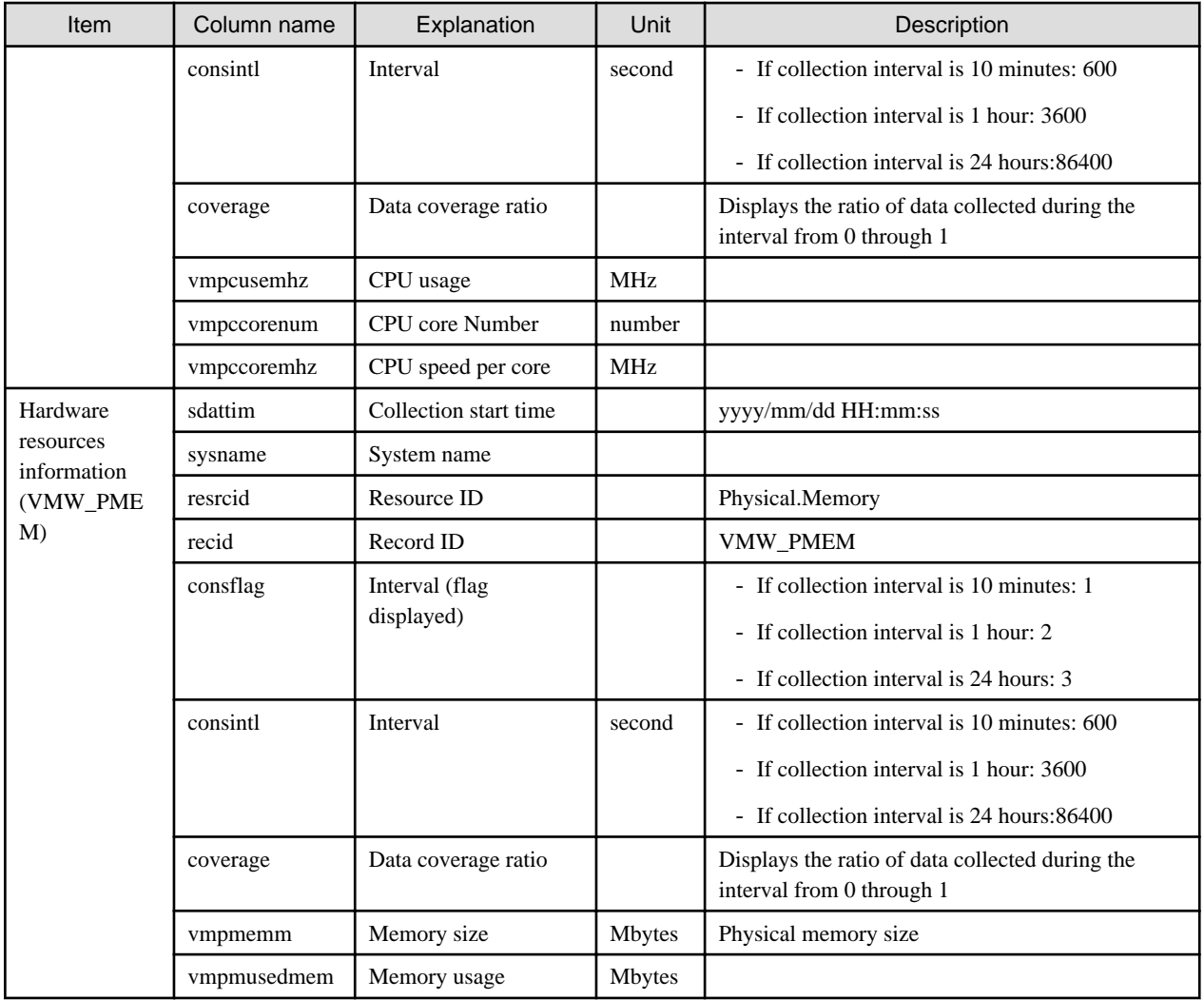

### **VMware rsc. usage cond. (Virtual machine stack)**

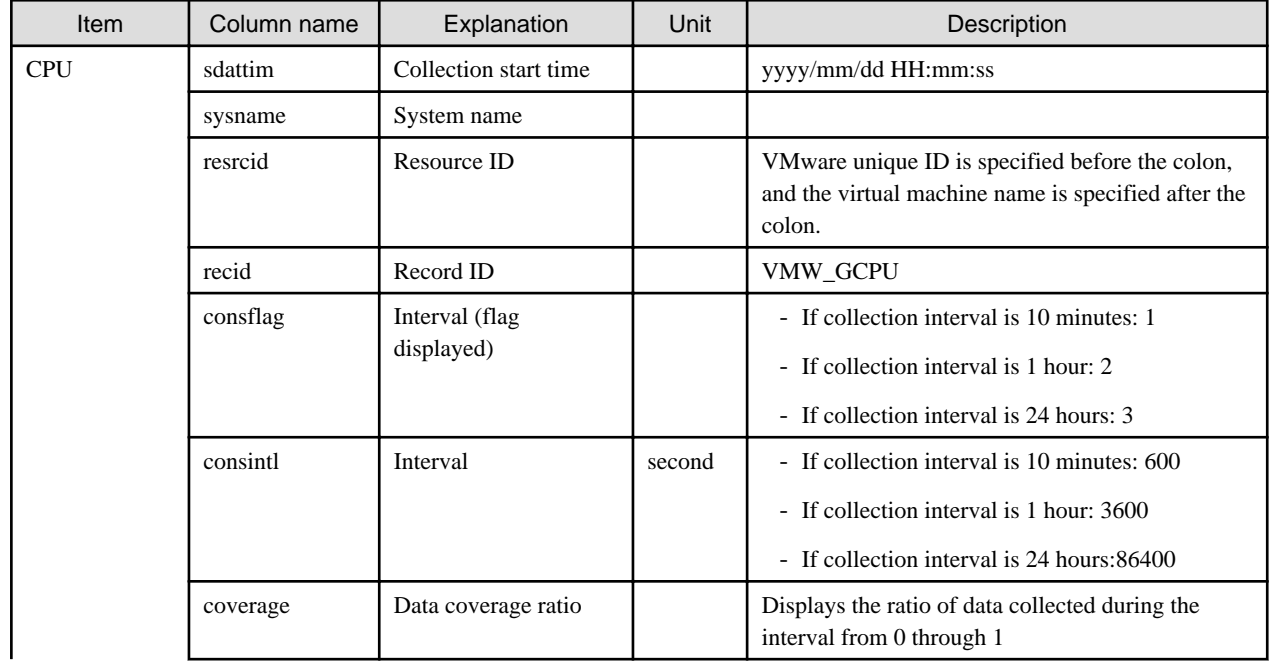

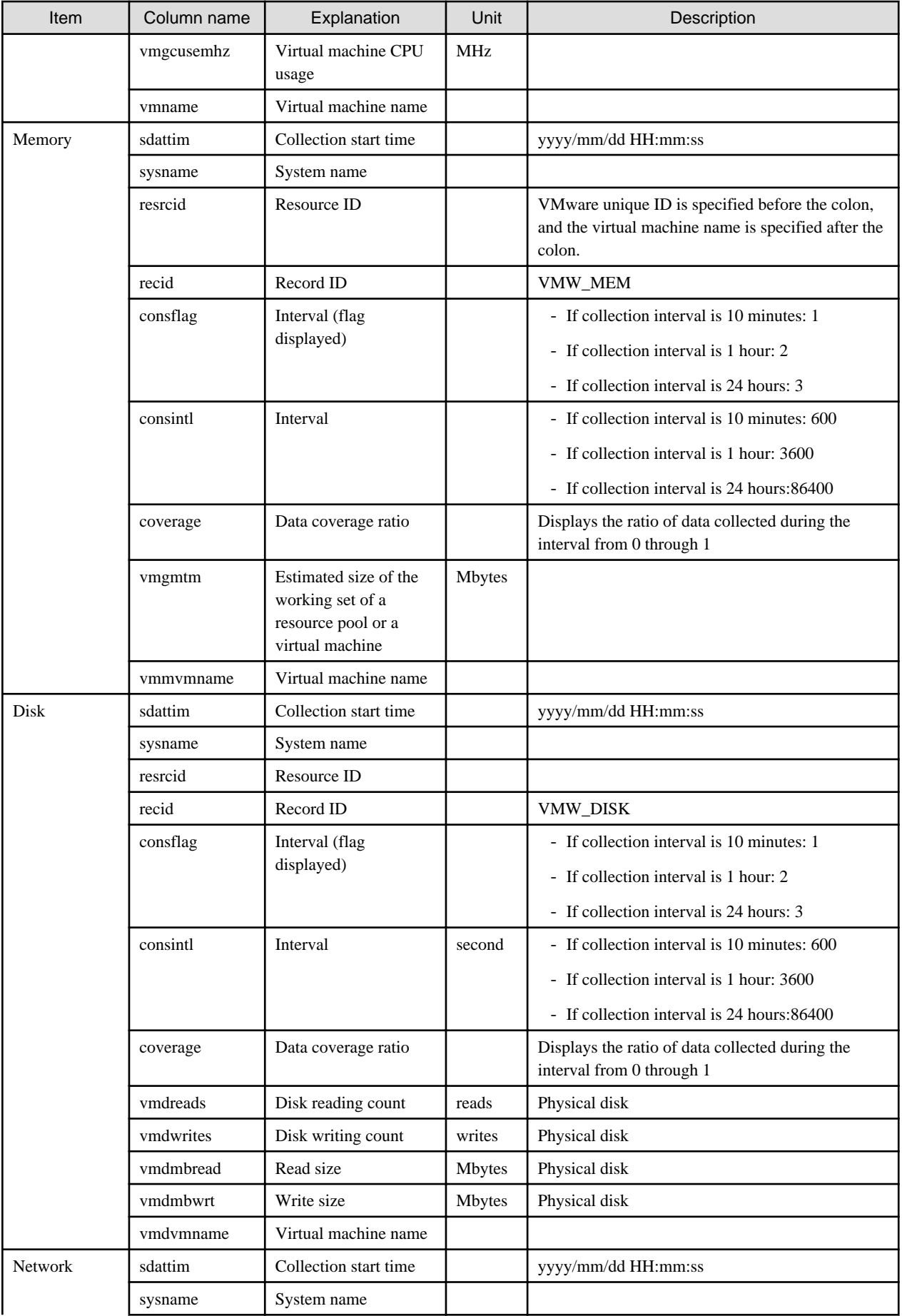

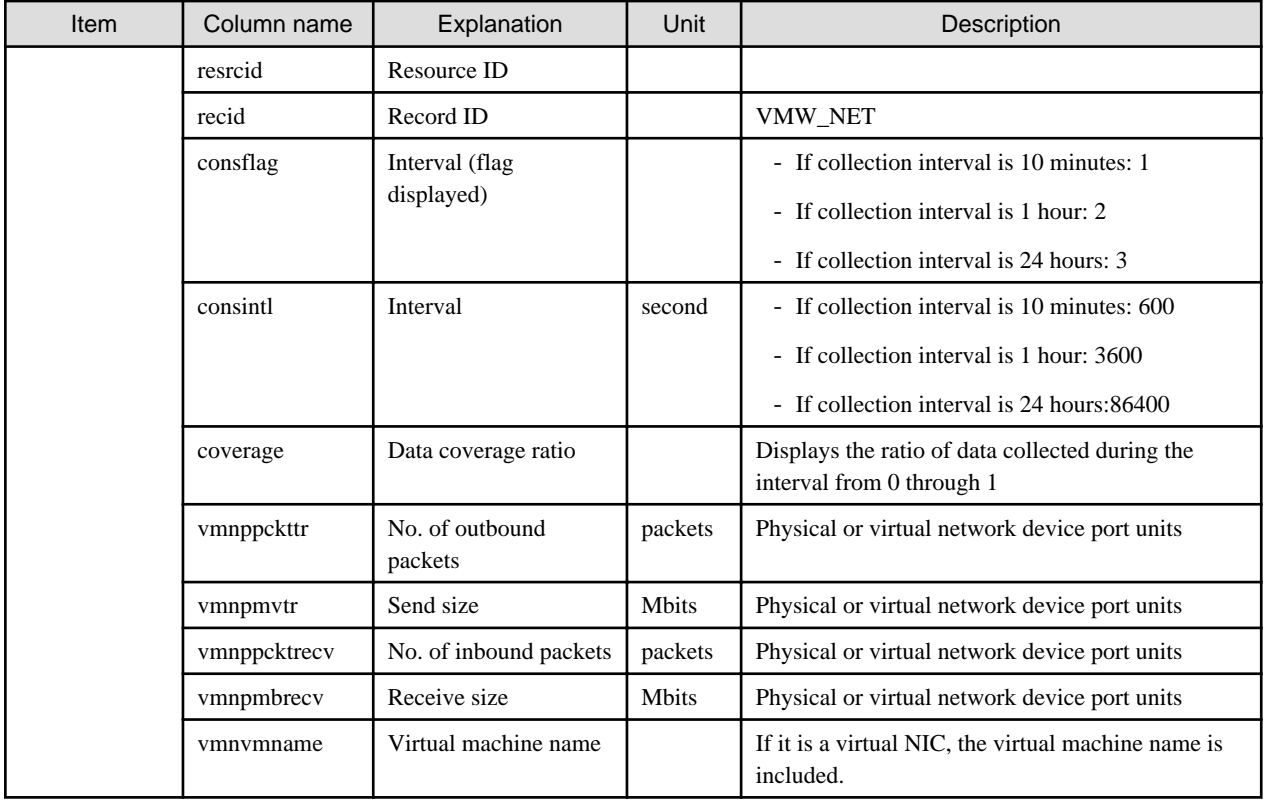

### **VMware virtual machine relocation simulation**

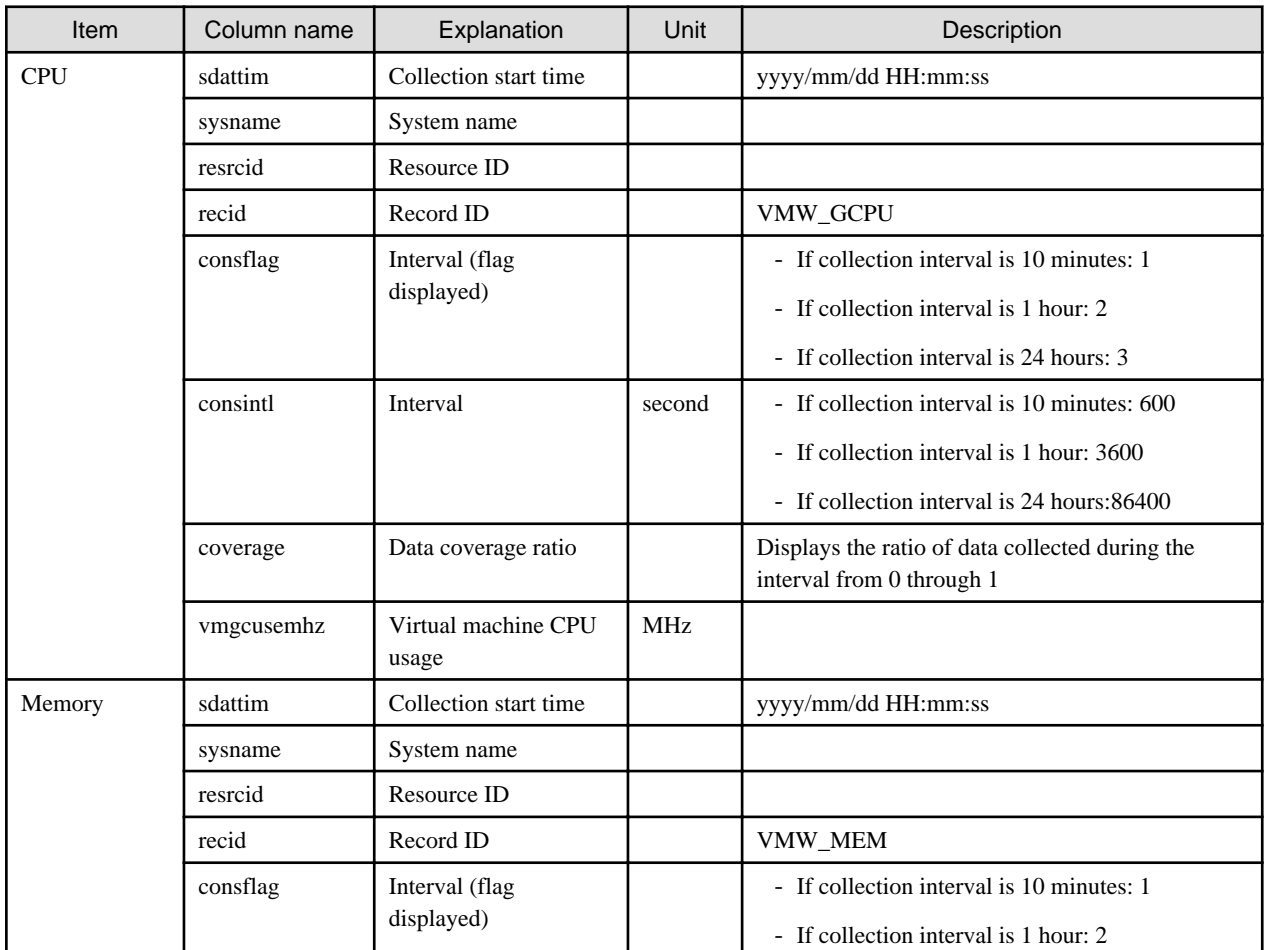

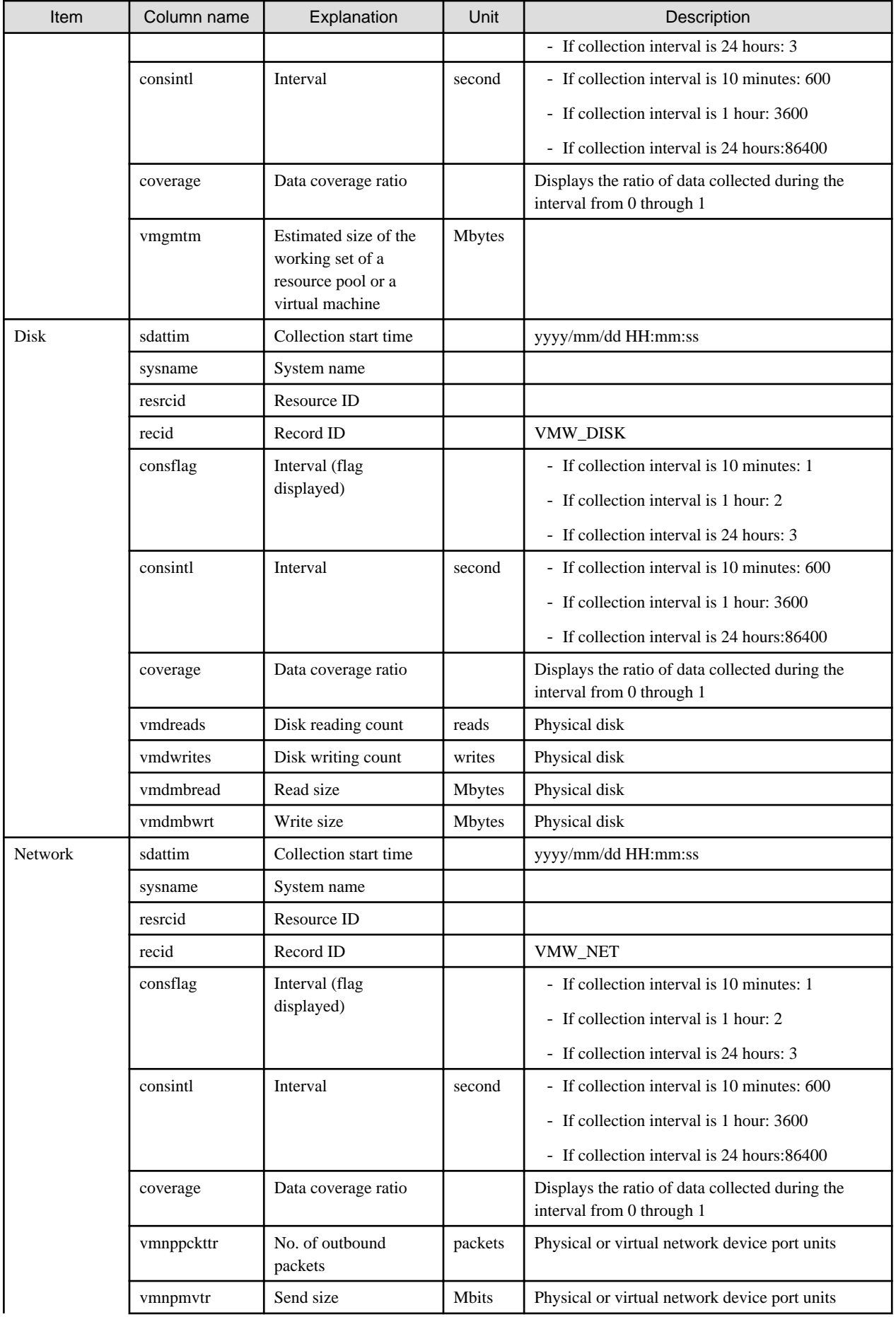

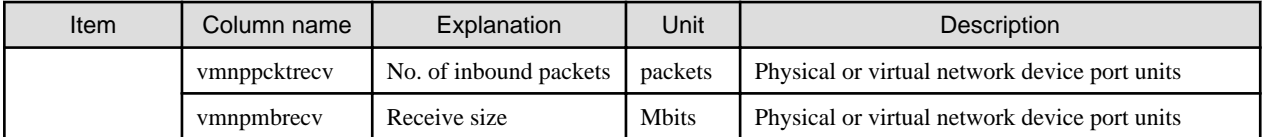

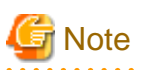

#### **About the data output as CSV**

At the collection start time, information for the analysis period is output. Data for anticipated periods in the future is not output.  $\sim$  100  $\pm$ 

### 6.2.6.2 Effective resource use (VMware resource allocation optimization)

This section describes CSV file items for different reports.

### **VMware rsc. usage cond. (List of virtual machine)**

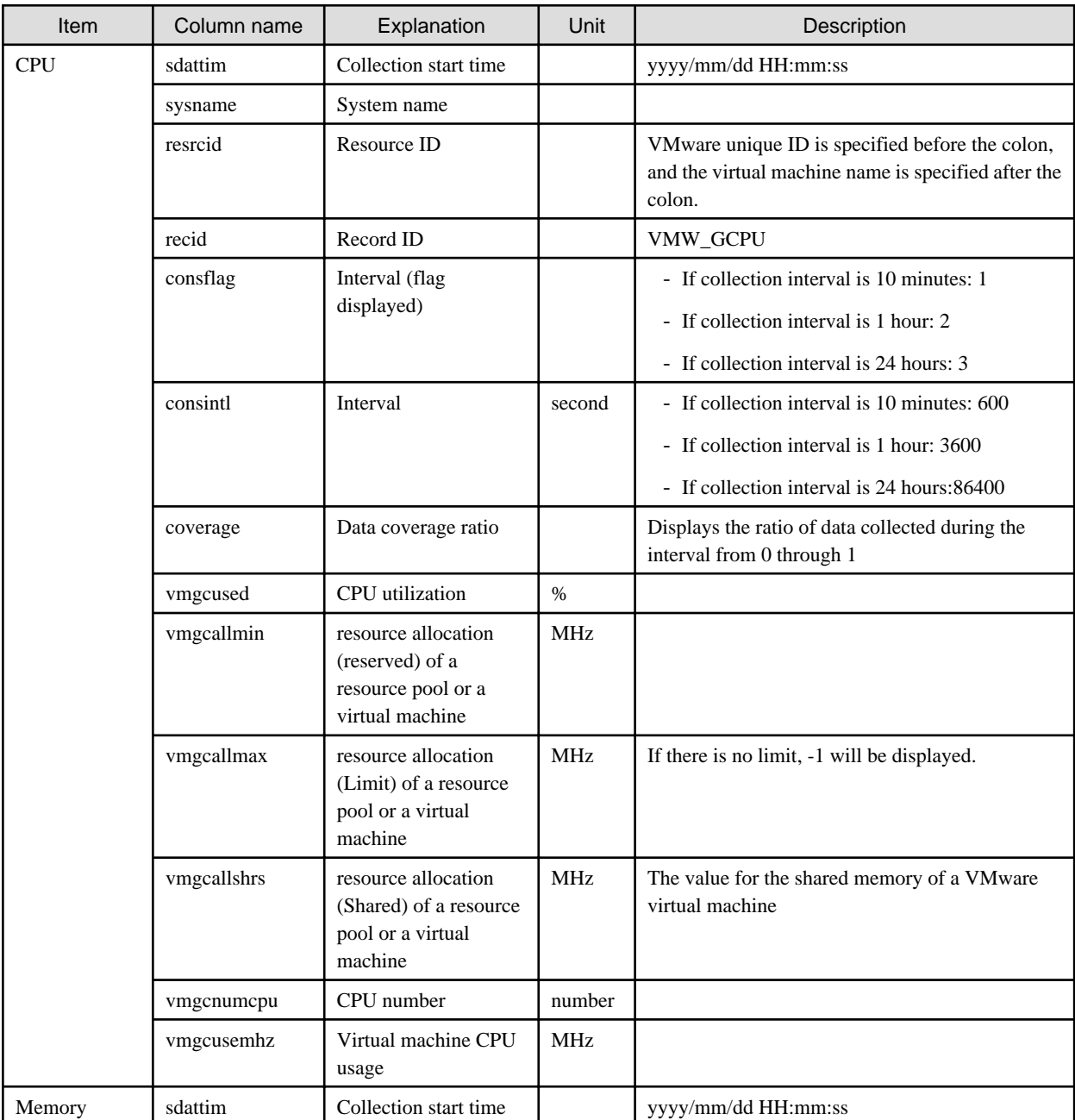

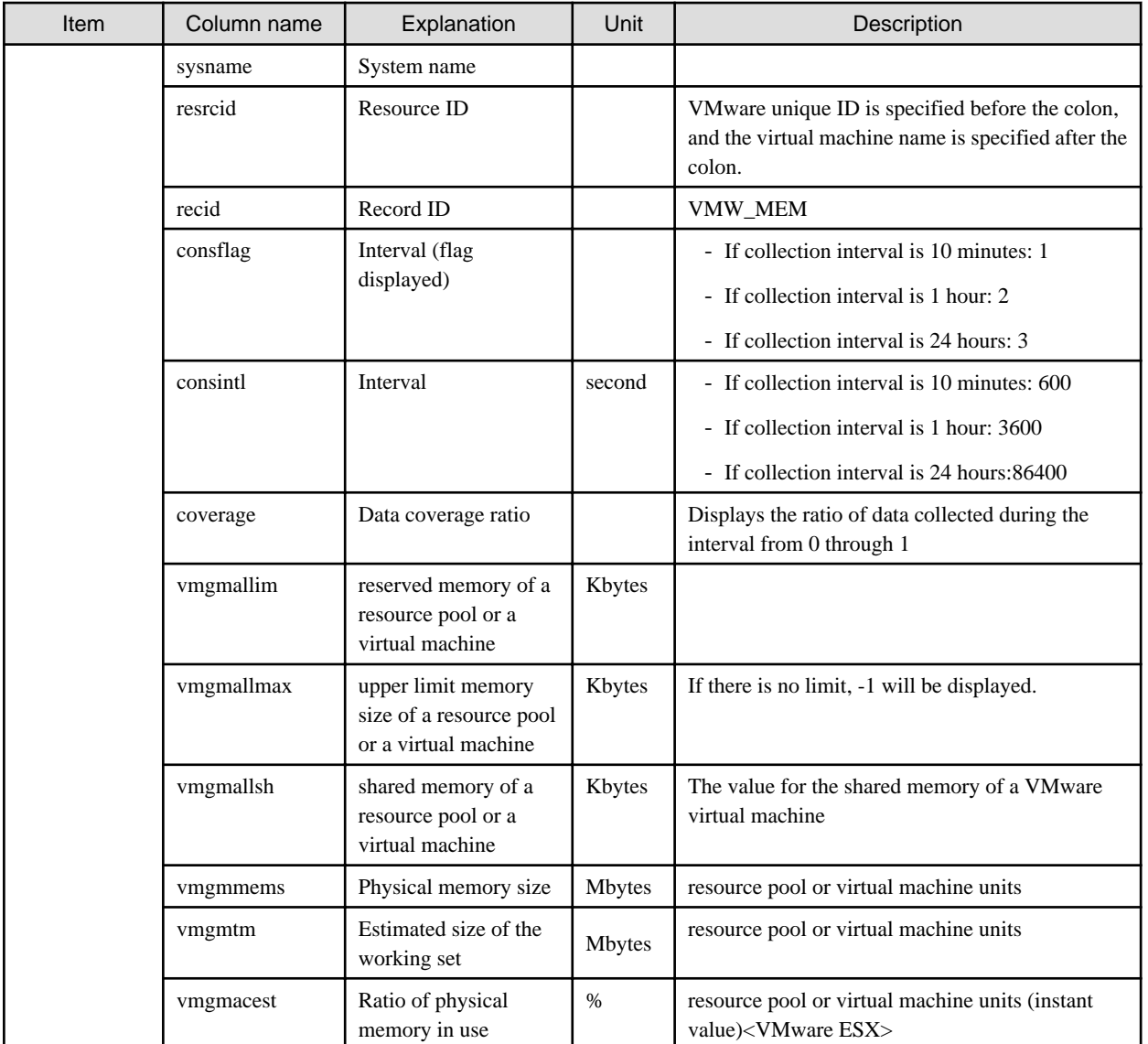

# **R** Note

#### **About the data output as CSV**

At the collection start time, information for the analysis period is output. Data for anticipated periods in the future is not output.  $\sim$   $\sim$   $\sim$ 2222222

<u>. . . . . . . . . .</u>

### 6.2.6.3 Demand Forecast (ServerView Resource Orchestrator Resource pool)

This section describes CSV file items for different reports.

### **VM pool (CPU) (demand forecast)**

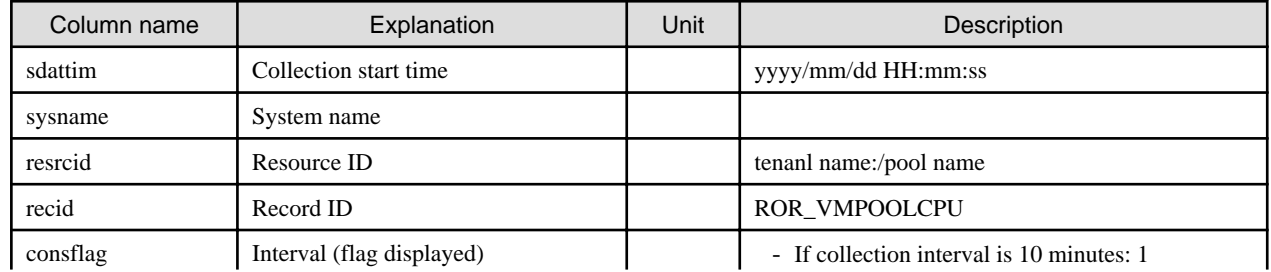
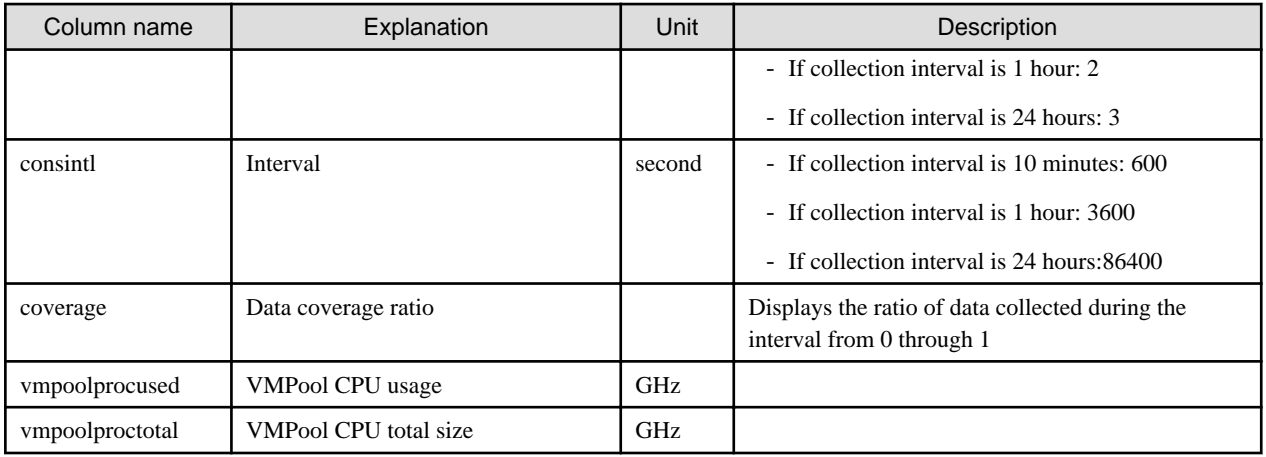

## **VM pool (Memory) (demand forecast)**

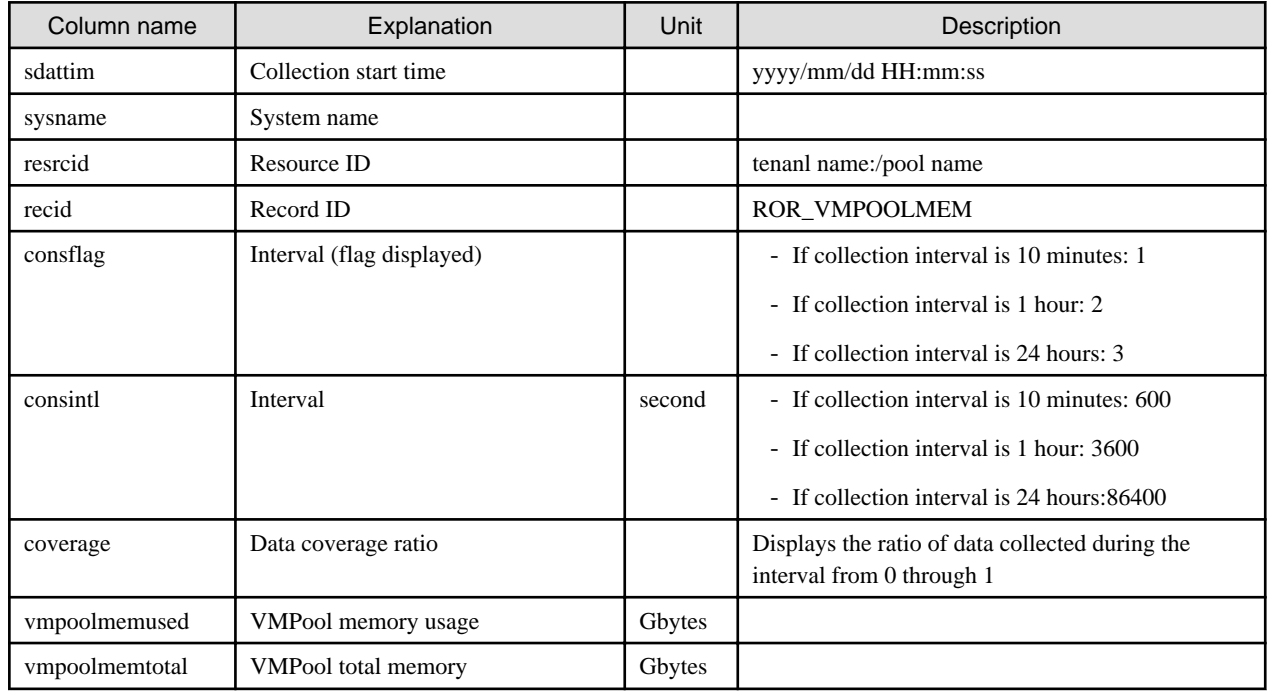

## **Storage pool (demand forecast)**

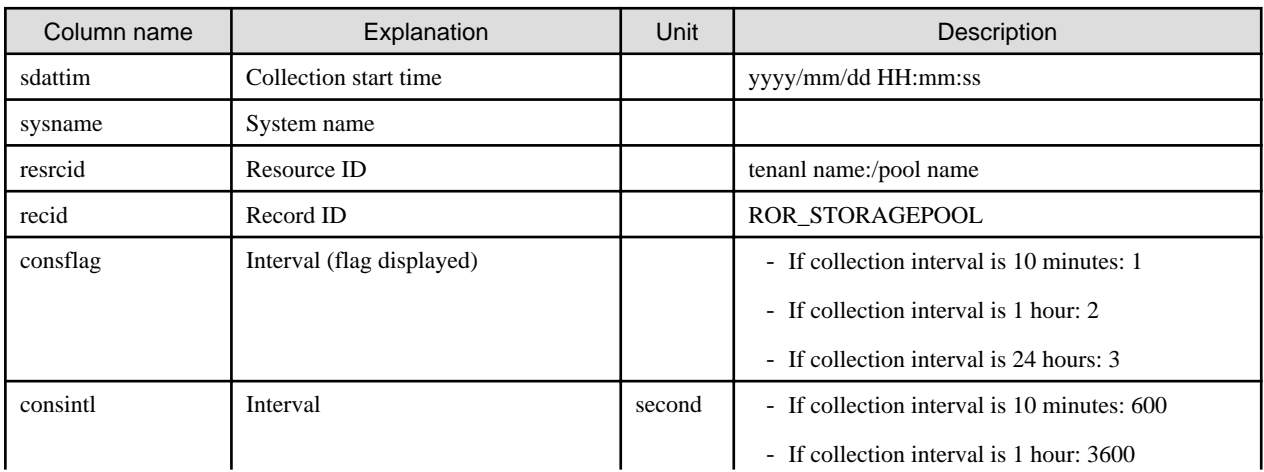

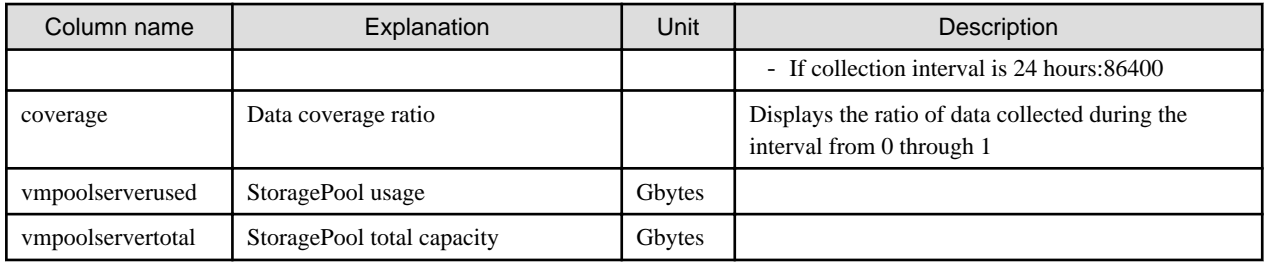

## **Network pool (demand forecast)**

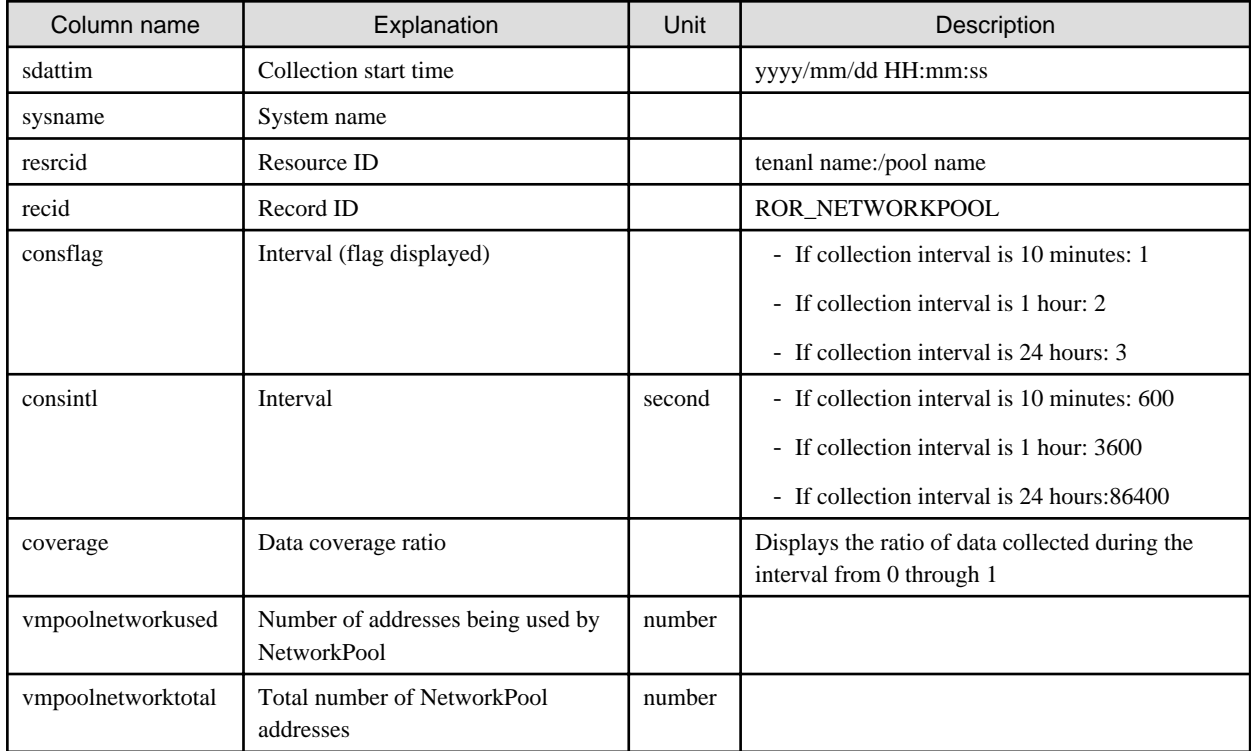

## **Server pool (demand forecast)**

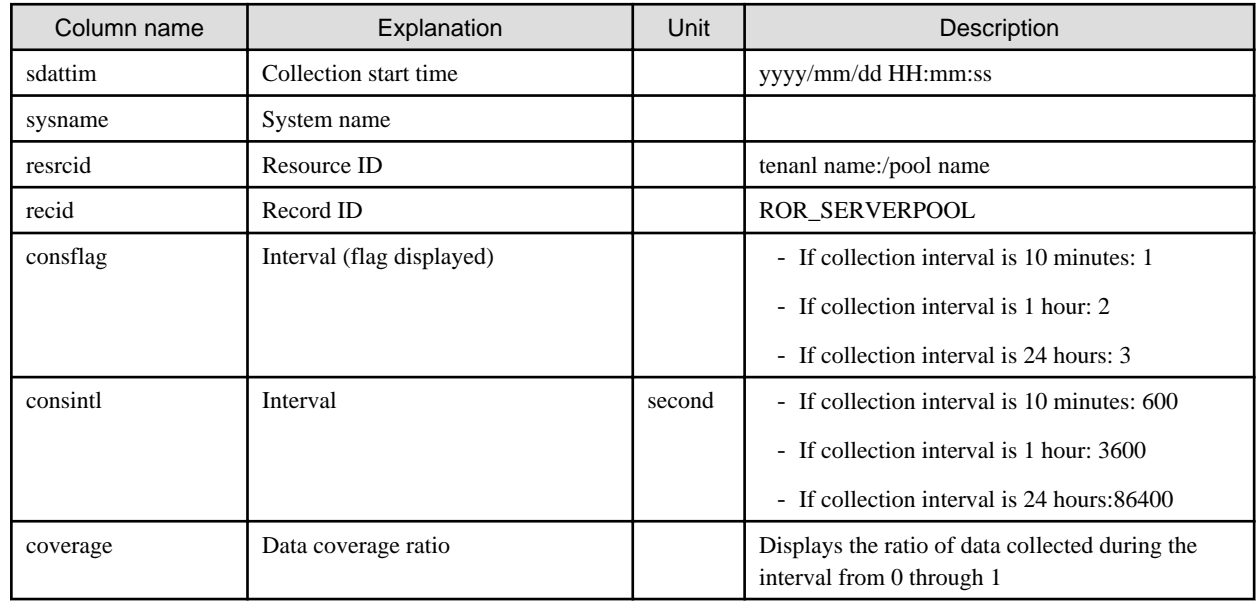

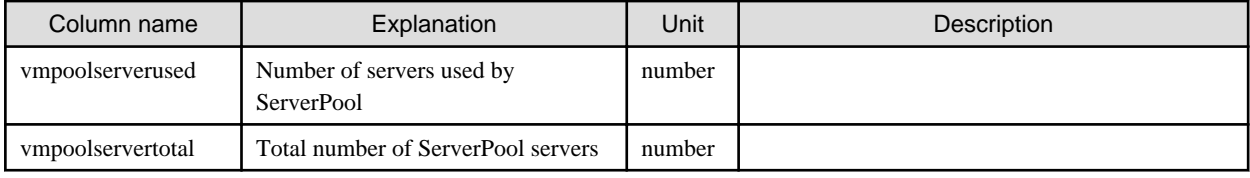

### **Address pool (demand forecast)**

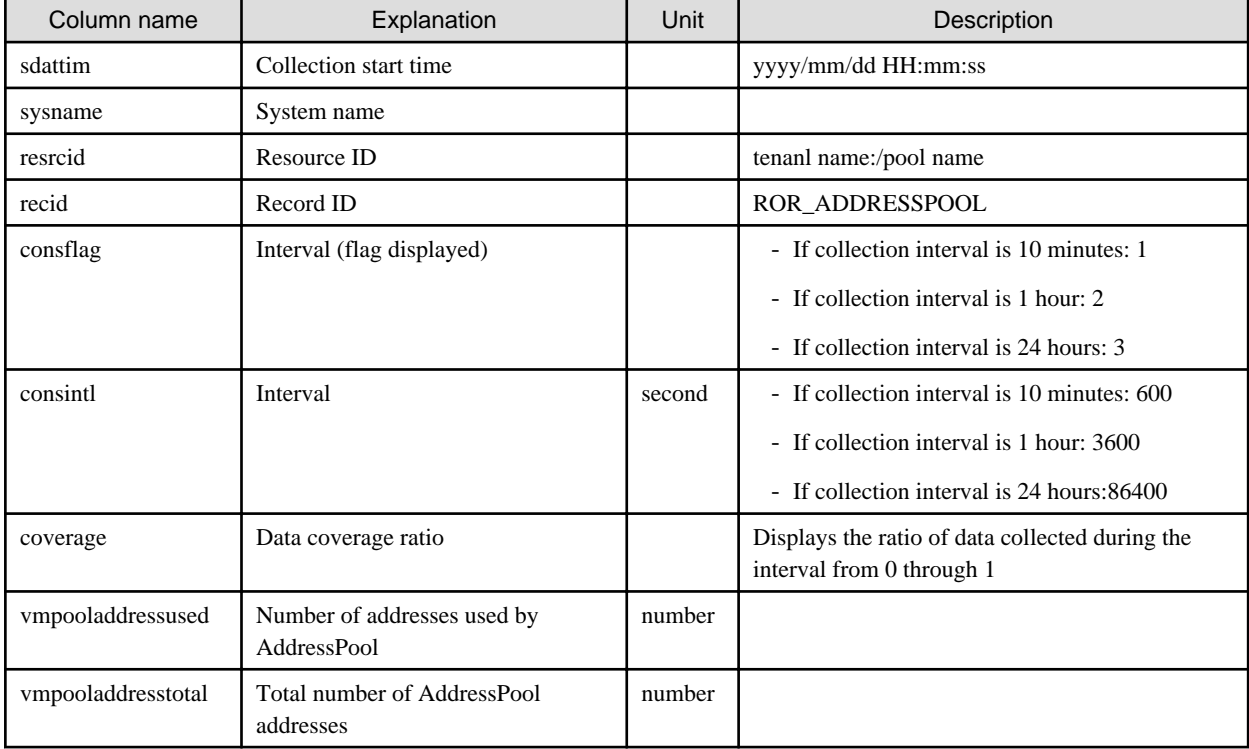

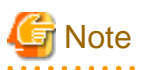

### **About the data output as CSV**

At the collection start time, information for the analysis period is output. Data for anticipated periods in the future is not output.

. . . . . . . . . . . . . . .

## **6.3 Operations Using Scenarios**

## **6.3.1 Simulating the Reallocation of Virtual Machines : [VMware virtual machine relocation]**

It is possible to perform a simulation of the resource usage if a virtual machine is migrated to a host with CPU and memory overcommit applied from another host. By migrating virtual machines based on the simulation, hosts can be made available.

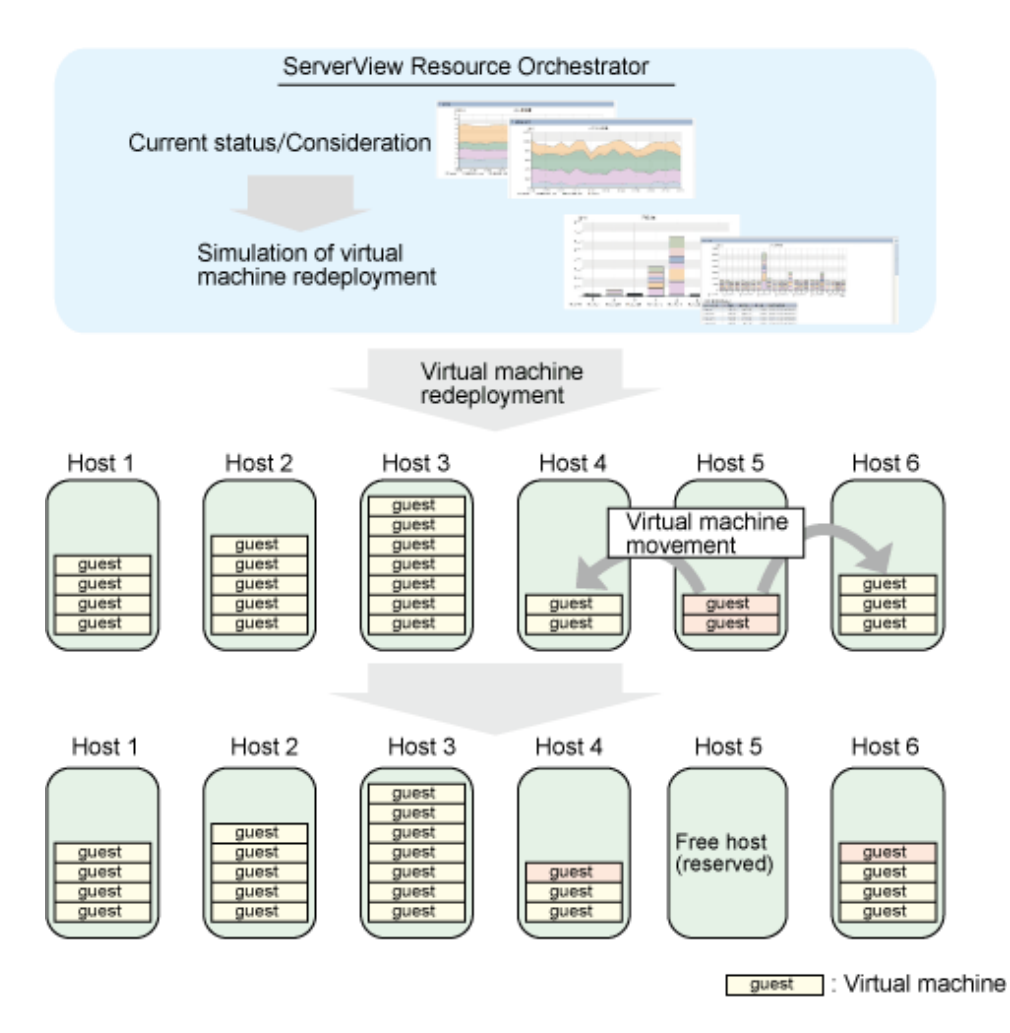

This section describes the procedure for simulating using a [VMware virtual machine reallocation] category scenario.

### **Understanding the current status**

In the **Capacity Planning** window, select the **VMware rsc. usage cond. (List of host)** report of the **VMware virtual machine relocation** category, set the analysis conditions and display the report.

Refer to "[6.2 Capacity Planning Operations](#page-55-0)" for information on how to configure analysis conditions.

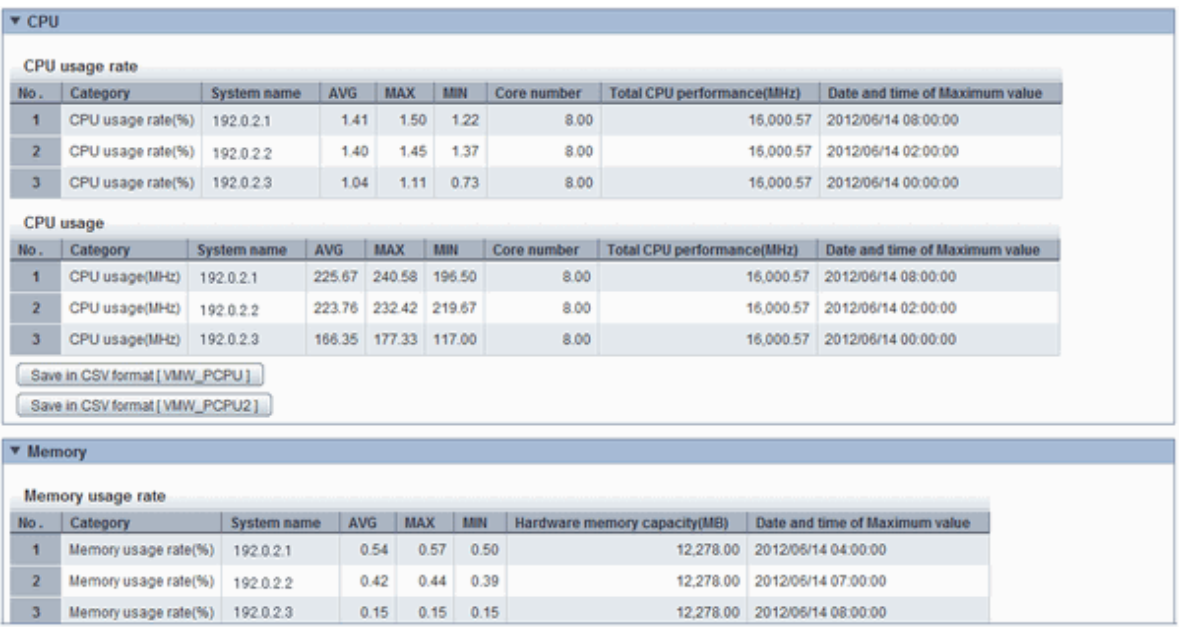

A list of resources allocated to each host and resource usage is displayed.

Sort by CPU usage and memory usage where overcommit is enabled to check which hosts have available resources. For example, consider the host with the lowest amount of resource usage as the migration source, and the host with the next lowest rate as the migration target.

Also check the hosts that are being considered as a migration source and target to see whether the disk and network throughput is acceptable.

#### **Considering reallocation**

In the **Capacity Planning** window, select the **VMware rsc. usage cond. (Virtual machine stack)** report of the **VMware virtual machine relocation** category, set the analysis conditions and display the report.

Refer to "[6.2 Capacity Planning Operations](#page-55-0)" for information on how to configure analysis conditions.

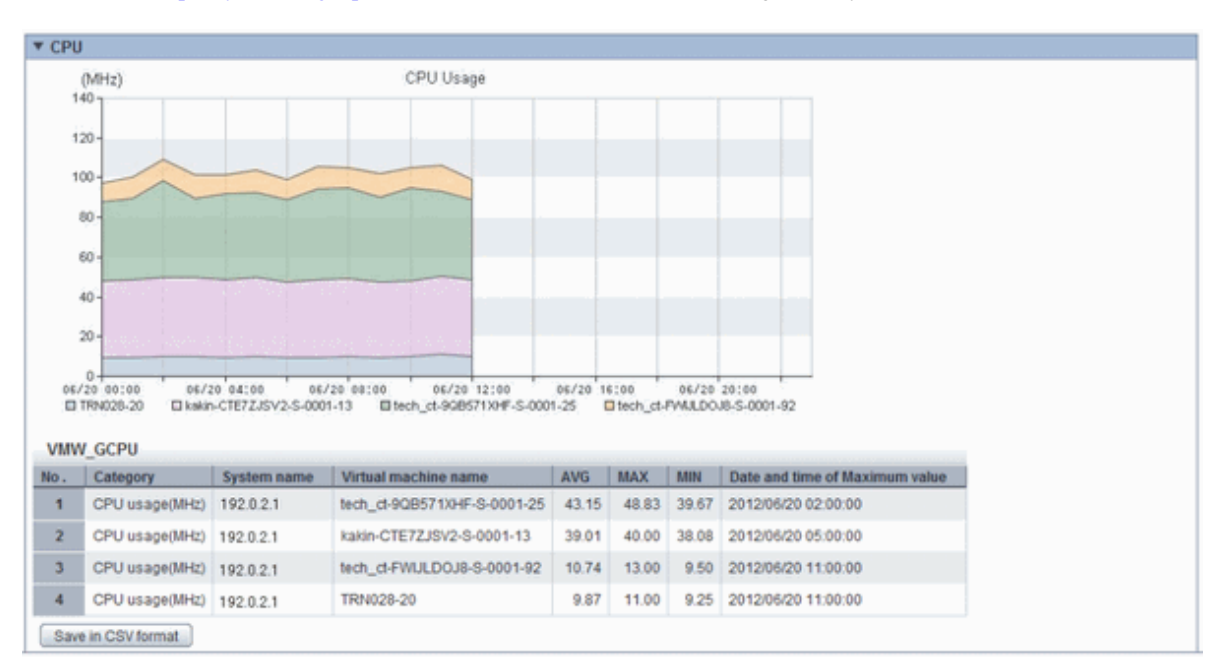

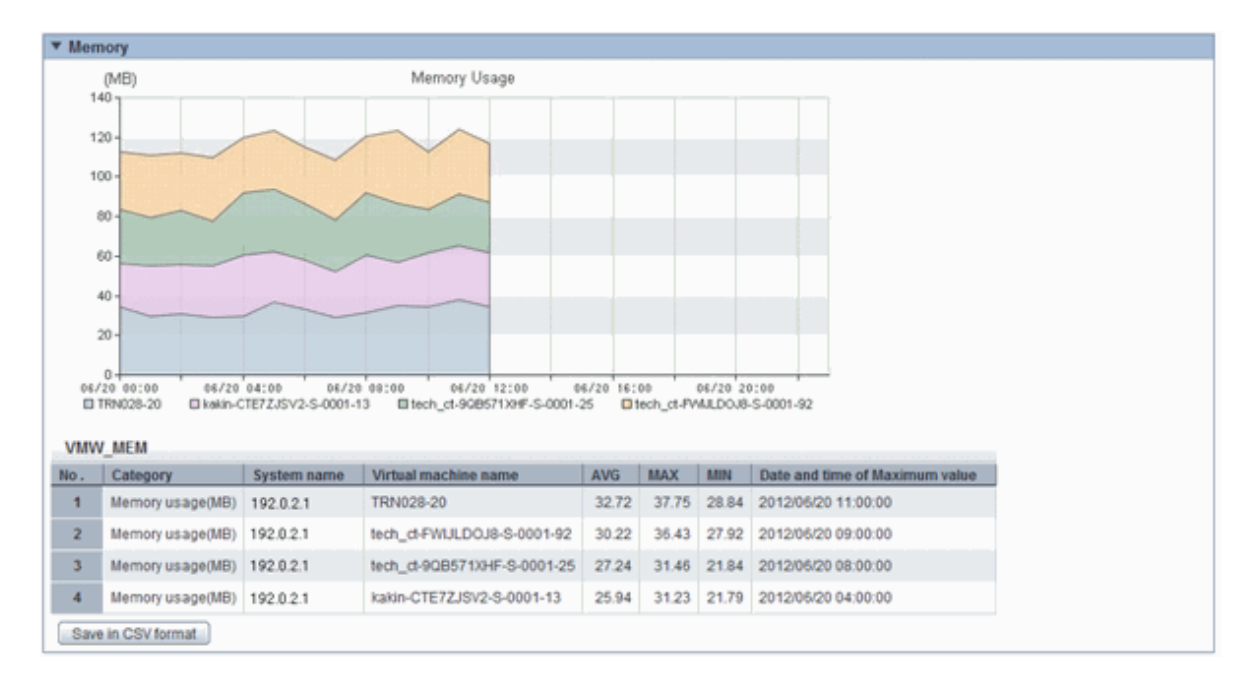

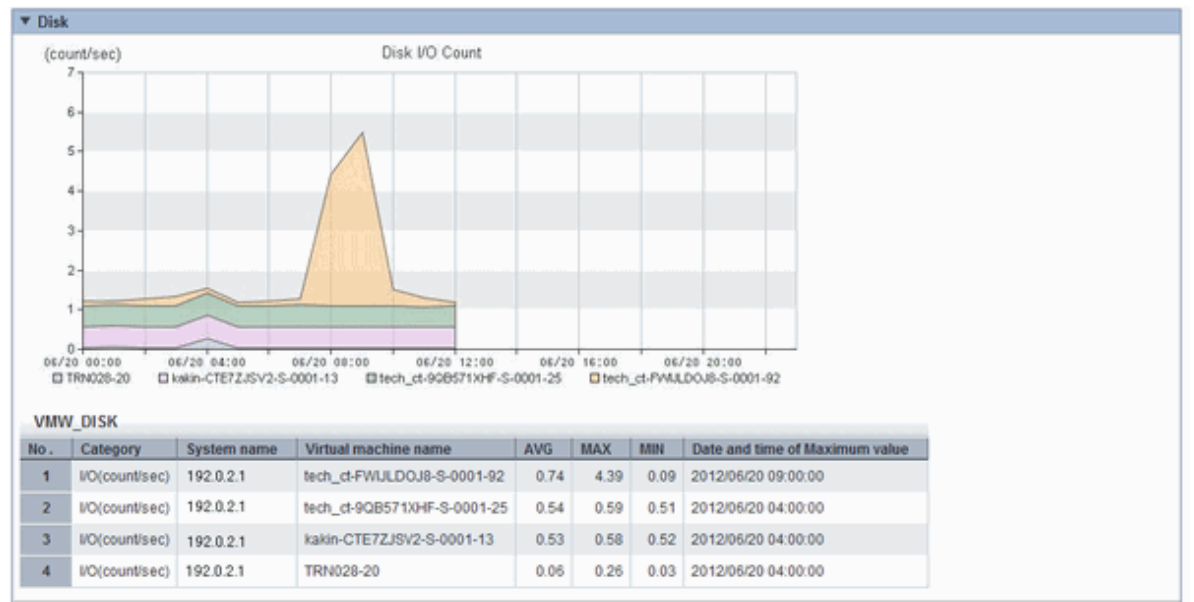

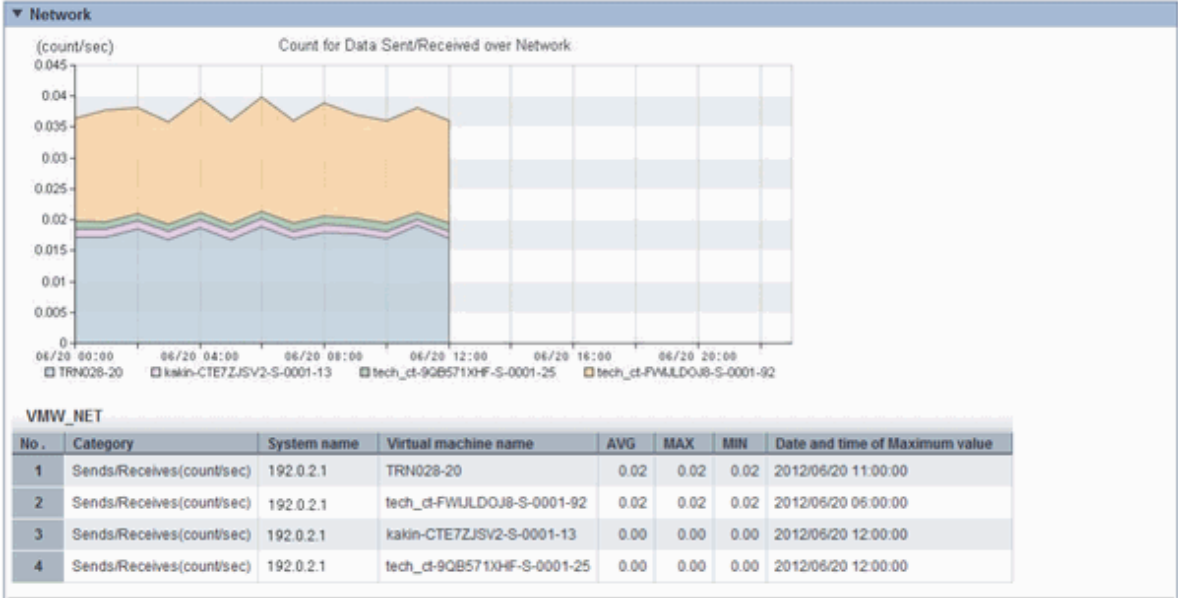

The resource usage information for all virtual machines on the migration source host are displayed in a stack graph.

Check the resource usage in each virtual machine, and use this information to ascertain which virtual machine should go to which destination candidate host.

### **Simulation of reallocation**

In the **Capacity Planning** window, select the **VMware virtual machine relocation simulation** report of the **VMware virtual machine relocation** category, set the analysis conditions and run the simulation.

Refer to "[6.2 Capacity Planning Operations](#page-55-0)" for information on how to configure analysis conditions.

- Hourly display

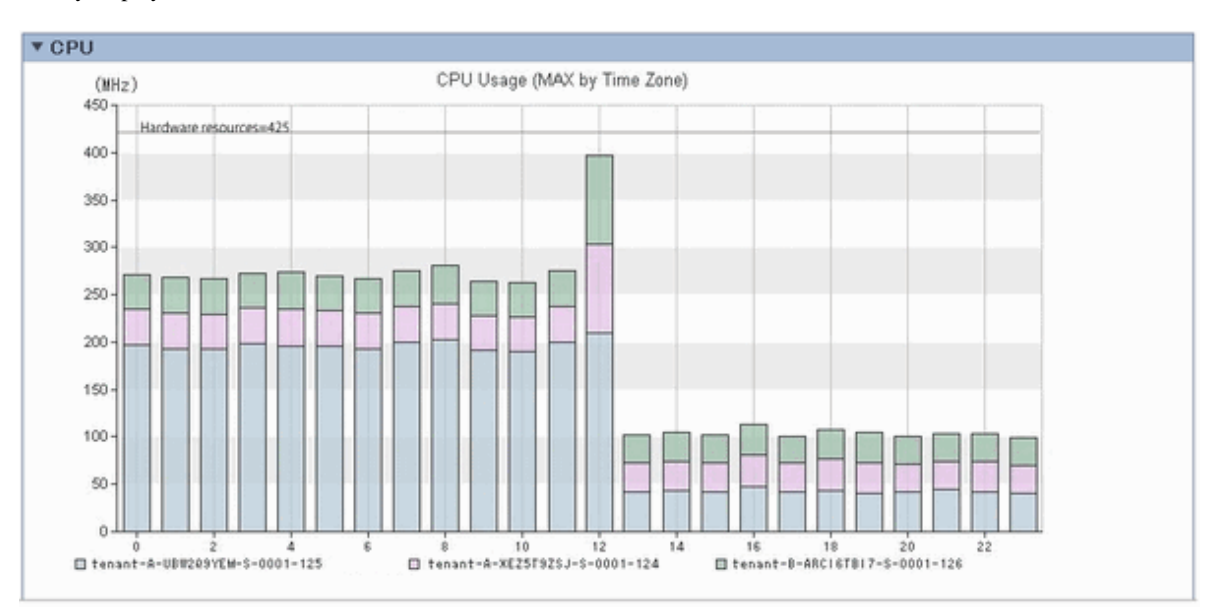

#### - Weekly display

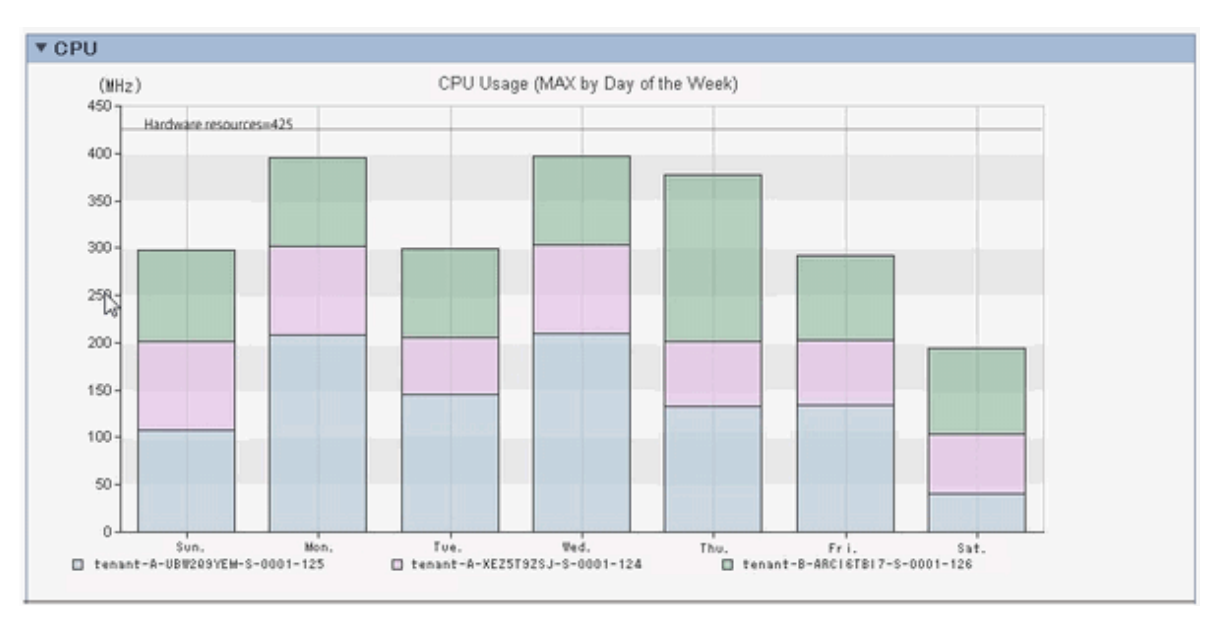

#### - Time-line display

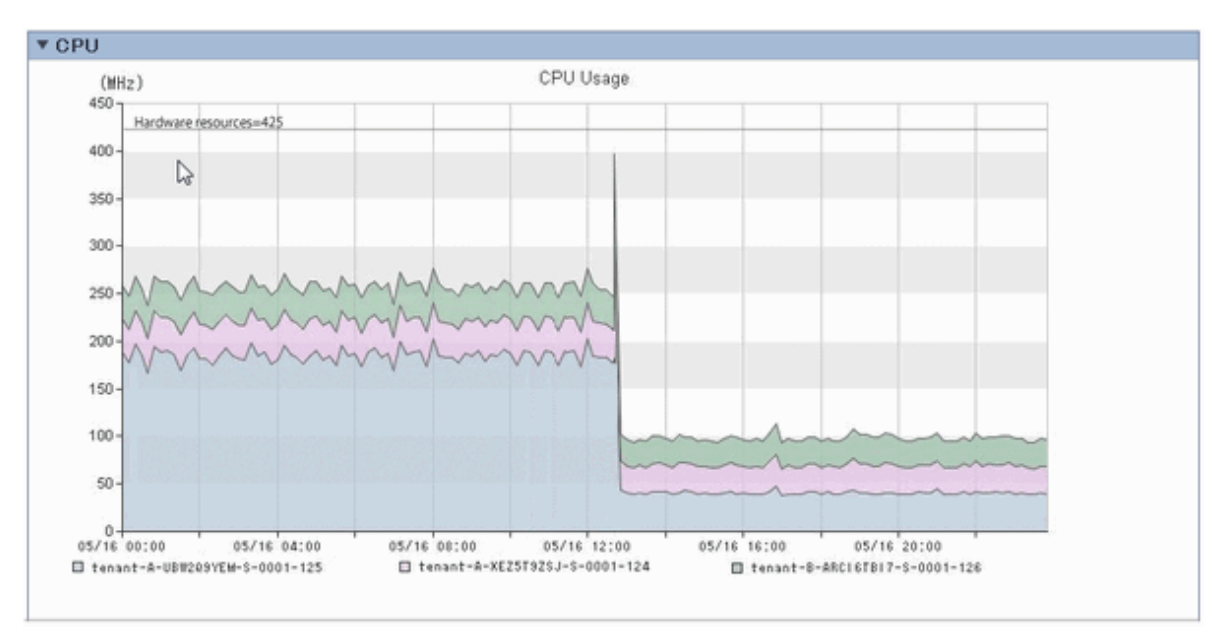

The information about virtual machines to be consolidated and all virtual machines in the consolidation destination are displayed in a stack graph. Tables are also displayed along with the above graphs.

If a value will be too great throughout a period of time or there is a bias for certain time slots or days of the week, consider the combinations of the virtual machines to be reallocated.

If a tolerated threshold value was set, check that the value is not exceeded.

## **6.3.2 Optimization of Resources Allocated to a Virtual Machine : [VMware resource allocation optimization]**

The virtual machines with low resource usage rates are detected from the L-Servers held. Using the results, any excess resources that have been allocated can be reviewed, or added to where they are lacking, thereby optimizing resource allocations.

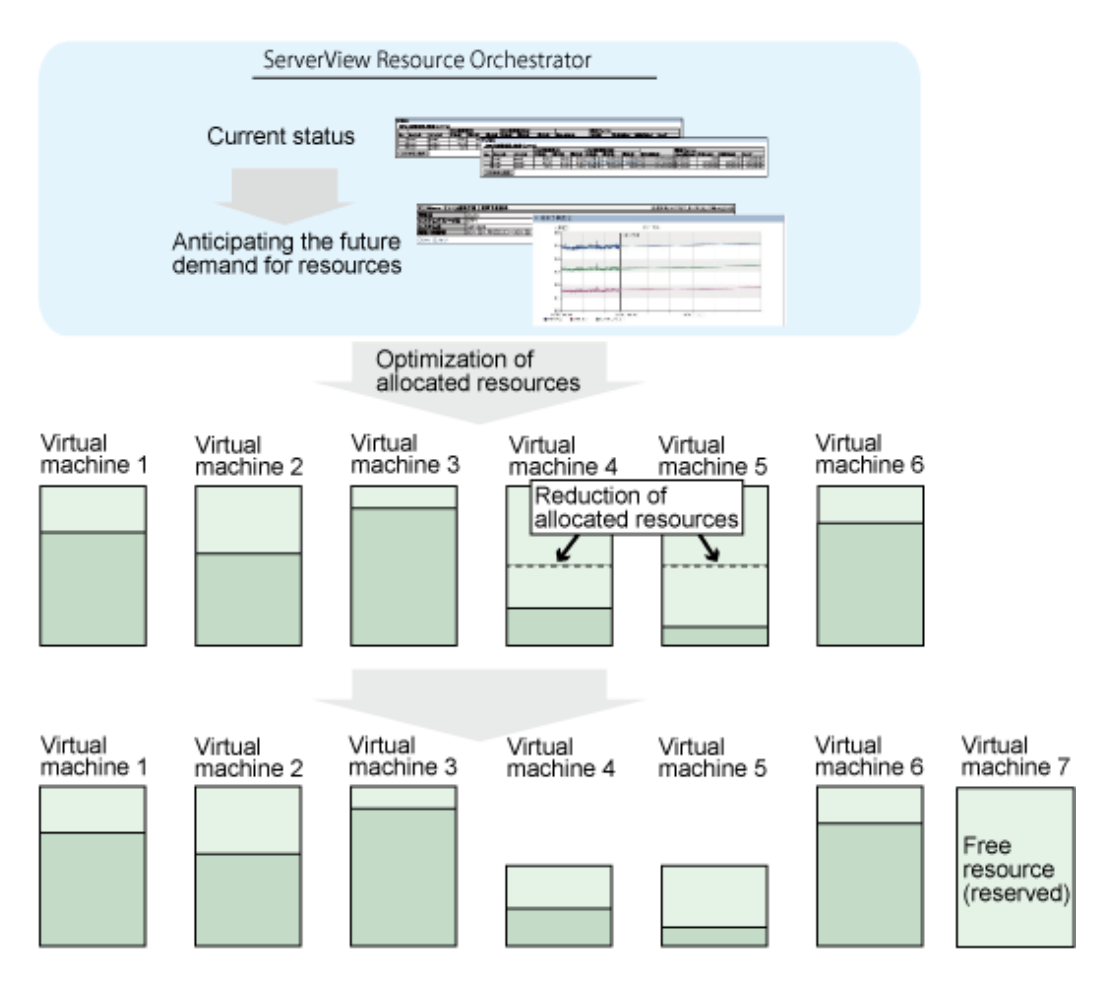

This section describes the procedure for attempting to optimize resource by using the **VMware resource allocation optimization** category scenario.

### **Understanding the current status**

In the **Capacity Planning** window, select the **VMware rsc. usage cond. (List of virtual machine)** report of the **VMware resource allocation optimization** category, set the analysis conditions and display the report.

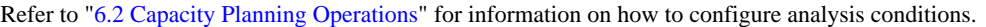

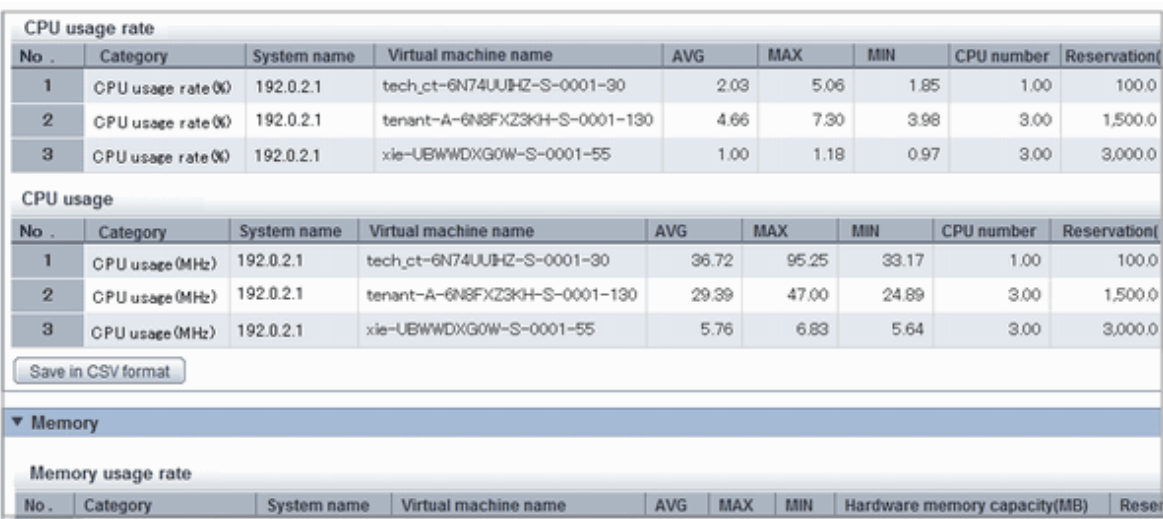

Sort by CPU usage and memory usage to detect virtual machines with available resources and reduce the allocation of resources to virtual machines with low usage rates.

## **6.3.3 Anticipating the Future Demand for Resources : [ServerView Resource Orchestrator Resource pool]**

Use the past resource pool usage to anticipate the demand for resource pools.

By determining inadequate resource amounts beforehand, it is possible to plan for the expansion of facilities.

This section describes the procedure for anticipating future resource demand for resources by using the **ServerView Resource Orchestrator Resource pool** category scenarios.

### **Demand Forecast**

In the **Capacity Planning** window, select the appropriate report of the **ServerView Resource Orchestrator Resource pool** category, set the analysis conditions and display the report.

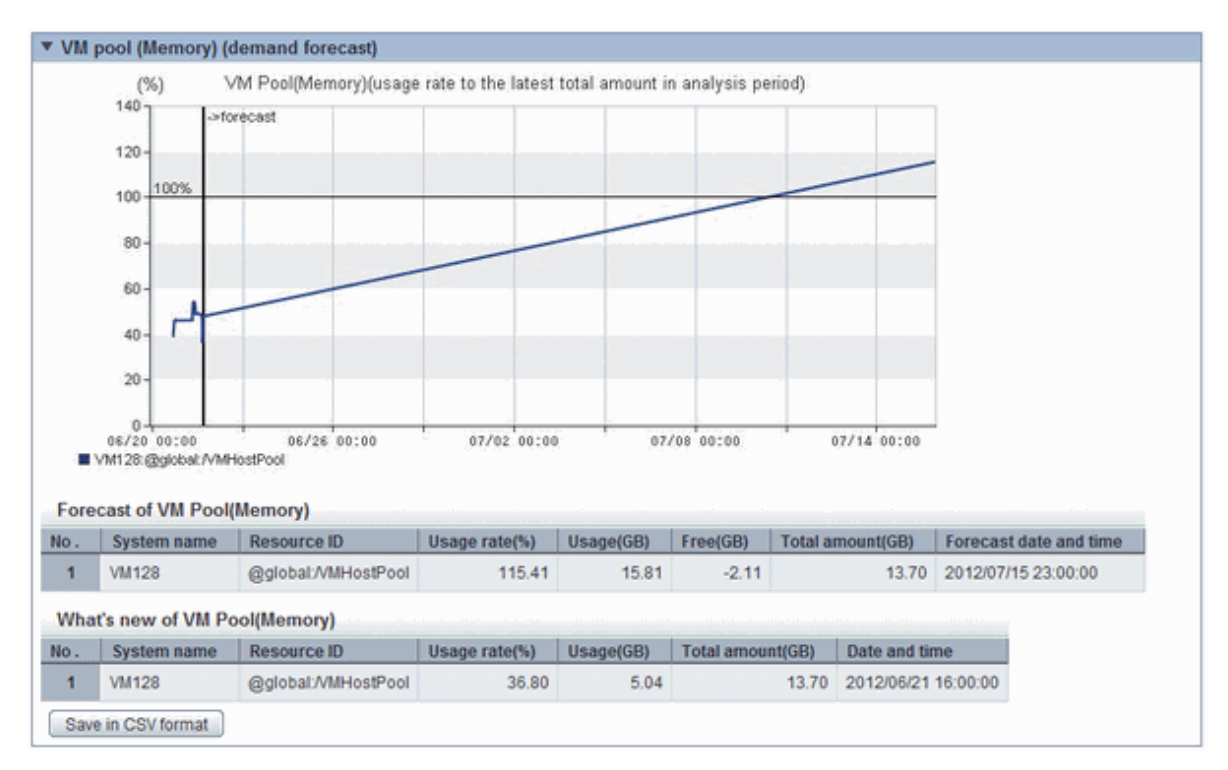

Refer to "[6.2 Capacity Planning Operations](#page-55-0)" for information on how to configure analysis conditions.

Perform regression analysis based on past CPU usage and memory usage to anticipate the resources that will be used.

# **Chapter 7 Resource**

Refer to the "User's Guide for Infrastructure Administrators (Resource Management) CE" for information on the **Resources** tab in the ROR console.

## **Chapter 8 Template**

This chapter explains how to create and manage L-Platform templates.

## **8.1 L-Platform Template Overview**

This section provides an overview of L-Platform templates.

## **8.1.1 L-Platform Template Components**

This section explains the types of information comprising an L-Platform template.

The table below shows the information comprising an L-Platform template.

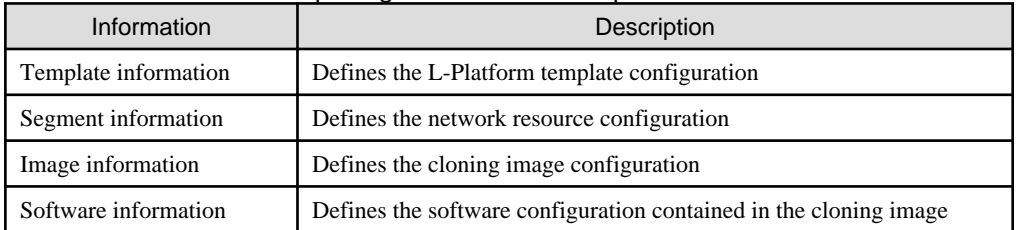

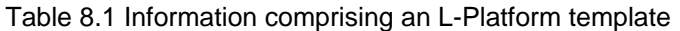

The relationship between information comprising the L-Platform template is shown below.

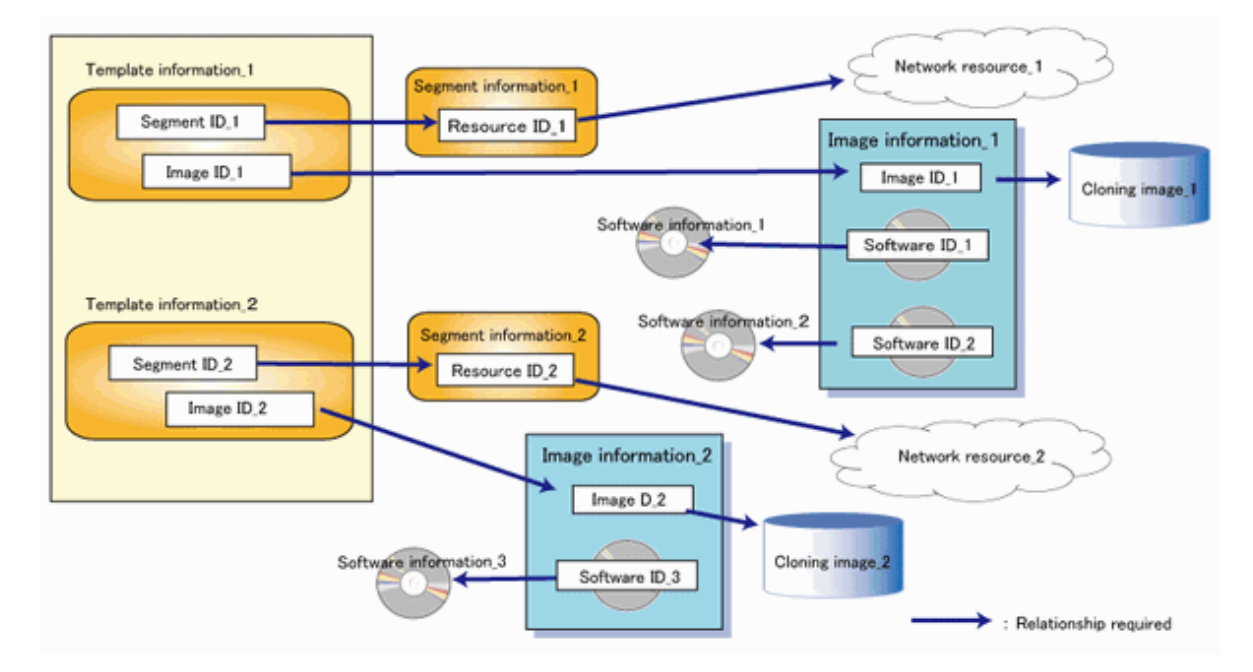

## **8.1.2 Flow of L-Platform Template Creation**

This section describes the flow when creating an L-Platform template.

## 8.1.2.1 Preparation for L-Platform Template Creation

The following steps are required prior to creating an L-Platform template:

- Create network resources

Refer to "5.6 Registering Network Resources" in the "User's Guide for Infrastructure Administrators (Resource Management) CE" for information on how to create network resources.

- Create the L-Server Template

Refer to "Chapter 15 L-Server Template Operations" in the "User's Guide for Infrastructure Administrators (Resource Management) CE" for information on how to create L-Server templates.

- Create the cloning image

Refer to "Chapter 15 Collecting and Registering Cloning Images" in the "Setup Guide CE" for information on how to create cloning images.

### 8.1.2.2 Create the L-Platform Template

The following steps are required to create an L-Platform template:

- 1. Create the software information
- 2. Create the image information
- 3. Create the segment information
- 4. Create the template information

Note that segment information can also be created before the software information.

### 8.1.2.3 Publish the L-Platform Template

After creation, L-Platform templates must be published before they can be used for creating L-Platforms.

## **8.1.3 L-Platform Template Operations and Roles**

Infrastructure Administrators and Tenant Administrators can perform L-Platform template operations.

There are two types of L-Platform templates: tenant-specific templates that can be used only by a specific tenant, and global templates that can be used by all tenants.

The Infrastructure Administrator can perform operations for both tenant-specific templates and global templates.

## **8.1.4 Notes if Using a Firewall**

Note the following points when using a firewall:

- Configuration must be in keeping with the modes for auto-configuration of network devices when you create an L-Platform template

You must configure the L-Platform template according to the modes for auto-configuration of network devices. Refer to "2.2.7.4 Network Device Automatic Configuration" in the "Design Guide CE" for information on the modes for auto-configuration of network devices, and Section ["8.4.4.1 Set Basic Info Page"](#page-104-0) for information on how to configure the L-Platform template.

- User Customization Mode

Uses a previously registered ruleset when creating an L-Platform template.

- Simple Configuration Mode

Does not use a ruleset when creating an L-Platform template.

- The firewall must be configured after the L-Platform is deployed

Provide this information to the tenant administrator, alongside the parameters to be set and their values.

## **8.1.5 Notes if a Server Load Balancer (SLB) is included**

Note the following points when the L-Platform template you are creating includes a server load balancer:

- The server load balancer needs to be configured after the L-Platform is deployed

Explain this point to the tenant administrator. Also explain the virtual IP address, any other parameters, and the values to be set in them to the tenant administrator so that the server load balancer is configured properly.

- Server load balancer operations use rulesets

Explain the rulesets used during operation to the tenant administrator. Also explain parameters and the values to be set in the rulesets to the tenant administrator.

## **8.2 Explanation of Windows**

This section explains the ROR Console **Template** tab window.

The following figure shows the ROR Console **Template** tab window.

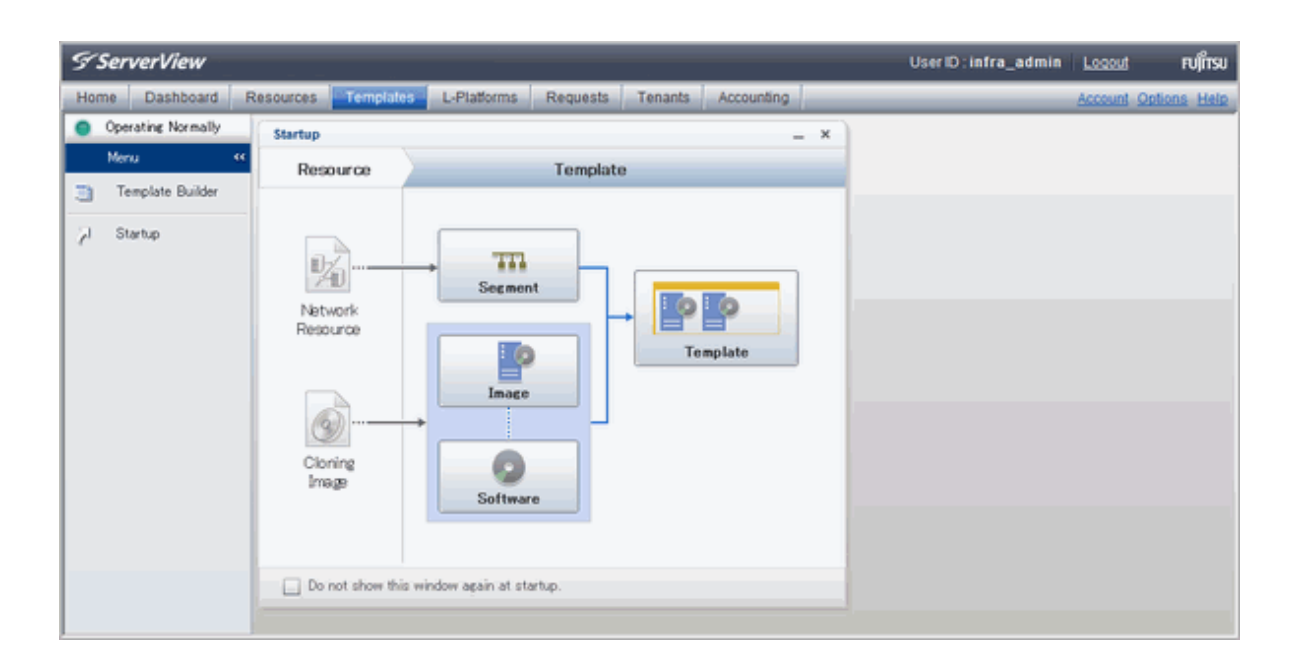

## **8.2.1 Menu**

The following are the menus displayed in the **Templates** tab of the ROR console:

#### **Template Builder**

The **L-Platform Template** window will be displayed.

#### **Startup**

The **Startup** window is displayed.

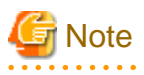

- During L-Platform template operations, if stoppage of the admin server or something similar inhibits connection, the lamp on the menu changes to grey and "Not Operating" is displayed. If this occurs, contact the system administrator.

## **8.2.2 Startup Window**

The steps to compile the information that makes up L-Platform templates are displayed as buttons in the **Startup** window displayed in the **Templates** tab of the ROR console.

When the button image for each type of information is clicked, the corresponding tab of the **L-Platform Template** window is displayed.

## **8.2.3 L-Platform Template Window**

The L-Platform template window is displayed according to one of the following methods:

- Selecting **Template builder** from the menu
- Clicking the button image of an information type on the **Startup** window

The **L-Platform Template** window is comprised of four tabs. The table below shows the correspondences between the tab names and the information comprising the L-Platform template.

### Table 8.2 Correspondences between tab names and the information comprising the L-Platform template

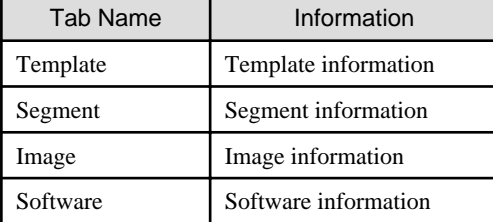

### 8.2.3.1 Template Tab

The following figure shows the **Template** tab of the **L-Platform Template** window.

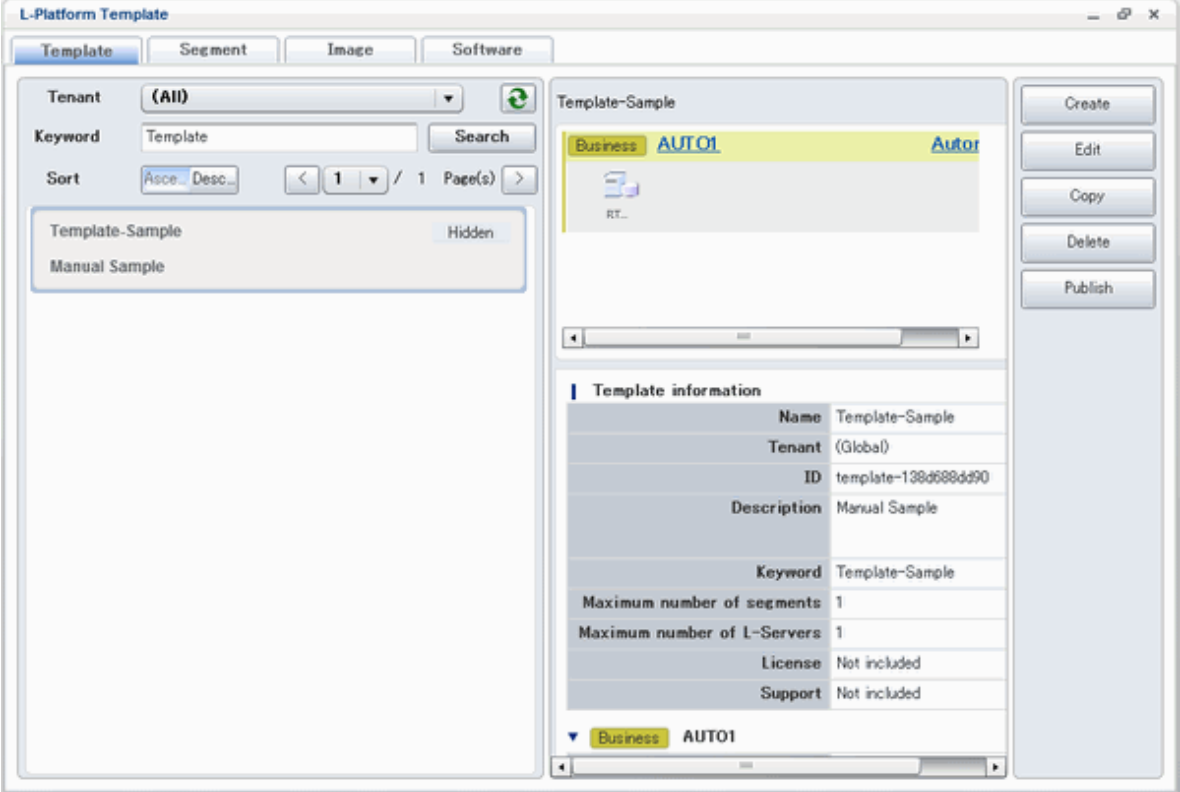

### **Window Explanation**

The following explains the **Template** tab window:

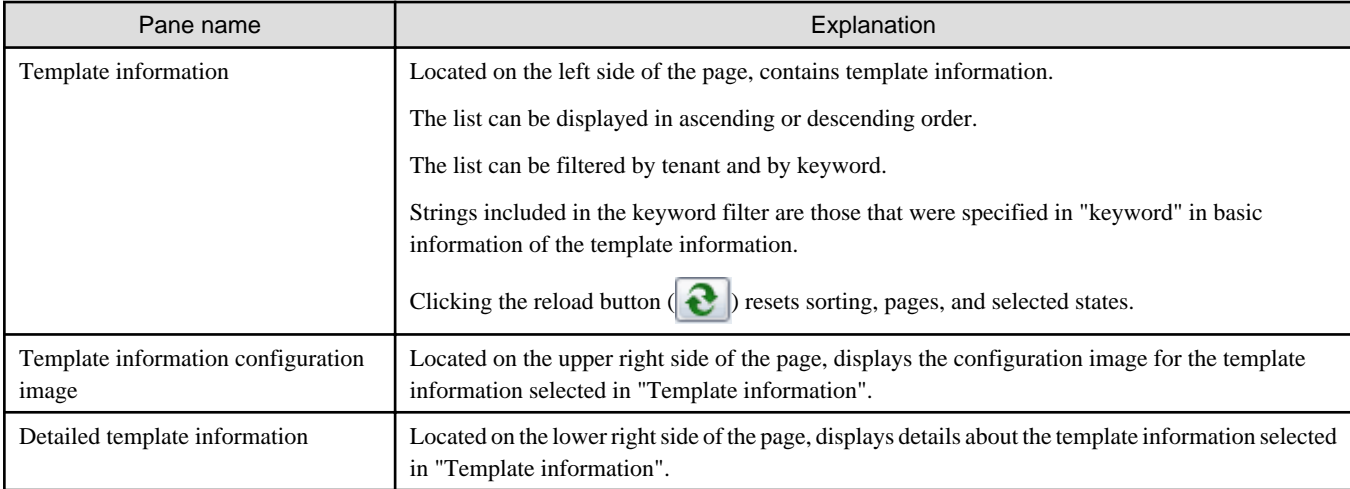

### **Explanation of Buttons**

The following explains the buttons in the **Template** tab:

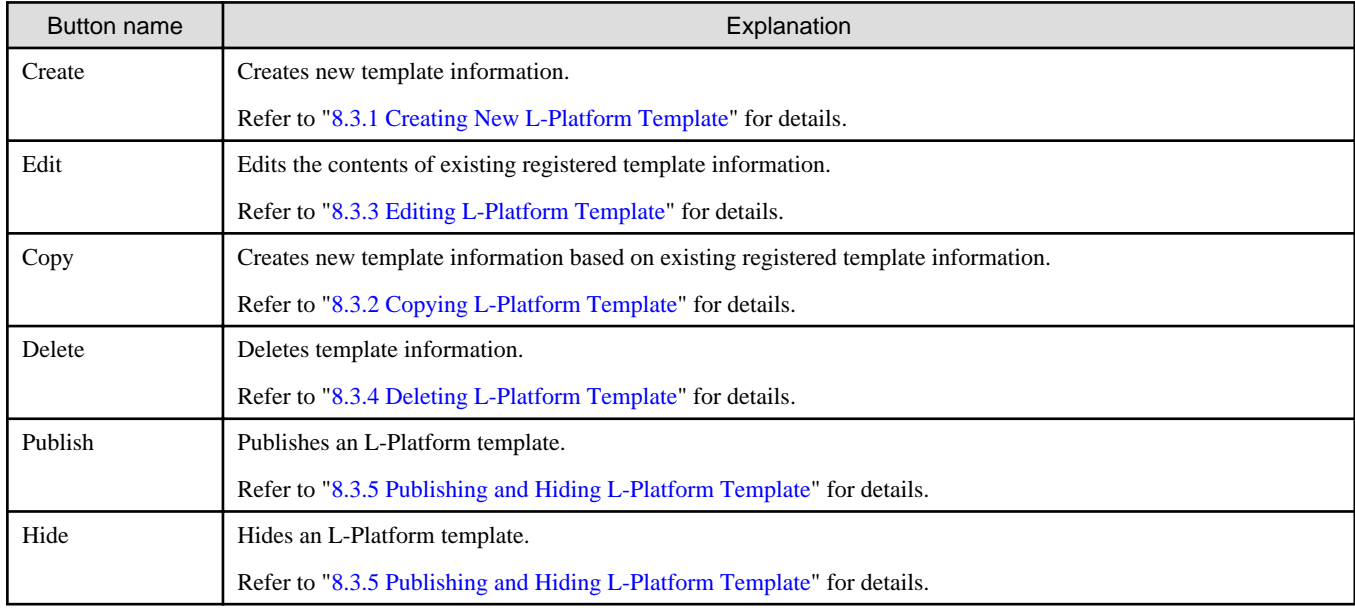

## 8.2.3.2 Segment Tab

The following figure shows the **Segment** tab of the **L-Platform Template** window.

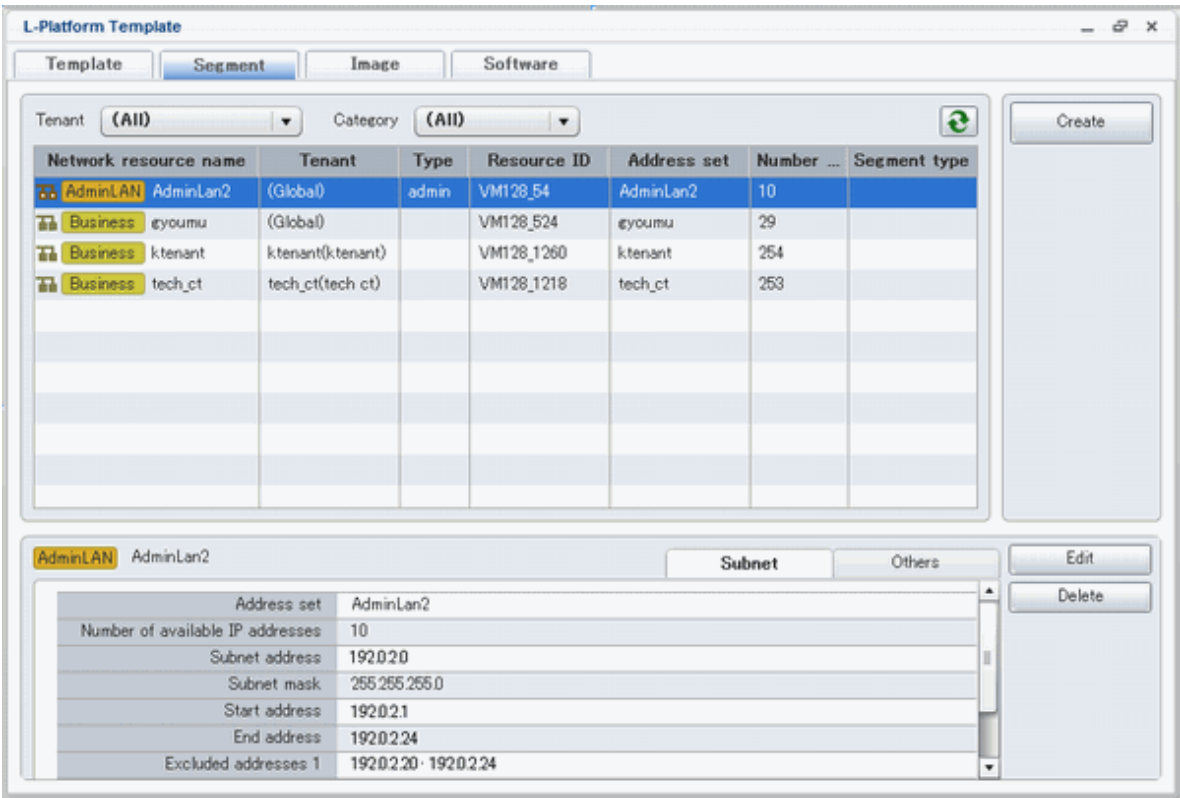

### **Window Explanation**

The following explains the **Segment** tab window:

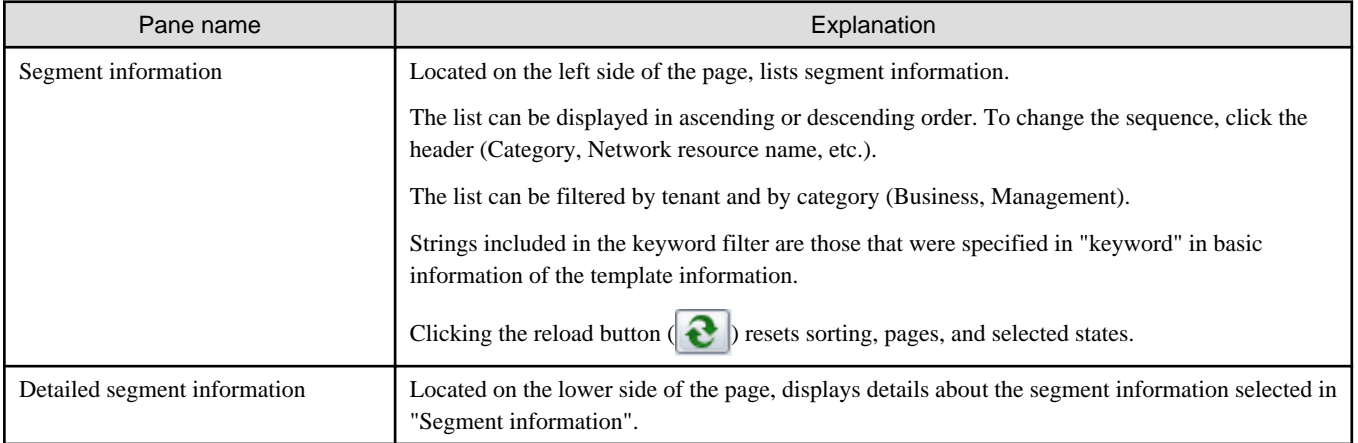

Icons displayed in "Segment information" are as follows:

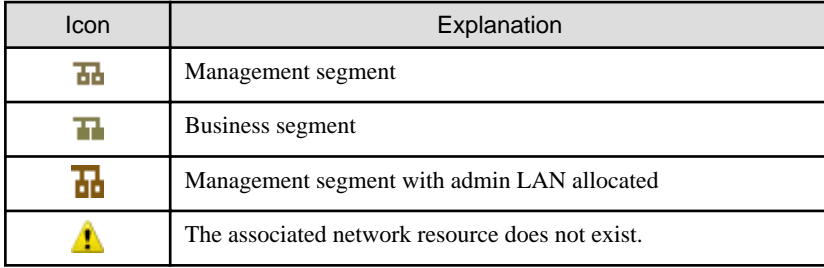

### **Explanation of Buttons**

The following explains the buttons in the **Segment** tab:

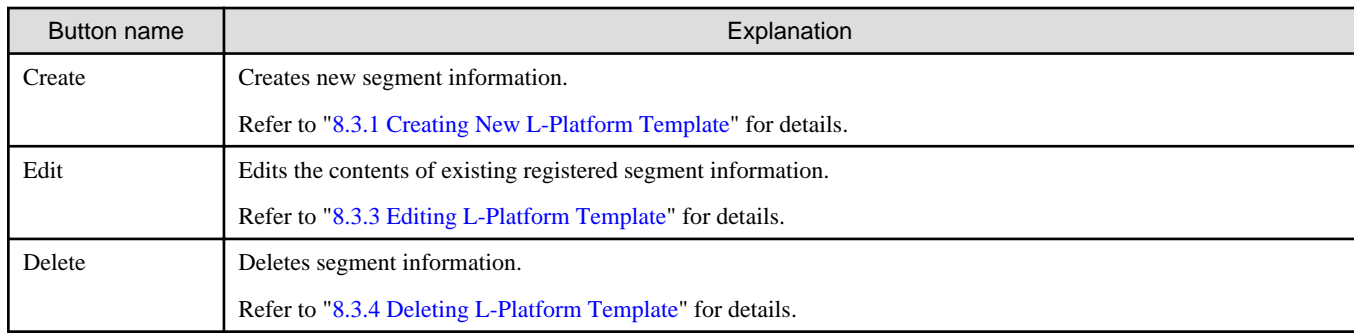

## 8.2.3.3 Image Tab

The following figure shows the **Image** tab of the **L-Platform Template** window.

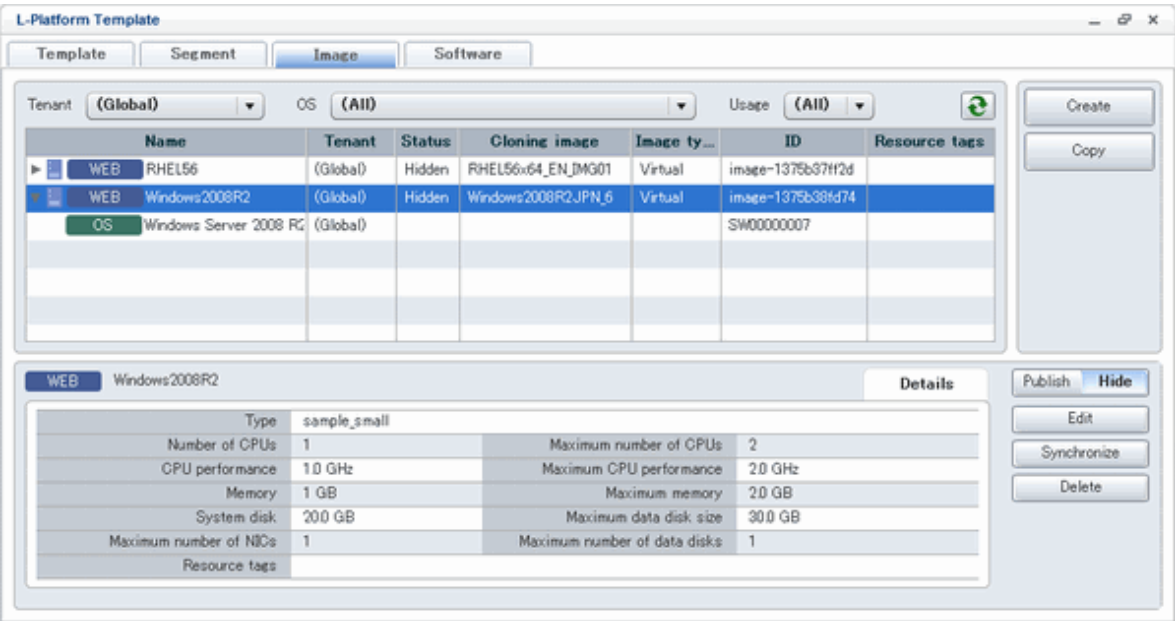

### **Window Explanation**

The following explains the **Image** tab window:

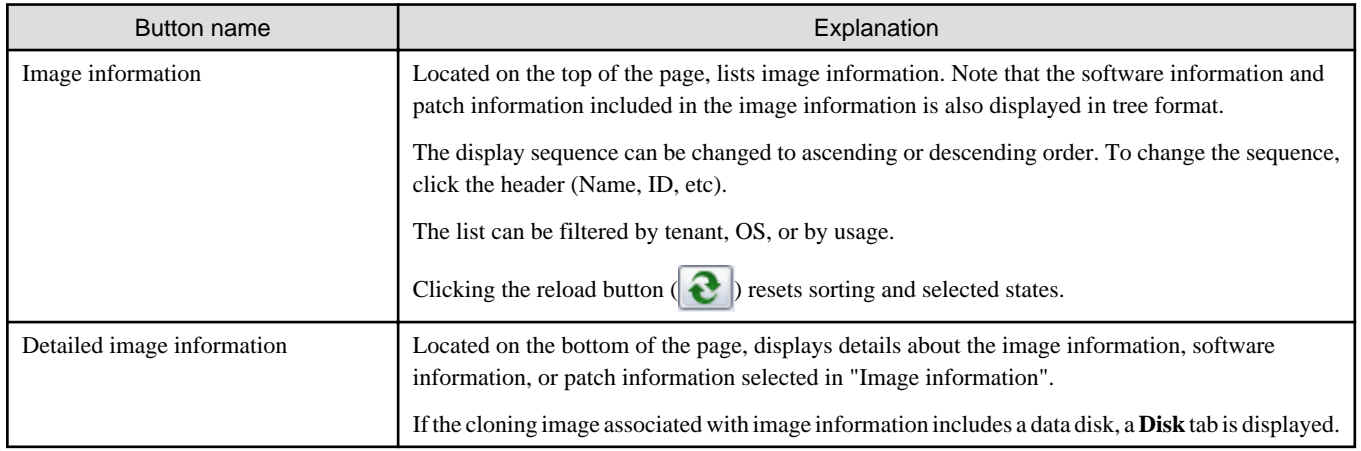

Icons displayed in "Image information" are as follows:

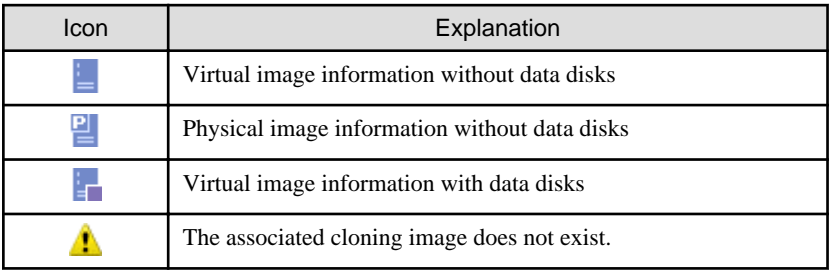

### **Explanation of Buttons**

The following explains the buttons in the **Image** tab:

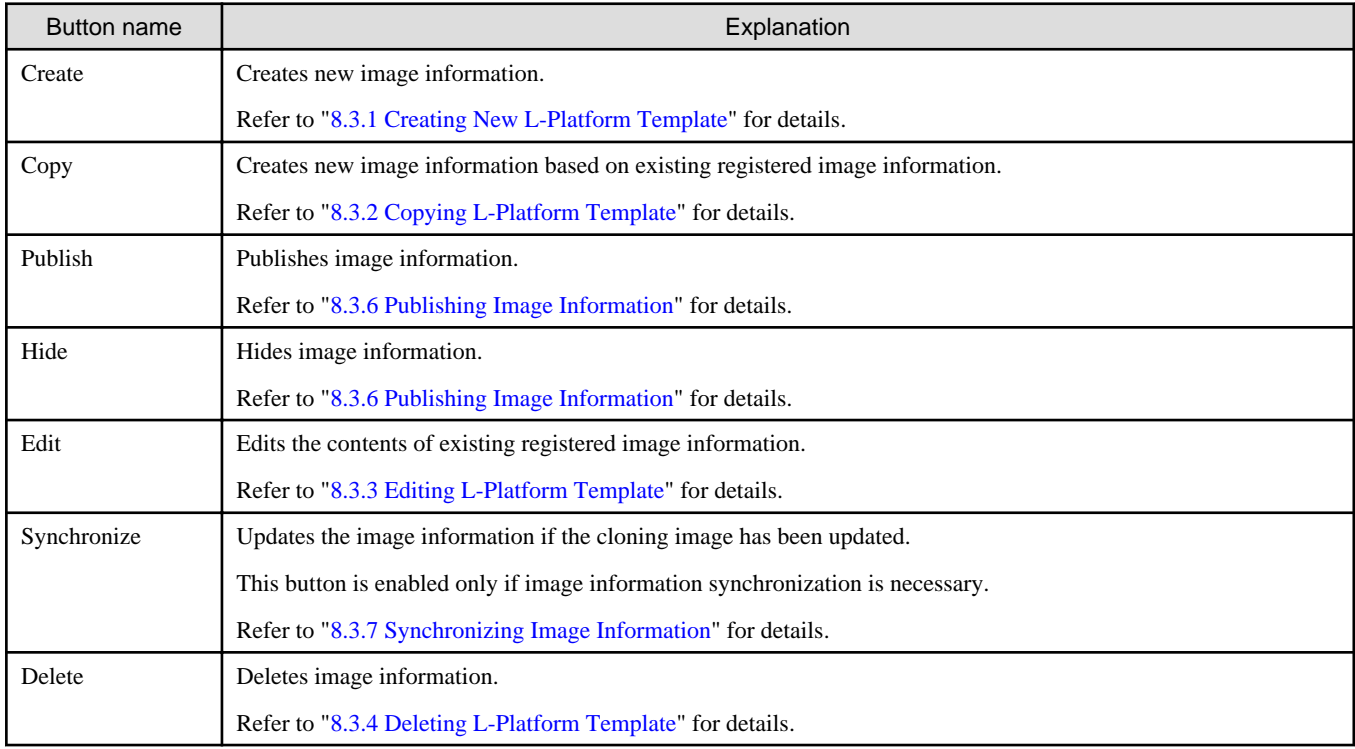

## 8.2.3.4 Software Tab

The following figure shows the **Software** tab of the **L-Platform Template** window.

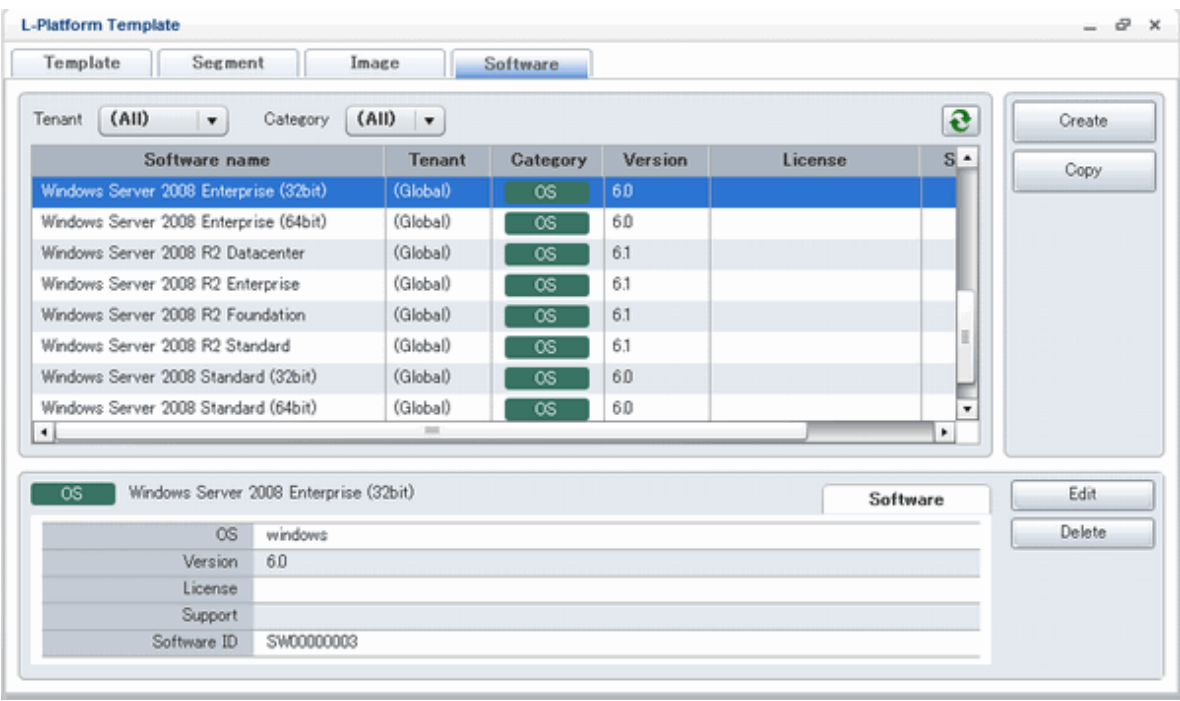

### **Window Explanation**

The following explains the **Software** tab window:

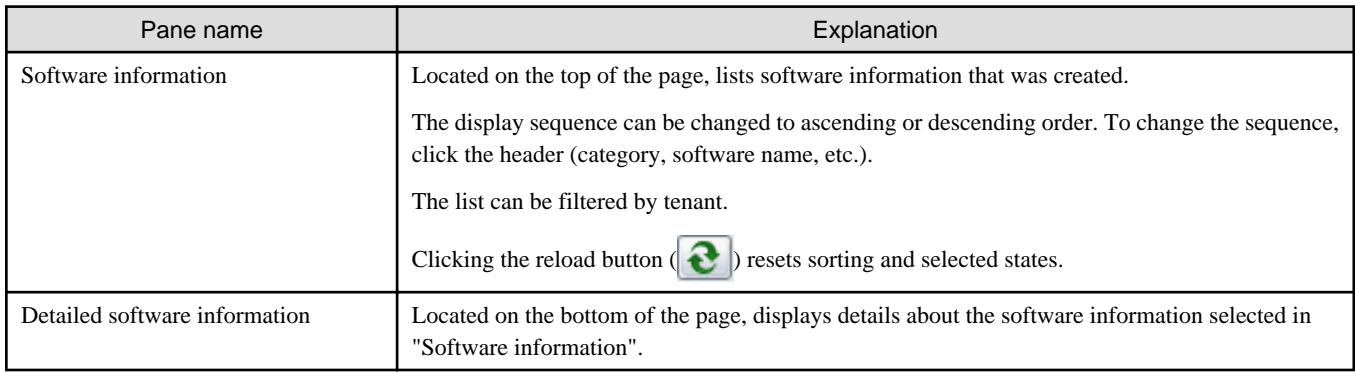

### **Explanation of Buttons**

The following explains the buttons in the **Software** tab:

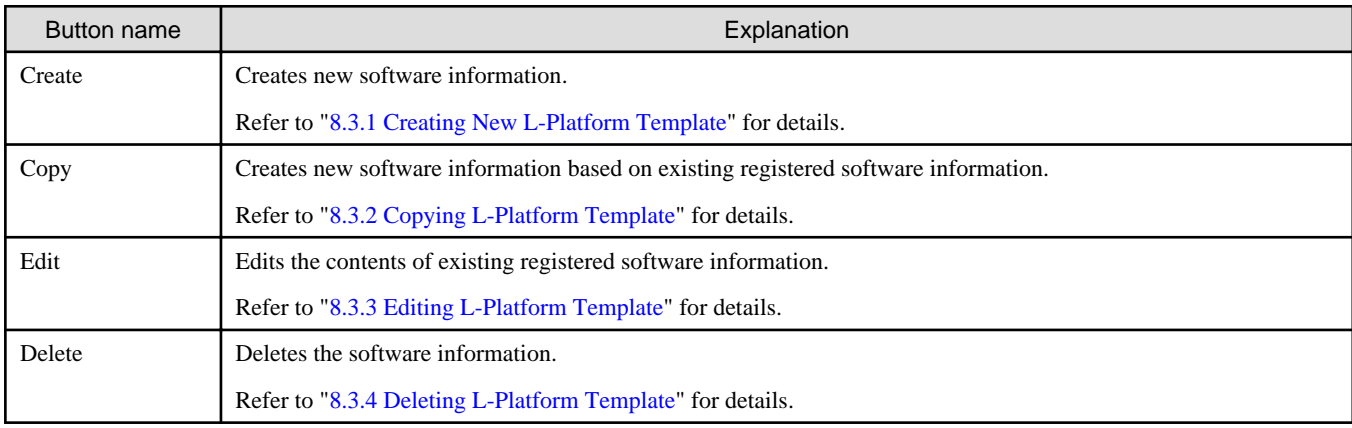

## <span id="page-92-0"></span>**8.3 L-Platform Template Operations**

This section explains L-Platform template operations.

## **8.3.1 Creating New L-Platform Template**

For the various types of information comprising an L-Platform template, the following information can be newly created:

- Template information
- Segment information
- Image information
- Software information

Follow the procedure below to newly create the above information:

- 1. On the **L-Platform Template** window, select the tab (Template, Segment, Image, or Software) of the information to be newly created.
- 1. Click the **Create** button.
- 2. Set information in the new creation window.

Refer to "[8.4 Items to Set for Each Type of L-Platform Template Information](#page-95-0)" for details on the information to be set.

3. Click the **Create** button.

A message indicating that the template has been created is displayed and the template is created.

Note that information must be created in the following sequence if all types of information comprising an L-Platform template are being newly created:

- 1. Software information
- 2. Image information
- 3. Segment information
- 4. Template information

However, Item 3 can be created before Item 1.

## **P** Point

- In case of L-Platform templates, a server NIC is only located if it is allocated. When defining multiple NICs, click the target server, and then click the **Add NIC** button to add the required number of NICs.

. . . . . . . . . . . . . . . . . .

The number of server NICs that can be allocated is the maximum number allowed for image information.

## Information

Commands can also be used to create new L-Platform templates.

Refer to "[Appendix A Using Commands to Register and Delete L-Platform Templates](#page-158-0)" for details.

## **8.3.2 Copying L-Platform Template**

For the various types of information comprising an L-Platform template, the following information can be copied:

- <span id="page-93-0"></span>- Template information
- Image information
- Software information

Follow the procedure below to copy the above information:

- 1. On the **L-Platform Template** window, select the tab (Template, Image, or Software) of the information to be copied.
- 2. From the list, select the information to be referenced.
- 3. Click the **Copy** button.
- 4. The information set in the copy window is the same as the referenced information. If required, change this information. Refer to "[8.4 Items to Set for Each Type of L-Platform Template Information](#page-95-0)" for details on the information to be set.
- 5. Click the **Create** button.

A message indicating that the template has been created is displayed and the template is created.

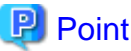

- In case of L-Platform templates, a server NIC is only located if it is allocated. When defining multiple NICs, click the target server, and then click the **Add NIC** button to add the required number of NICs. The number of server NICs that can be allocated is the maximum number allowed for image information.

## **8.3.3 Editing L-Platform Template**

For the various types of information comprising an L-Platform template, the following information can be edited:

- Template information
- Segment information
- Image information
- Software information

Follow the procedure below to edit the above information:

- 1. On the **L-Platform Template** window, select the tab (Template, Segment, Image, or Software) of the information to be edited.
- 2. From the list, select the information to be edited.
- 3. Click the **Edit** button.
- 4. Change the information on the edit window.

Refer to "[8.4 Items to Set for Each Type of L-Platform Template Information](#page-95-0)" for details on the information to be set.

5. Click the **OK** button.

A message indicating that the template has been edited is displayed and the template is changed.

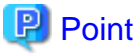

- Image information cannot be edited if it is in use by published template information or if it is published.
- Software information cannot be edited if it is in use by published template information.

- When image information is edited, it is updated to the latest cloning image resource ID.

- <span id="page-94-0"></span>- In case of L-Platform templates, a server NIC is only located if it is allocated. When defining multiple NICs, click the target server, and then click the **Add NIC** button to add the required number of NICs. The number of server NICs that can be allocated is the maximum number allowed for image information.
- 

## **8.3.4 Deleting L-Platform Template**

For the various types of information comprising an L-Platform template, the following information can be deleted:

- Template information
- Segment information
- Image information
- Software information

Follow the procedure below to delete the above information:

- 1. On the **L-Platform Template** window, select the tab (Template, Segment, Image, or Software) of the information to be deleted.
- 2. From the list, select the information to be deleted.
- 3. Click the **Delete** button.

A deletion confirmation message is displayed.

4. Click the **Yes** button.

The selected information is deleted.

Note that information must be deleted in the following sequence if all types of information comprising an L-Platform template are being deleted:

- 1. Template information
- 2. Segment information
- 3. Image information
- 4. Software information

However, the order of Items 2 and 3 can be reversed.

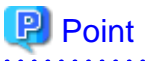

- Image information cannot be deleted if it is in use by any template information, or if it is published.

- Software information cannot be deleted if it is in use by any image information.

## Information

Commands can also be used to delete L-Platform templates.

Refer to "[Appendix A Using Commands to Register and Delete L-Platform Templates](#page-158-0)" for details.

## **8.3.5 Publishing and Hiding L-Platform Template**

An L-Platform template can be published or hidden.

Publication enables an L-Platform to be created on the basis of the L-Platform template.

If hidden, an L-Platform cannot be created on the basis of the L-Platform template.

<span id="page-95-0"></span>Follow the procedure below to publish or hide an L-Platform template:

- 1. On the **L-Platform Template** window, select the **Template** tab.
- 2. From the L-Platform template list, select the L-Platform template to be published or hidden.
- 3. Click the **Publish** button or the **Hide** button.

The selected L-Platform template is published or hidden.

### **8.3.6 Publishing Image Information**

Create an L-Platform on the basis of an L-Platform template.

An L-Platform can be created with the same configuration as the L-Platform template, or the configuration can be changed.

Normally, when changing a configuration, only the image information defined in the L-Platform template is displayed as a usable server list. However, by publishing the image information, the published image information can also be displayed in the server list as usable information regardless of the definitions in the L-Platform template.

This enables image information other than the image information defined in the L-Platform template to be added when creating an L-Platform.

Follow the procedure below to publish or hide image information:

- 1. On the **L-Platform Template** window, select the **Image** tab.
- 2. From the image information list, select the image information to be published or hidden.
- 3. Click the **Publish** button or the **Hide** button.

The selected image information is published or hidden.

## **8.3.7 Synchronizing Image Information**

Cloning image resource IDs are held in the image information.

If a cloning image is updated, the resource IDs are changed. Therefore, the resource IDs held in the image information must be updated. This is known as image information synchronization.

Follow the procedure below to synchronize image information:

- 1. On the **L-Platform Template** window, select the **Image** tab.
- 2. From the image information list, select the cloning image to be synchronized.
- 3. Click the **Synchronize** button.
- 4. If required, change the information on the **Synchronize Image Information** window.

Refer to "8.4 Items to Set for Each Type of L-Platform Template Information" for details of the information to be set.

5. Click the **OK** button.

A message indicating that the image information has been edited is displayed and the image information is changed.

## **8.4 Items to Set for Each Type of L-Platform Template Information**

This section explains to items to be set in the various types of information comprising an L-Platform template.

Refer to the settings items explained here when performing the following L-Platform template operations:

- [Creating New L-Platform Template](#page-92-0)
- [Copying L-Platform Template](#page-92-0)
- [Editing L-Platform Template](#page-93-0)

- [Synchronizing Image Information](#page-95-0)

Note that only those items that can be set are explained here. Items that cannot be changed are not explained.

## **8.4.1 Software Information**

This section explains software information.

### **Explanation of Items**

The following explains software information items:

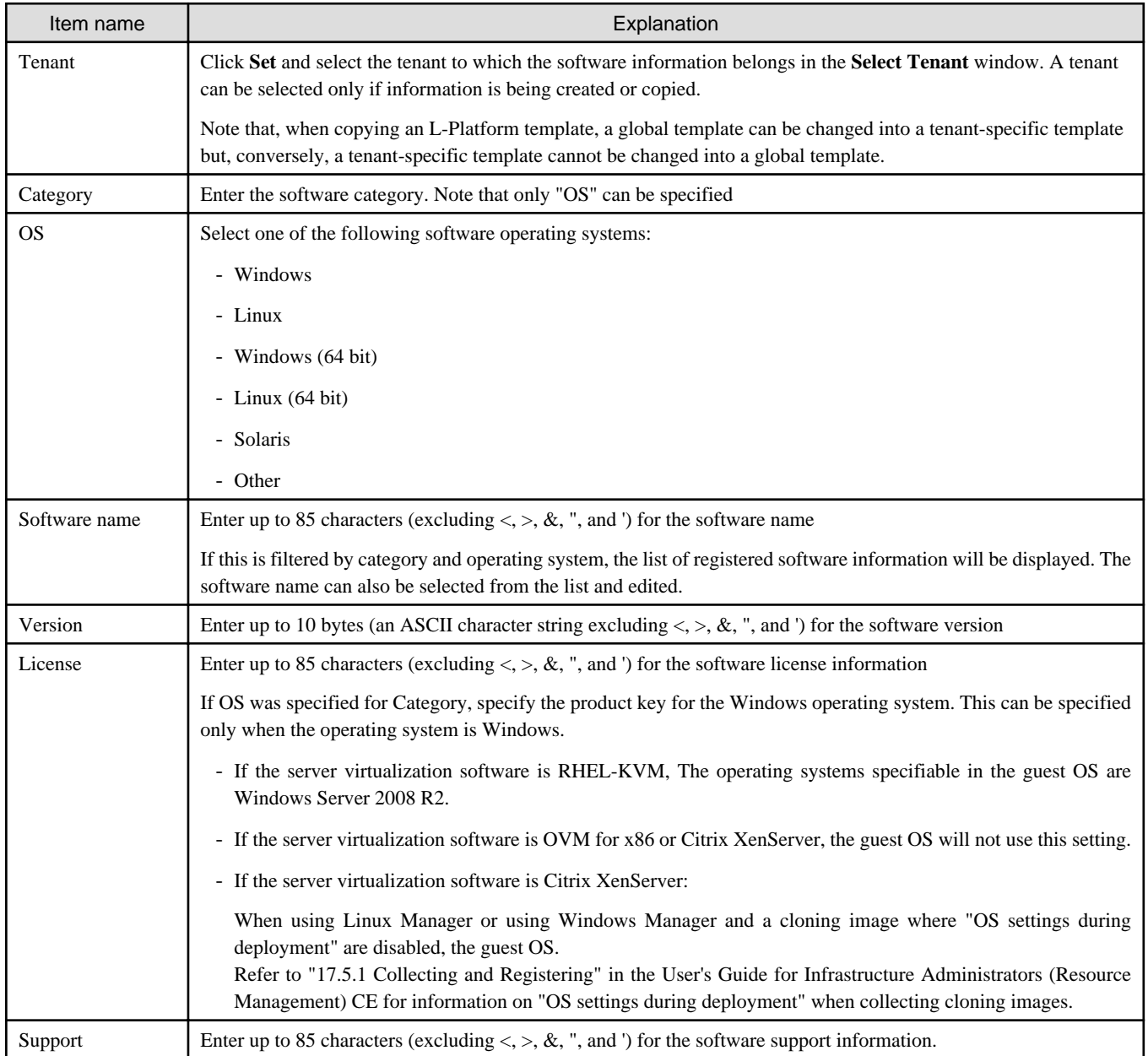

### **Operation Procedure**

Follow the procedure below for operations at the window for setting software information:

1. Set each of the software information items.

2. Click the **Create** button.

The **Software** tab list window is displayed.

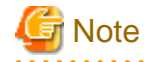

When the **Software** tab list window is displayed, all the following items are reset:

. . . . . . . . . . . . . . . .

- Tenant and keyword filtering
- Sorting
- Pages
- Selected states

## **8.4.2 Image Information**

Set image information on the following five pages:

- 1. Select Image page (this page is only seen when creating new image information)
- 2. Set Basic Info page
- 3. Select Software page
- 4. Add Patch Info page
- 5. Confirm page

Note that the windows displayed when new image information is being created are used as examples in this explanation.

### 8.4.2.1 Select Image Page

On the Select Image page, select the cloning image that will be used.

### **Operation Procedure**

Follow the procedure below for operations at the **Select Image** page:

- 1. Select a cloning image from the list.
- 2. Click the **Next** button.

The **Set Basic Info** page is displayed.

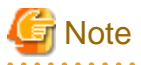

If the server virtualization software is OVM for x86 or Citrix XenServer, cloning images with data disks are not supported. Such a cloning image will be handled as a cloning image without a data disk.

### 8.4.2.2 Set Basic Info Page

On the Set Basic Info page, set the basic information for the image information.

### **Explanation of Items**

The following explains the items in the Set Basic Info page:

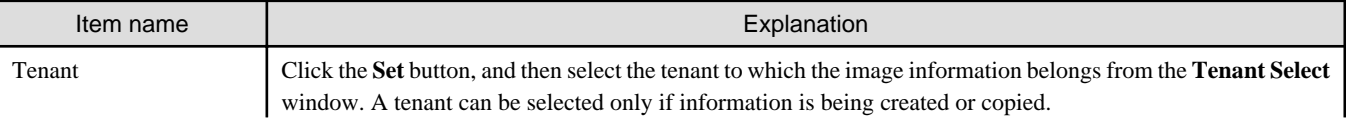

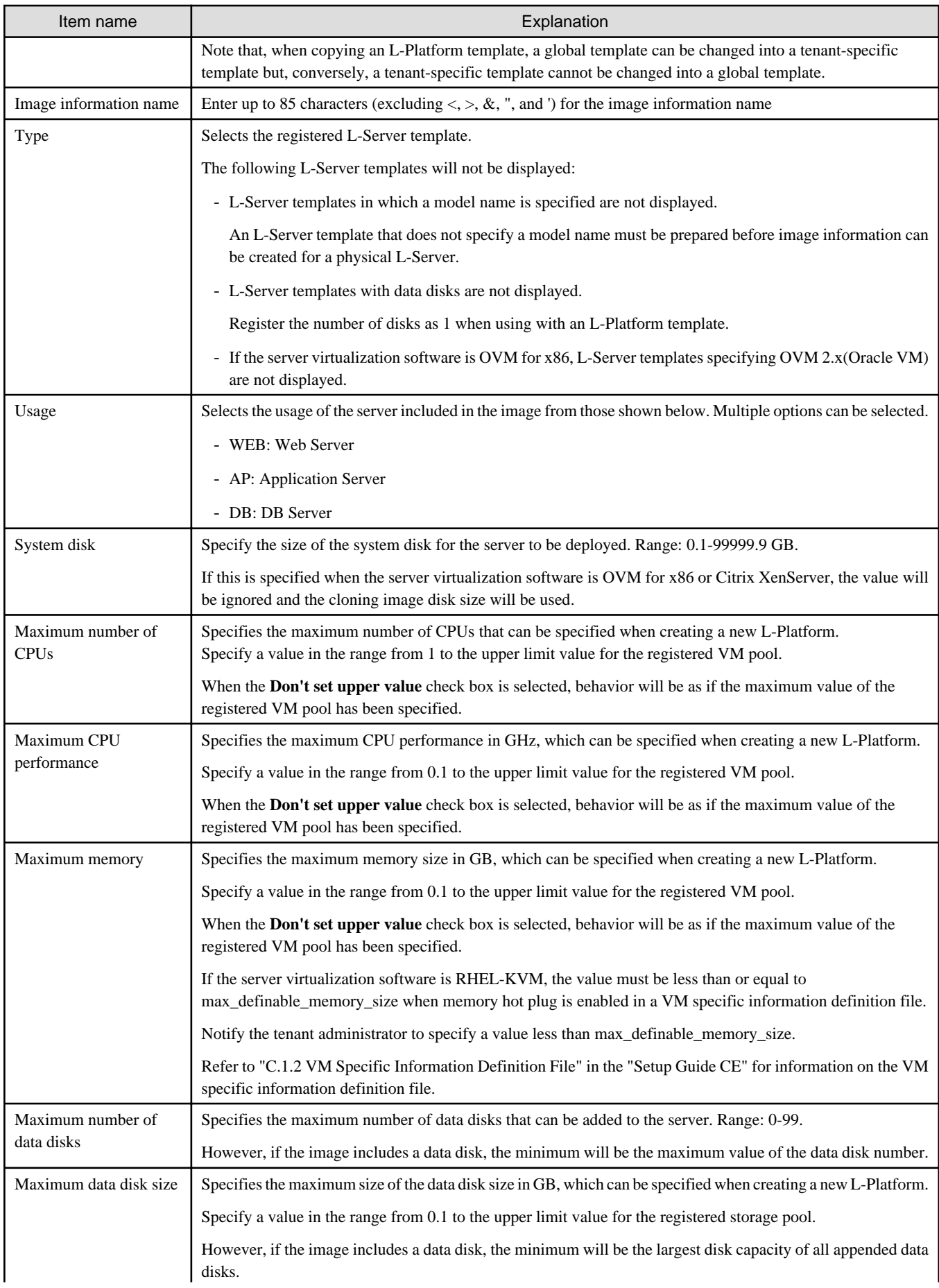

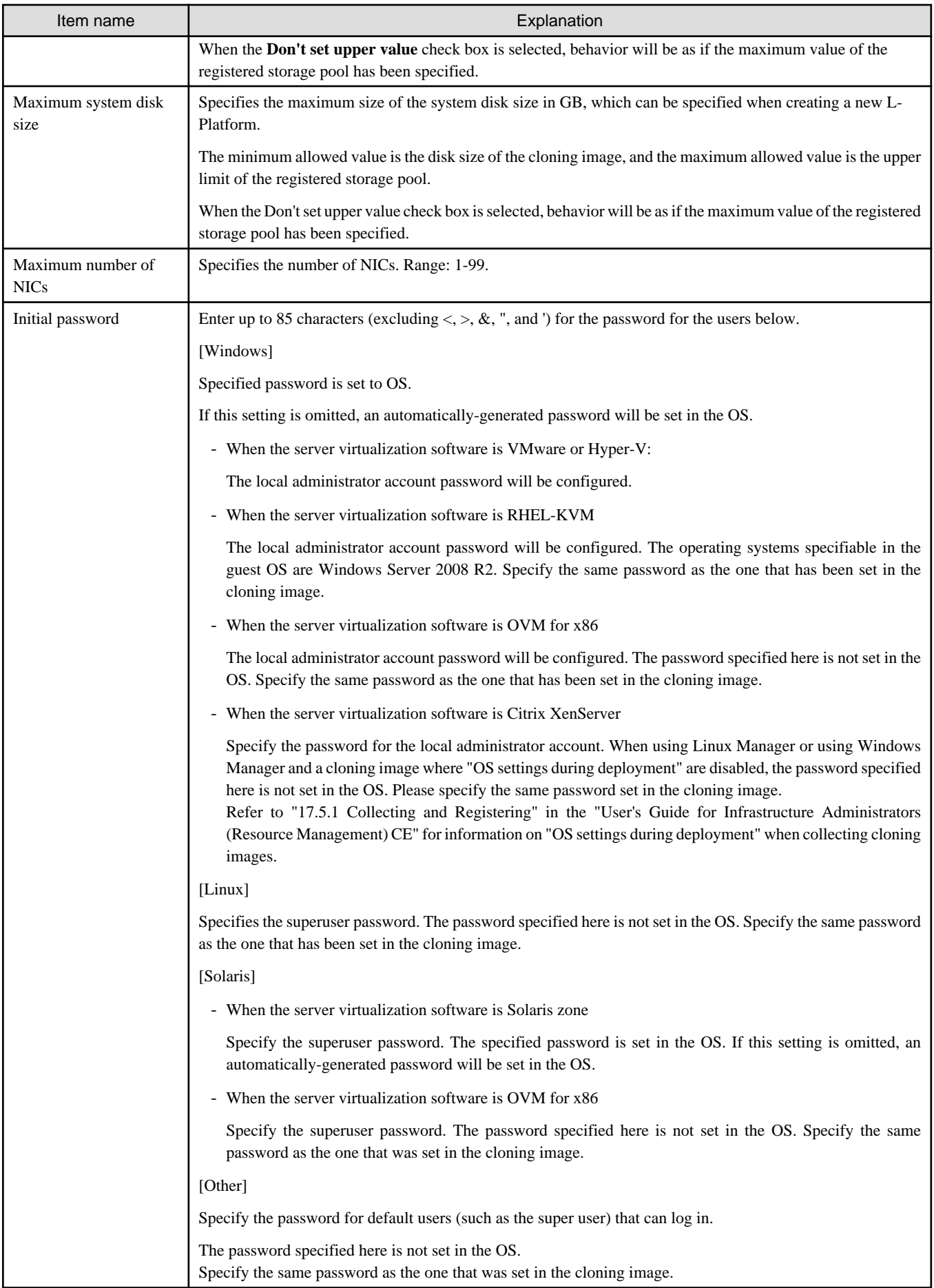

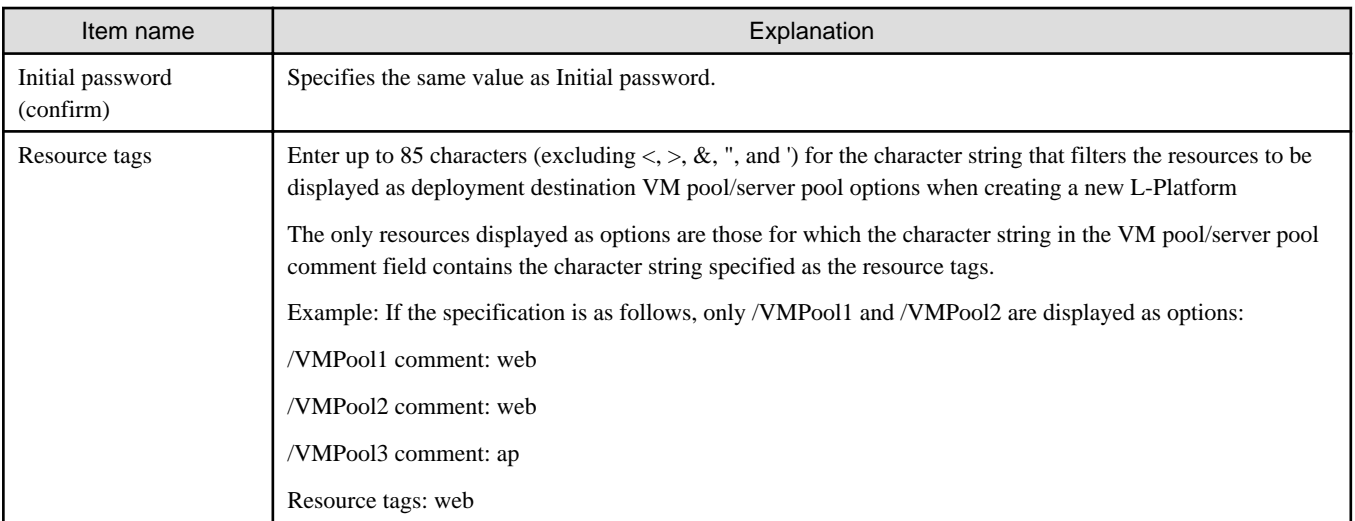

#### **Operation Procedure**

The operation procedure on the Basic information page is as follows:

- 1. Set the various basic information items for the image information.
- 2. Click the **Next** button.

The **Select Software** page is displayed.

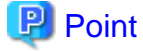

If an input item contains an error, and error message is displayed. If an error message is displayed, refer to the error message and correct the setting.

### 8.4.2.3 Select Software Page

On the Select Software page, set the software used in the cloning image in the image information.

### **Operation Procedure**

The operation procedure on the Select Software page is as follows:

- 1. Select the check box for the software that will be set.
- 2. Click the **Next** button.

The **Add Patch Info** page is displayed.

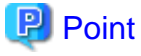

If no selection is made or if multiple selections are made, an error message is displayed. Ensure that one selection is made. 

### 8.4.2.4 Add Patch Info Page

Add, change, or delete software patch information at the **Add Patch Info** page.

The **Add Patch Info** page is shown below.

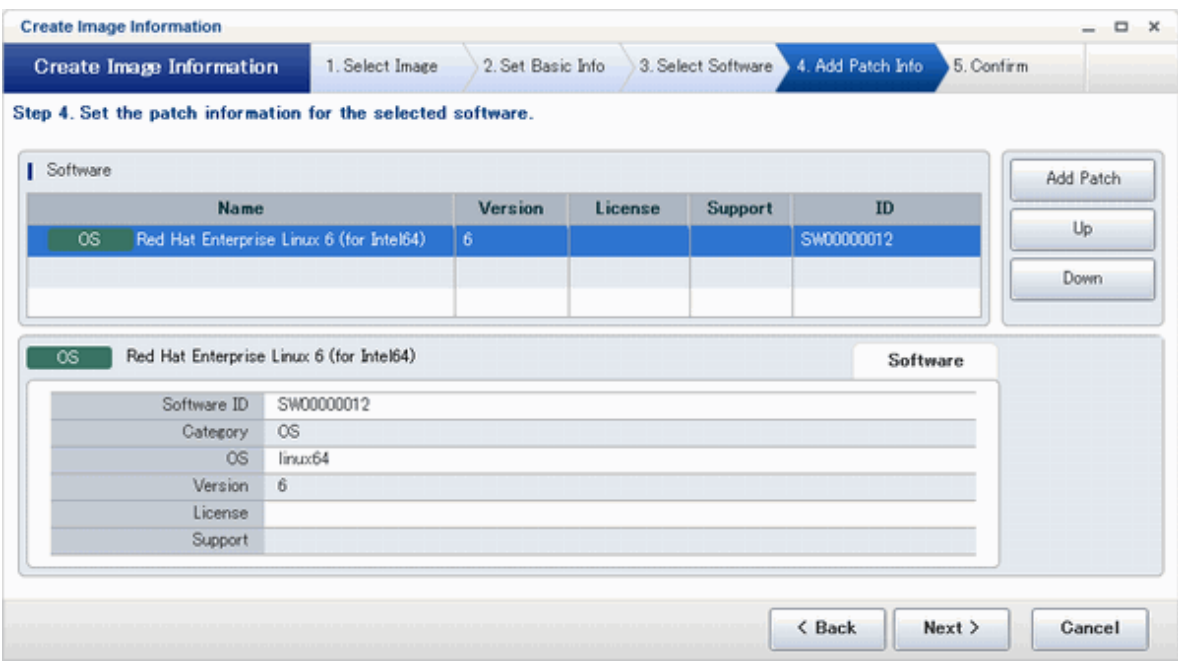

### **Window Explanation**

The following explains the **Add Patch Info** page:

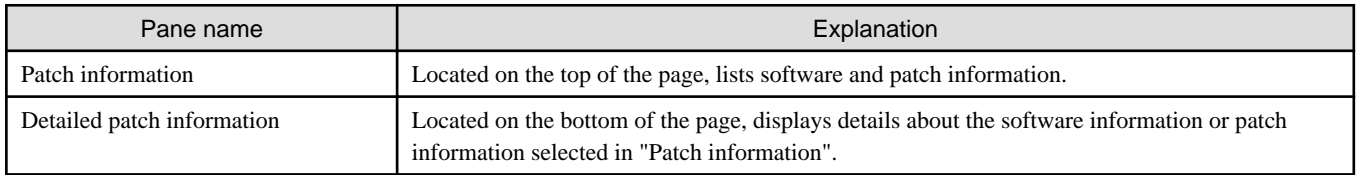

### **Explanation of Buttons**

The following explains the buttons in the **Add Patch Info** page:

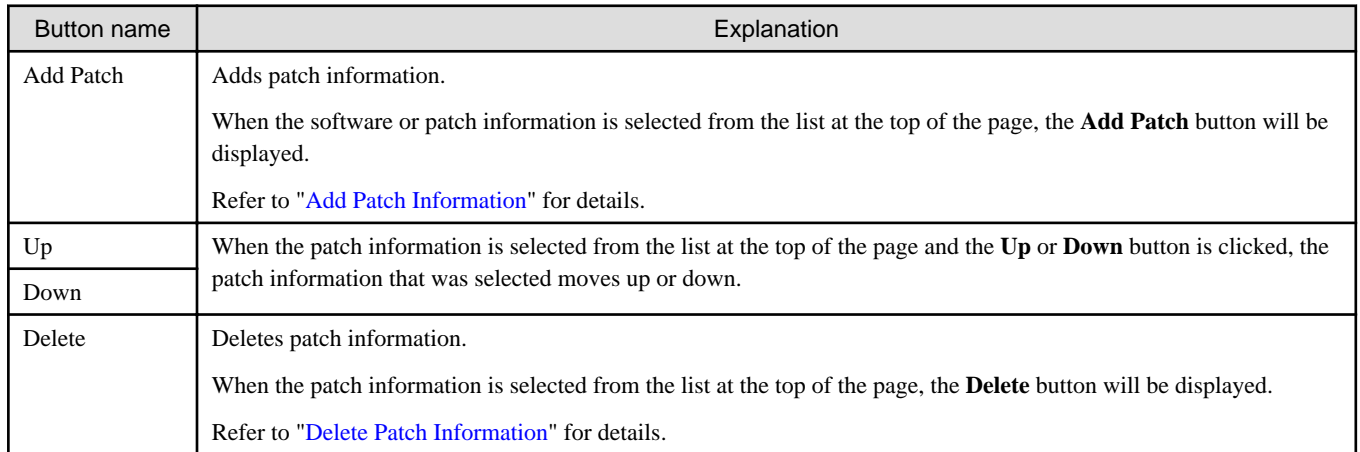

### **Add Patch Information**

The procedure to add patch information is as follows:

1. From the list at the top of the page, select the software or patch information for which the patch is to be added.

#### <span id="page-102-0"></span>2. Click the **Add Patch** Button.

The patch information will be added below the selected software information or patch information.

- 3. The component name for the patch information and the input field for the description will be displayed at the bottom of the page. Enter the required items.
- 4. Click the **Next** button.

The **Confirm** page is displayed.

#### **Explanation of Items**

The following explains items in the **Add Patch** tab:

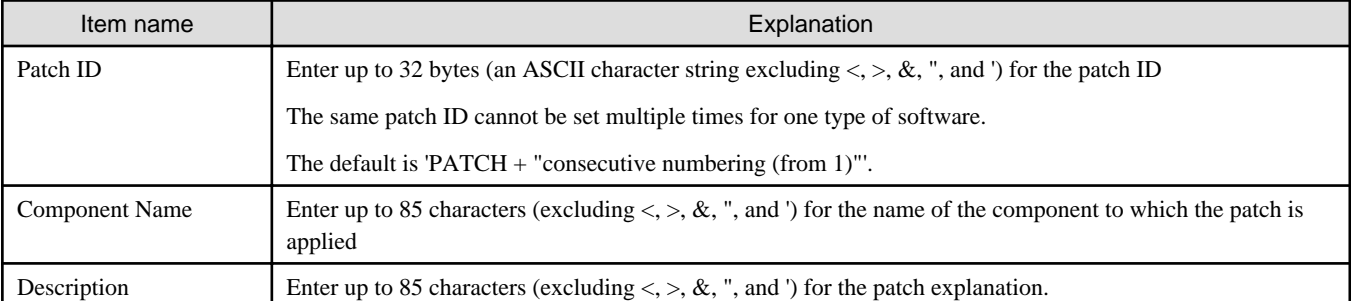

#### **Change Patch Information**

To change the patch information that was set:

- 1. From the list in the upper part of the page, select the patch information to be changed.
- 2. Detailed information about the selected patch information will be displayed at the bottom of the page. Change the information as necessary.
- 3. Click the **Next** button.

The **Confirm** page is displayed.

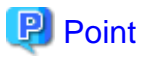

. . . . . . . . . . . . .

If the selected patch information was changed, the syntax check for the changed values will be performed automatically. If the syntax is correct, the patch information will be changed. If a syntax error occurred, an error message will be displayed and the pre-change values will be restored.

#### **Delete Patch Information**

The procedure to delete patch information is as follows:

- 1. From the list in the upper part of the page, select the patch information to be deleted.
- 2. Click the **Delete** button.

A deletion confirmation message is displayed.

3. Click the **Yes** button.

The patch information is deleted.

### 8.4.2.5 Confirm Page

Check the set image information at the **Confirm** page, and create, copy, or edit the image information.

### **Operation Procedure**

The operation procedure on the Confirm page is as follows:

1. Check whether the displayed content is valid.

If it is invalid, go back using the **Back** button, and configure correct settings.

2. Click the **Create** button.

A message indicating that the image information has been created is displayed, and the image information is registered.

Then, the **Image** tab list window is displayed.

## **Note**

When the **Image** tab list window is displayed, all the following items are reset:

- Tenant, operating system, and usage filtering
- Sorting
- Selected states

## **8.4.3 Segment Information**

This section explains segment information.

#### **Explanation of Items**

The following explains segment information items:

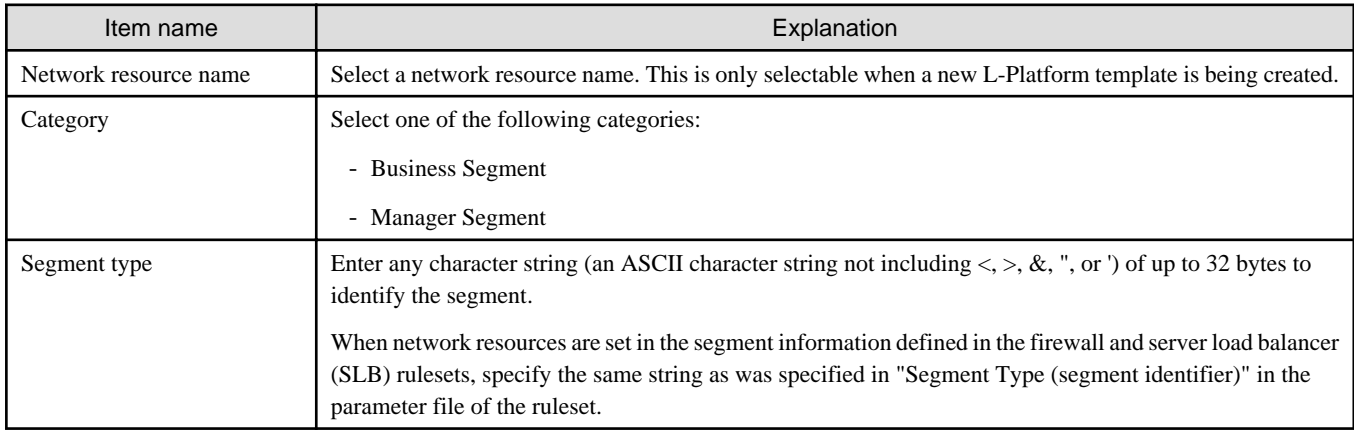

#### **Operation Procedure**

The procedure to create segment information is as follows:

- 1. Set each of the segment information items.
- 2. Click the **Create** button.

The **Segment** tab list window is displayed.

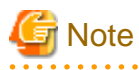

When the **Segment** tab list window is displayed, all the following items are reset:

- Tenant and category filtering
- Sorting

. . . . . . . . . . . .

<span id="page-104-0"></span>- Selected states are all reset.

#### . . . . . . . . . . . . . . . . . . . **Section** a a a a a a c

## **8.4.4 Template Information**

Set template information on the following three pages:

- 1. Set Basic Info page
- 2. Configure page
- 3. Confirm page

Note that the windows displayed when new template information is being created are used as examples in this explanation.

## 8.4.4.1 Set Basic Info Page

On the Set Basic Info page, set the basic information for the template information.

### **Explanation of Items**

The following explains the items in the **Set Basic Info** page:

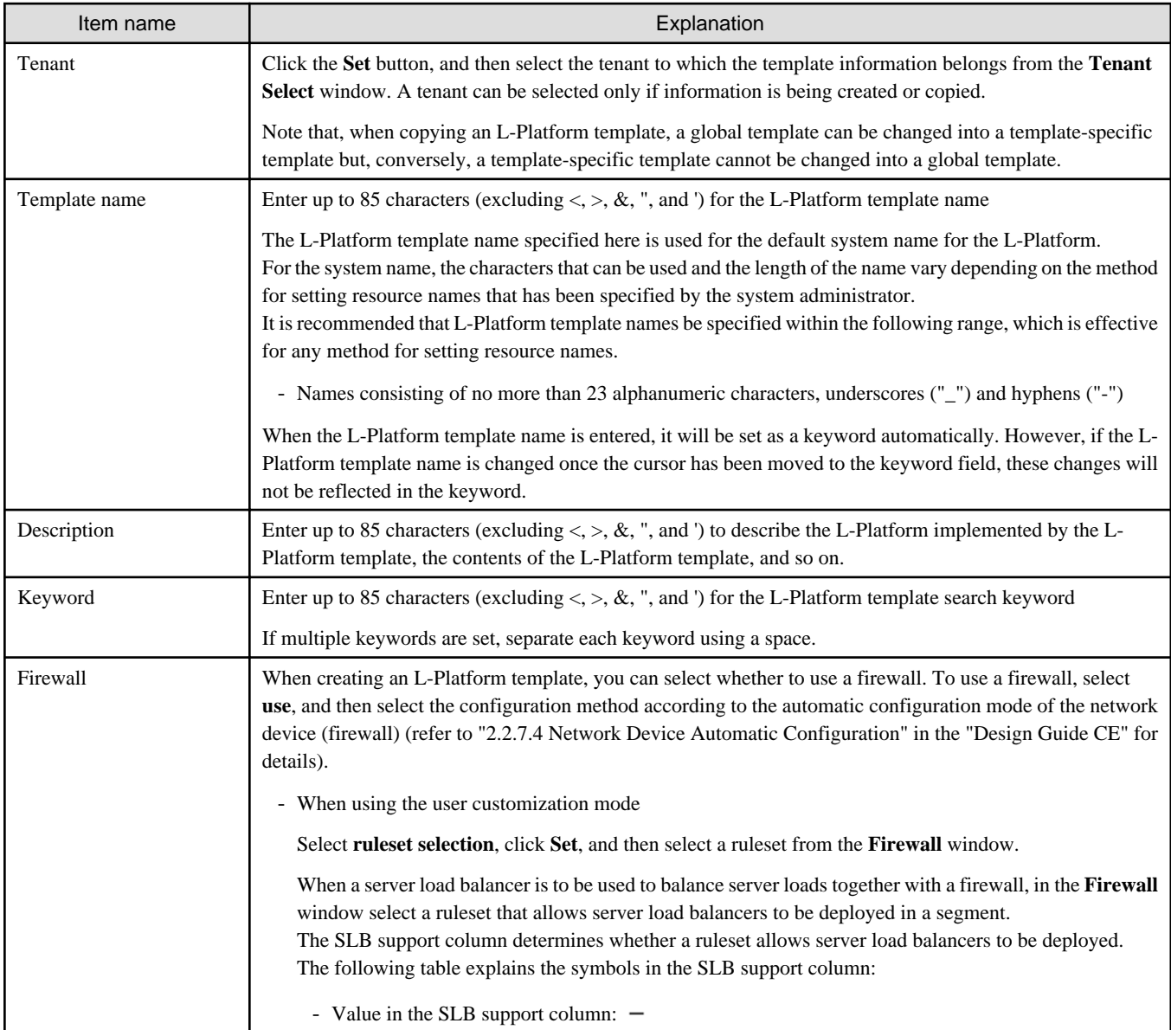

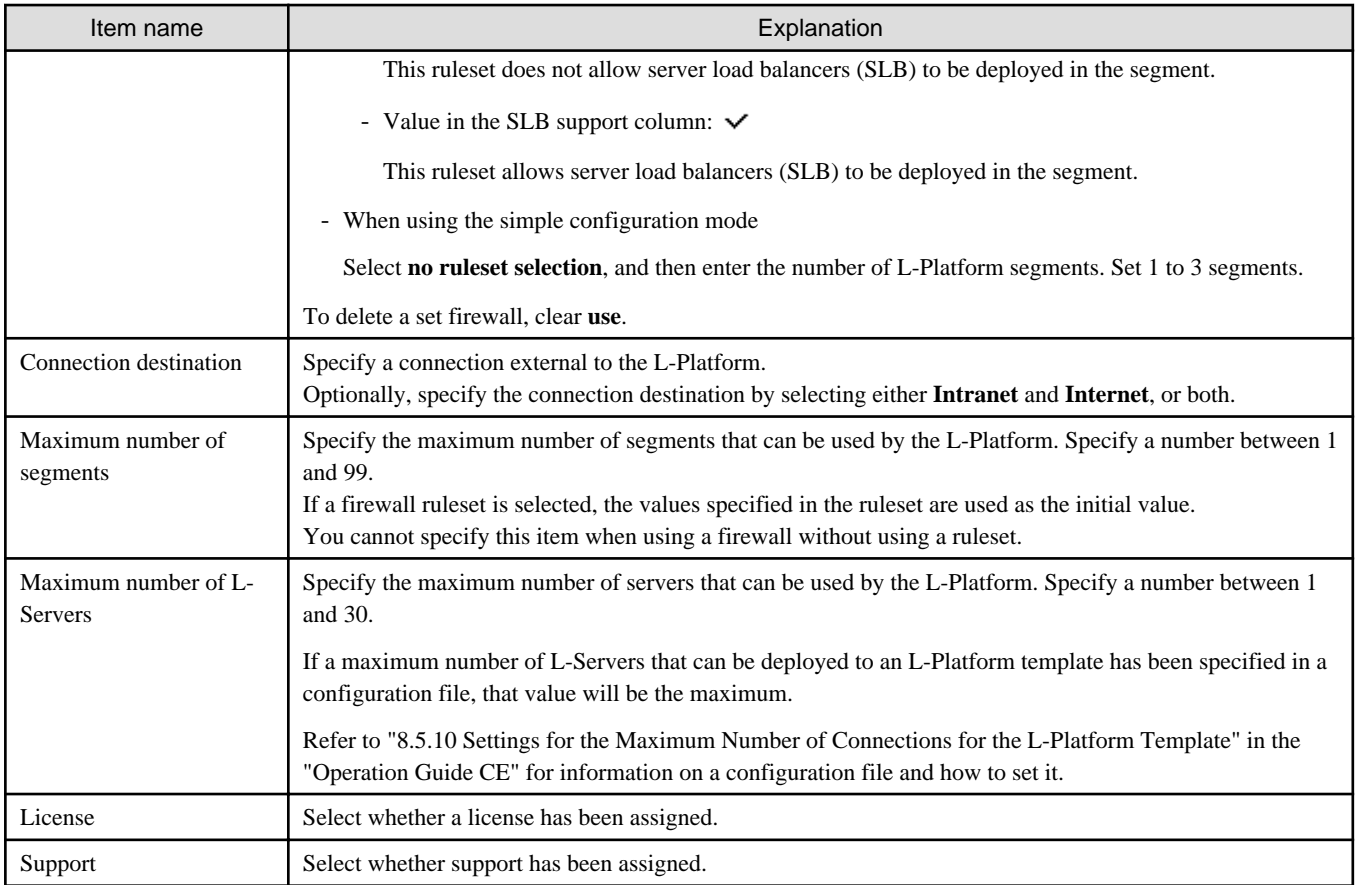

### **Operation Procedure**

The operation procedure on the Set Basic Info page is as follows:

- 1. Set the various basic information items for the template information.
- 2. Click the **Next** button.

The C**onfigure** page is displayed.

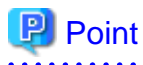

If an input item contains an error, and error message is displayed. If an error message is displayed, refer to the error message and correct the setting.  $\ddotsc$ . . . . . . . . . . 

## 8.4.4.2 Configure Page

Configure the composition of various elements using the **Configure** page.

The **Configure** page is shown below.

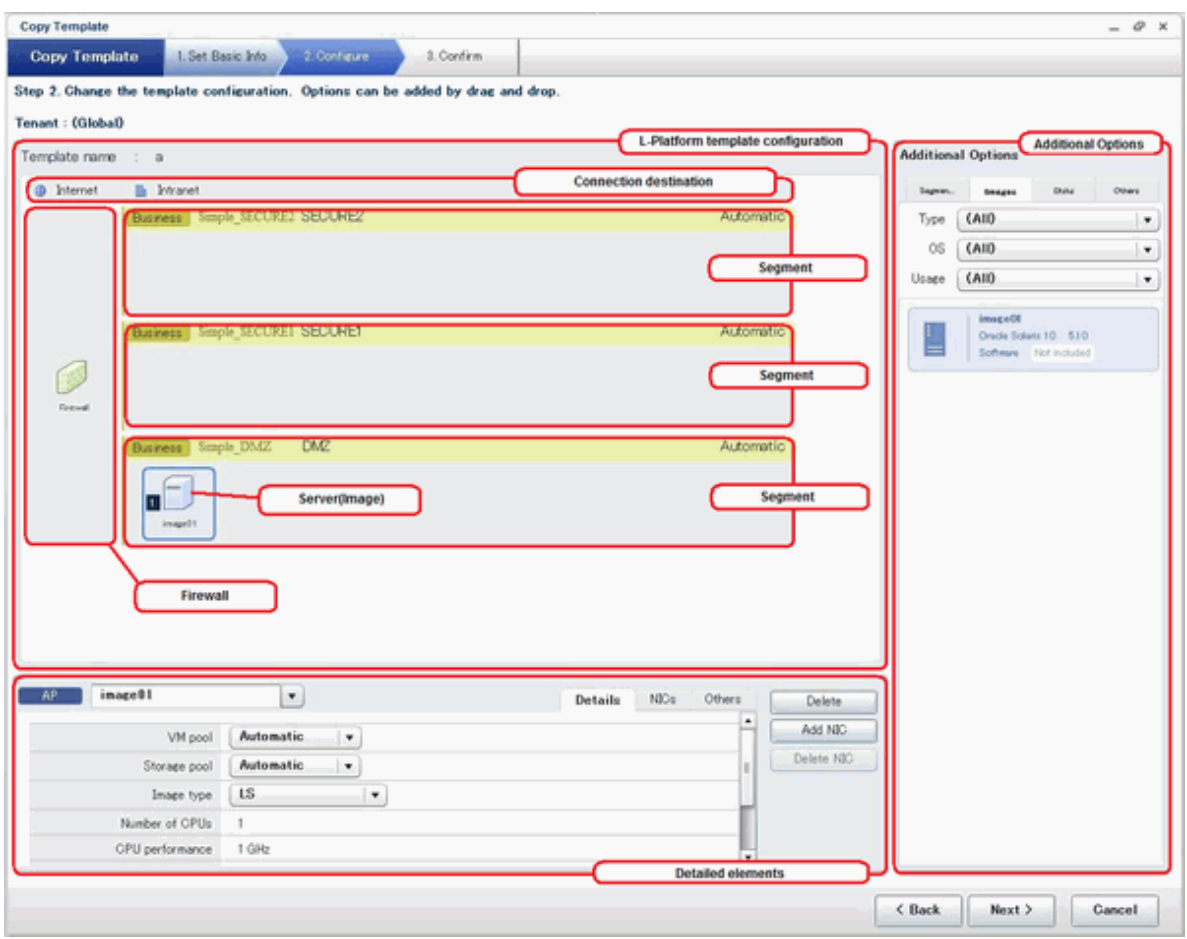

### **Window Explanation**

The following explains the **Configure** page:

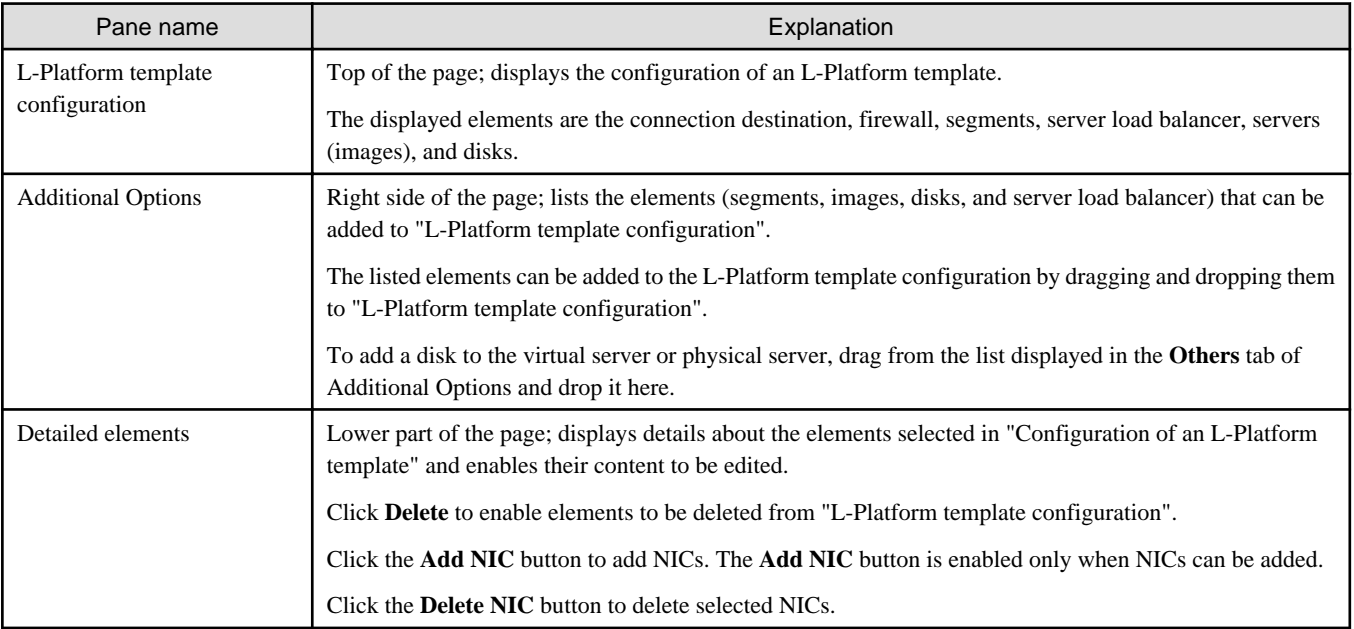

Icons displayed in the "L-Platform template configuration" are as follows:

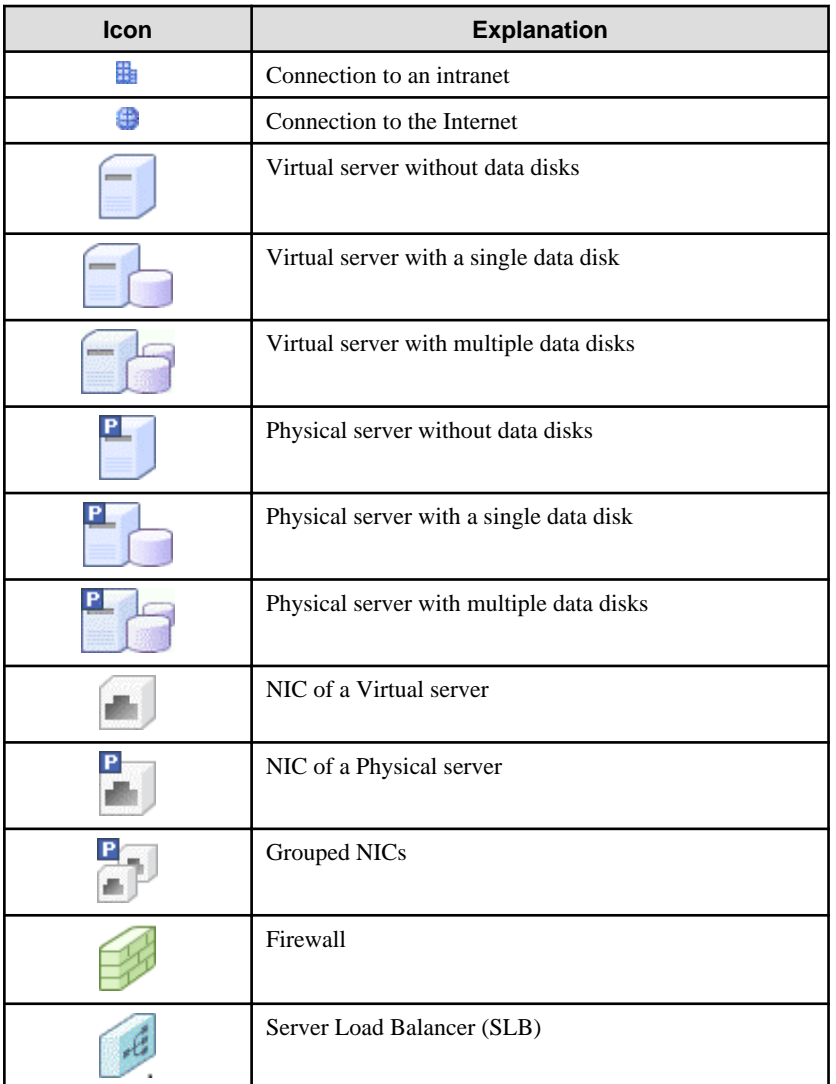

The icons to indicate NICs or servers that are targets for server load balancer (SLB) distribution when the SLB displayed on the "L-Platform template configuration" is selected are as shown below.

The following examples show a virtual server NIC and a virtual server with a single data disk. There are similar icons for various other NICs and servers.

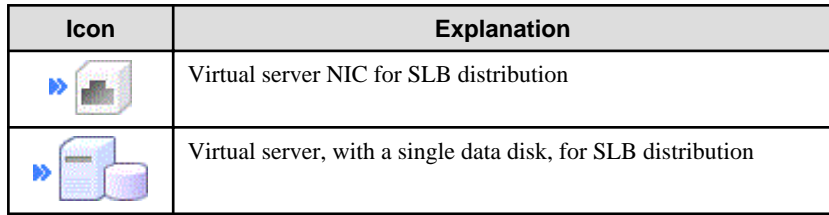

Icons displayed in the Add options area are as follows:

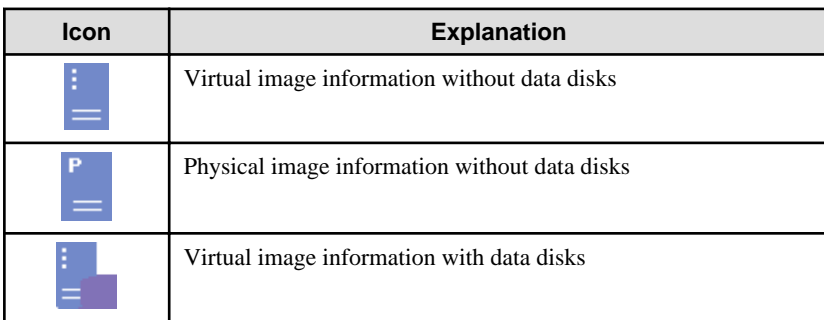
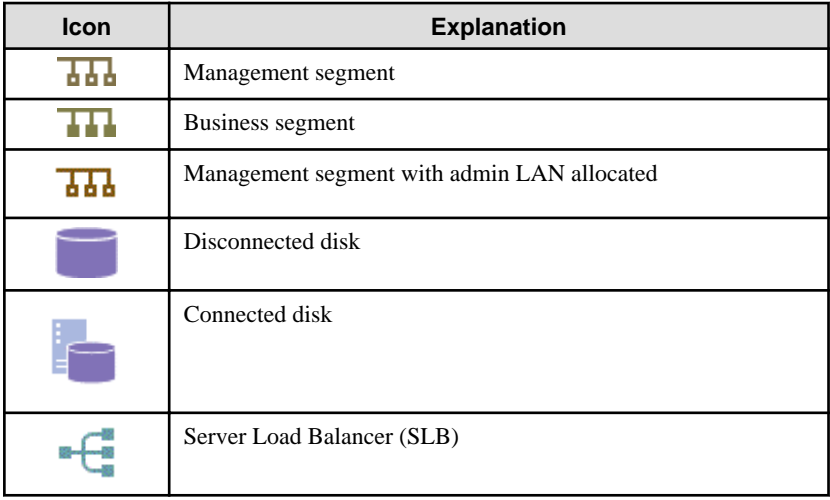

# **Information**

Hover the mouse over the icons displayed in **Additional Options** to check details about the image information, such as the name, OS, segment name, disk name, label, and comments. 

### **Explanation of Items (Connection Destination)**

 $\mathbf{1}$  and  $\mathbf{1}$ 

If an external connection destination is set in the L-Platform template, the connection destination is displayed as an icon.

### **Explanation of Items (Firewall)**

المتعاط المتعاطي

This section explains the items displayed in "Detailed elements" if a firewall was selected in "L-Platform template configuration". If you use a firewall without using a ruleset, this item cannot be referenced because you cannot select a firewall.

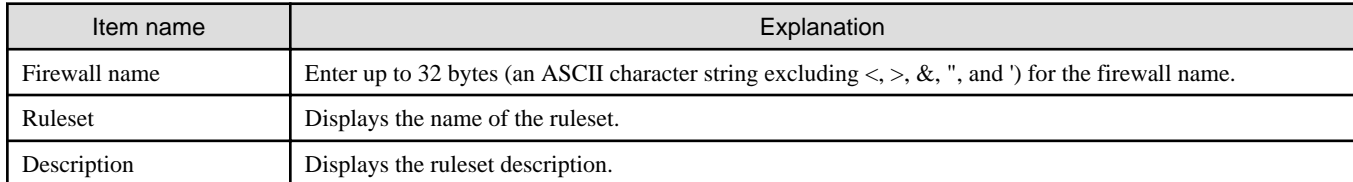

### **Explanation of Items (Firewall Parameters)**

Click **Setting** for firewall to display the **Firewall** window.

A list of parameters defined in the ruleset is displayed in the **Firewall** window. If you use a firewall without using a ruleset, this item cannot be referenced because you cannot select a firewall.

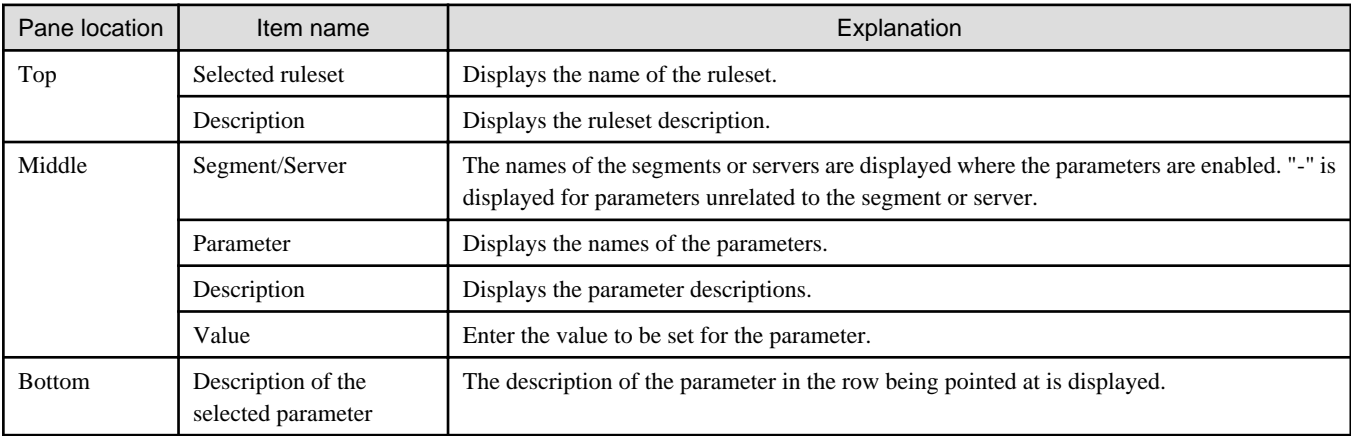

### **Explanation of Items (Segments)**

This section explains the items displayed in "Detailed elements" if a segment was selected in "L-Platform template configuration".

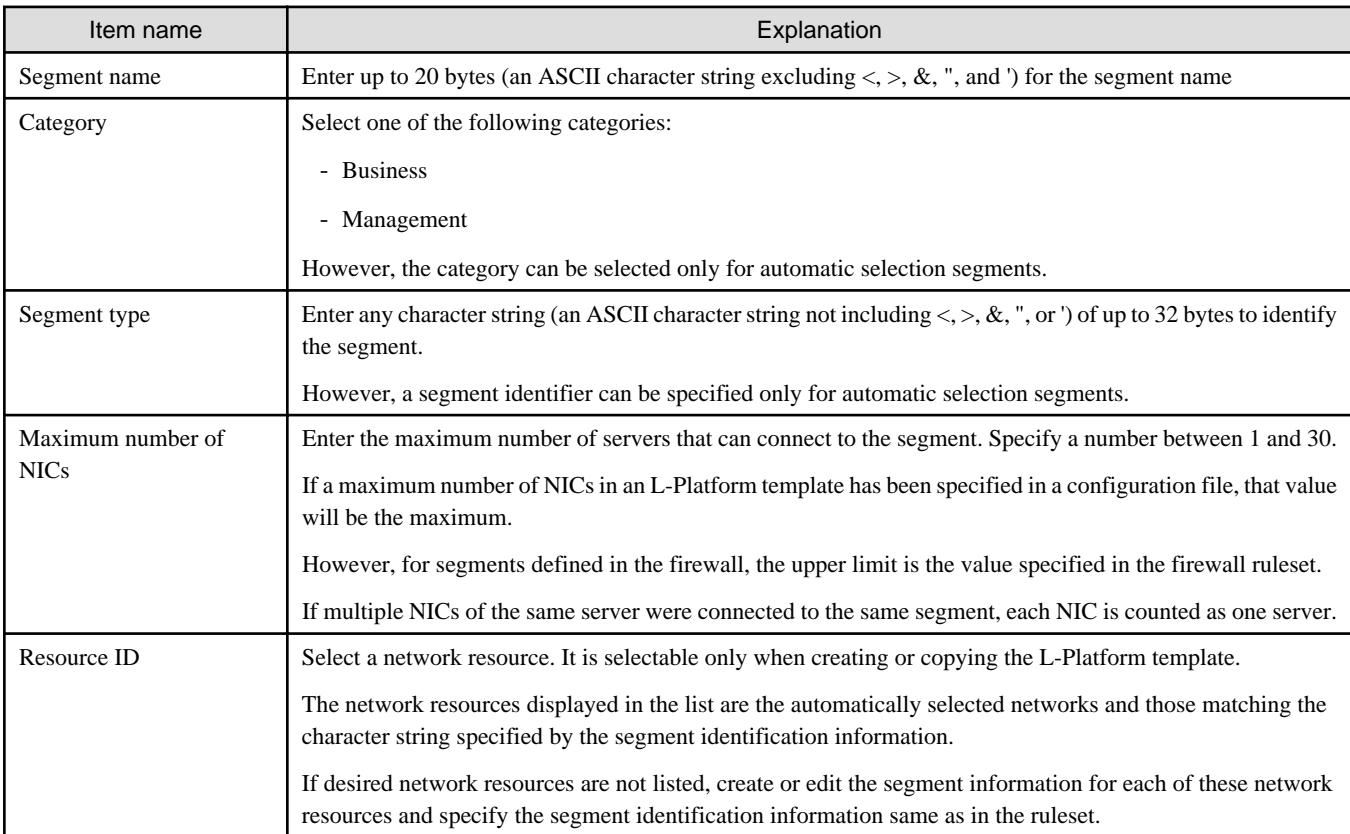

# **Information**

An automatic selection segment refers to segment information that has not been related to a network resource.

Network resources are automatically selected for automatic selection segments, and network resources are selected automatically when an L-Platform is created.

### **Explanation of Items (Server Load Balancer)**

This section explains the items displayed in "Detailed elements" if a server load balancer was selected in "L-Platform template configuration".

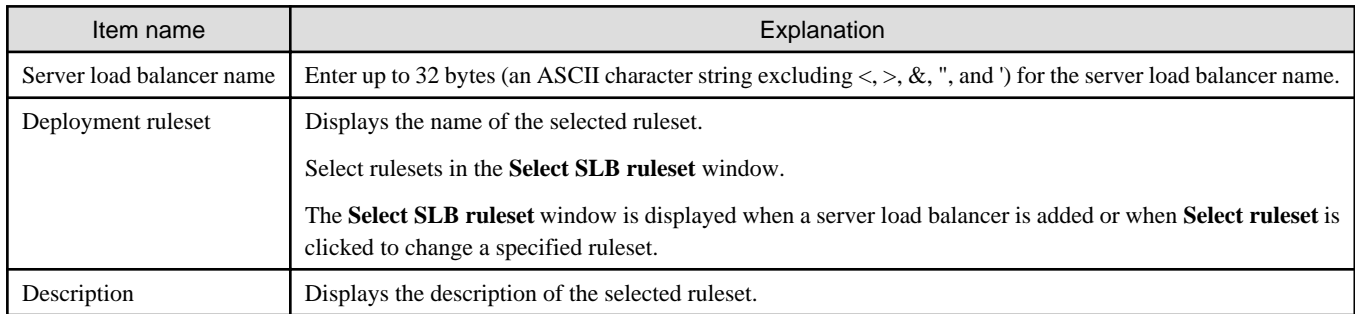

#### **Explanation of Items (Server Load Balancer Parameters)**

When **Parameter details** is clicked, the **Parameter Detail** window for the server load balancer is displayed.

A list of parameters defined in the ruleset is displayed in the **Parameter Detail** window.

The following describes the items in the upper part of the **Parameter Detail** window:

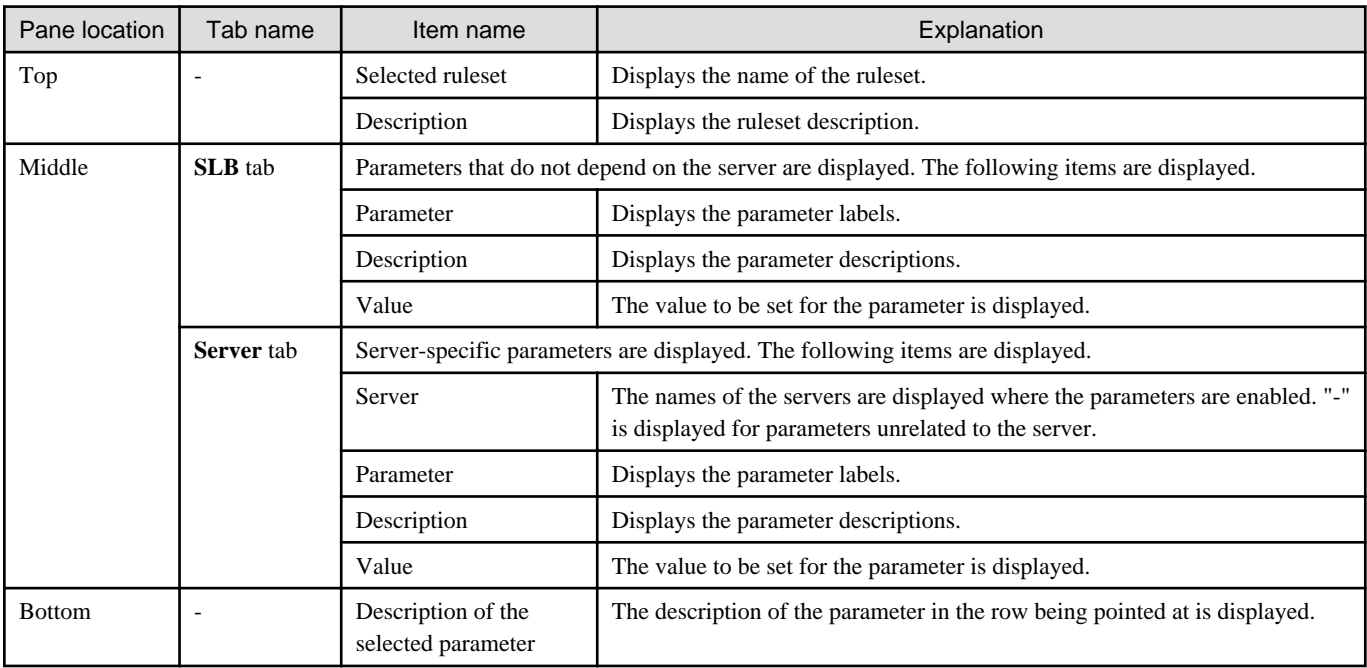

# **Note**

- Only one server load balancer can be deployed to each segment.
- If you use a firewall using a ruleset, you must choose the ruleset which supports server load balansers, otherwise server load balancer cannot be deployed.

- Segment identifier information must be set when a server load balancer is to be deployed in a segment. The server load balancer cannot be deployed if the segment has segment identifier information that does not match the Segment Type (segment identifier) set in the parameter file of the ruleset of the server load balancer to be used. If this happens, check that the segment identifier information in the segment information has been set correctly.
- With automatic selection segments, segment identifier information is empty initially. Therefore, when deploying a server load balancer to an automatic selection segment, before deploying the server load balancer, set a name that matches the Segment Type (segment identifier) set in the parameter file of the ruleset to be used.
- If the ruleset for building the server load balancer is undefined, the ruleset is not displayed in the **Select SLB ruleset** window. If this happens, click **Cancel** to close the **Select SLB ruleset** window.

### **Explanation of Items (Images)**

This section explains the items displayed in "Detailed elements" if an image was selected in "L-Platform template configuration".

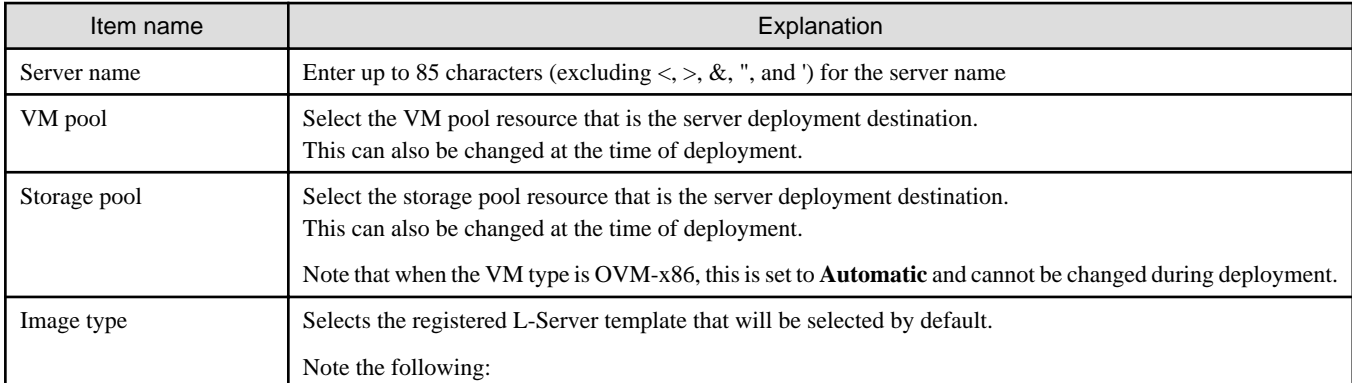

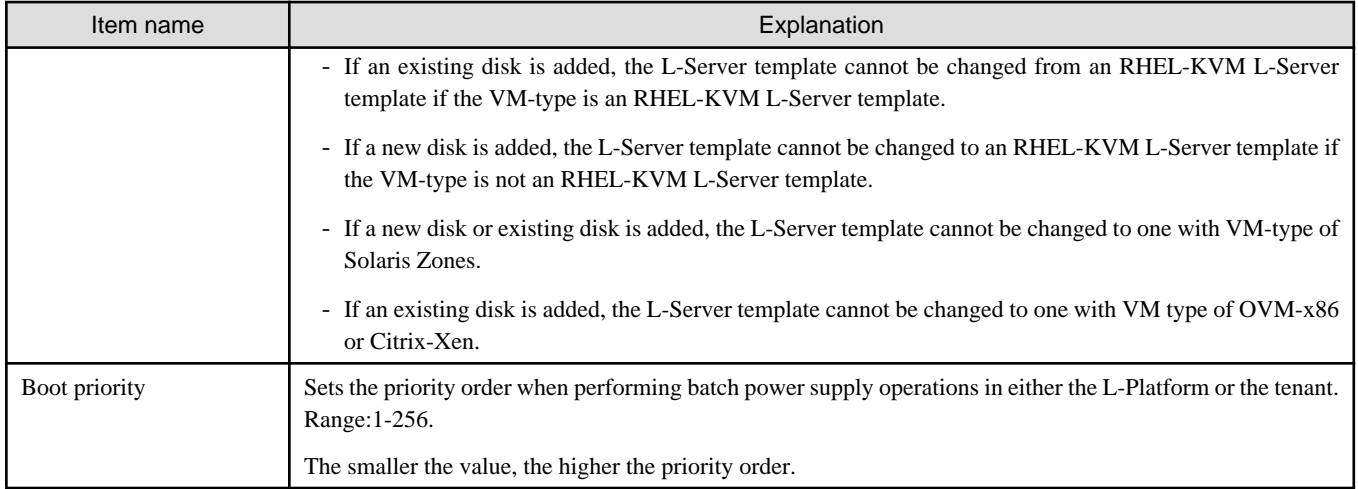

### **Explanation of Items (Disks)**

This section explains the items displayed in "Detailed elements" if an image was selected in "L-Platform template configuration".

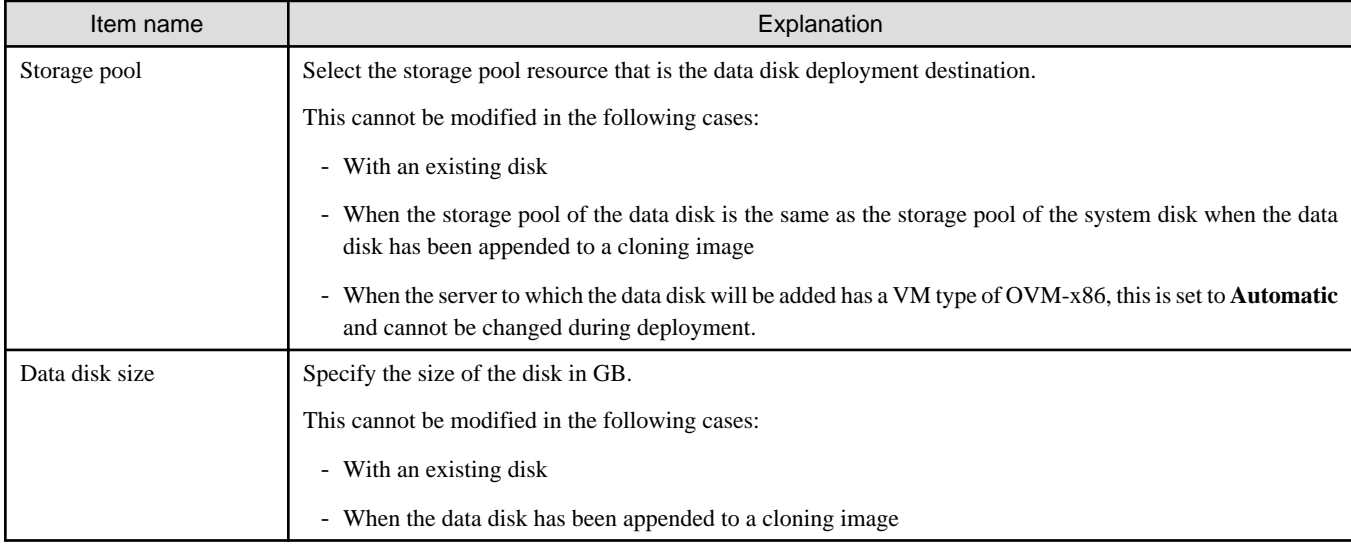

### **Operation Procedure**

Follow the procedure below to perform **Configure** page operations:

1. Select the tab (Segment, Image, Disk, or Others) for the element to be added in **Additional Options**.

2. Drag and drop the element to be added to "Configuration of an L-Platform template" and add it to the template information.

The relationship between the elements to be added and the information that can be dragged and dropped is shown below:

### Table 8.3 Relationship between elements to be added and information that can be dragged and dropped

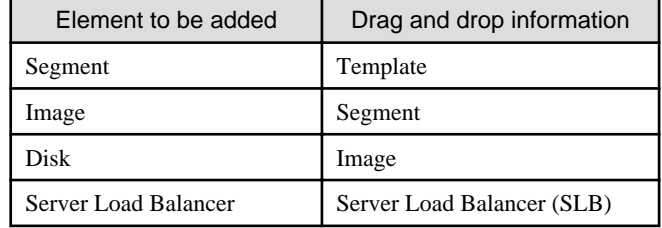

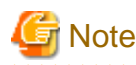

- You cannot extend or reduce segments if you use a firewall without using a ruleset.
- When the element to be added is an image, the only segments that can be dropped in an image created from a physical L-Server are control segments.
- When the element to be added is a disk, the only existing disks that can be dropped are the following:
	- An image created from a physical L-Server
	- An image whose L-Server template VM type is RHEL-KVM
- When the element to be added is a disk, it is not possible to drag-and-drop a new disk to an image whose L-Server template VM type is RHEL-KVM.
- When the element to be added is a disk, it is not possible to drag-and-drop a new disk or an existing disk to an image whose L-Server template VM type is Solaris Zones.
- When the element to be added is a disk, the existing disk cannot be dropped if the L-Server template VM type is OVM-x86 or Citrix-Xen.
- Disks cannot be added or deleted from cloning images that include data disks.

. . . . . . . . . . . . . . . . . .

- 3. Select the element to be added and edit it.
- 4. To delete the element, click **Delete** in "Detailed elements".
- 5. To add an NIC to an image, select the image in "L-Platform template configuration" and click **Add NIC** in "Detailed elements". To delete an NIC from an image, select the NIC in "L-Platform template configuration" and click **Delete NIC** in "Detailed elements".
- 6. To group NICs on the physical server, select the physical server image or the NICs in "L-Platform template configuration" and click **Create NIC Group** in "Detailed elements". To ungroup NICs, select the grouped NICs in "L-Platform template configuration" and click **Delete NIC Group** in "Detailed elements".

7. Click the **Next** button.

The **Confirm** page is displayed.

### Information

While the image is selected, the NIC ID for that image will be displayed.

### **P** Point

- If an input item contains an error, and error message is displayed. If an error message is displayed, refer to the error message and

correct the setting.

- Virtual or physical image information is added to the template information when an NIC is allocated.

### 8.4.4.3 Confirm Page

On the **Confirm** page, check the configuration of the set template information, and create, copy, or edit the L-Platform template.

### **Operation Procedure**

The operation procedure on the Confirm page is as follows:

1. Check whether the displayed content is valid.

If it is invalid, go back using the **Back** button, and configure correct settings.

#### 2. Click the **Create** button.

A message indicating that the template information has been created is displayed, and the L-Platform template is registered. Then, the **Template** tab list window is displayed.

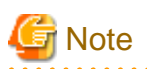

When the **Template** tab list window is displayed, all the following items are reset:

- Tenant and keyword filtering
- Sorting
- Pages,
- Selected states are all reset.

 $\mathbf{1}$  and  $\mathbf{1}$ . . . . . . . . . . . . . . . .

# **Chapter 9 L-Platform**

This chapter explains how to use the L-Platform.

# **9.1 Display L-Platform**

This section explains how to display the L-Platform and describes the top page.

### **How to display the L-Platform**

To display the L-Platform:

- On the ROR Console after login, select the **L-Platform** tab.

### **L-Platform Top Page**

An example of the L-Platform home page is shown below.

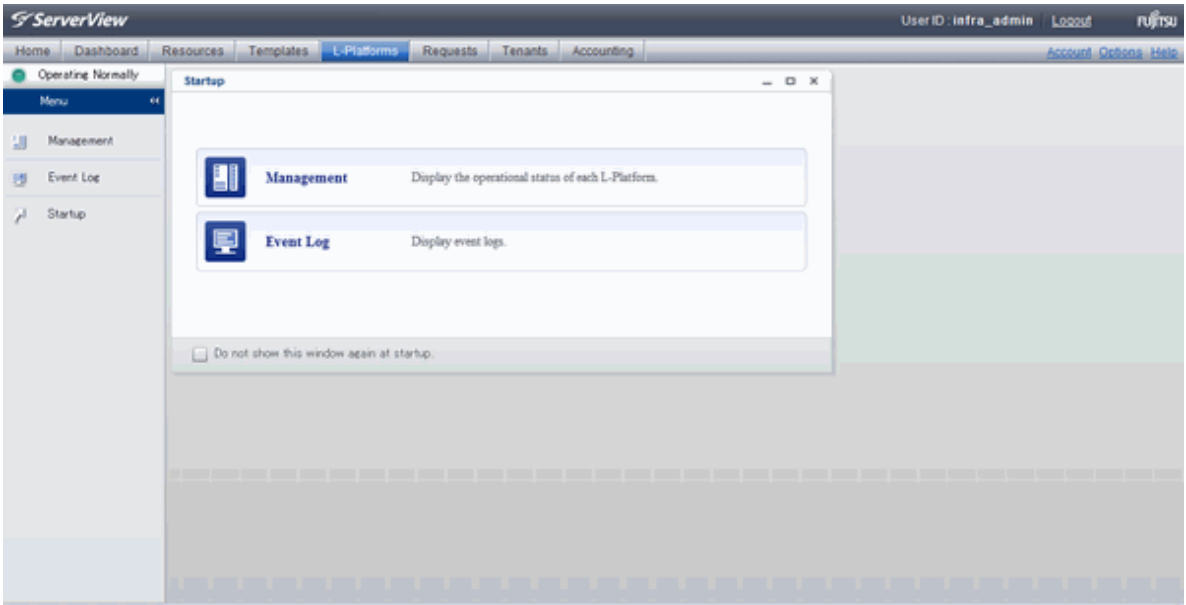

The following section explains the contents of the L-Platform operation menu:

- L-Platform Management

When Management is selected, a list of created L-Platforms is displayed. Refer to "[9.2 L-Platform Management](#page-115-0)" for the L-Platform management method.

- Event logs

When Event Log is selected, logs of information about errors that have occurred while using the L-Platform functions will be displayed.

Refer to "[9.3 Display Event Logs"](#page-122-0) for the event log display method.

- Startup

When Startup is selected, major functions of L-Platform and their overview will be displayed.

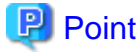

The **Startup** page is displayed as the home page of L-Platform. To prevent the **Startup** page from being displayed as the home page, select the **Do not show this window again at startup** check box. **AAAAAAAAAAA** 

. . . . . . . . . . . . . . .

- **Close** link

When **Close** link is clicked, the confirmation window for closing the window will be displayed. Click **Yes** on the confirmation window to close the L-Platform window.

<span id="page-115-0"></span>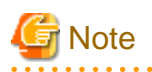

- If it becomes impossible to connect by the admin server stop and etc. when L-Platform is being operated, the lamp in the menu becomes gray and the message "Not Operating" is displayed. In this case, contact the system administrator. According to the displayed window and the performed operation, an error message like the following may be displayed.

. . . . . . . . . . . . . . . .

- Failed to get system configuration.
- Failed to get the access right.
- Usually, the Infrastructure Administrator cannot subscribe to L-Platform, but dual-role administrators can subscribe.

Refer to "[Appendix B Applying \(Subscribe\) for L-Platform Usage by Dual-Role Administrators](#page-162-0)" for details.

# **9.2 L-Platform Management**

This section explains how to use the **Management** page to manage L-Platforms that are in use.

The L-Platforms targeted by L-Platform management vary in accordance with the user, as follows:

- Infrastructure Administrator

All L-Platforms.

- Tenant Administrator All L-Platforms being used by owned tenants.
- Tenant users Only L-Platforms in use by the user.

The **Management** page can be used to display a list of the L-Platforms currently being used. The following L-Platform operations can also be performed:

- L-Platform detailed information display
- Disk detailed information display

### **9.2.1 L-Platform Management Display Page**

This section explains how to display the L-Platform management page and explains the display format.

### **L-Platform Management Page Display Method**

From the operation menu on the **L-Platform** page, select **Management**.

### **L-Platform Management Page Display Format**

The L-Platform management page has the following three types of display format.

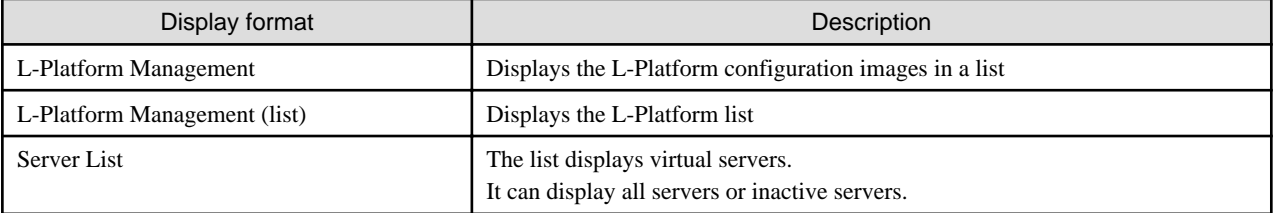

The buttons in the upper-left section of the page can be used to switch between the "L-Platform Management" and "Server List" display formats.

The display can be switched between the "configuration" format and the "list" format using the button located on the top right hand side of the page ( $\qquad \qquad \blacksquare$ ).

Examples of each display format are shown below:

#### - L-Platform Management

Click the **Management** button on the top left hand side of the page and then click the button (**Figure**) on the top right hand side of the page to display an L-Platform list in a configuration image.

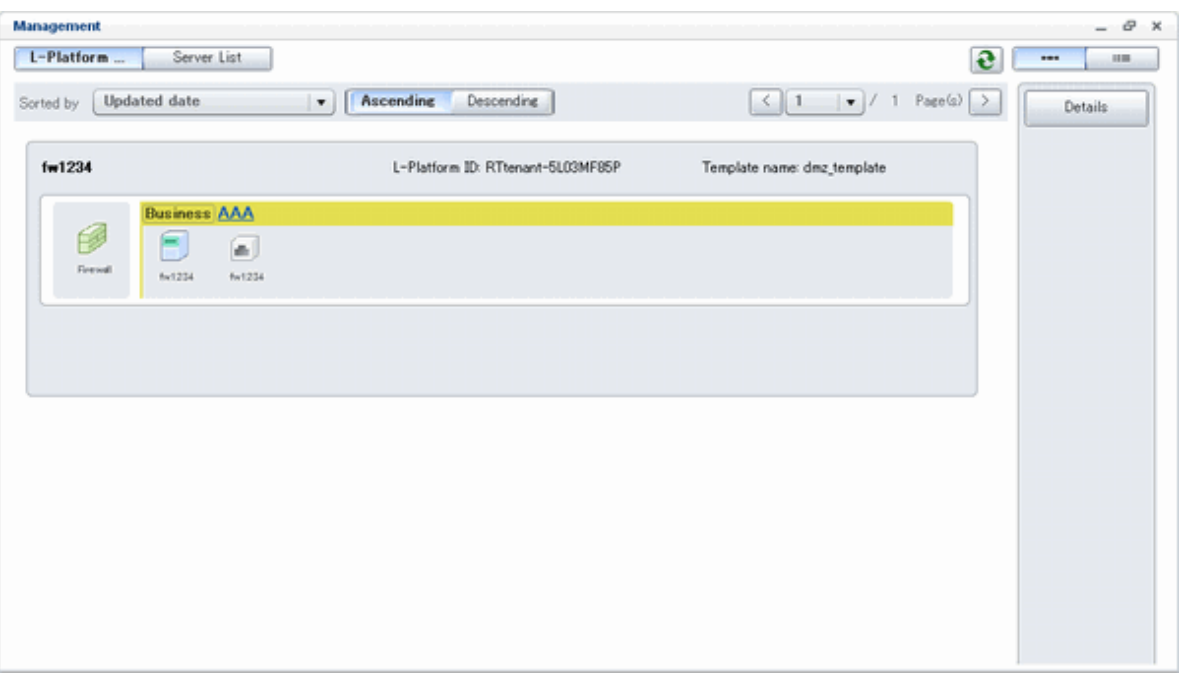

The following information can be checked on the **Management** page:

The following information can be checked using the **Management** page:

- L-Platform name: The L-Platform name set during L-Platform subscription
- L-Platform ID: The ID that identifies the L-Platform
- L-Platform Template name: The name of the L-Platform Template
- L-Platform configuration: The L-Platform configuration image

The sequence of the L-Platforms displayed can be switched by clicking **Sorted by** followed by the **Ascending order** or **Descending order** button for the following items:

- Update date
- L-Platform name
- L-Platform ID

# P Point

Using the **Details** button, details of the L-Platform can be displayed on the **Management** page. Refer to "[9.2.2 L-Platform Detailed](#page-119-0) [Information Display"](#page-119-0) for information on displaying the L-Platform details. 

#### - L-Platform Management (list)

Click the **Management** button on the top left hand side of the page and then click the button (**IIII**) on the top right hand side of the page to display a list of information on the L-Platforms.

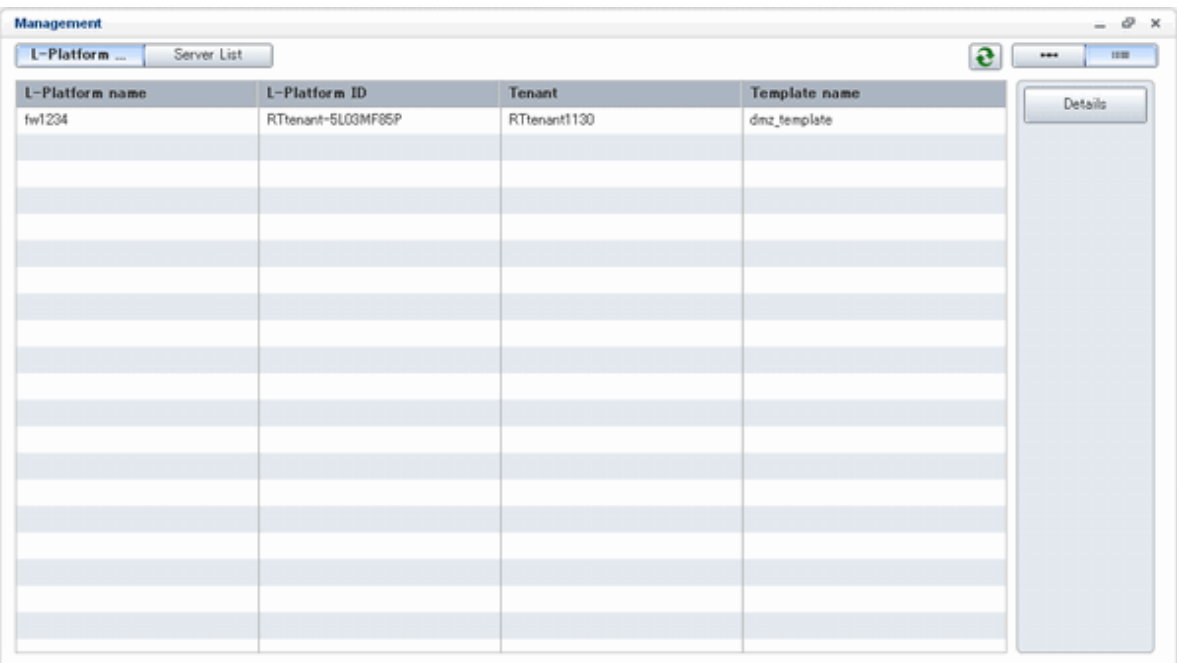

The following information can be checked on the **L-Platform Management (list)** page.

- L-Platform name: The L-Platform name set during L-Platform subscription
- L-Platform ID: An ID to identify the L-Platform
- Organization information: Identification number for the organization
- L-Platform template name: Name of the L-Platform template

The sequence of the L-Platforms displayed can be switched between ascending order and descending order by clicking the column headers (L-Platform name, L-Platform ID, etc).

# **P** Point

Using the **Details** button, details on the L-Platform can be displayed on the **L-Platform Management (list)** page. Refer to ["9.2.2 L-](#page-119-0)[Platform Detailed Information Display](#page-119-0)" for information on displaying the L-Platform details.  $\cdots$ . . . . . . . . . . . . . . . . . . .

### - Server List

Click the **Server List** button on the top left hand side of the page to display a list of information on servers included in an L-Platform. The following shows an example of all servers being displayed. To display inactive servers, click the **Stopped** tab.

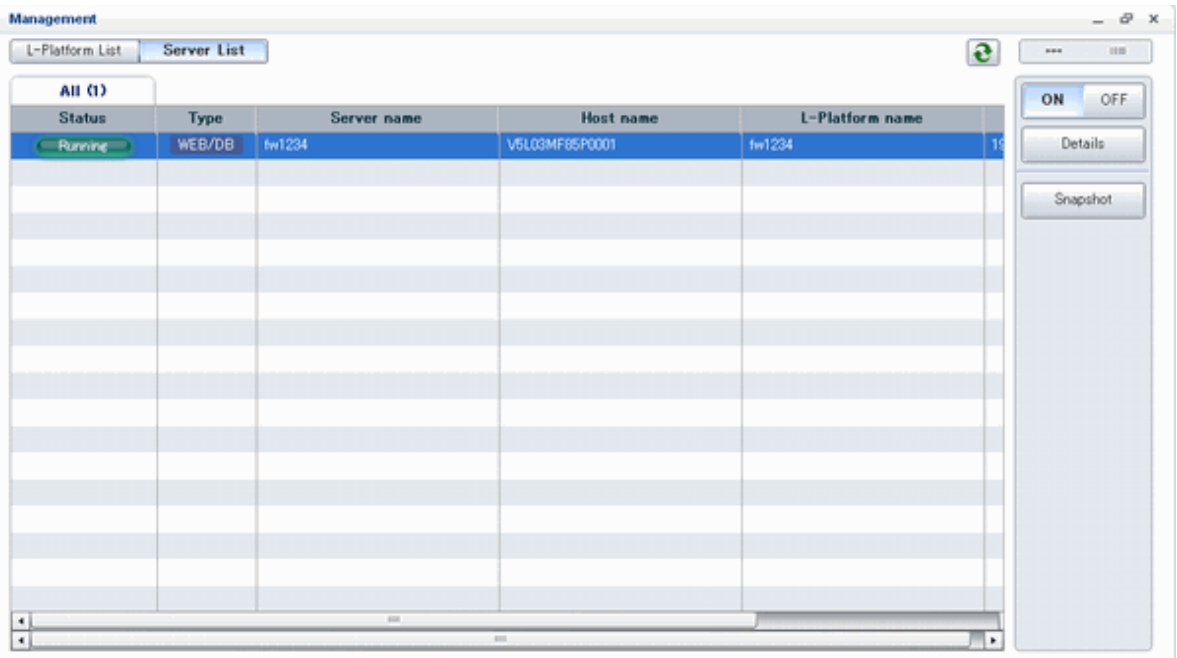

The following information can be checked on the **Server List** page.

- Status: Server status (Running, Stopped)
- Type: Server type
- Server name: Server name
- Host name: The server host name. However, this is not displayed for a physical server
- L-Platform name: The L-Platform name set during L-Platform subscription
- IP address: IP address of the server
- Backup/Snapshot: Status of taking and restoring the backup and snapshots
- Generation: Number of snapshots or backup stored
- Number of snapshots: Number of snapshots or number of executed backups

The sequence of the servers displayed can be switched between ascending order and descending order by clicking the column headers (status, type, etc).

# **P** Point

The following buttons can be used to operate on the **Server List** page.

- **Details** button: Display details on an L-Platform or a disk. Refer to ["9.2.2 L-Platform Detailed Information Display"](#page-119-0) for information on displaying L-Platform details. Refer to ["9.2.3 Display](#page-121-0) [Details on a Disk"](#page-121-0) for information on displaying details on a disk. 

<span id="page-119-0"></span>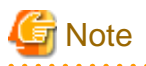

The **Running** icon for a server indicates that the power has been turned on. Even if the **Running** icon is displayed, login to the L-Platform may fail if logged in immediately after deployment or starting the virtual server. In this case, allow a few minutes before trying to log in again.  $\overline{a}$  .  $\overline{a}$ 

# Information

For a dual-role administrator, **Tenant operation** button is displayed. Refer to "[Appendix C Tenant Operation by Dual-Role Administrators](#page-164-0)" for details. 

### **9.2.2 L-Platform Detailed Information Display**

Follow the steps below to display the details of L-Platform:

- 1. Display the **L-Platform Management, L-Platform Management (list)**, or **Server List** page. Refer to "[9.2.1 L-Platform Management Display Page](#page-115-0)" for information on how to display the page.
- 2. Click the **Details** button after selecting the L-Platform or the server required. The **L-Platform Details** page will be displayed.

There are two types of display format for the **L-Platform Details** page below. The display format can be switched using the button  $\blacksquare$ ) located on the top right hand side of the page.

- L-Platform configuration image

By clicking the button  $($   $\longrightarrow$  ) located on the top right hand side of the page, the L-Platform configuration is displayed as an image.

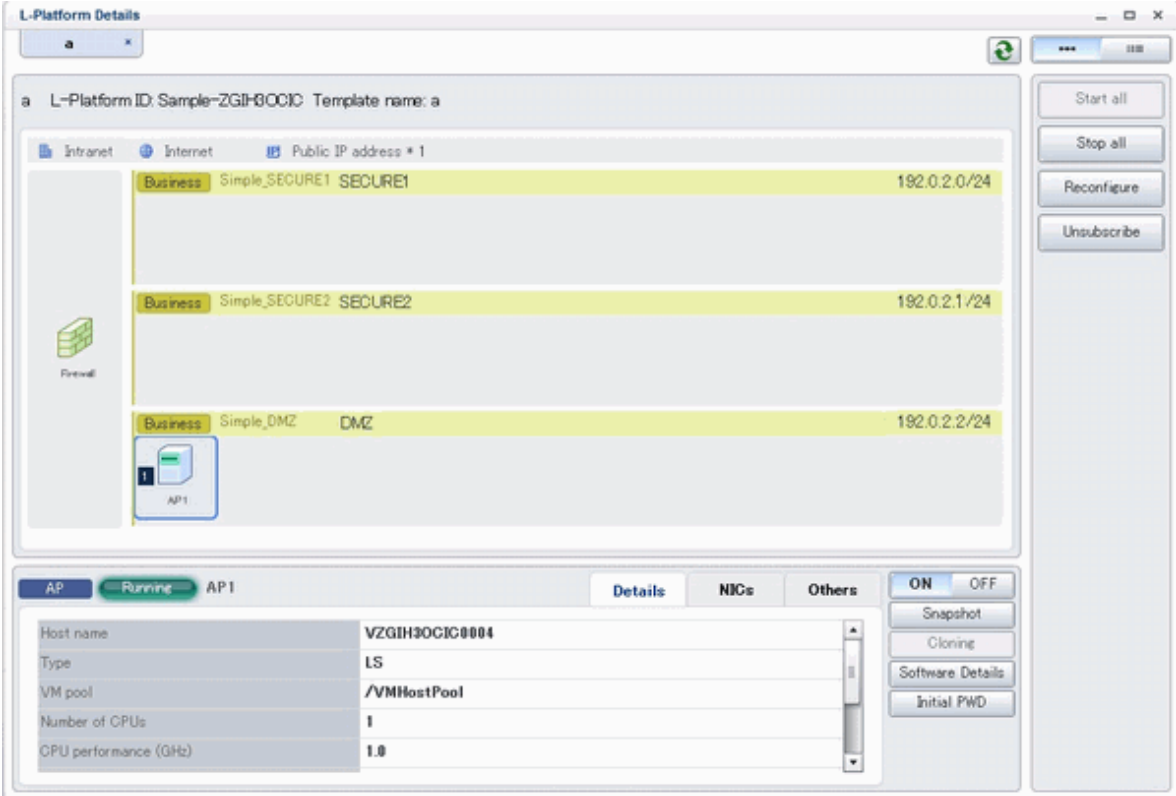

Icons displayed in the **L-Platform Details** page are as follows.

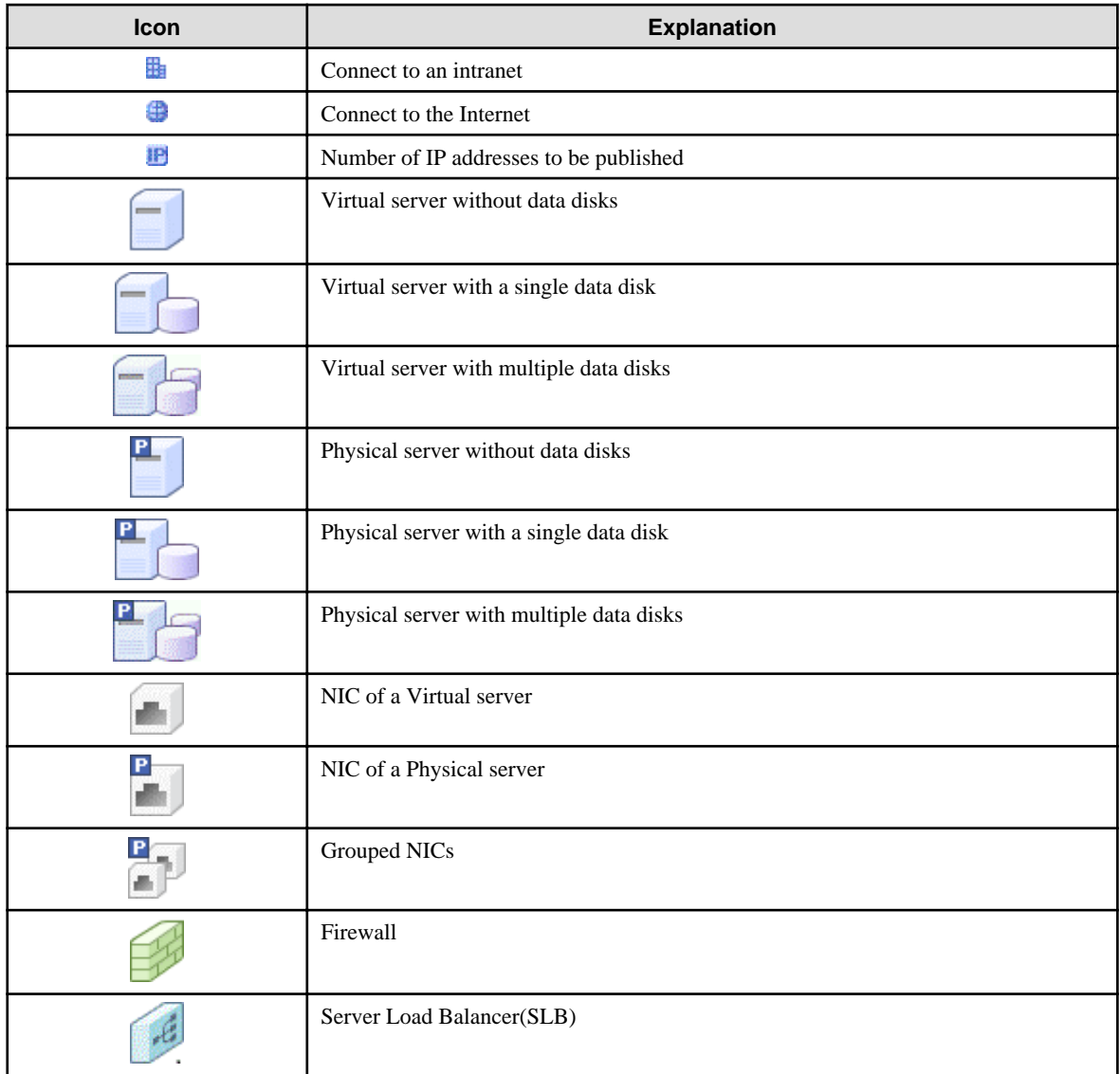

Icons displayed in the **L-Platform Details** page to indicate server statuses are shown below.

These are example icons for a virtual server without disks. There are corresponding icons also for a physical server and for a server with no data disk, a single data disk, and multiple data disks.

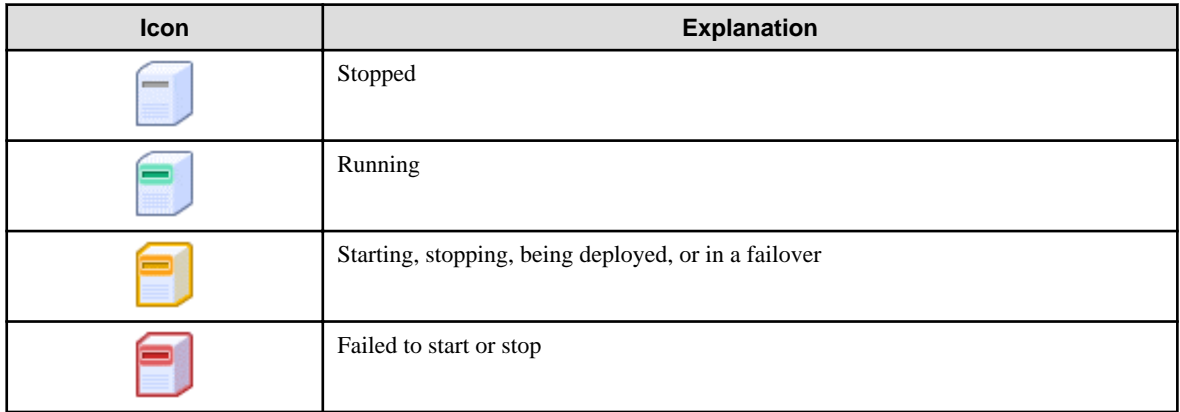

The table below describes the icons that indicate NICs or servers that are targets for server load balancer (SLB) distribution when the SLB displayed on the **L-Platform Details** page is selected.

The following examples show a virtual server NIC and a virtual server with a single data disk. There are similar icons for various other NICs and servers.

<span id="page-121-0"></span>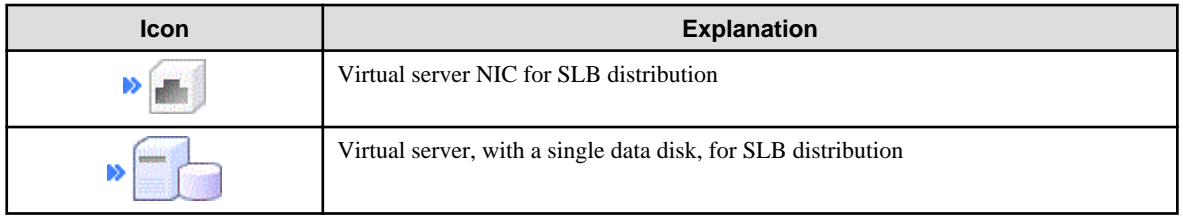

- Server List

By clicking the button (**IIII**) located on the top right hand side of the page, a list of all virtual servers included in the L-Platform is displayed. The server List also displays the extended disks included in the virtual servers.

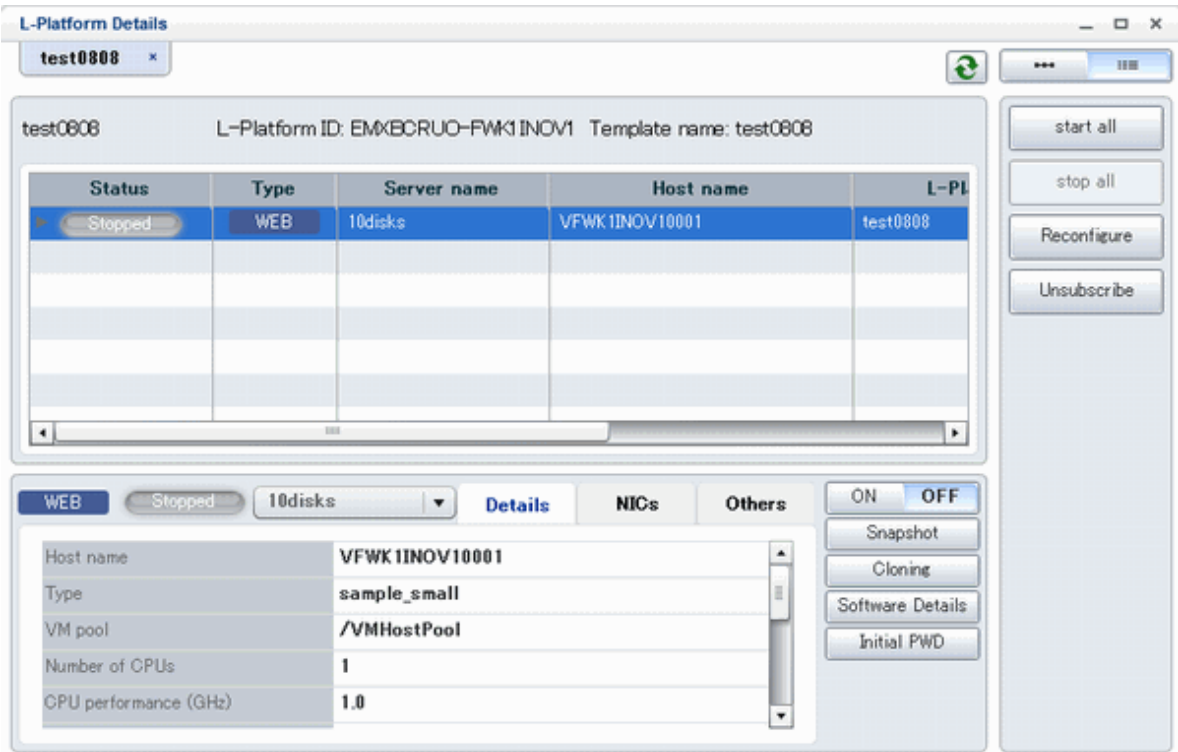

**P** Point

 $\dddotsc$ 

The following buttons can be used on the **L-Platform Details** page:

- **Software Details** button: Display software information
- **Initial PWD** button: Confirm the initial password Depending on the L-Platform settings, the "Initial password" is " ". Sometimes it is displayed as ". The initial password is set after L-Platform deployment.

. . . . . . . . . . . . .

### **9.2.3 Display Details on a Disk**

Follow the steps below to display the details of a disk located on the virtual server:

1. Display the **L-Platform Details** page. Refer to "[9.2.2 L-Platform Detailed Information Display](#page-119-0)" for information on how to display the page.

<span id="page-122-0"></span>2. After selecting the virtual server to which the disk is added, select the target disk from the menu. The details of the disk will be displayed on the **L-Platform Details** page.

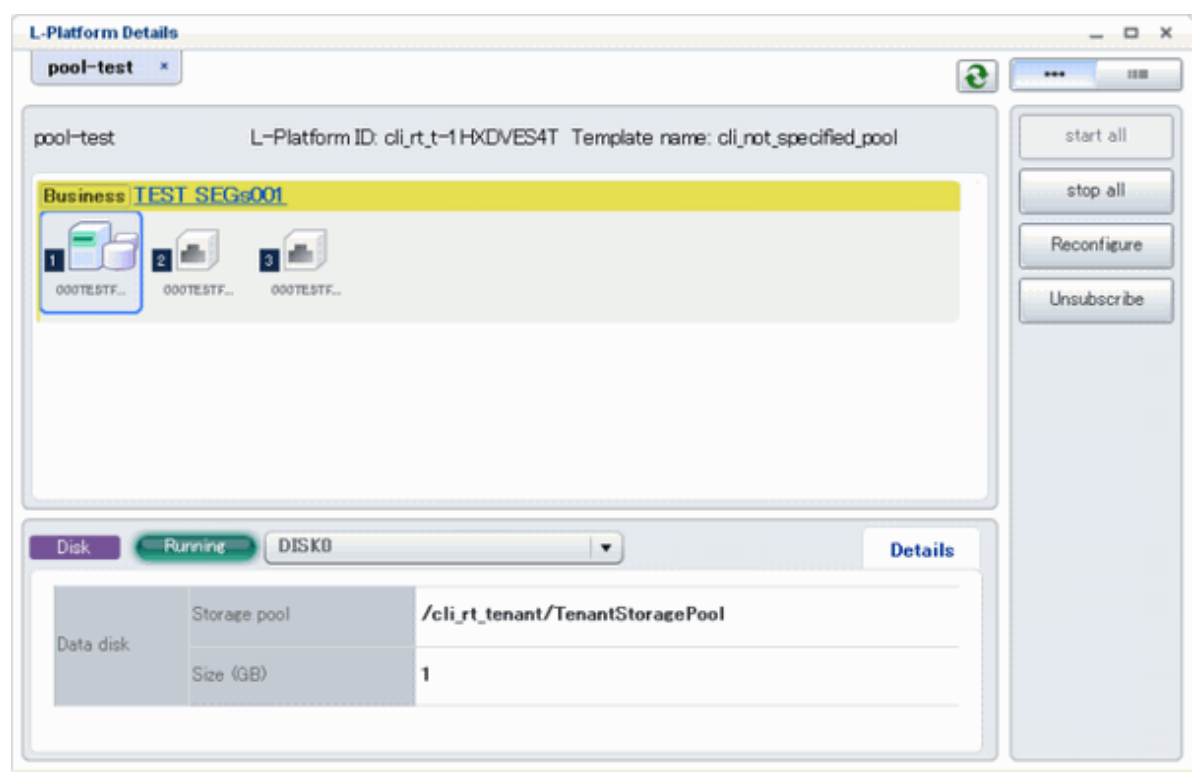

## **9.3 Display Event Logs**

Event logs of the errors that occurred while using the L-Platform functions can be displayed on the **Event Log** page.

Follow the steps below to display event logs:

1. Select **Event Log** from the operation menu of the **L-Platform** page. A list of event logs will be displayed.

Up to 100 logs are displayed on the **Event log** page for duration of up to 14 days starting from the most recent log.

Refer to "Chapter 20 Message Starting with VSYS" in "Messages" for information on the messages displayed in the event log.

### **P** Point

Right-click on the **Event Log** page to display the **Copy the event log** menu. Select this menu to save a converted string to the clipboard in CSV file format, according to the following conditions:

. . . . . . . . . . . . . . . . . . .

- 111 -

- Enclose each "date and time", "log type", and "log message" of the event log in double quotation marks.
- Separate each "date and time", "log type", and "log message" using commas.
- Double quotation marks in messages must be prefixed by a double quotation mark.

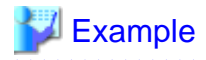

Before changing: 2013/03/04 14:12 Warning : VSYSxxxx:"Error message" is converted.

After changing: "2013/03/04 14:12","Warning","VSYSxxxx:""Error message"" is converted."

\*\*\*\*\*\*\*\*\*\*\*\*\*\*\*\*\*\*\*\*\*\*\*\*\*\*\*\*\*\*\*\*\*\*\*\*

# **Chapter 10 Request**

This chapter explains how to operate the application list.

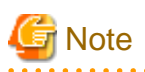

- The application list is enabled only if an application process is set.
- If an Infrastructure Administrator who is not registered as an assessor selects the **Request** tab from the ROR Console, an authentication error message is displayed. Refer to "18.2.1 Registering an Application Process Assessor" in the "Setup Guide CE" for information on registering assessors.
- If Internet Explorer enhanced security (IE ESC) is enabled, the **X** button on popup windows does not operate correctly. Refer to the following website for information on how to disable Internet Explorer enhanced security: http://www.microsoft.com

## **10.1 Checking an Application Status**

The application status and past application results can be checked for the following applications:

- Subscribe L-Platform
- L-Platform reconfiguration
- Cancel L-Platform

Perform the following steps to check the status of an application process:

- 1. Select **Request** from the ROR console.
- 2. Select either **My Tasks** or **My Completed Tasks** from the **Task Filters** drop-down list on the My Task window.
	- To check the status of applications in progress

Select **My Tasks** from the **Task Filters** drop-down list on the My Task window. A list of tasks with the status **Active** will be displayed.

- To check past application results

Select **My Completed Tasks** from the **Task Filters** drop-down list on the My Task window. A list of tasks with the status **Completed** will be displayed.

The priority level of a task can be specified on the **Summary** tab under **My Tasks** using numerals from 0 to 2147483647. The default value is 8.

The higher the number of a task, the higher its priority level. Setting the priority level of tasks also enables them to be sorted in order of priority in task lists.

3. Select the process instance task to be checked and click on the **Details** tab.

Select the tasks with **Assess** as the activity name.

4. Select the **Status** tab on the **Form** panel.

A list of either application statuses or past application results will be displayed in chronological order.

Application results are displayed as shown in the image below. It indicates that approval was given to an application which was then dismissed upon assessment.

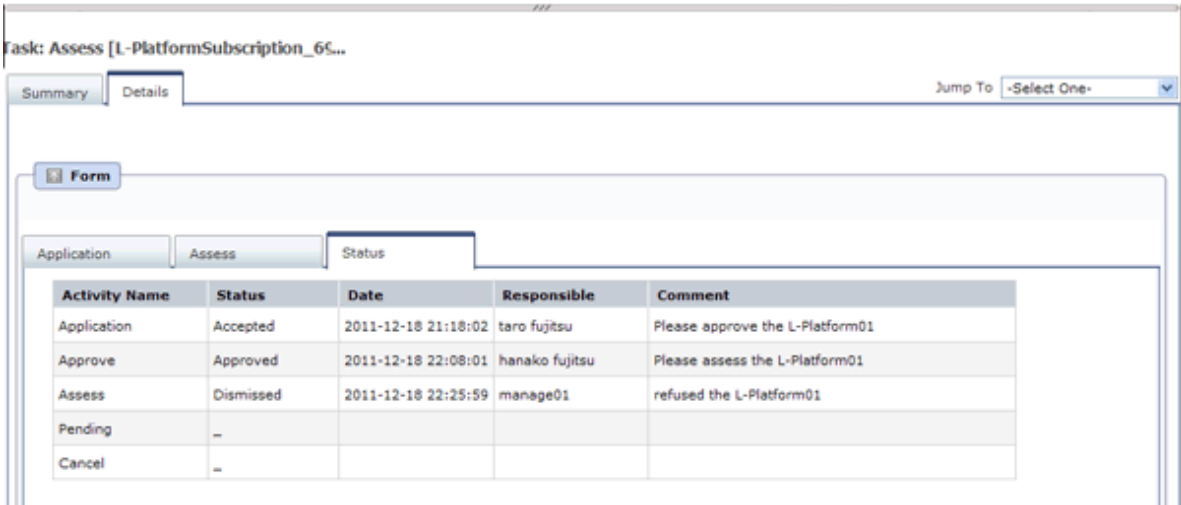

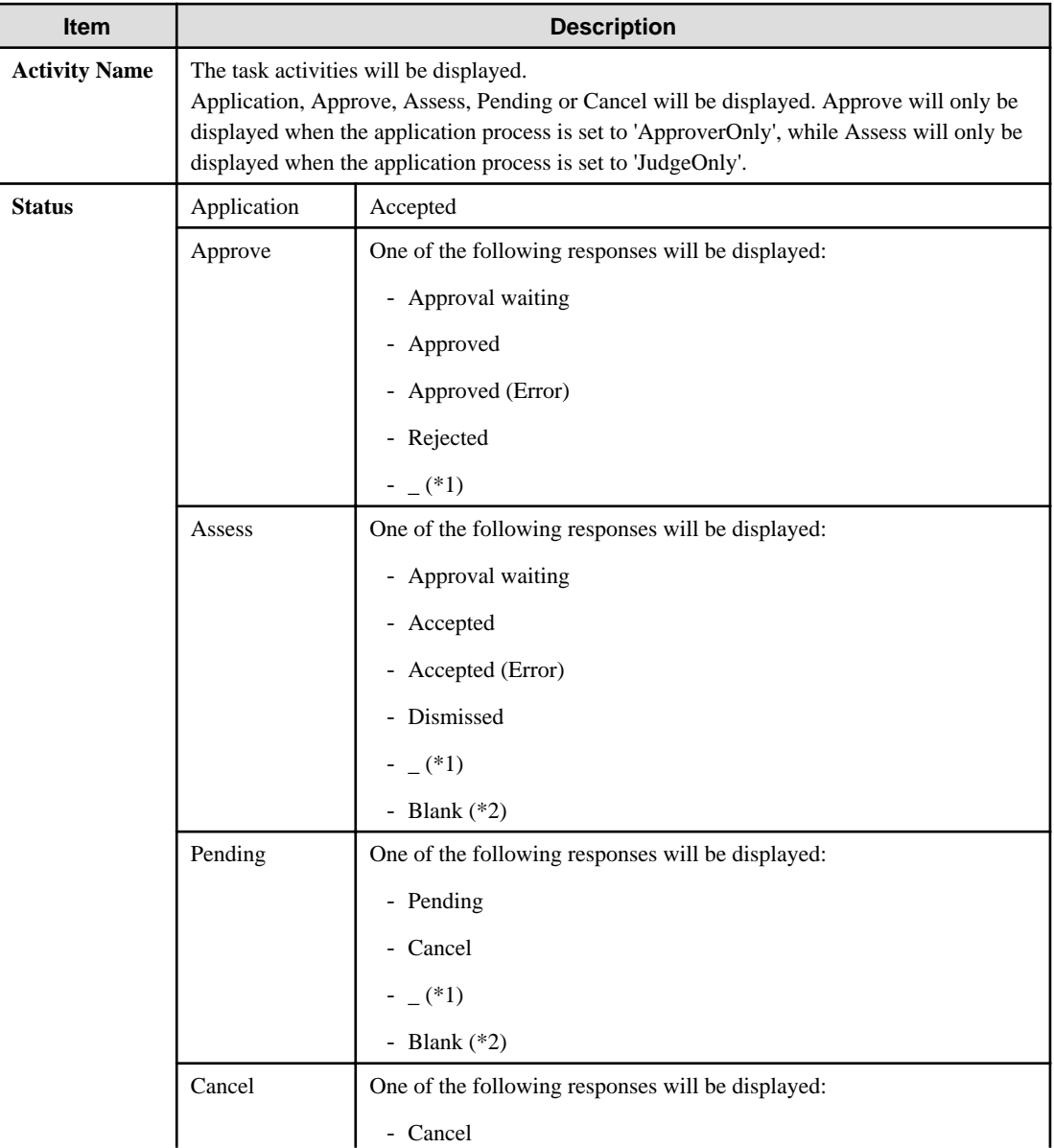

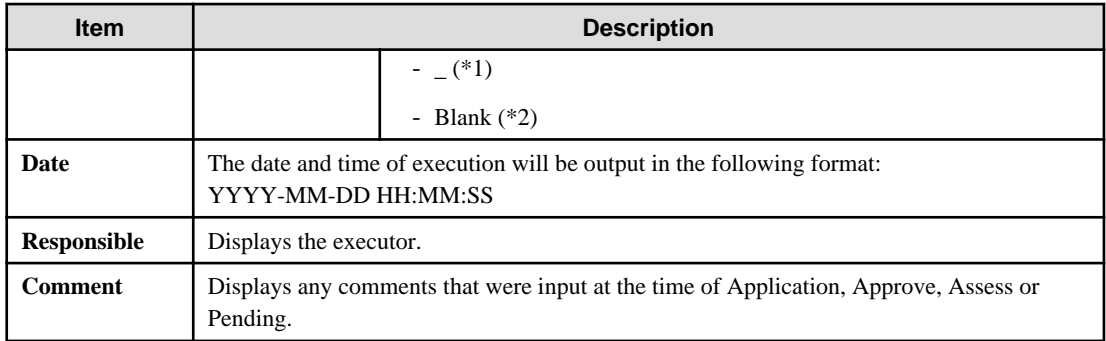

\*1: Displayed when the process was not executed.

\*2: Displayed when the process has not been executed.

The following illustrates an example of the application status confirmation window:

- When the application process is set to ' ApproverOnly' and 'JudgeOnly'

Indicates that the application has been accepted and the task is complete.

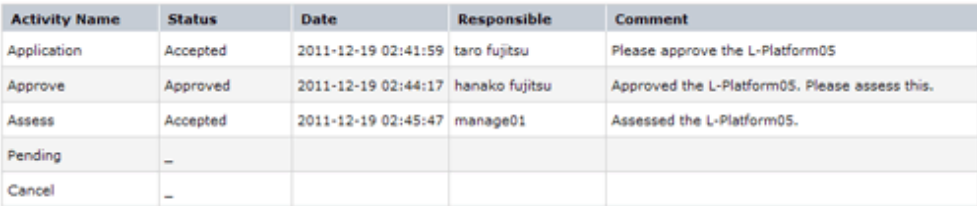

- When the application process is set to 'ApproverOnly'

Indicates that the application is awaiting approval.

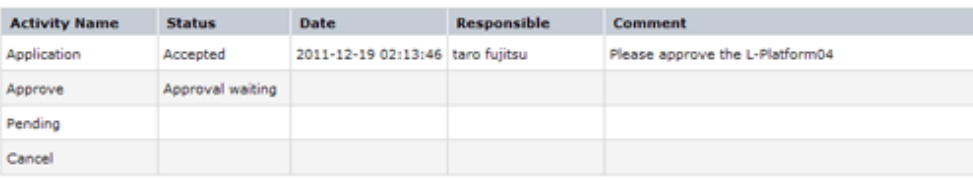

- When the application process is set to 'JudgeOnly'

Indicates that an error has occurred with the application during acceptance of the assessment and the task has been reserved.

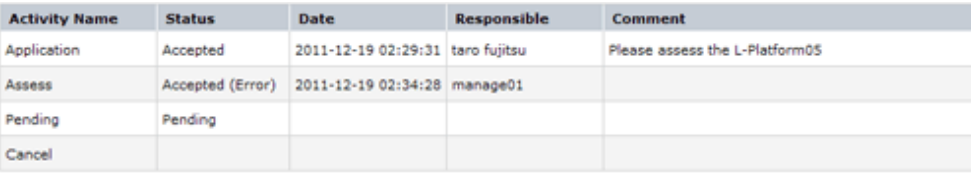

# **10.2 Assessing an Application**

If the requirement to be assessed is set for an application process, the Infrastructure Administrator assesses applications from Tenant Administrators and tenant users.

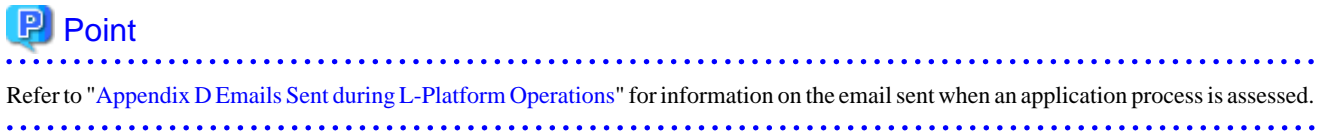

Perform the following steps to assess an application process:

- 1. Click the URL given in the assessment request email. Alternatively, login to the ROR console and select the **Request** tab.
- 2. In the Task Filters drop-down list on the My Tasks window, select. **My Tasks** A list of tasks that are not yet assessed is displayed.

In the **Priority** field in **My Tasks** under the **Summary** tab, give the tasks a priority using a number between 0 and 2147483647. The default value is 8.

The higher the number of a task, the higher its priority level. Setting the priority level of tasks also enables them to be sorted in order of priority in task lists.

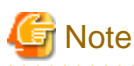

The task activity "Reservation" is displayed in the following two cases. If there are tasks with the activity name "Reservation", refer to ["If an L-Platform Management function error occurs](#page-128-0)" and take action on the reserved process instances.

- If the requirement to be assessed is set for an application process and an error occurred for an L-Platform management function during assessment reception processing
- If the requirement to be assessed is not set for an application process and an error occurred for an L-Platform management function during the granting approval process

- 3. Select the process instance task, and then click the **Details** tab.
- 4. Select the **Application** tab on the **Form** panel.

Check the content of the application.

For L-Platform usage applications (when the L-Platform template has been reconfigured) and for L-Platform reconfiguration applications, information from prior to any modifications can also be displayed under **Details**.

Furthermore, estimated price for corresponding L-Platform can be displayed as accounting information by selecting **Details** on the **Application** tab on the **Form** panel.

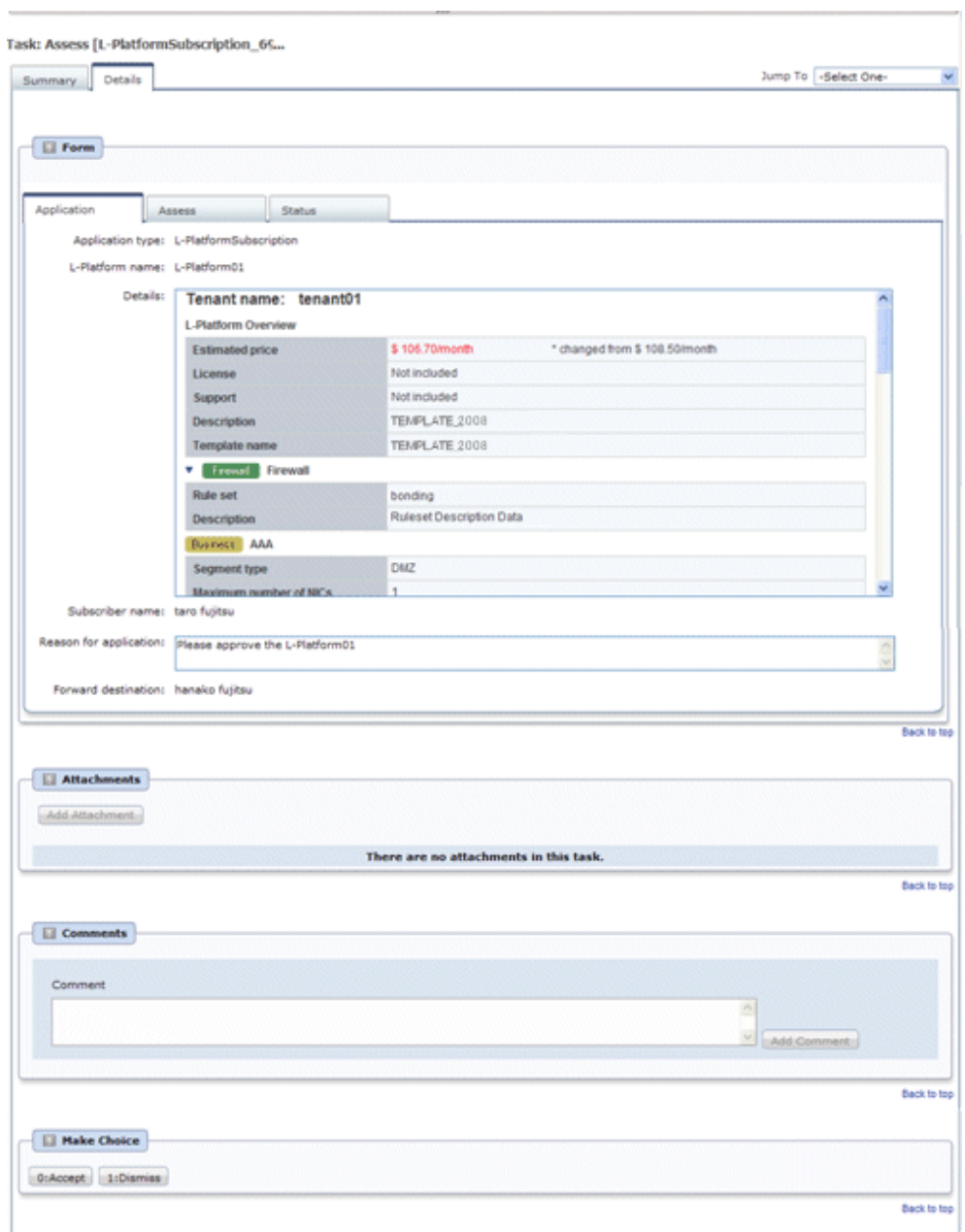

5. Select the **Assess** tab.

If required, enter a comment in **Assessment comment**.

6. Click either the **0: Accept** button or the **1: Dismiss** button on the MakeChoice panel.

Click the **0: Accept** button to start the requested processing.

If an error then occurs during acceptance processing, an error notification email is sent to the Infrastructure Administrator. If the **1: Dismiss** button is clicked, a dismissal email is sent to the subscriber.

If the application process has been set to either approving or assessing, a dismissal email is also sent to the approver.

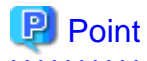

#### **Usage fees checks**

Estimated price for the L-Platform will only be displayed when the accounting display settings are enabled by a system administrator.

<span id="page-128-0"></span>Note that usage fees shows the prices at the following points and will not be recalculated even if there are changes in prices of configuration elements after this. Please be aware of this issue:

- Prices at the time of a new L-Platform usage application
- For L-Platform usage applications from a 'save configuration', prices are as per the time of the L-Platform save configuration

- Prices at the time of L-Platform reconfiguration

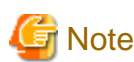

- If the **0: Accept** button or the **1: Dismiss** button on the Make Choice panel is clicked without the **Details** tab being selected or without the **Status** tab on the **Details** tab being selected the following message is displayed:

All the forms are not accessed in Details Tab. Do you want to continue?

To continue processing without checking the form, click the **OK** button. To check the form, click the **Cancel** button, and then select the **Details** tab or select the **Status** tab on the **Details** tab.

- The task activity name changes to "Reservation" if an L-Platform management function error occurs during application assessment. Refer to "If an L-Platform Management function error occurs" and take action on the reserved process instances.
- When assessing applications and **Failed** is displayed as the result in the **Result Summary** window, contact the tenant administrator with the process instance name that failed and the error details and have them investigate the error and take action as necessary.

Details about the errors are displayed by clicking **Details** in the comments in the **Result Summary** window.

#### **If an L-Platform Management function error occurs**

1. Take action on the reserved process instances.

Click the URL given in the error notification email. Alternatively, login to the ROR console and select the **Request** tab.

- 2. Select the process instance task, and then click the **Details** tab.
- 3. Select the **Application** tab on the **Form** panel.

Check the content of the application.

For L-Platform usage applications (when the L-Platform template has been reconfigured) and for L-Platform reconfiguration applications, information from prior to any modifications can also be displayed under **Details**.

Furthermore, estimated price for corresponding L-Platform can be displayed as accounting information by selecting **Details** on the **Application** tab on the **Form** panel.

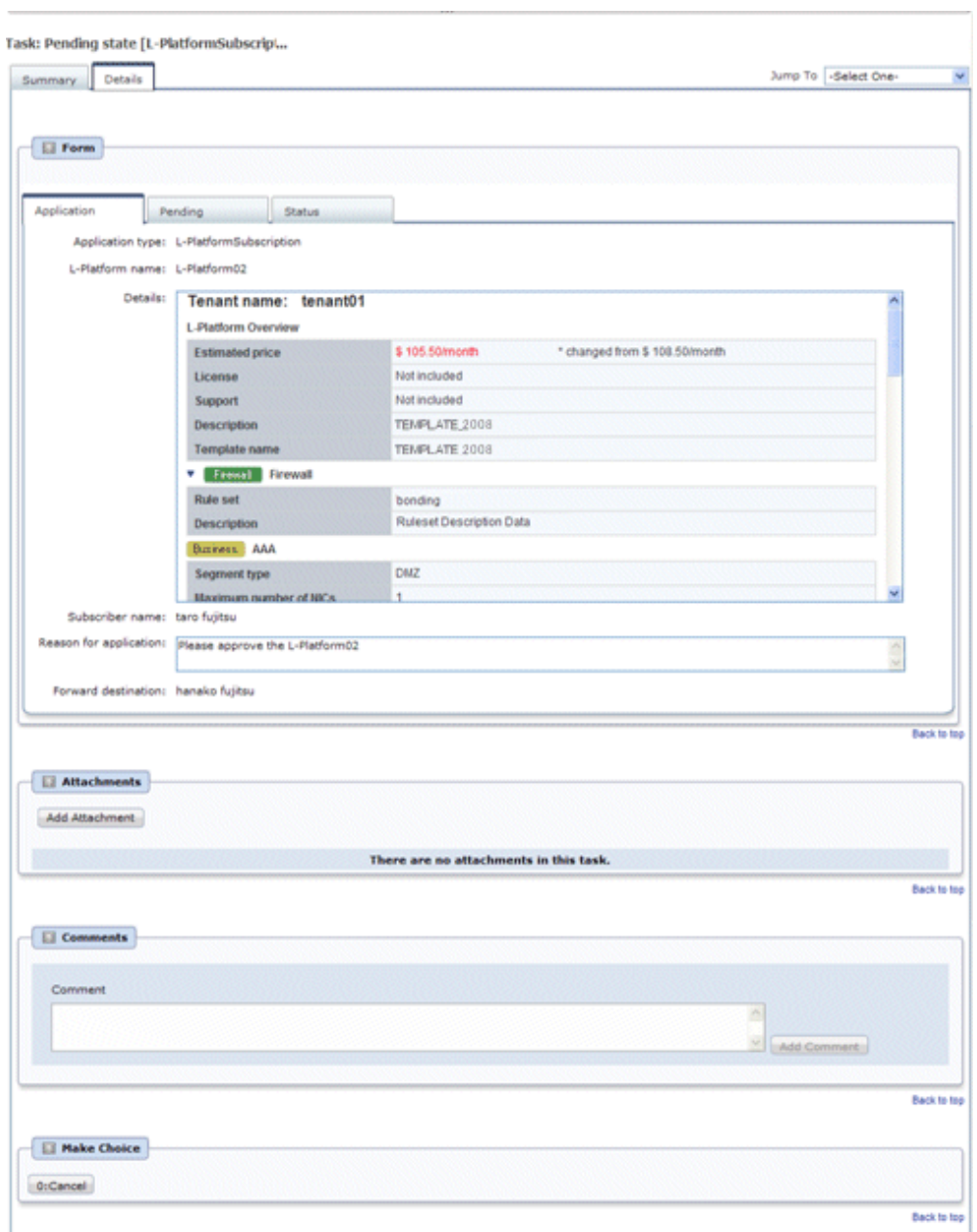

4. Select the **Pending** tab.

Refer to the content displayed at **Error Content** and resolve the error as appropriate. Enter a comment in **Cancellation comment**.

5. Click the **0: Cancel** button on the MakeChoice panel. An application cancellation email is sent to the subscriber

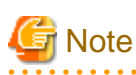

If the **0: Cancel** button on the Make Choice panel is clicked without the **Details** tab being selected or without the **Status** tab on the **Details** tab being selected, the following message is displayed:

All the forms are not accessed in Details Tab. Do you want to continue?

To continue processing without checking the form, click the **OK** button. To check the form, click the **Cancel** button, and then select the **Details** tab or select the **Status** tab on the **Details** tab. 

# **Chapter 11 Tenant**

This chapter explains how to manage tenants.

# **11.1 Overview of Tenant Management**

Tenants, users, and L-Platform information and set accounting condition can be managed using the tenant management windows of the ROR Console.

This section provides an overview of tenant management.

### **Tenant management windows**

The table below shows a list of tenant management windows.

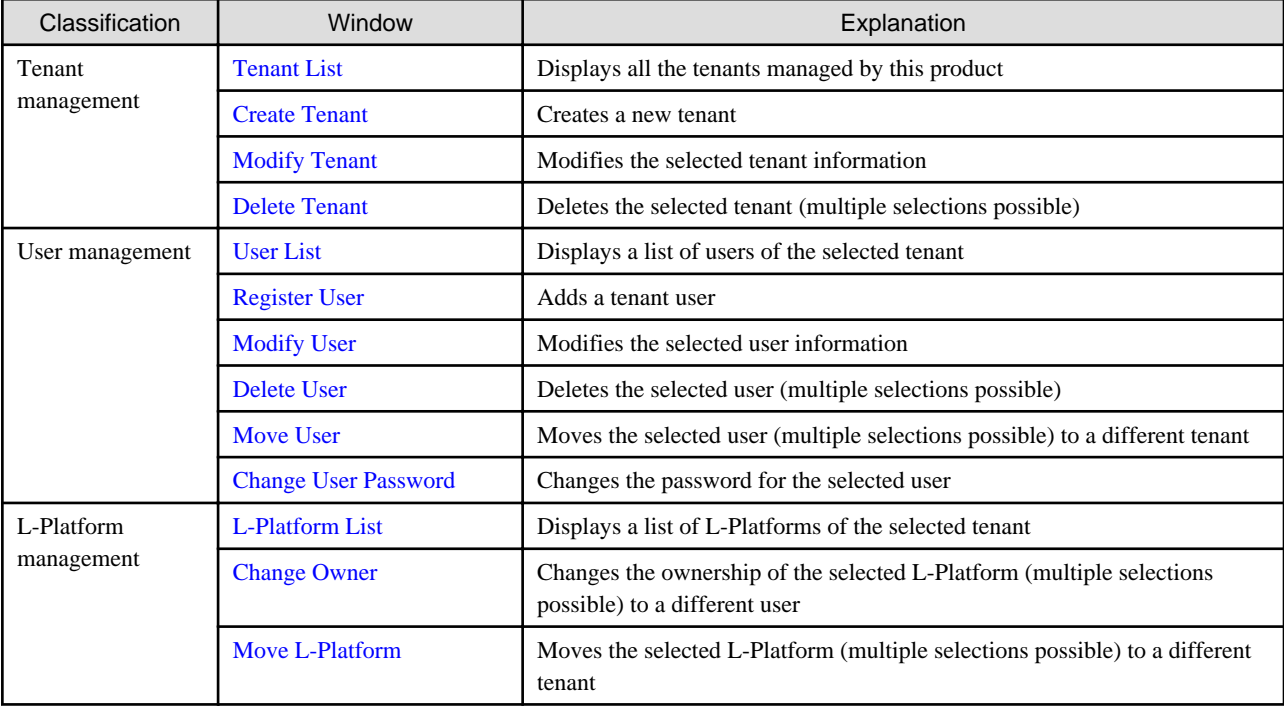

# Note

- When performing user management operations, ensure that there are one or more Tenant Administrators in a tenant after modification.
- When performing L-Platform management operations, stop access from the tenant side by isolating the network, or similar, so that inconsistencies do not arise in L-Platform use and cancellation.
- Tenant management does not use e-mail for notifications. When user registration or other operations have been performed, notify the relevant user and the Tenant Administrator of the necessary information.
- Depending on the user list display settings, the Tenant Administrators may be displayed in the user list, and tenant users may not be displayed. The System Administrator sets the user list display settings.
- Depending on the directory services operation settings, it may not be possible to change the user password. The System Administrator sets the directory services operation settings.

### **Tenant management window display method**

Use the following method to display the tenant management windows:

- On the ROR Console, select the **Tenant** tab.

# <span id="page-132-0"></span>**11.2 Displaying a Tenant List**

A list of the tenants managed by this product can be displayed from the **Tenant List** window.

Perform the following steps to display the tenant list:

1. Select the **Tenant** tab on the ROR Console. The **Tenant List** window is displayed.

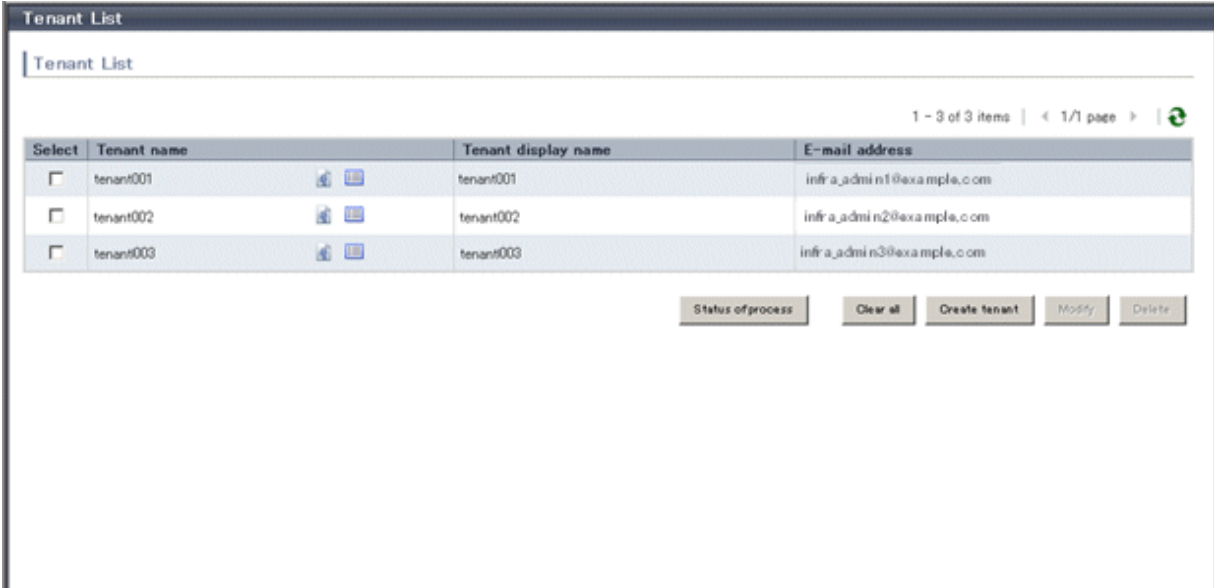

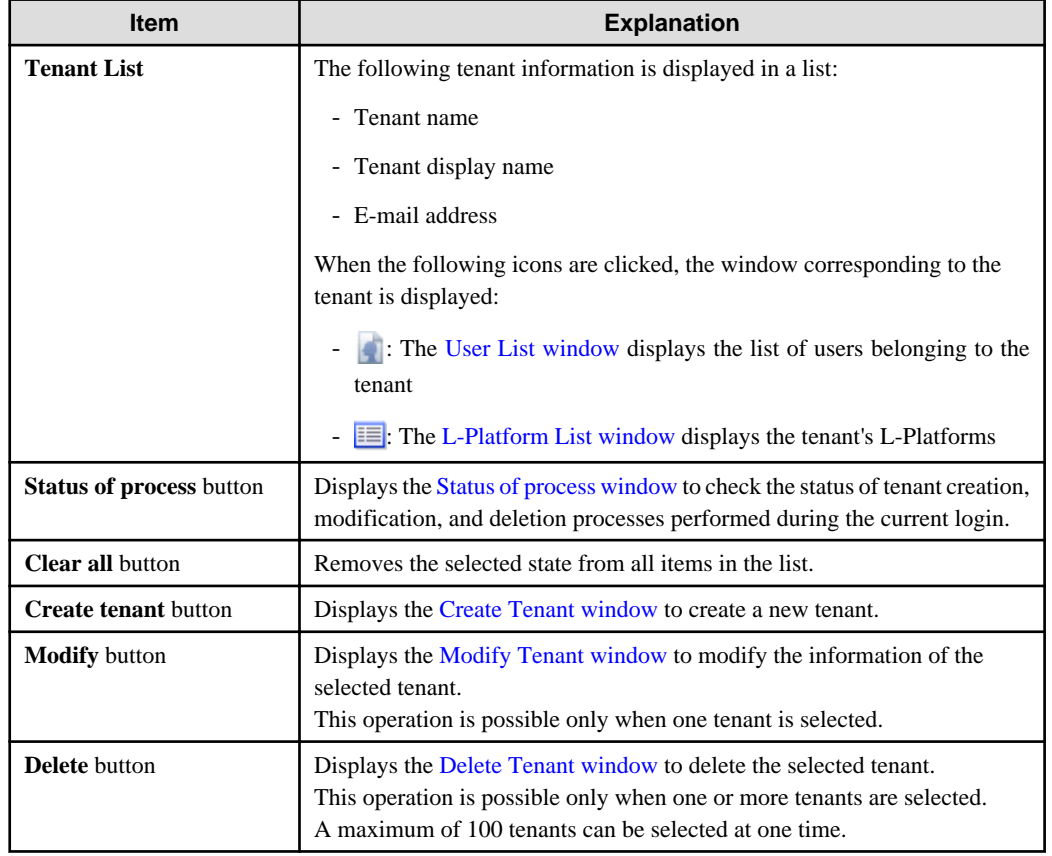

<span id="page-133-0"></span>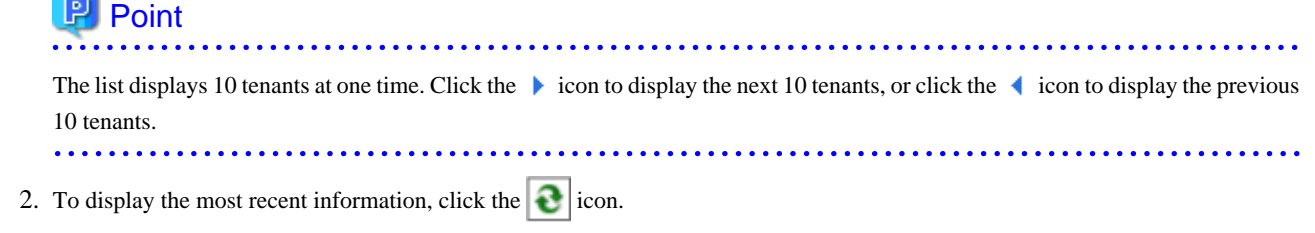

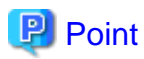

### Checking process status

When the **Status of process** button is clicked, the **Status of process** window is displayed as a separate window and the status of tenant creation, modification, and deletion processes performed during the current login can be checked.

 $\overline{a}$ 

The items in the **Status of process** window are shown below.

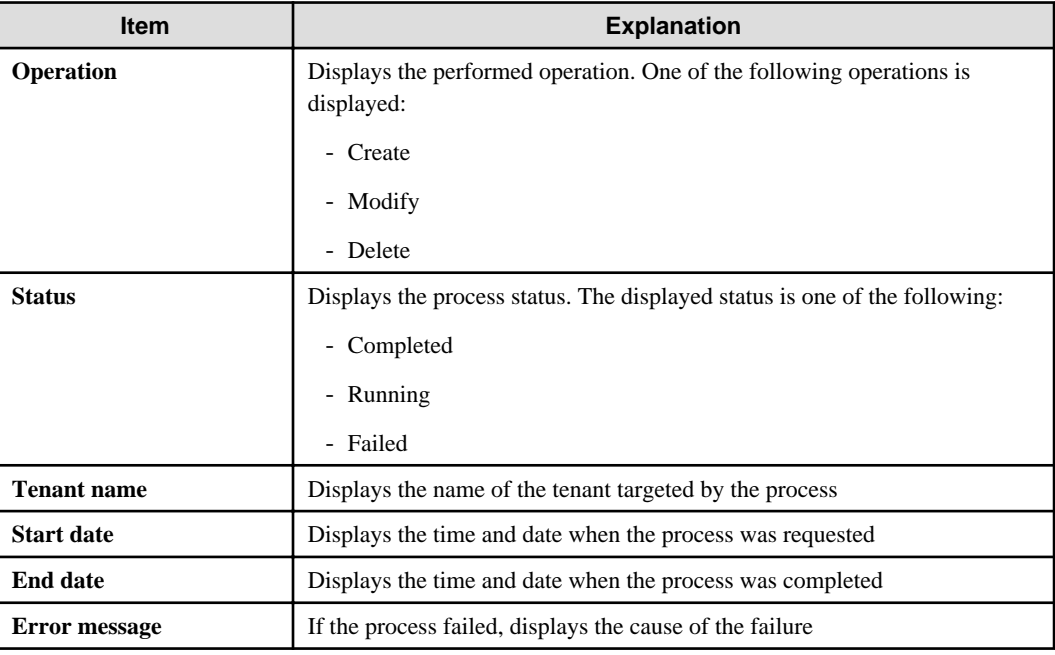

. . . . . . . . . . .

# **11.3 Creating a Tenant**

The **Create Tenant** window can be used to create a new tenant.

Perform the following steps to create a tenant:

1. Click the **Create tenant** button on the **Tenant List** window. The **Create Tenant** window is displayed.

2. In the **Create Tenant** window, specify the information for the tenant being created.

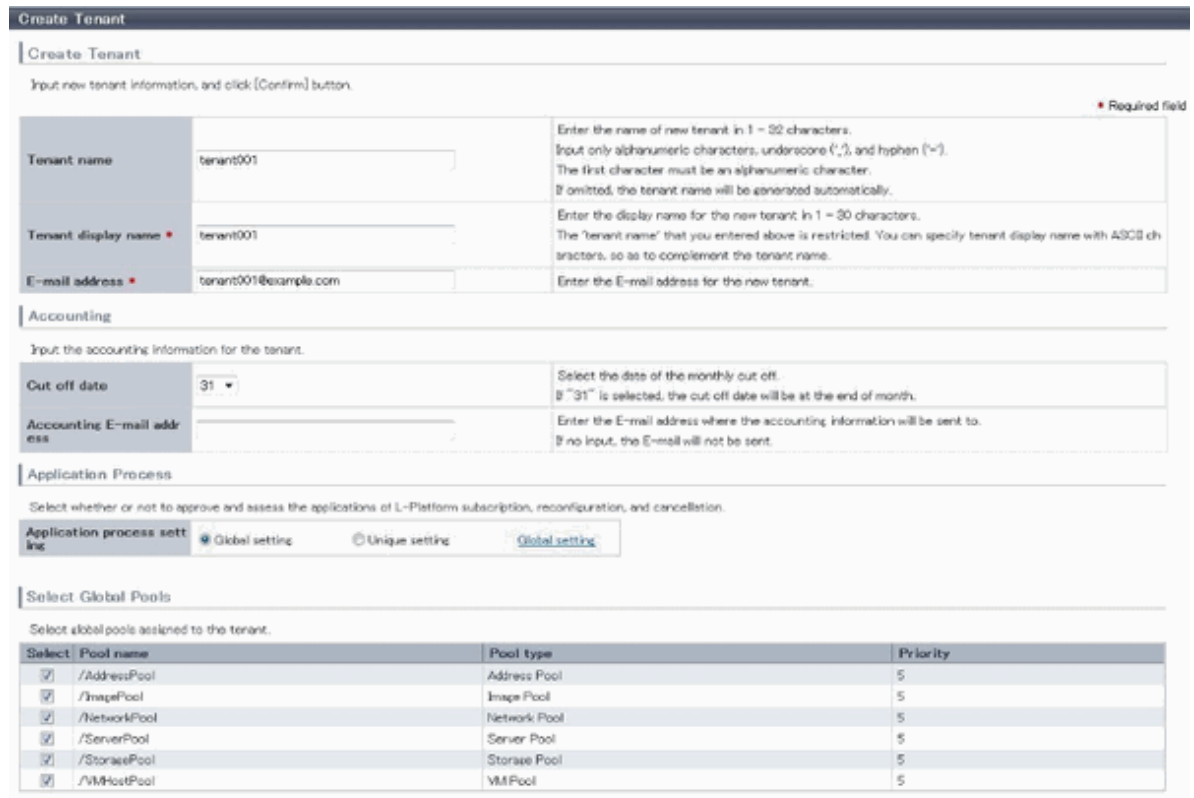

 $\begin{tabular}{|c|c|c|c|} \hline \textbf{Chow all} & \textbf{Schect all} \\ \hline \hline & \textbf{Bock} & \textbf{Comferen} \\ \hline \end{tabular}$ 

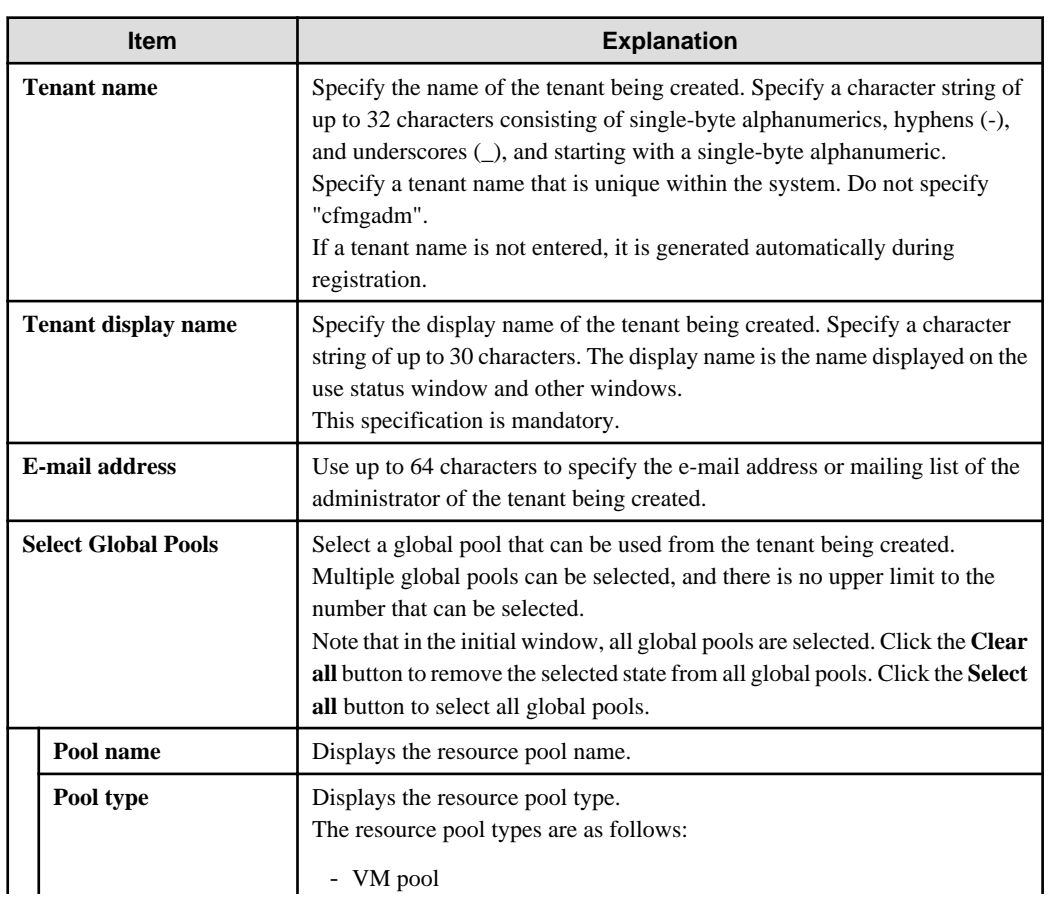

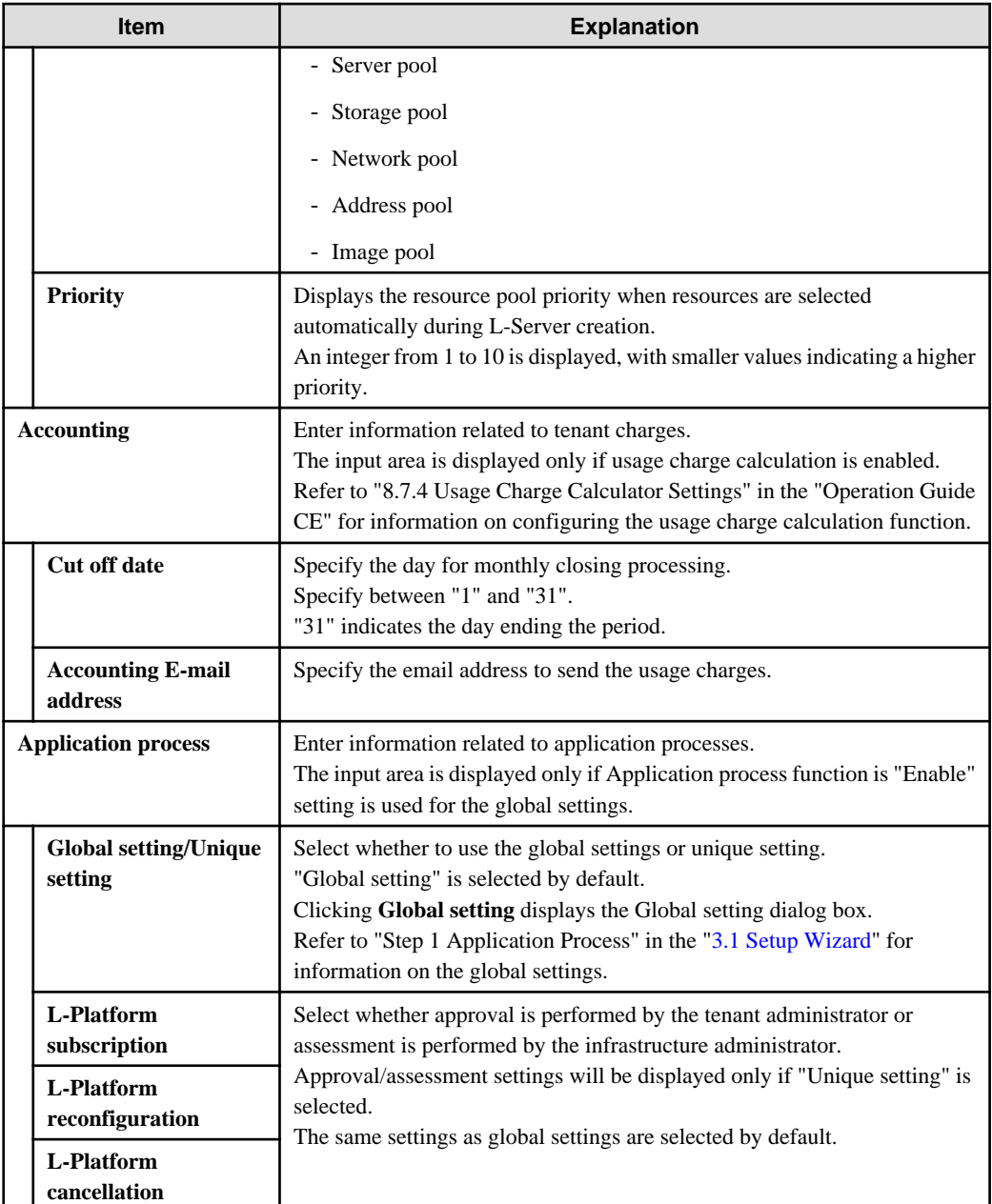

# **P** Point

The Email address item in the preceding table is used as the destination to notify the following Tenant Administrator operations:

. . . . . . . . . . . . . . . . .

- User registration
- User modification
- User deletion
- User password change

The operations for tenant users can be monitored by specifying the e-mail address of Infrastructure Administrator or tenant representative.

The changed password is notified in user password change, so specify the reliable email address.

The Destination email address item of the preceding table is used to send usage charges that are calculated from L-Platform usage and accounting information.

. . . . . . . . . . . . . . . .

<span id="page-136-0"></span>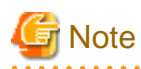

- When Solaris Zones are being used and when one of the following applies, do not specify strings starting with "SUNW" for the tenant name:

- When the server ID is to be used in the L-Server name as the method for setting resource names
- When the host name is to be used in the L-Server name as part of a resource naming convention, and the host name setting for the virtual server is to use the tenant name and a serial number
- When "tenant name + serial number" is used in the host name setting of the virtual server, specify tenant names using alphanumeric characters and hyphens. Tenant names consisting solely of numbers are not allowed.

Refer to "18.4 Setting the Host Names for Virtual Servers" in the "Setup Guide CE" for information on the host name setting for the virtual server. Refer to "18.5 Setting the Method for Setting Resource Names" in the "Setup Guide CE" for information on resource naming conventions.

3. Click the **Confirm** button. The confirmation window is displayed.

. . . . . . . . . . . . . . . . .

- 4. Check the tenant information, and then click the **Create** button. The completion window is displayed.
- 5. Click the **Back to Tenant List** button to return to the **Tenant List** window.

## **11.4 Modifying a Tenant**

The **Modify Tenant** window can be used to modify tenant information.

Perform the following steps to modify tenant information:

- 1. In the **Tenant List** window, select the tenant to modify, and then click the **Modify** button. The **Modify Tenant** window is displayed.
- 2. In the **Modify Tenant** window, edit the value of the item being changed.

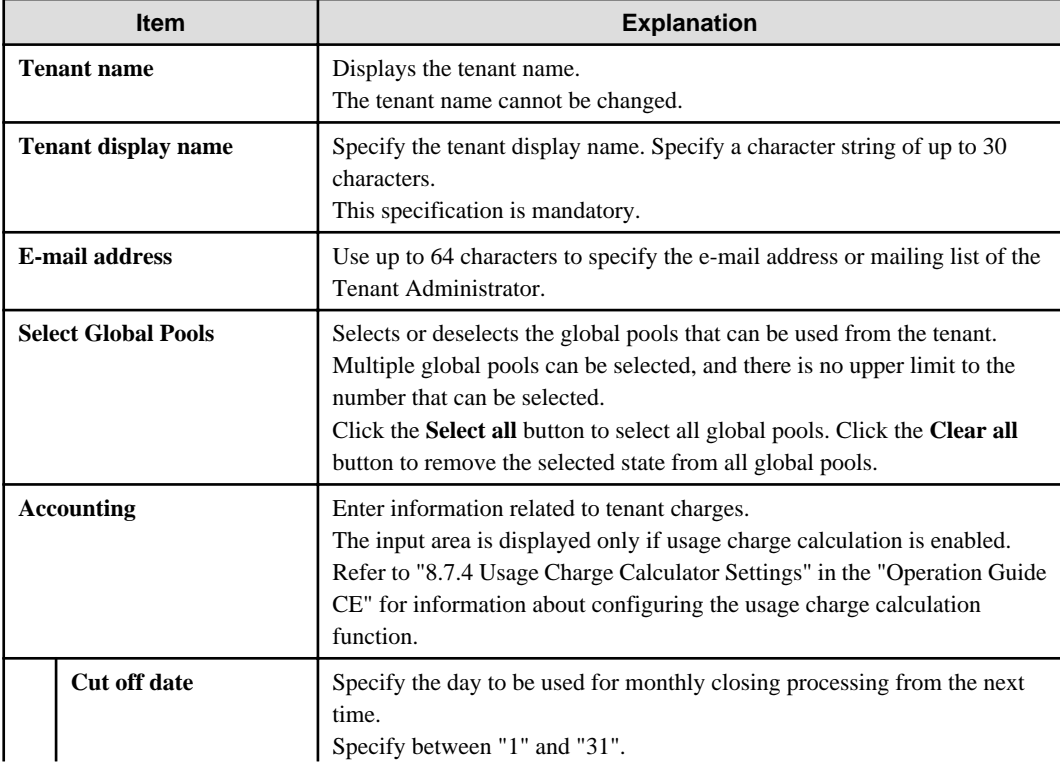

<span id="page-137-0"></span>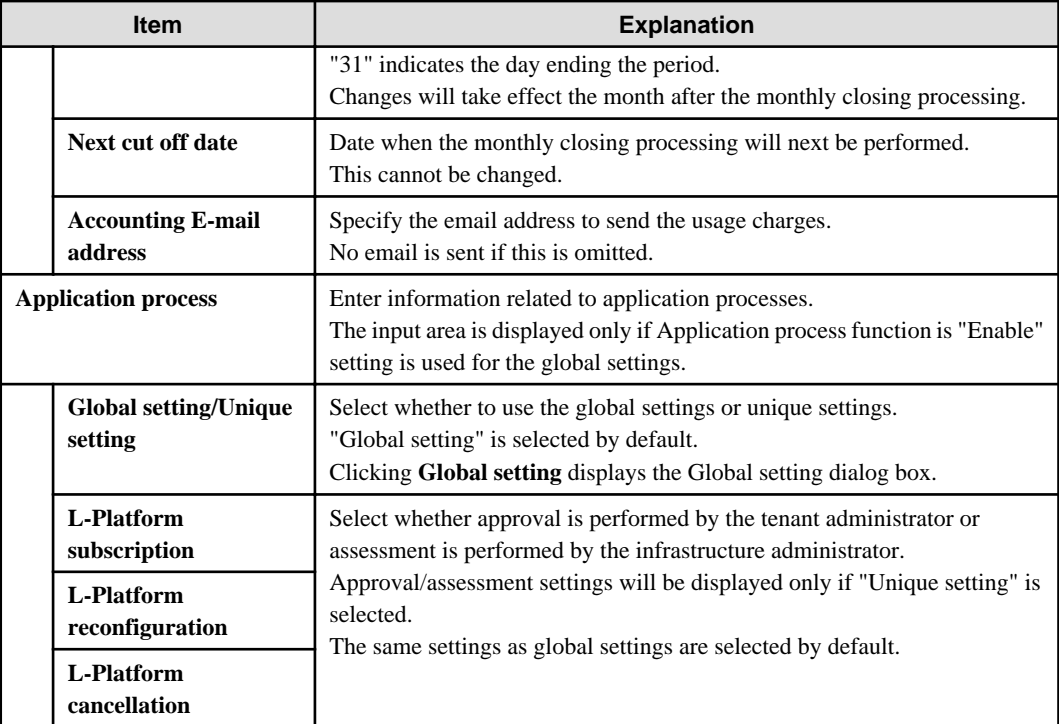

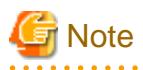

- Ensure that there are no pending processes for the tenant when reconfiguring an application process. If there are pending processes, check with the tenant administrator if reconfiguration is allowed. Pending L-platforms can be checked using the listUnapprovalLplatform command (displays list of L-Platform applications). Refer to "10.8 listUnapprovalLplatform (List of L-Platform Applications)" in the "Reference Guide (Command/XML) CE" for information on the command.

- If the application process settings are changed, the settings prior to reconfiguration will be used for users already logged in.
- When using Converged Fabric virtual fabrics, only the tenant using the default VFAB can be used in a global pool with the pool type "network pool".

For details on virtual fabrics, refer to "H.1.3 Virtual Fabrics" in the "Design Guide CE".

- 3. Click the **Confirm** button. The confirmation window is displayed.
- 4. Check the contents being changed, and then click the **Modify** button. The completion window is displayed.

5. Click the **Back to Tenant List** button to return to the **Tenant List** window.

### **11.5 Deleting a Tenant**

The **Delete Tenant** window can be used to delete tenants. Up to 100 tenants can be deleted at once.

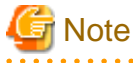

A tenant cannot be deleted if it has users or L-Platforms.

Check in the [User List window](#page-138-0) and the [L-Platform List window](#page-144-0) and either move or delete any users or L-Platforms in the tenant targeted for deletion before performing this operation. 

Perform the following steps to delete a tenant:

- <span id="page-138-0"></span>1. In the **Tenant List** window, select the tenant or tenants to delete, and then click the **Delete** button. The **Delete Tenant** window is displayed.
- 2. Check the tenants targeted for deletion, and then click the **Delete** button. The confirmation window is displayed.
- 3. To proceed with deletion, click the **OK** button. The deletion results are displayed in the completion window.

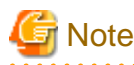

If deletion fails for a tenant, check the cause and perform the operation again. 

4. Click the **Back to Tenant List** button to return to the **Tenant List** window.

# **11.6 Displaying a User List**

A list of users belonging to a selected tenant can be displayed in the **User List** window.

Perform the following steps to display a list of users:

1. In the **Tenant List** window, click the icon of the tenant for which to display the user list. The **User List** window is displayed.

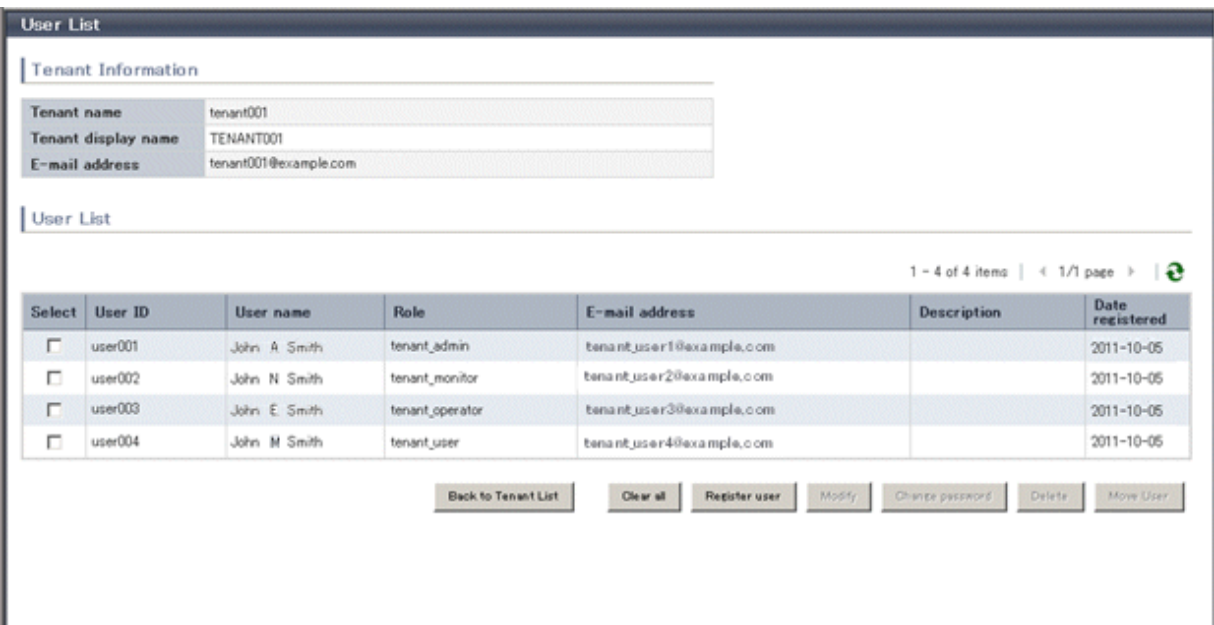

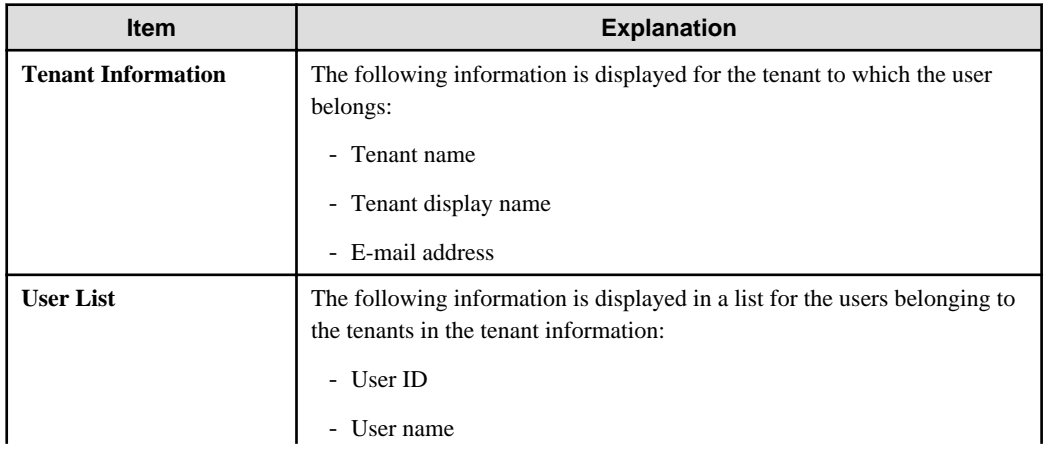

<span id="page-139-0"></span>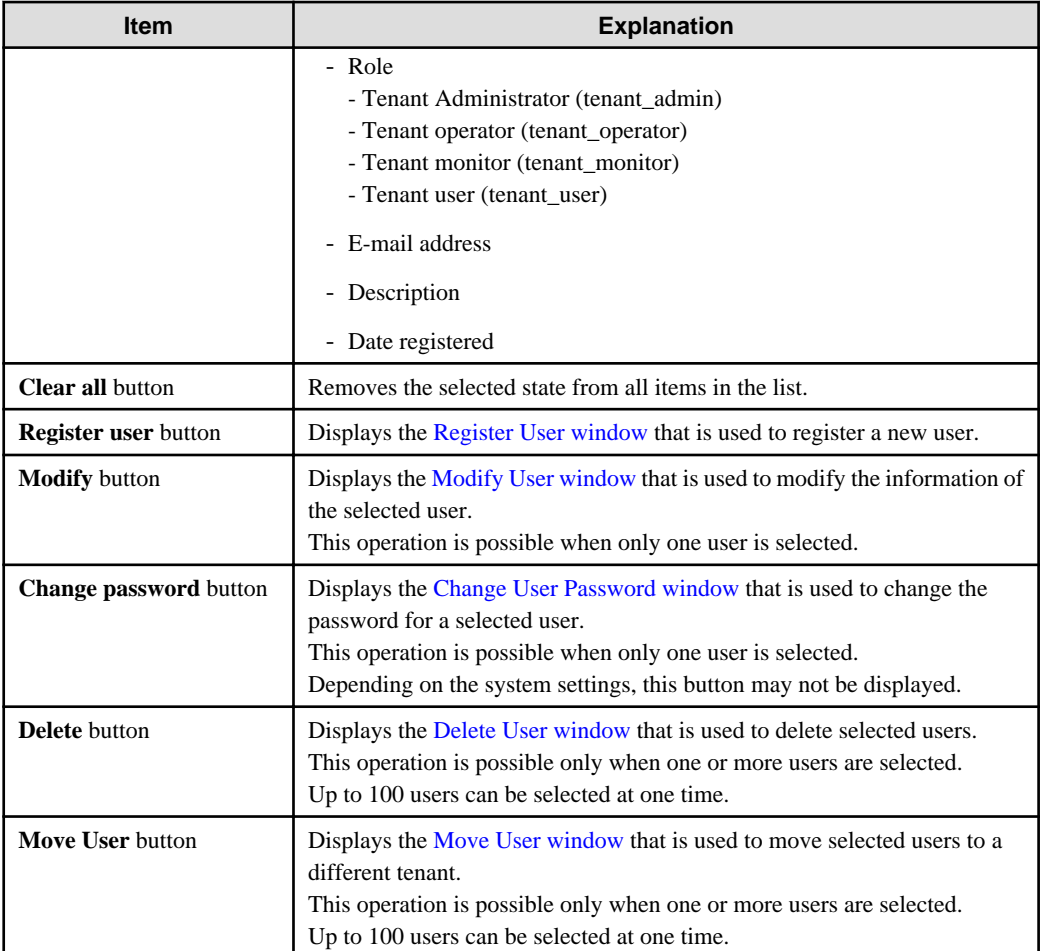

### **P** Point

. . . . . . .

The list displays 10 users at one time. Click the icon to display the next 10 users, or click the  $\blacktriangleleft$  icon to display the previous 10 users.

. . . . . .

2. To display the most recent information, click the  $\sim$  icon.

# **11.7 Registering a User**

The **Register User** window can be used to register a new user.

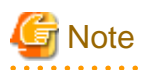

If the setting is not to register user to the directory service from this product, perform the following before registering the user in the **Register User** window:

<u>. . . . . . . . . . . .</u>

Note that whether the user is registered from this product to the directory service is determined in the directory service operation definitions file (ldap\_attr.rcxprop).

Refer to "8.6.1 Settings for Tenant Management and Account Management" in the "Operation Guide CE" for information on the directory service operation definitions file.

- Check whether the user information is registered in the directory service. Register the user information if it is not registered.
- Refer to "18.2.1.2 Adding an infrastructure administrator/dual-role administrator to IflowUsersGroup" in the "Setup Guide CE" and add the registered user as a member of the IflowUsers group.

Perform the following steps to register a new user:

- 1. In the **User List** window, click the **Register user** button. The **Register User** window is displayed.
- 2. In the **Register User** window, specify the information for the user being registered. The window below is the sample of using OpenDS for the directory service.

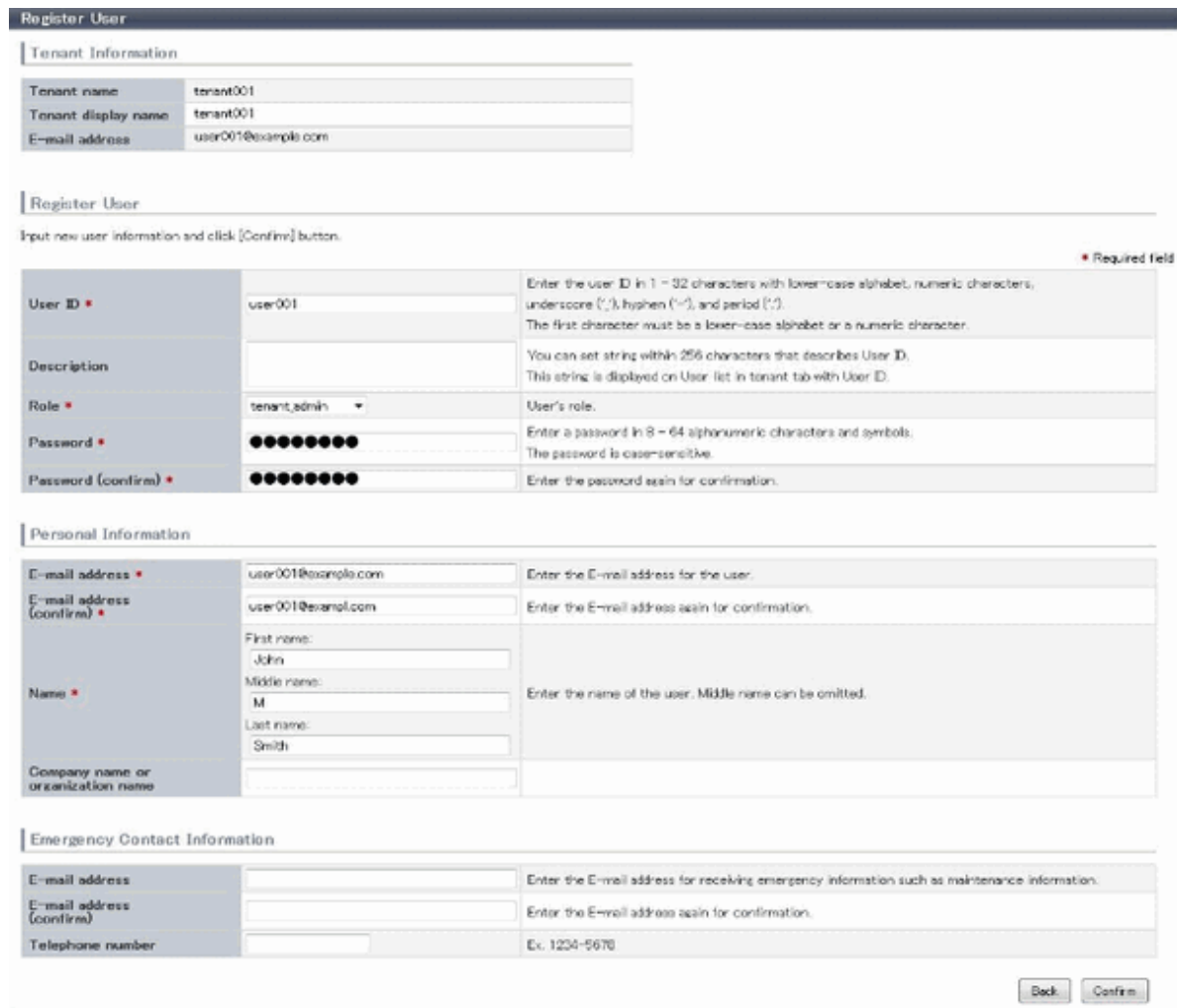

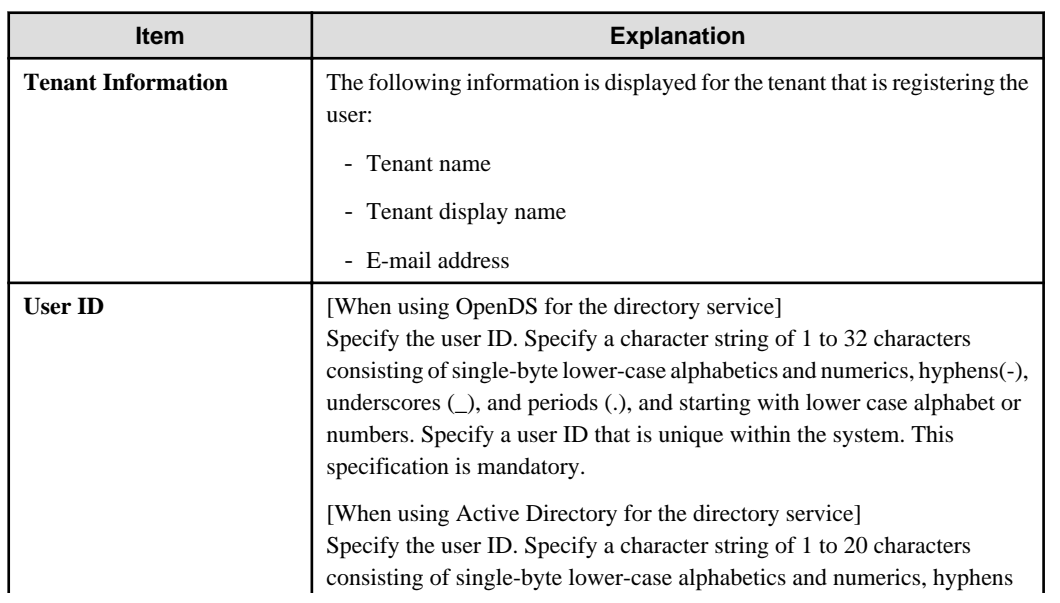

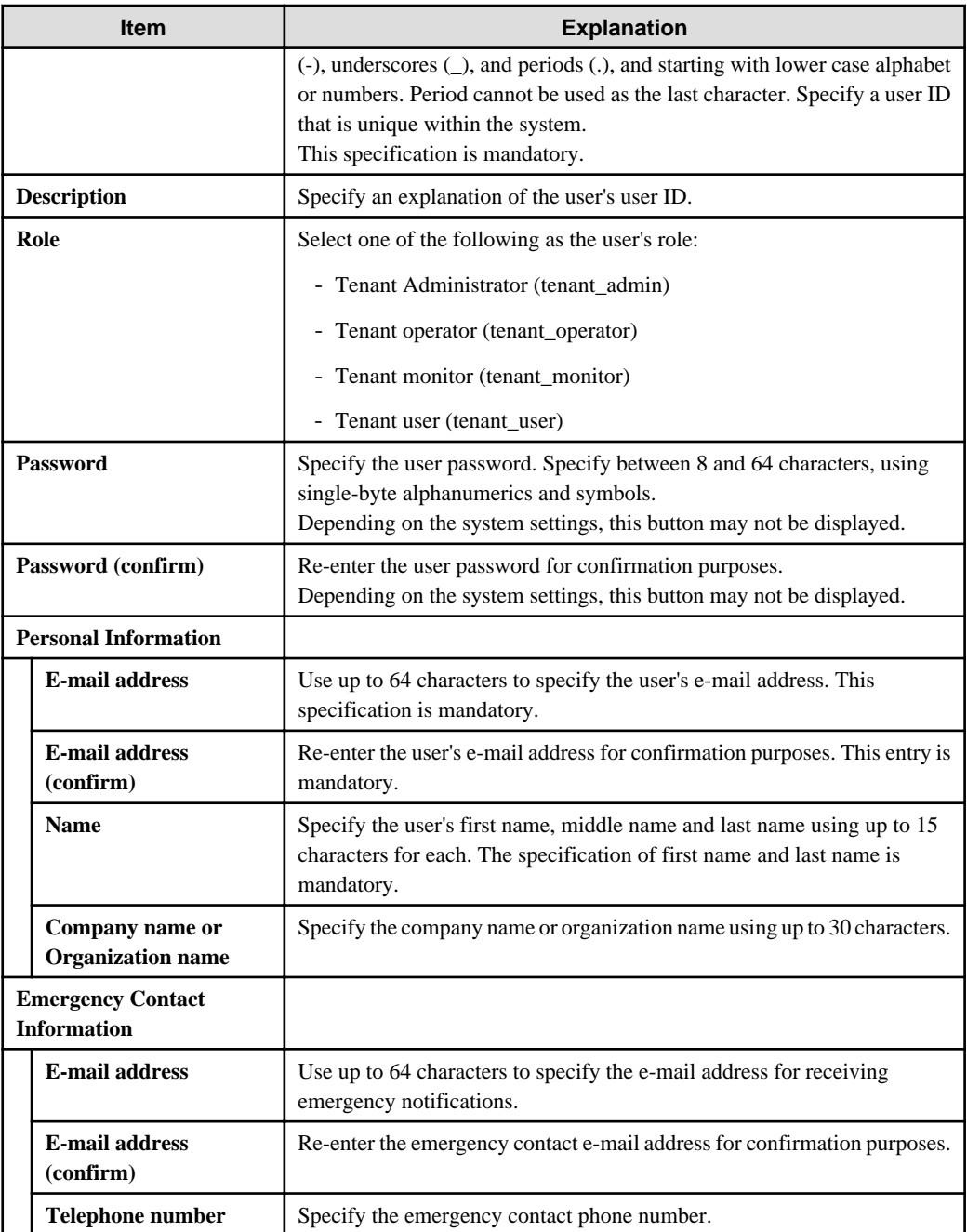

3. Click the **Confirm** button.

The confirmation window is displayed.

- 4. Check the user information, and then click the **Register** button. The completion window is displayed.
- 5. Click the **Back to User List** button to return to the **User List** window.

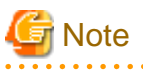

- When user registration is completed, notify the user of the necessary information by e-mail or similar.
- If Resource Orchestrator is set to not to uses a directory service, execute the following.

The configuration of whether Resource Orchestrator uses a directory service or not is defined by the directory service operation definition file (ldap\_attr.rcxprop).

<span id="page-142-0"></span>Refer to "8.6.1 Settings for Tenant Management and Account Management" in the "Operation Guide CE" for details on the directory service operation definition file.

- Confirm whether the user is registered to the directory service or not. If not registered, register the user to the directory service.
- Refer to "18.2.1.2 Adding an infrastructure administrator/dual-role administrator to IflowUsers Group" in "Setup Guide CE" and add registered user to the IflowUsers group as a member.
	- <u>. . . . . . . . . . . . .</u>

## **11.8 Modifying a User**

The **Modify User** window can be used to modify user information.

Perform the following steps to modify user information:

- 1. On the **User List** window, select the targeted user, and then click the **Modify** button. The **Modify User** window is displayed.
- 2. In the **Modify User** window, edit the value of the item being changed.

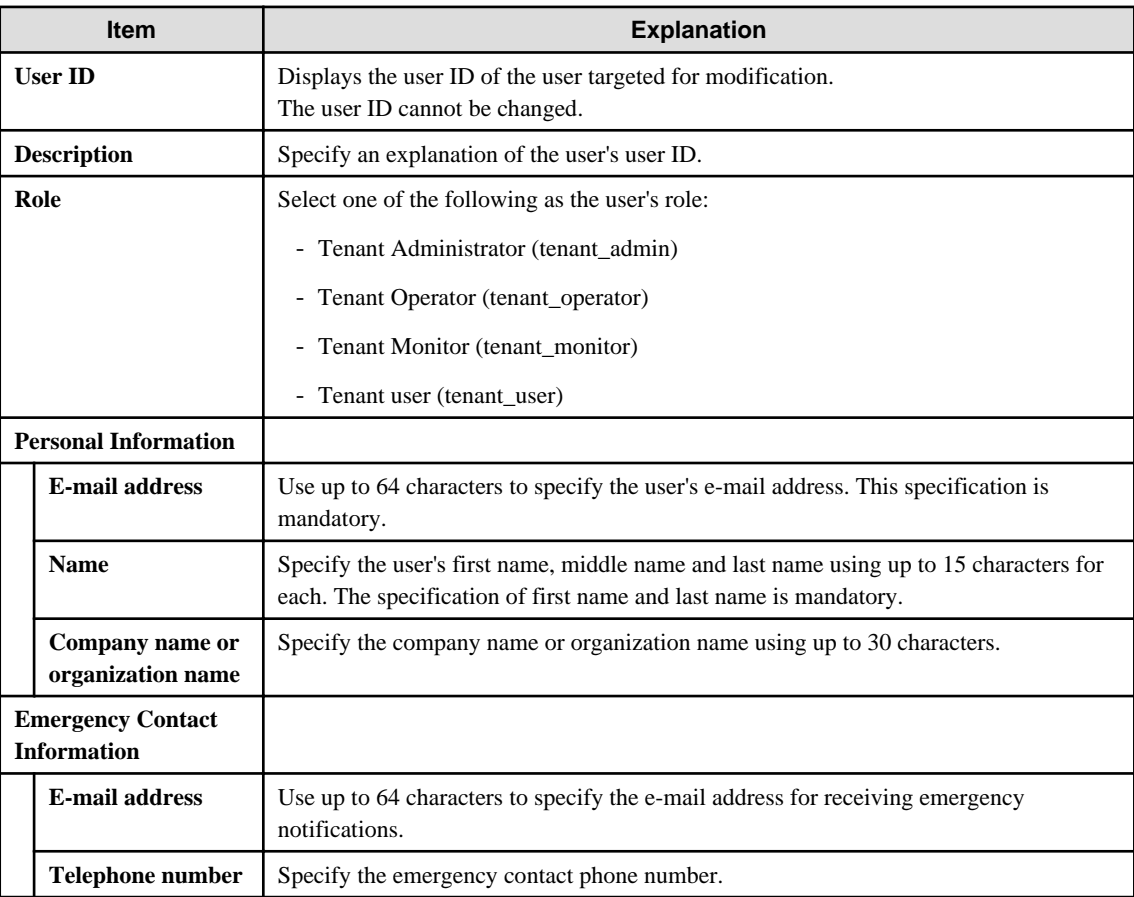

### 3. Click the **Confirm** button.

- The confirmation window is displayed.
- 4. Check the contents being changed, and then click the **Modify** button. The completion window is displayed.
- 5. Click the **Back to User List** button to return to the **User List** window.

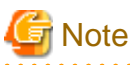

When user modification is completed, notify the user of the necessary information by e-mail or similar. . . . . . . . . . . . . . . . .

## <span id="page-143-0"></span>**11.9 Deleting a User**

The **Delete User** window can be used to delete users. Up to 100 users can be deleted at one time.

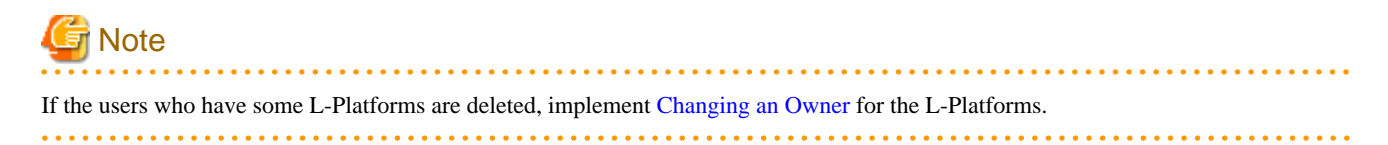

Perform the following steps to delete a user:

- 1. In the **User List** window, select one or more users to be deleted, and then click the **Delete** button. The **Delete User** window is displayed.
- 2. Check the users targeted for deletion, and then click the **Delete** button. The confirmation window is displayed.
- 3. To proceed with deletion, click the **OK** button. The deletion results are displayed in the completion window.

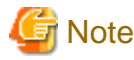

If deletion failed for some users, check the cause and then repeat the operation. 

4. Click the **Back to User List** button to return to the **User List** window.

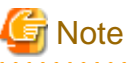

When user deletion is completed, notify the deleted user by e-mail or similar. 

# **11.10 Moving a User**

The **Move User** window can be used to move users to a different tenant. Up to 100 users can be moved at one time.

Perform the following steps to move a user:

- 1. In the **User List** window, select one or more target users, and then click the **Move User** button. The **Move User** window is displayed.
- 2. In the **Move User** window, select the movement destination tenant.

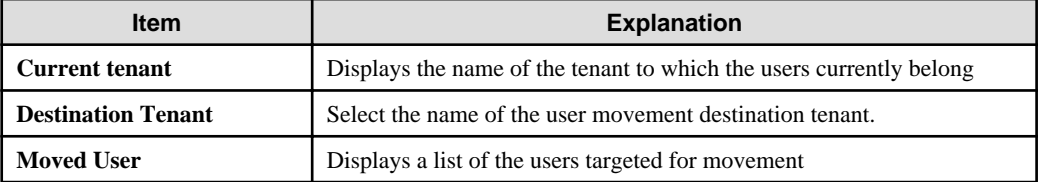

3. Click the **Confirm** button.

The confirmation window is displayed.

- 4. Check the movement contents, and then click the **Move** button. The movement results are displayed in the completion window.
- 5. Click the **Back to User List** button to return to the **User List** window.
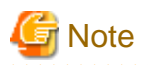

If there are L-Platforms owned by the users targeted for movement, after the users are moved, implement [Changing an Owner](#page-146-0) or [Moving](#page-147-0) [an L-Platform](#page-147-0).

## **11.11 Changing a User Password**

The **Change User Password** window can be used to change user passwords.

Perform the following steps to change a user password:

1. In the **User List** window, select the target user, and then click the **Change password** button. The **Change User Password** window is displayed.

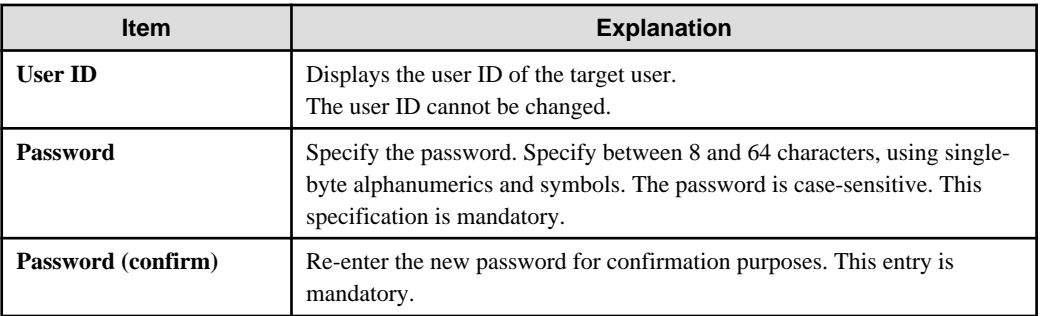

- 2. Enter the password to be changed, and then click the **Change** button. The user password is changed and the completion window is displayed.
- 3. Click the **Back to User List** button to return to the **User List** window.

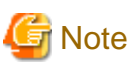

 $\cdots$ 

When the user password has been changed, notify the user of the new password by e-mail or similar.

. . . . . . . . . . . . . . . . .

## **11.12 Displaying an L-Platform List**

The **L-Platform List** window can be used to display a list of the L-Platforms in a selected tenant.

Perform the following steps to display a list of L-Platforms:

1. In the **Tenant List** window, select the **ightarrow** icon of the tenant for which to display the L-Platform list. The **L-Platform List** window is displayed.

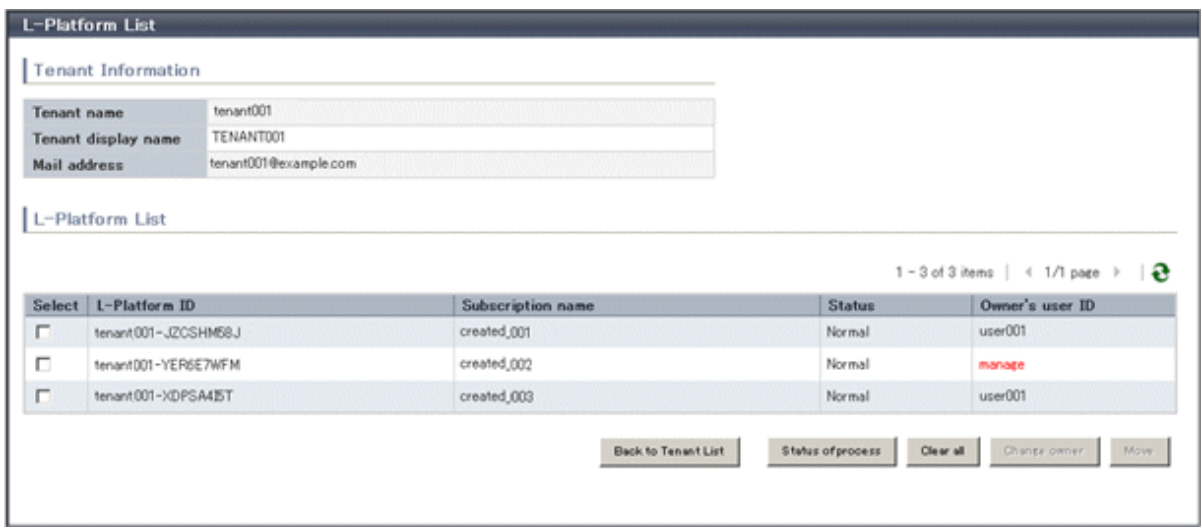

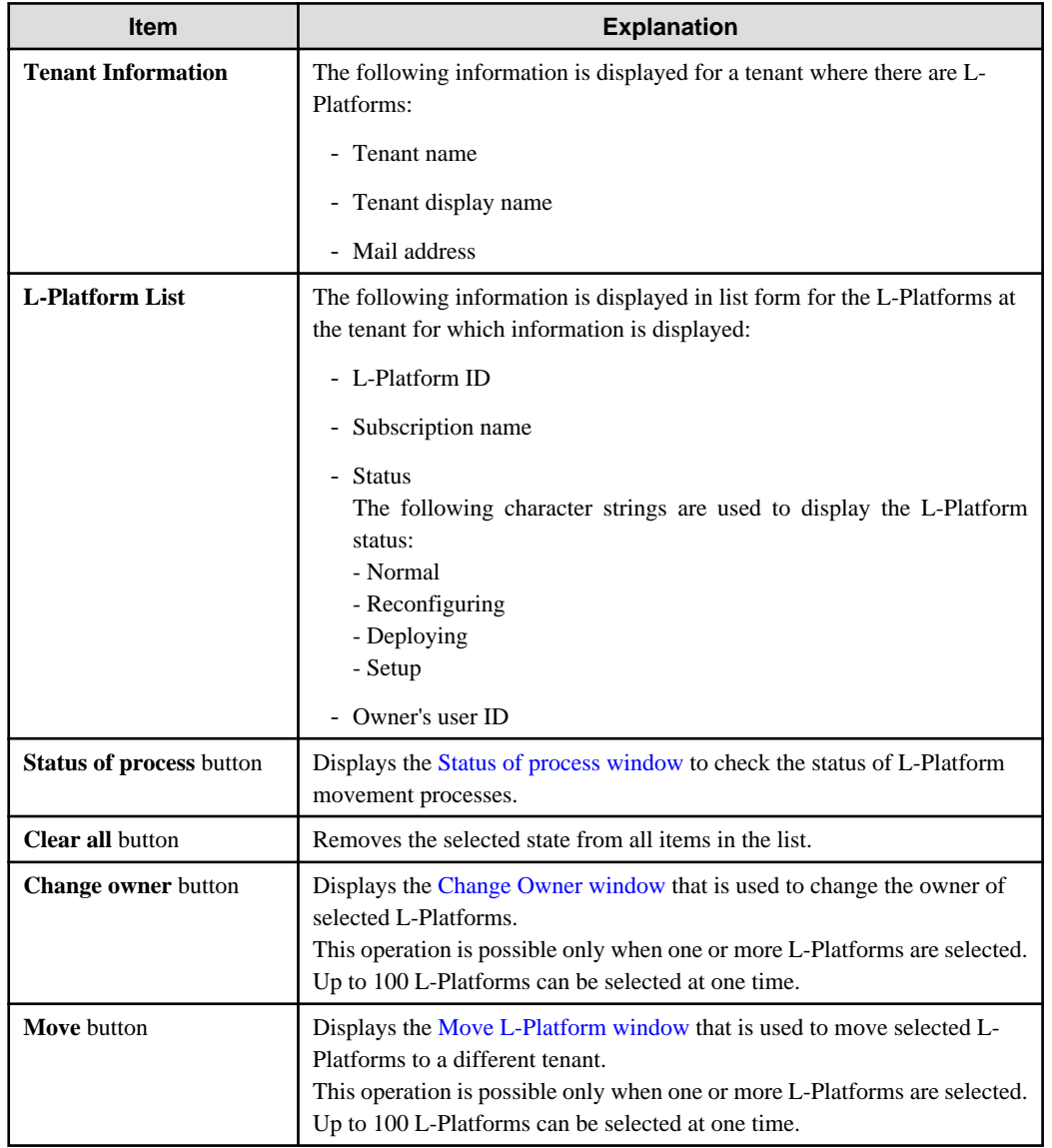

<span id="page-146-0"></span>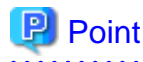

- The list displays 10 L-Platforms at one time. Click the  $\triangleright$  icon to display the next 10 L-Platforms, or click the  $\blacklozenge$  icon to display the previous 10 L-Platforms.

- L-Platforms owned by a different tenant are displayed in red in the L-Platform list.
- 

. . . . . . . . . . .

2. To display the most recent information, click the  $\sim$  icon.

### **P** Point

Checking movement process status

When the **Status of process** button is clicked, the **Status of process** window is displayed as a separate window and the status of L-Platform movement processes performed can be checked.

The following shows the items in the **Status of process** window:

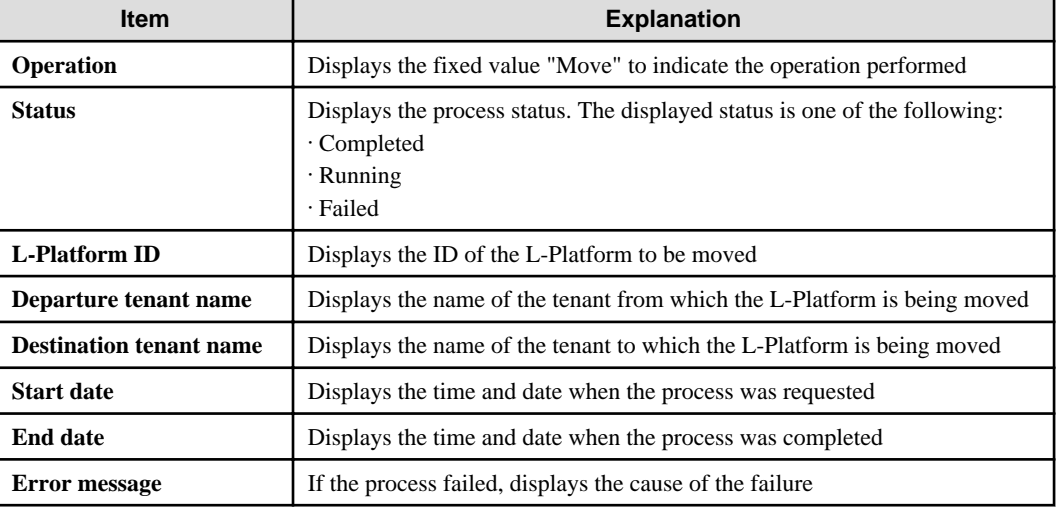

During movement of an L-Platform, "Reconfiguring" is displayed as the status of the L-Platform in the **L-Platform List** window of the tenant from which the L-Platform is being moved.

### **11.13 Changing an Owner**

The **Change Owner** window can be used to change the owner of an L-Platform. The owner can be changed for up to 100 L-Platforms at one time.

Perform the following steps to change an L-Platform owner:

- 1. In the **L-Platform List** window, select one or more target L-Platforms, and then click the **Change owner** button. The **Change Owner** window is displayed.
- 2. In the **Change Owner** window, select the new owner.

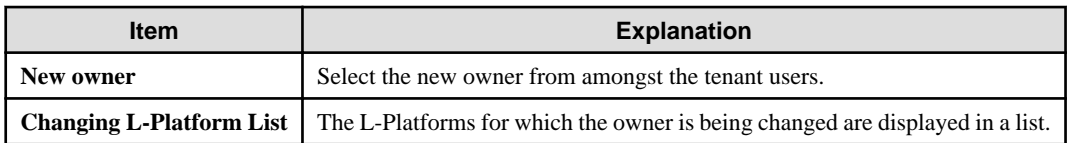

3. Click the **Confirm** button.

The confirmation window is displayed.

- <span id="page-147-0"></span>4. Check the contents being changed, and then click the **Change** button. The modification results are displayed in the completion window.
- 5. Click the **Back to L-Platform List** button to return to the **L-Platform List** window.

## **Note**

- Owner change fails for L-Platforms in the following states:

- While start or stop is in progress for servers in the L-Platform
- During states other than normal operation, such as during L-Platform reconfiguration
- During backup or restore of servers in the L-Platform
- While an L-Server in the L-Platform is being copied
- If processing is not yet completed for an application process
- If there are subscriptions for which the configuration has been saved

If the error message below is displayed, use the L-Platform ID to check the relevant L-Platform. Use the L-Platform management windows or similar to check if the relevant processing has finished, and then perform owner change again.

FAILURE : ILLEGAL\_STATE ([Details message])

- The following error message is displayed if owner change is attempted for an L-Platform that is currently undergoing reconfiguration by a tenant user or the Tenant Administrator:

FAILURE : SYSTEM\_LOCKED (System[%1] is locked by another user[%2:].)

- %1: L-Platform ID
- %2: Locked user ID

If this message is displayed, notify the user indicated by the user ID displayed in the message to complete or cancel the current reconfiguration operation using the L-Platform management window.

If the relevant user does not have an L-Platform management window displayed, the reconfiguration processing may have been interrupted.

Ask the relevant tenant user or Tenant Administrator to perform the following steps:

- 1. From the operations menu of the **L-Platform Management** window, select **Management**.
- 2. From the displayed L-Platform list, select the relevant L-Platform, and then click the **Details** button.
- 3. On the displayed System Details page, click the **Reconfigure** button.
- 4. The message below is displayed. When **Obtain the lock on a mandatory basis** is selected, reconfiguration is cancelled.

```
The L-Platform is locked by another user.
After obtaining the lock on a mandatory basis, the operation can be continued.
```
After the above actions are taken, perform owner change again.

- When performing L-Platform owner change, stop access from the tenant side by isolating the network, or similar, so that inconsistencies do not arise in L-Platform use and cancellation.

### **11.14 Moving an L-Platform**

The **Move L-Platform** window can be used to move L-Platforms to a different tenant. Up to 100 L-Platforms can be moved at one time.

Perform the following steps to move an L-Platform:

1. On the **L-Platform List** window, select one or more target L-Platforms, and then click the **Move** button. The **Move L-Platform** window is displayed.

2. In the **Move L-Platform** window, select the movement destination tenant.

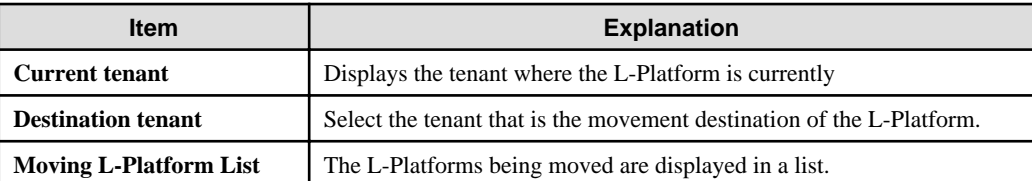

- 3. Click the **Confirm** button. The confirmation window is displayed.
- 4. Check the contents being moved, and then click the **Move** button. The movement results are displayed in the completion screen.
- 5. Click the **Back to L-Platform List** button to return to the **L-Platform List** window.

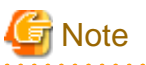

- Perform one of the following operations if the owner of the moved L-Platform is at a different tenant:

- Use the [Move User window](#page-143-0) to move the relevant user to the movement destination tenant.
- Use the [Change Owner window](#page-146-0) to change the L-Platform owner to a user in the movement destination tenant.

- The following L-Platforms cannot be moved:
	- L-Platforms that are using local pool resources
	- L-Platforms that include a firewall
	- L-Platforms that include a server load balancer

The following error message is displayed if the above L-Platform movement is attempted.

FAILURE: RESOURCE\_IS\_IRREMOVABLE (Can't move the system. [System-ID: System ID][Reason: Reason])

- L-Platform movement fails for L-Platforms in the following states:
	- While servers in the L-Platform are not stopped
	- While start or stop is in progress for servers in the L-Platform
	- During states other than normal operation, such as during L-Platform reconfiguration
	- During backup or restore of servers in the L-Platform
	- While an L-Server in the L-Platform is being copied
	- If processing is not yet completed for an application process
	- If there are subscriptions for which the configuration has been saved

If the error message below is displayed, use the L-Platform ID to check the relevant L-Platform. Use the L-Platform management windows or similar to check if the relevant processing has finished, and then perform L-Platform movement again.

FAILURE : ILLEGAL\_STATE ([Details message])

The following error message is displayed if L-Platform movement is attempted for an L-Platform that is currently undergoing reconfiguration by a tenant user or the Tenant Administrator:

FAILURE : SYSTEM\_LOCKED (System[%1] is locked by another user[%2:].)

- %1: L-Platform ID
- %2: Locked user ID

If this message is displayed, notify the user indicated by the user ID displayed in the message to complete or cancel the current reconfiguration operation using the L-Platform management window.

If the relevant user does not have an L-Platform management window displayed, the reconfiguration processing may have been interrupted.

Ask the relevant tenant user or Tenant Administrator to perform the following steps:

- 1. From the operations menu of the **L-Platform Management** window, select **Management**.
- 2. From the displayed L-Platform list, select the relevant L-Platform, and then click the **Details** button.
- 3. On the displayed System Details page, click the **Reconfigure** button.
- 4. The message below is displayed. When **Obtain the lock on a mandatory basis** is selected, reconfiguration is cancelled.

The L-Platform is locked by another user. After obtaining the lock on a mandatory basis, the operation can be continued.

After the above actions are taken, perform L-Platform movement again.

- When performing L-Platform movement, stop access from the tenant side by isolating the network, or similar, so that inconsistencies do not arise in L-Platform use and cancellation.

## **Chapter 12 Accounting**

This section explains how to manipulate usage charge. Past information about usage charge can be displayed.

## **12.1 Usage Charge Window**

To display usage charge by tenant or by L-Platform, perform the following:

- 1. In the Usage Charge window, select the tab for the usage charge to be displayed.
	- **Tenant** tab: Search by tenant.
	- **L-Platform** tab: Search by L-Platform.
- 2. Specify the search conditions.

#### **When the Tenant tab is selected**

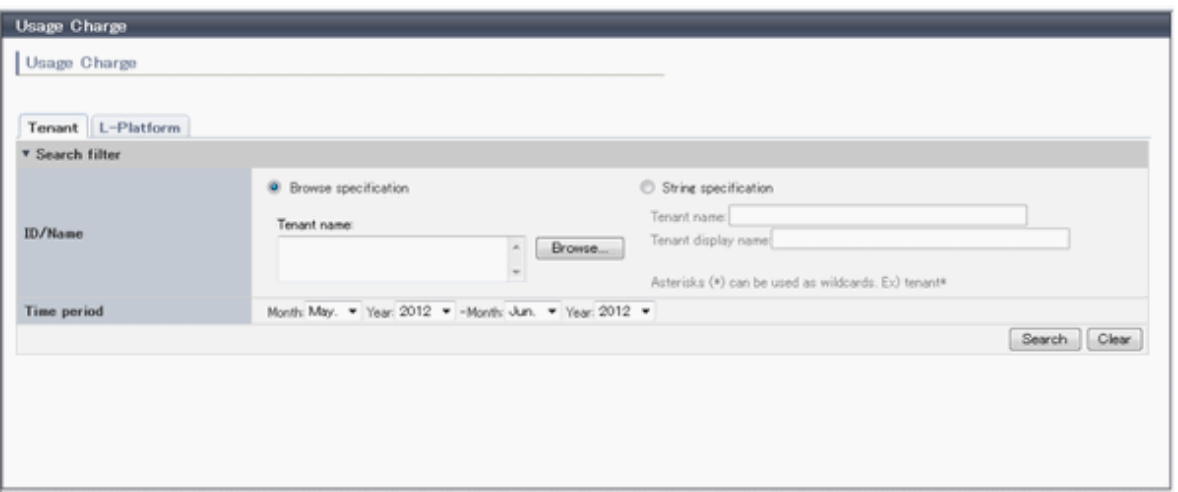

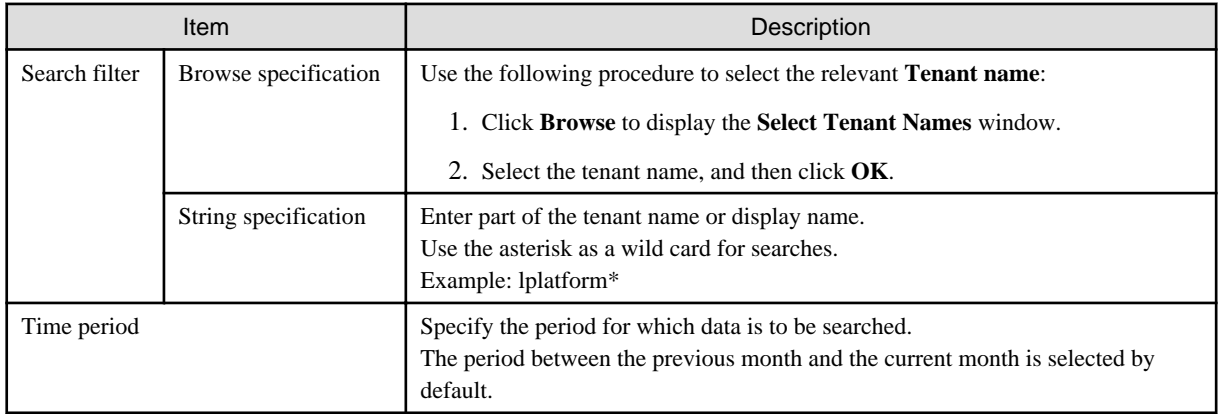

#### **[When the L-Platform tab is selected]**

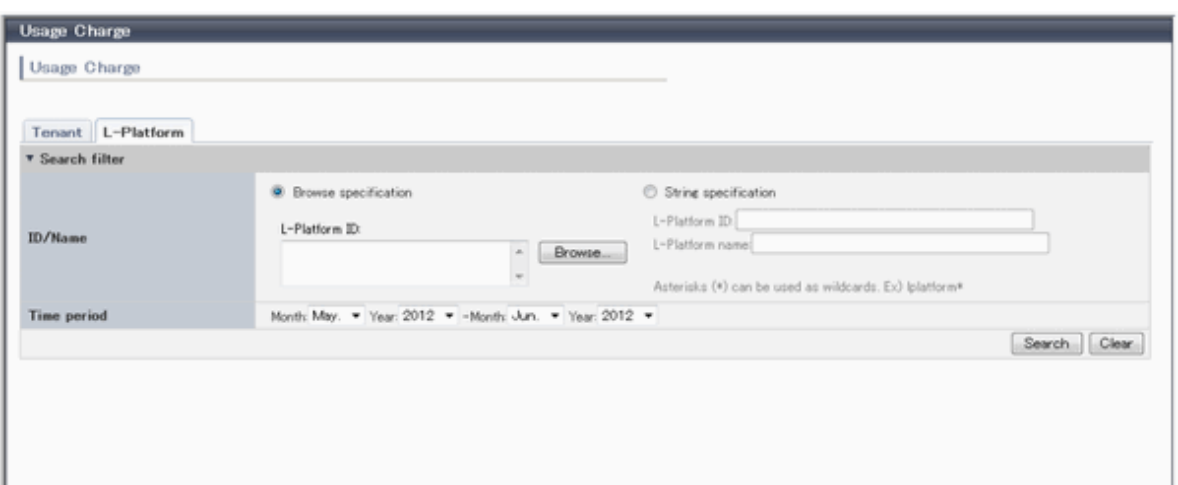

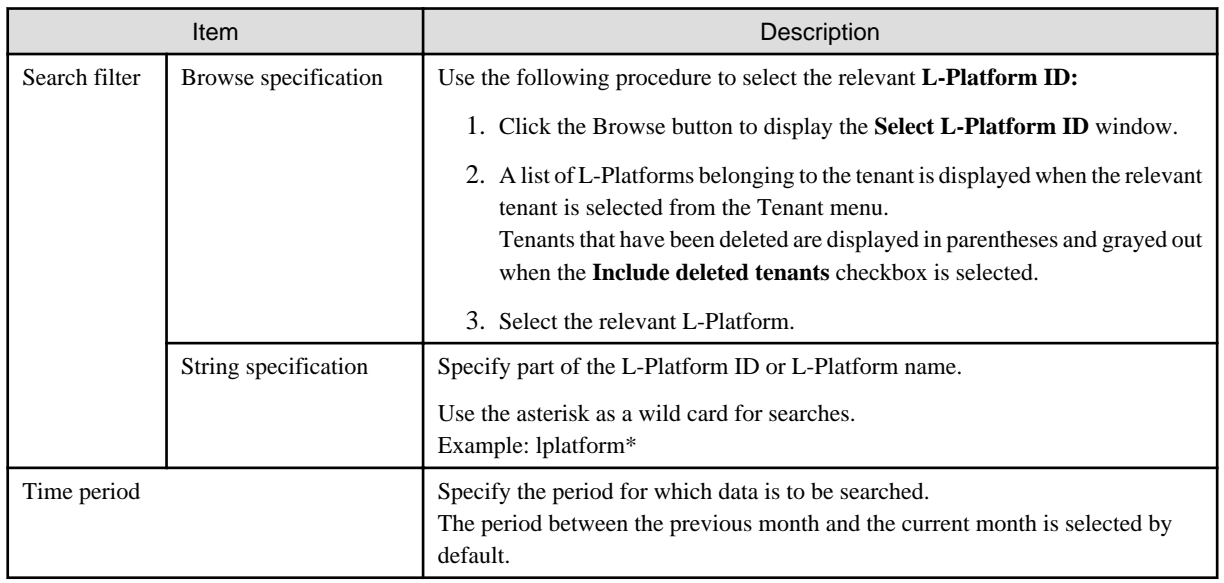

The L-Platforms displayed in the **Select L-Platform IDs** window and in the search results are those deployed up until the previous day.

3. Click **Search** and a list of usage charge will be displayed in the lower part of the window. Click **Clear** to clear the specified search conditions and restore the default display

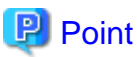

If the time period for the search includes more than one month, a separate list is displayed for each month.

L-Platforms inside parentheses and grayed out in the list of usage charge are ones that have already been returned.

**Usage Charge** shows the charges up until the previous day.

Up to 120 items can be displayed in the search results. 

### **File download**

To download the displayed content as a file, perform the following:

- 1. Click the **Download** button and a window is displayed to select the file format to download.
- 2. Select either **CSV** or **XML** and click **OK.**

3. The **Usage Charge** window is displayed again after the file output destination is specified.

## **12.2 Usage Charge List**

The usage charges for the selected month of the L-Platform belonging to the selected tenant are displayed in a list.

- 1. Select the **Tenant** tab in the **Usage Charge** window.
- 2. Click **Search** after specifying the search conditions.
- 3. Click the relevant tenant name in the list of tenants in the list of usage charge.
- 4. The **Usage Charge List** window is displayed in the lower part of the window and shows the usage charge for each L-Platform.

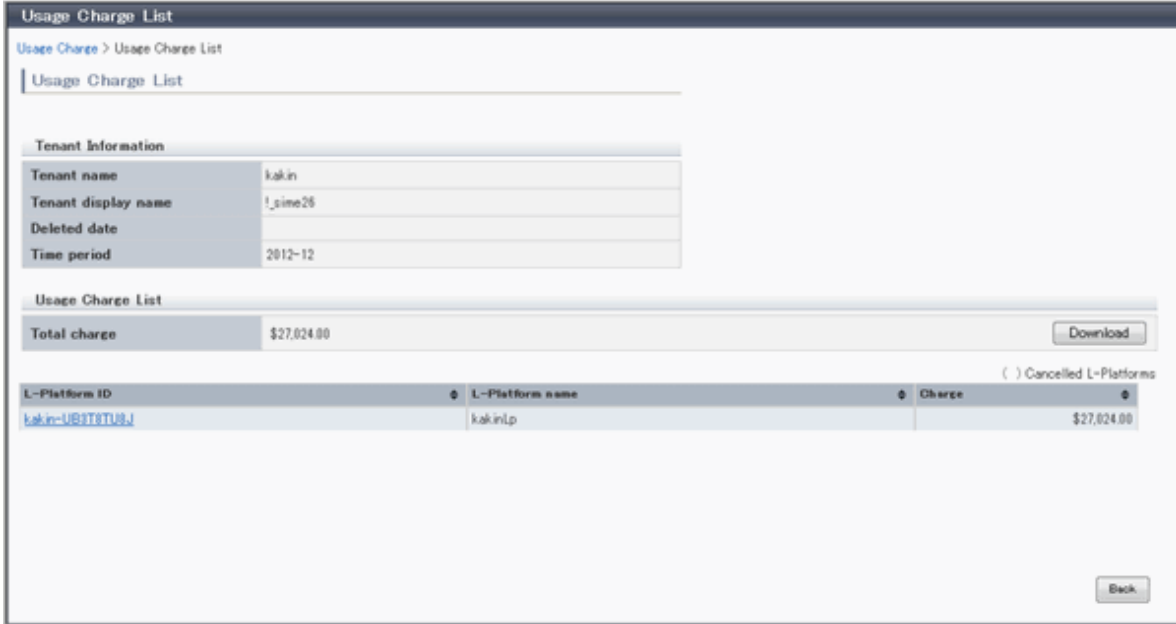

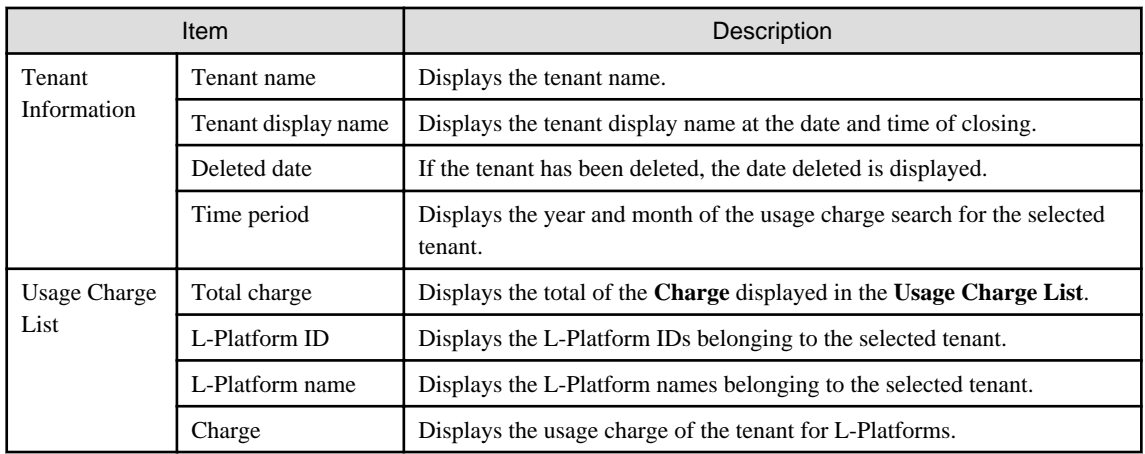

### **P** Point

 $\cdots$ 

It is possible to sort by item in the list of usage charge by clicking on the column labels (L-Platform ID, L-Platform name, tenant name, charge, etc.).

. . . . . . . . . . . .

L-Platforms inside parentheses and grayed out in the list of usage charge are ones that have already been returned.

### **File download**

To download the displayed content as a file, perform the following:

- 1. Click the **Download** button and a window is displayed to select the file format to download.
- 2. Select either **CSV** or **XML** and click **OK.**
- 3. The **Usage Charge List** window is displayed again after the file output destination is specified.

### **12.3 Usage Charge Detail**

Displays the details of the monthly usage charge for the selected L-Platform.

#### **Operations in the Usage Charge window**

To display detailed information for usage charge from the **Usage Charge** window, perform the following:

- 1. Select the **L-Platform** tab in the **Usage Charge** window and search for the relevant L-Platform.
- 2. Click the relevant **L-Platform ID** to display the **Usage Charge Detail** window.

### **Operations in the Usage Charge List window**

To display detailed information for usage charge from the **Usage Charge List** window, perform the following:

Click the relevant **L-Platform ID** in the **Usage Charge List** the **Usage Charge List** window to display the **Usage Charge Detail** window.

#### **Usage Charge Detail information**

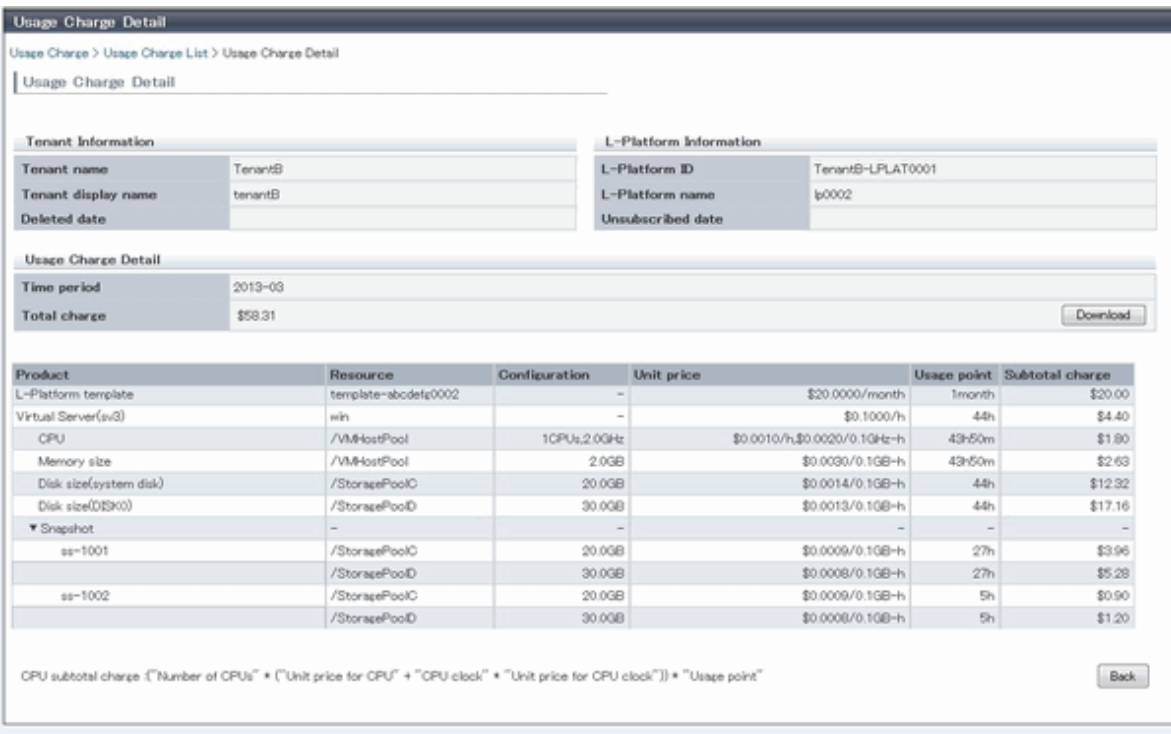

The following items are displayed in the detailed information in the **Usage Charge Detail** window:

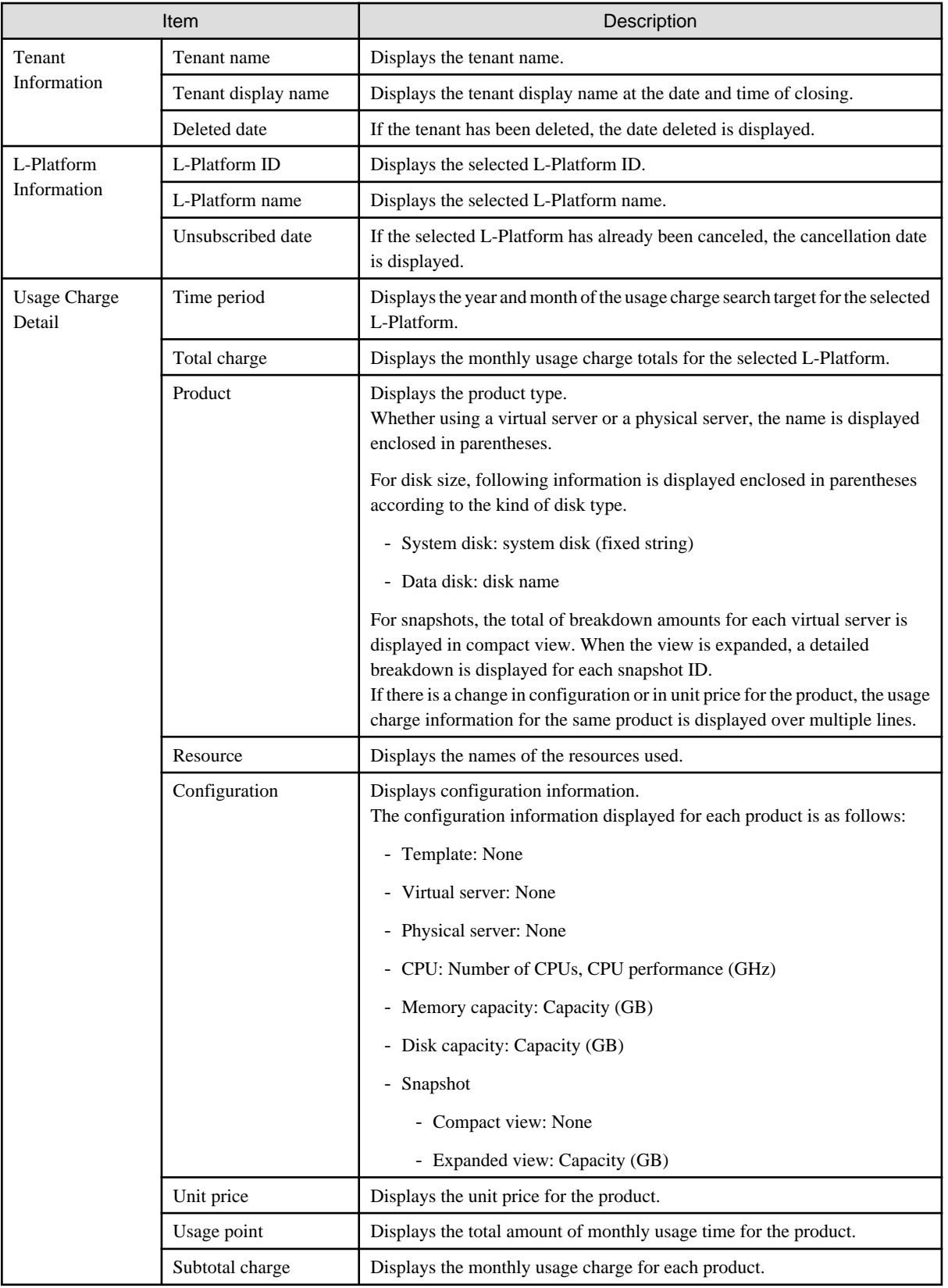

# Note

The usage charges for snapshots are displayed only when enabled by the system administrator.

### **File download**

To download the displayed content as a file, perform the following:

- 1. Click the **Download** button and a window is displayed to select the file format to download.
- 2. Select either **CSV** or **XML** and click **OK**.
- 3. The **Usage Charge Detail** window is displayed again after the file output destination is specified.

## **Chapter 13 Account**

This chapter explains account operations.

### **13.1 Referencing User Information**

The **Account** window can be used to display the user information of logged in users. Perform the following operations to view user information.

1. Select the **Account** link on the ROR Console.

The **Account** window is displayed in a new window.

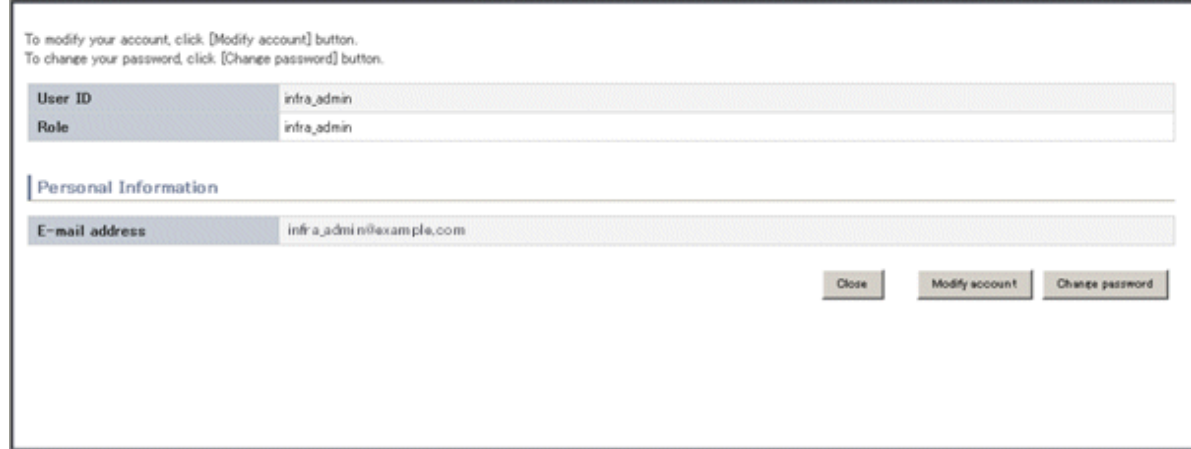

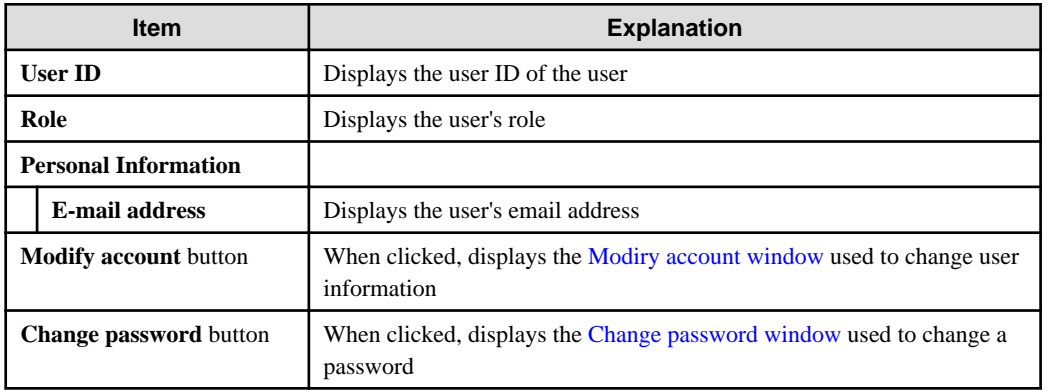

## **Note**

With some directory services operation settings, the **Modify account** and **Change password** buttons may not be displayed. Directory services operation settings are set by the System Administrator.

2. Click the **Close** button to close the **Account** window.

## **13.2 Changing User Information**

The **Modify account** window can be used to change the user information of a logged in user. Perform the following operations to change the user information:

- 1. Click the **Modify account** button on the **Account** window. The **Modify account** window is displayed.
- 2. On the **Modify account** window, edit the values of the items to be changed.

<span id="page-157-0"></span>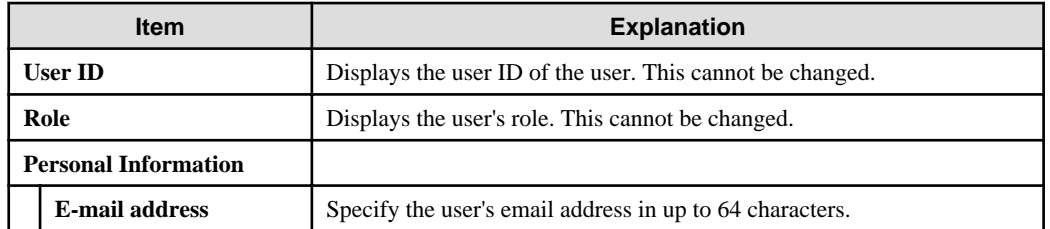

- 3. Click the **Confirm** button.
- 4. The window for confirming changed content is displayed. Check the values, and then click the **Modify** button. To change the values again, click the **Back** button to return to the **Modify account** window.
- 5. Once the **Modify** button is clicked, the user information is updated and the modification completion window is displayed.
- 6. Click the **Back to Account** button to return to the **Account** window.

### **13.3 Changing Passwords**

The **Change password** window can be used to change the password of a logged in user. Perform the following operations to change a password:

1. Click the **Change password** button on the **Account** window.

The **Change password** window is displayed.

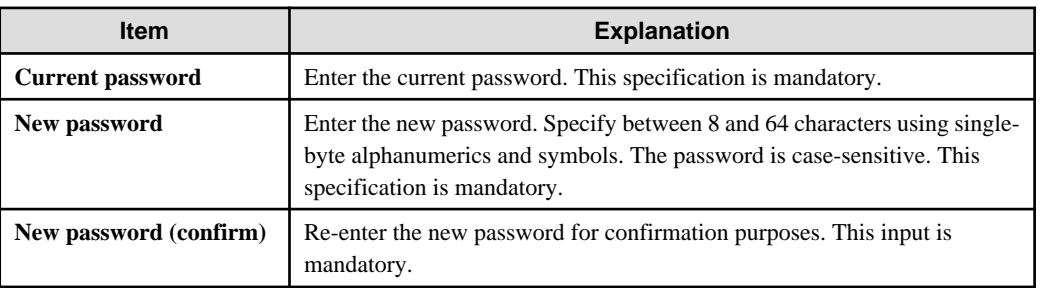

2. Enter the current password and the new password, and then click the **Change** button. The password is changed and the modification completion window is displayed.

3. Click the **Back to Account** button to return to the **Account** window.

## **Appendix A Using Commands to Register and Delete L-Platform Templates**

This appendix explains the procedures for registering and deleting L-Platform templates using commands.

The only L-Platform templates that can be registered and deleted using commands are the global templates.

### **A.1 Registering L-Platform Templates**

This section explains the procedure for registering L-Platform templates using commands.

Refer to "Chapter 9 L-Plartform Template Management Commands" in the "Reference Guide (Command/XML) CE" for information on the different sets of information and the commands.

. . . . . . . . . . . . . .

. . . . . . . . . . . . . . . .

### **A.1.1 Procedure for Registering L-Platform Templates**

The Infrastructure Administrator registers the information as needed to make it possible to use the L-Platform templates.

The following shows the types of information that need to be registered:

- 1. Software Information
- 2. [Image Information](#page-159-0)
- 3. [Segment Information](#page-159-0)
- 4. [Template Information](#page-159-0)

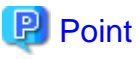

Do the following to check whether the commands have correctly registered and set the information.

. . . . . . . . . . . . . . . . . .

- Check the return value.

A return value of 0 indicates normal termination.

A return value of anything other than 0 indicates an error and an error message will be output.

- Use the following commands to display the corresponding information.

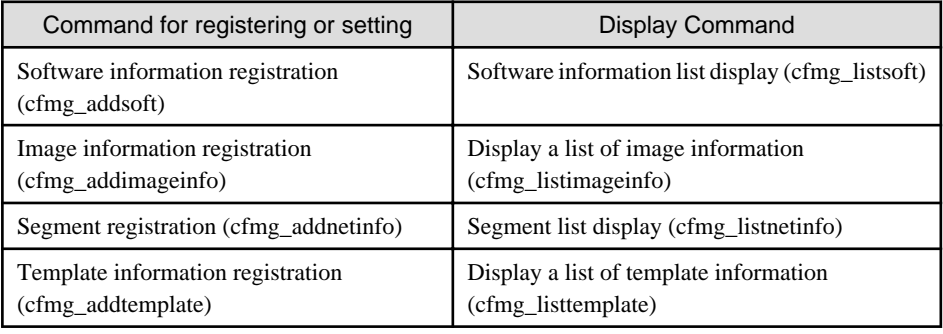

#### **Software Information**

Use the following procedure to register information for software included in the image used by the L-Platform template.

1. Create a software information file (XML file) that lists the configuration information for the software included in the image.

It is also possible to use software information that has already been registered. Refer to "Appendix C Registered Software IDs" in the "Reference Guide (Command/XML) CE" for details.

Refer to "15.18.1 Software Information" in the "Reference Guide (Command/XML) CE" for information on software information.

<span id="page-159-0"></span>2. Register software information using the software information registration (cfmg\_addsoft) command.

Register one piece of software information for each type of software (i.e., create different pieces of software information for each type of software being used).

#### **Image Information**

Use the following procedure to register information for images included in the image used by the L-Platform template.

- 1. Use the image list display command (cfmg\_listvmimage) to check images that are already registered.
- 2. Create an image information file (XML file).

Model files have been prepared for your reference.

Refer to "15.18.2 Image Information" in the "Reference Guide (Command/XML) CE" for information on the storage location for model files and image information.

3. Register image information with the Image information registration (cfmg\_addimageinfo) command.

#### **Segment Information**

When restrictions are to be placed on the network resource to be used with this product, use the following procedure to register segment information.

1. Use the network resource list display command (cfmg\_listvnet) to check network resources that are already registered.

Make a note of the resource ID in the <networks> -> <network> -> <id> tag.

2. Create a segment information file (XML file).

Use the resource ID noted in step 1 for the  $\langle id \rangle$  tag.

Refer to "15.18.3 Segment Information" in the "Reference Guide (Command/XML) CE" for information on segment information.

3. Register segment information with the Segment registration (cfmg\_addnetinfo) command.

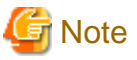

- If segment information has not been registered, all registered network resources are targeted for deployment. If "Automatic" is specified for deployment destination network resources, the deployment destination is selected from all network resources.

- If segment information is registered, register segment information for all network resources used by the L-Platform template.

If "Automatic" is specified for deployment destination network resources, the deployment destination is selected from the network resources for which "Business" is specified.

**Template Information**

Use the following procedure to register template information.

- 1. Use the following commands to check the information used in the template information.
	- Segment information: Segment list display (cfmg\_listnetinfo) command
	- Image information : Image information list display (cfmg\_listimageinfo) command
- 2. Create a template information file (XML file).

Model files have been prepared for your reference.

Refer to "15.18.4 Template Information" in the "Reference Guide (Command/XML) CE" for information on the storage location for model files and template information.

3. Use the Template information registration (cfmg\_addtemplate) command to register template information.

4. The default publication setting for L-Platform templates is "Hidden".

If you want to publish an L-Platform template, the L-Platform template publication setting command (cfmg\_showtemplate) must be used to change the publication setting.

Refer to "9.15 cfmg\_showtemplate (Changing L-Platform Access Setting)" in the "Reference Guide (Command/XML) CE" for information on this command.

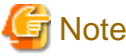

- There is no effect on deployed L-Platform even if the publication settings of the L-Platform template being used by a deployed L-Platform are changed to "Hidden".
- If it is ever necessary for deployment to be canceled, it is possible to change the setting for the L-Platform template for that deployment to "Hidden".

### **A.2 Deleting L-Platform Templates**

This section explains the procedure for deleting L-Platform templates using commands.

Refer to "Chapter 9 L-Plartform Template Management Commands" in the "Reference Guide (Command/XML) CE" for information on the different sets of information and the commands.

### **A.2.1 Procedure for Deleting L-Platform Templates**

The Infrastructure Administrator can delete information as required.

- 1. [Template Information](#page-161-0)
- 2. [Segment Information](#page-161-0)
- 3. [Image Information](#page-161-0)
- 4. [Software Information](#page-161-0)

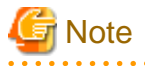

- If the following information is associated with multiple template information files, delete all the associated template information files before deleting the other information files.

- Image information files
- Segment information
- Before deleting a software information file, delete all of the associated image information files.
- Do not delete template information that are being used in a deployed L-Platform.

### **P** Point

Do the following to check whether the commands have correctly deleted the information.

- Check the return value.

A return value of 0 indicates normal termination.

A return value of anything other than 0 indicates an error and an error message will be output. Or,

- Use the following commands to display the corresponding information.

<span id="page-161-0"></span>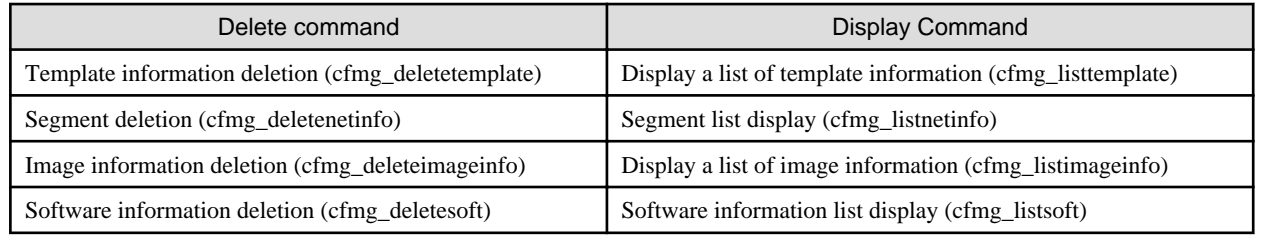

#### **Template Information**

Use the following procedure to delete template information.

1. Check the L-Platform template name displayed at **L-Platform Management** > **L-Platform Management** in the **L-Platform** tab screen of the ROR Console, and check that the template information to be deleted is not being used by a deployed L-Platform.

Use the Template information list display (cfmg\_listtemplate) command, and take a note of the name of the L-Platform template ID that corresponds to the L-Platform template name in step 1.

2. If the publication settings are "Published", the template information cannot be deleted.

Use the L-Platform template publication settings (cfmg\_showtemplate) command to change the publication settings to "Hidden".

Refer to "9.15 cfmg\_showtemplate (Changing L-Platform Access Setting)" in the "Reference Guide (Command/XML) CE" for information on this command.

3. Use the Template information deletion (cfmg\_deletetemplate) command to delete the template information specified with the L-Platform template ID noted in step 1.

#### **Segment Information**

Use the following procedure to delete segment information.

- 1. Use the Template information list display (cfmg\_listtemplate -v) command to output a list of template information, and use this to see if the segment configuration information to be deleted is associated with template information in the  $\langle$ template> ->  $\langle$ vnets> - $>\$  < vnet  $\rightarrow$   $<$   $\cdot$   $\cdot$   $\rightarrow$   $\cdot$   $\cdot$   $\cdot$   $\cdot$   $\cdot$   $\cdot$
- 2. Use the Segment deletion (cfmg\_deletenetinfo) command to delete the segment information.

#### **Image Information**

Use the following procedure to delete image information.

- 1. Use the Template information list display (cfmg\_listtemplate -v) command to output a list of template information, and use this to see if the image information to be deleted is associated with template information in the <template> -> <servers> -> <server> -> <imageId> tag.
- 2. Use the Delete image information command (cfmg\_deleteimageinfo) to delete the image information.

#### **Software Information**

Use the following procedure to delete software information.

- 1. Use the Image information list display (cfmg\_listimageinfo -v) command to output a list of image information, and use this to see if the software information to be deleted is associated with image information in the  $\langle \text{image} \rangle \rightarrow \langle \text{softmax} \rangle \rightarrow \langle \text{softmax} \rangle$  $\langle$ id $>$  tag.
- 2. Use the Software information deletion (cfmg\_deletesoft) command to delete the software information.

## **Appendix B Applying (Subscribe) for L-Platform Usage by Dual-Role Administrators**

This appendix explains L-Platform usage applications by dual-role administrators.

L-Platform usage applications, which normally cannot be made by the Infrastructure Administrator, can be made if the administrator has dual roles.

At that time, a deployment destination tenant must be selected. When the L-Platform template that is to be used is selected, the next window is displayed. Select the deployment destination tenant, and then click the **OK** button.

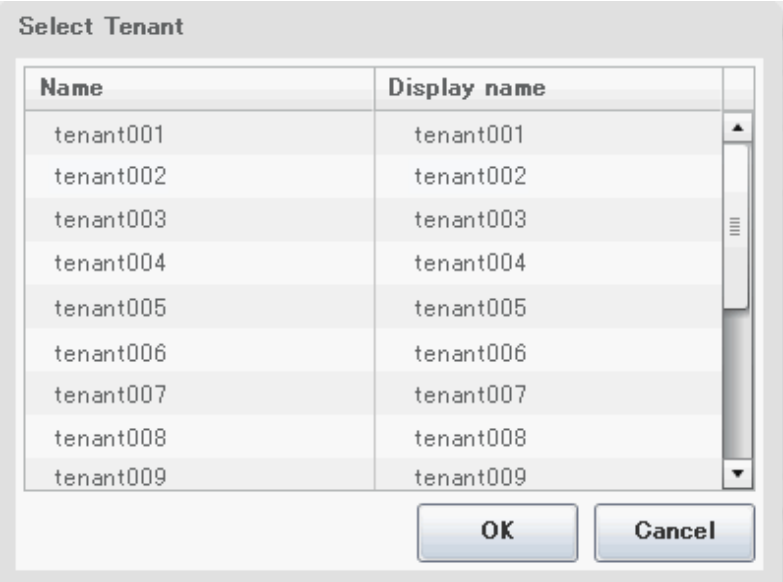

The selected tenant name is displayed in the Step. upper part on subsequent **Subscription** windows.

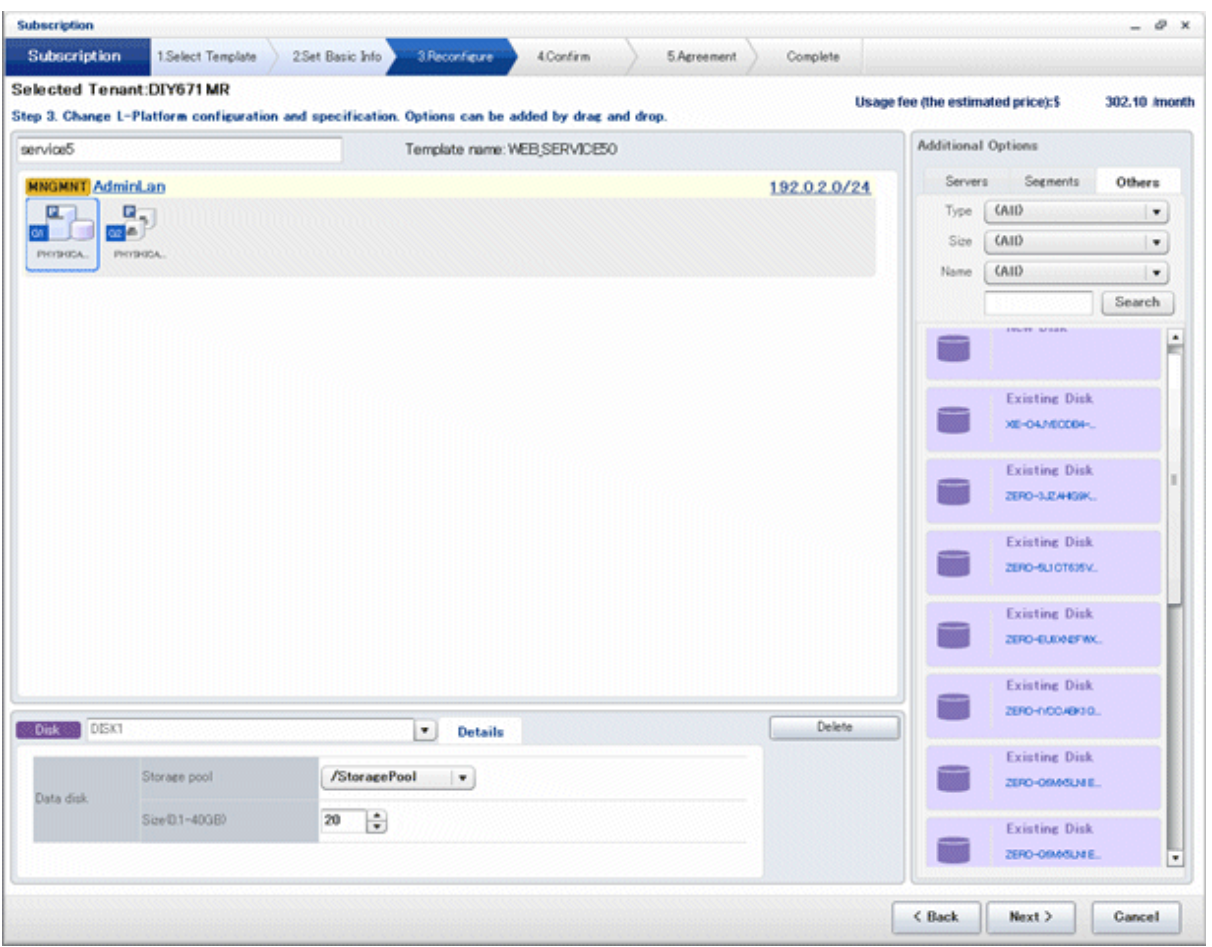

Refer to "8.2 Subscribe to an L-Platform" in the "User's Guide for Tenant Administrators CE" for details on subscribe L-Platform.

## **Appendix C Tenant Operation by Dual-Role Administrators**

This appendix explains tenant operation by dual-role administrators.

Follow the steps below to do tenant operation.

1. Display the Server List page.

Refer to "[9.2.1 L-Platform Management Display Page](#page-115-0)" for information on how to display the page.

2. Click the **Tenant operation** button

#### **Tenant operation** page will be displayed.

To specify all tenants, select [All]. Or to select tenant, select [specify tenant] and click a row in the table. For multi selection, click a row with ctrl key.

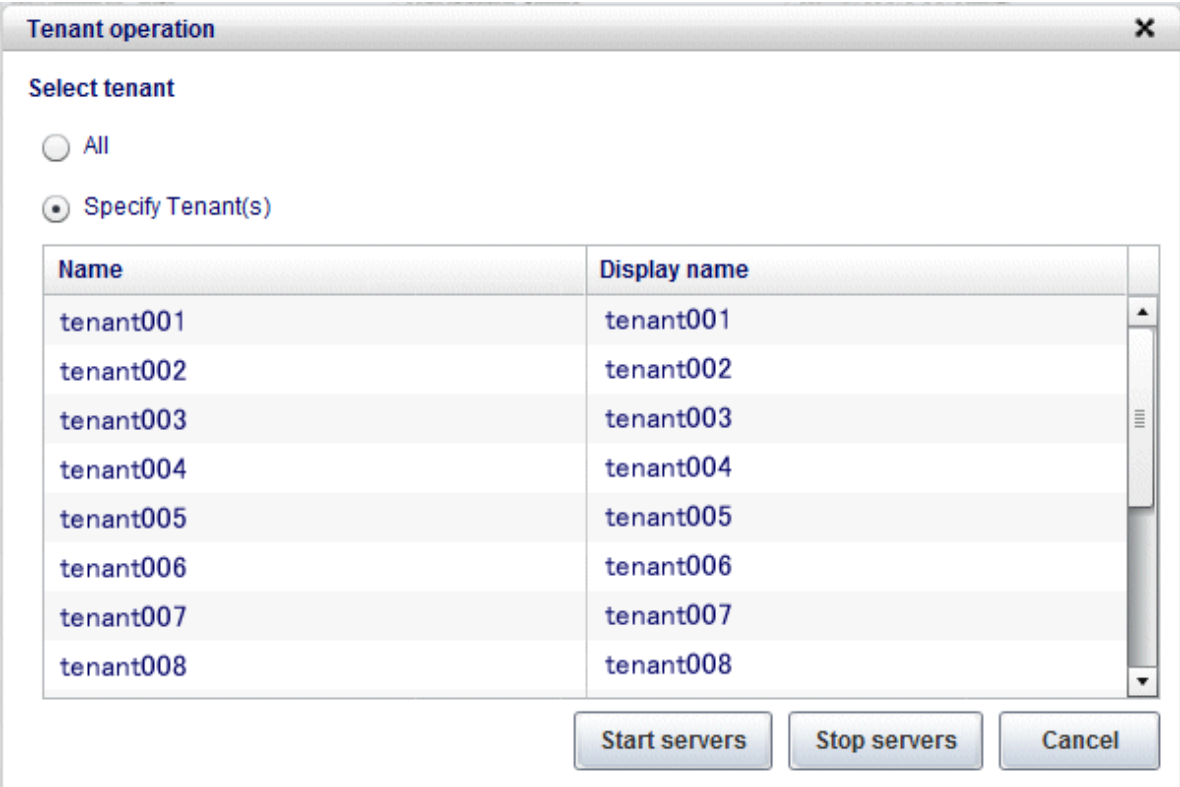

3. Click **Start servers** button to start all servers in the tenant. Click **Stop servers** button to stop all servers in the tenant.

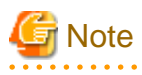

Start or Stop servers failed in following conditions.

- There are deploying or reconfiguring L-Platforms in the tenant.
- There are servers in following conditions. starting stopping taking backup restoring cloning

## **Appendix D Emails Sent during L-Platform Operations**

This appendix describes the flow and content of emails sent during L-Platform operations.

### **D.1 Emails Sent when Subscribing to an L-Platform**

This section explains the flow and content of emails sent when subscribing to an L-Platform.

The following diagram shows the flow of emails sent when a subscription is made to use an L-Platform - the example shows the use of VMware as the virtualization software.

Figure D.1 Flow of emails sent when subscribing to an L-Platform

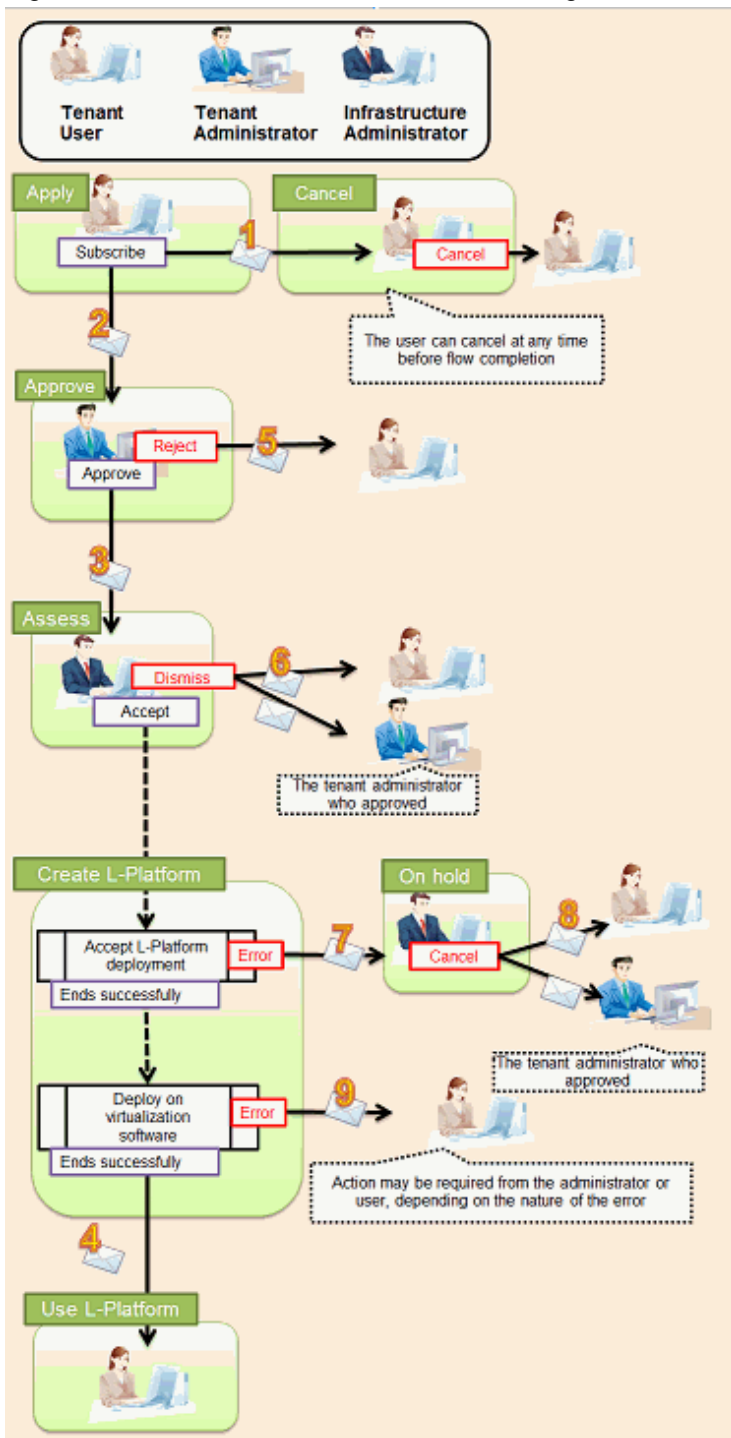

Below is the description of the content of emails sent and the action to take - the numbers refer to the email numbers in the diagram above.

#### 1. Notification of application acceptance

This email is sent to the subscriber when the application to subscribe to the L-Platform is made.

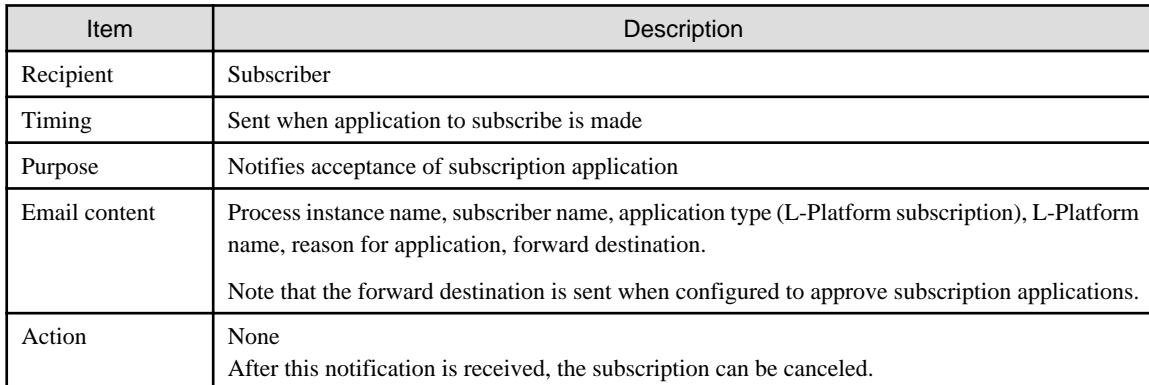

### 2. Notification of approval request

This email is sent to the approver (tenant administrator) when the application to subscribe to the L-Platform is made.

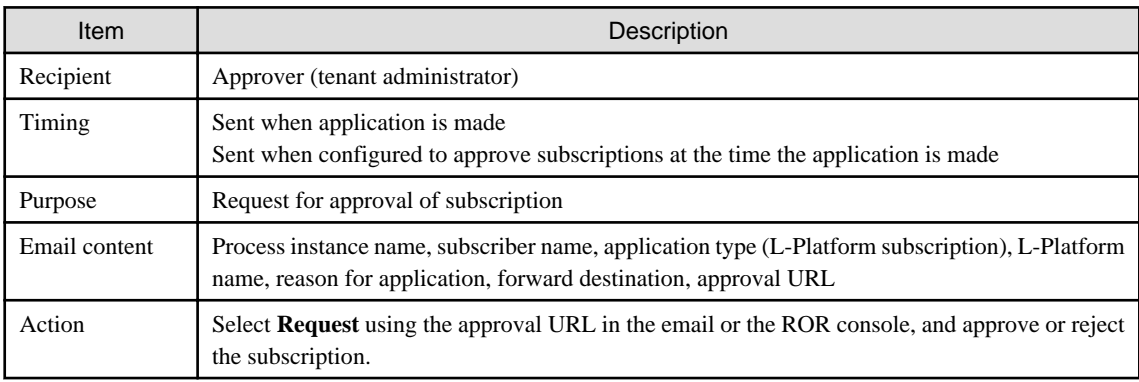

### 3. Notification of assessment request

This email is sent to the assessor (infrastructure administrator) when the application to subscribe to the L-Platform is made.

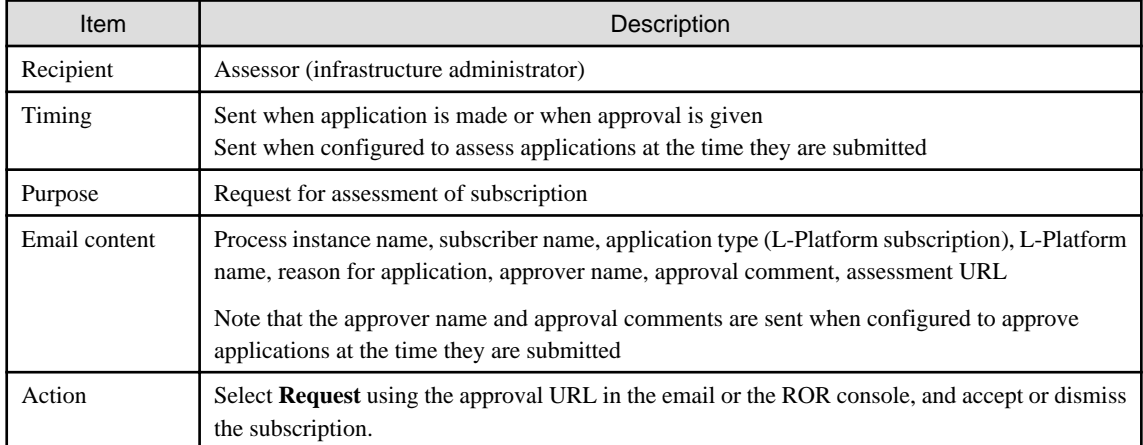

4. Notification of completed creation

This email is sent to the subscriber when creation of the L-Platform is complete.

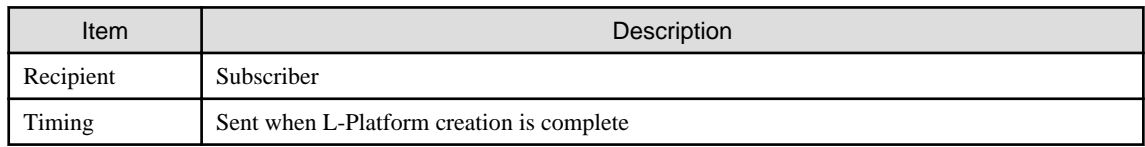

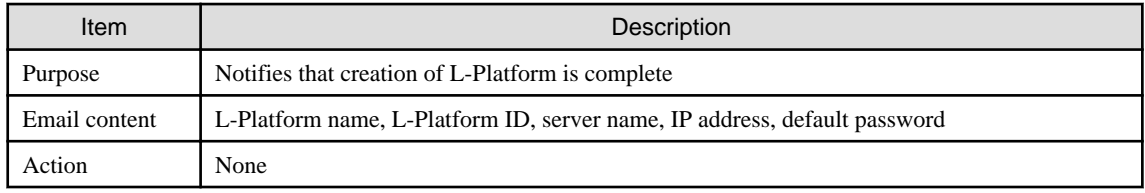

### 5. Notification of application rejection

This email is sent to the subscriber when a request for approval is rejected.

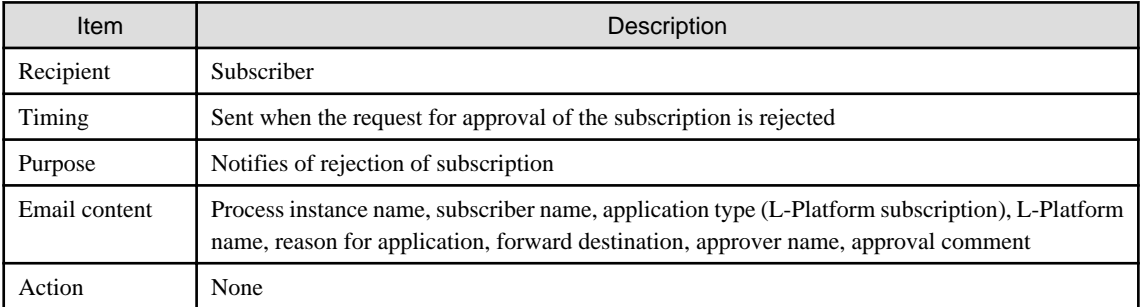

### 6. Notification of application dismissal

This email is sent to the subscriber when an assessment is dismissed.

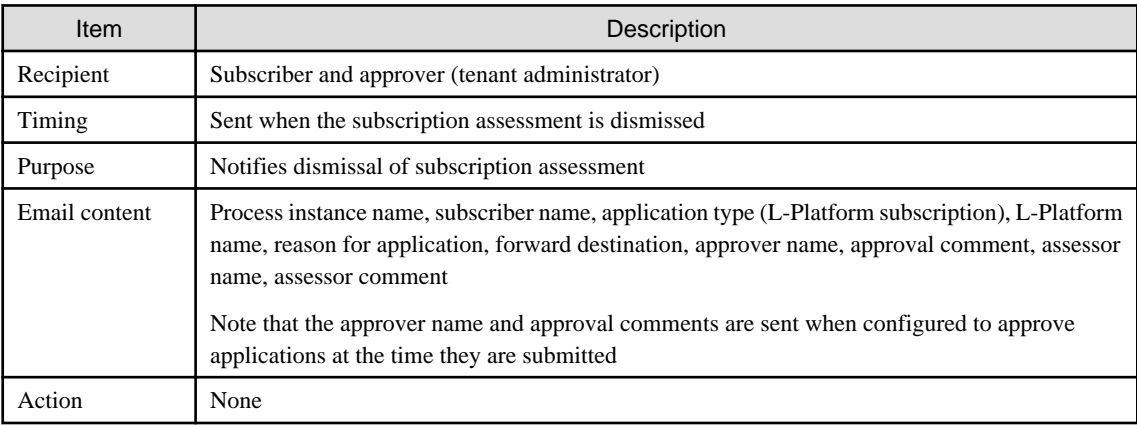

### 7. Notification of application reservation

This email is sent to the infrastructure administrator when an error occurs during accepting L-Platform deployment.

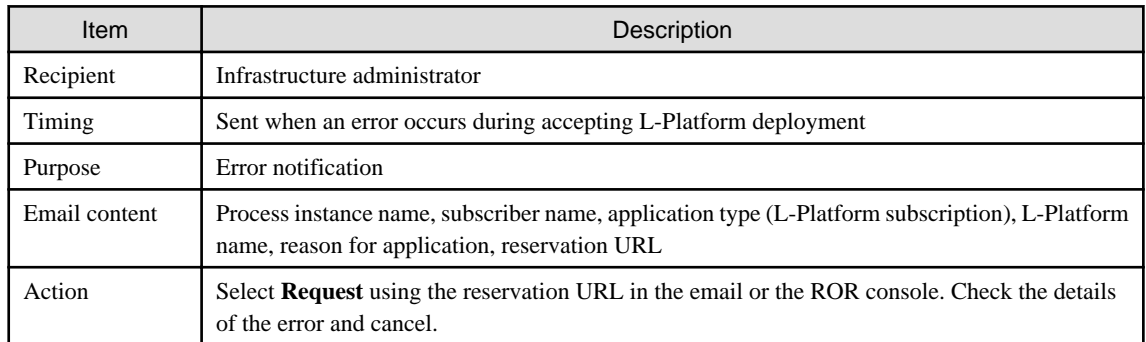

### 8. Notification of application cancellation

This email is sent to the subscriber and approver (tenant administrator) if the subscription is canceled at Step 7.

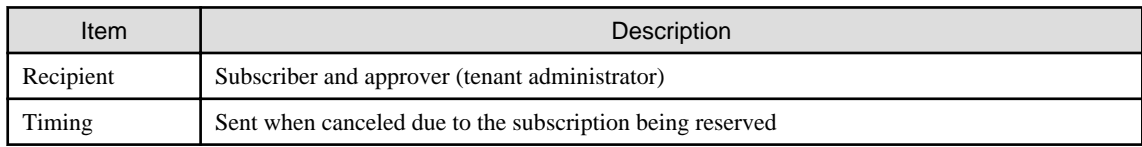

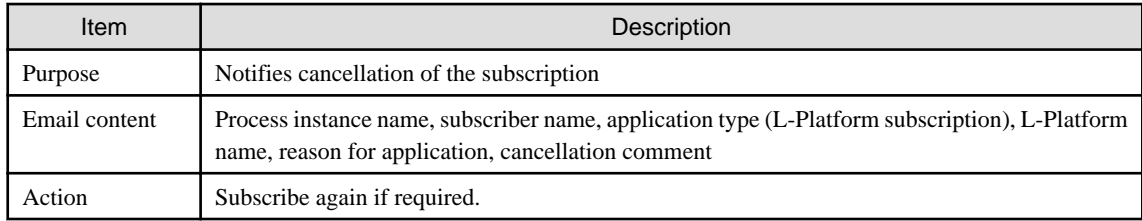

9. Error notification

This email is sent to the subscriber if an error occurs with deployment on virtualization software.

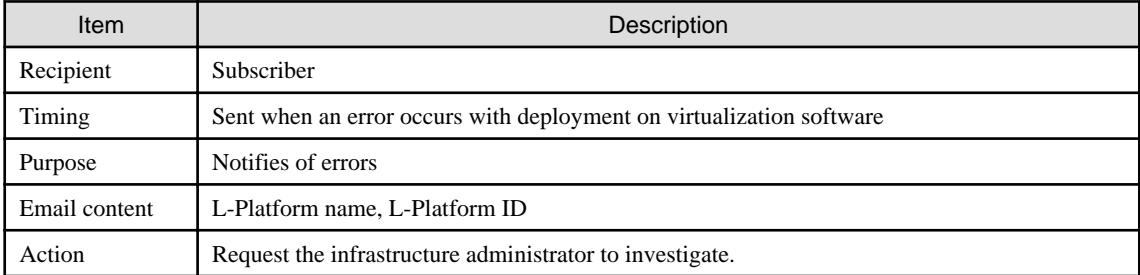

The following example illustrates an actual email that is sent. This is the content of the actual notification that is sent when an application is accepted. Other emails are also sent in the same format.

 Example Subject: [Important announcement] Notification of application acceptance Dear Mr. Fujitsu, The following application was accepted: ------------------------------------------------------------------------ [Content of application ] Process instance name: L-Platform subscription (Task 1) Subscriber name: Taro Fujitsu Application type: L-Platform subscription L-Platform name: L-Platform-20130701-01 Reason for application: For new system development Forward destination: All administrators Please refer to the above-mentioned process instance name from the application list of ROR console. ------------------------------------------------------------------------ This E-mail is for information only. Even if you send reply to this E-mail, you will not receive any reply. 

### **D.2 Emails Sent when Reconfiguring an L-Platform**

This section explains the flow and content of email messages sent when reconfiguring an L-Platform.

The following diagram shows the flow of emails sent when reconfiguring an L-Platform - the example shows the use of VMware as the virtualization software.

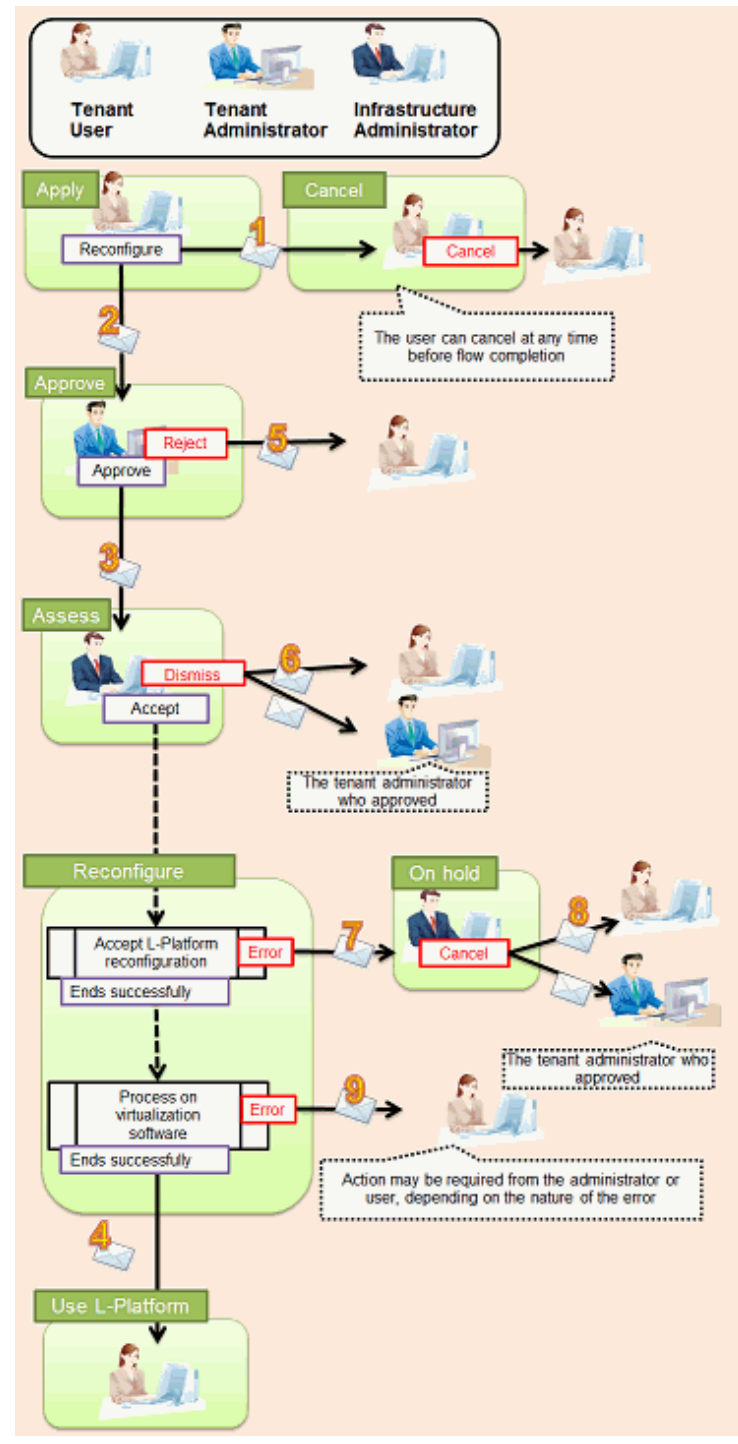

Figure D.2 Flow of emails sent when reconfiguring an L-Platform

Below is the description of the content of emails sent and the action to take - the numbers refer to the email numbers in the reconfiguration flow diagram.

1. Notification of application acceptance

This email is sent to the subscriber when applying to reconfigure an L-Platform.

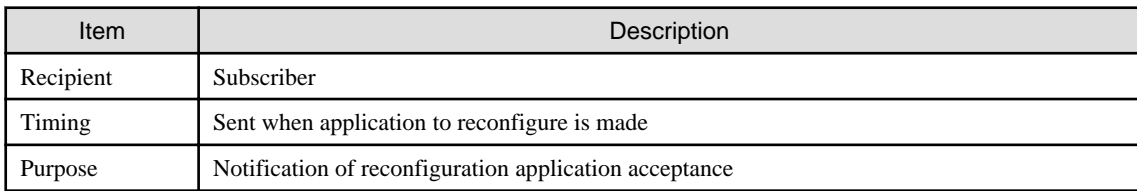

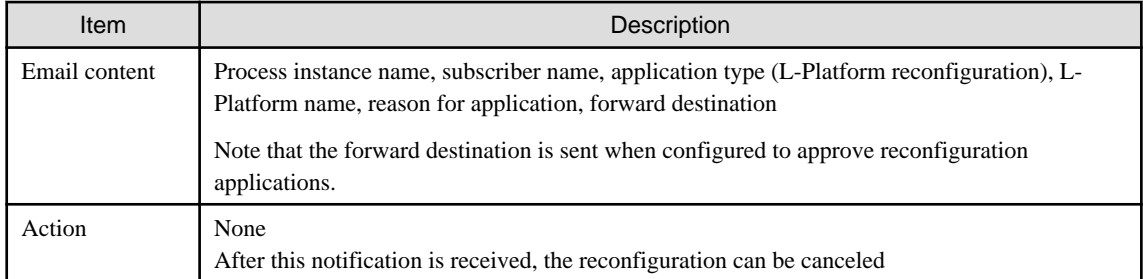

### 2. Notification of approval request

This email is sent to the approver (tenant administrator) when the application to reconfigure the L-Platform is made.

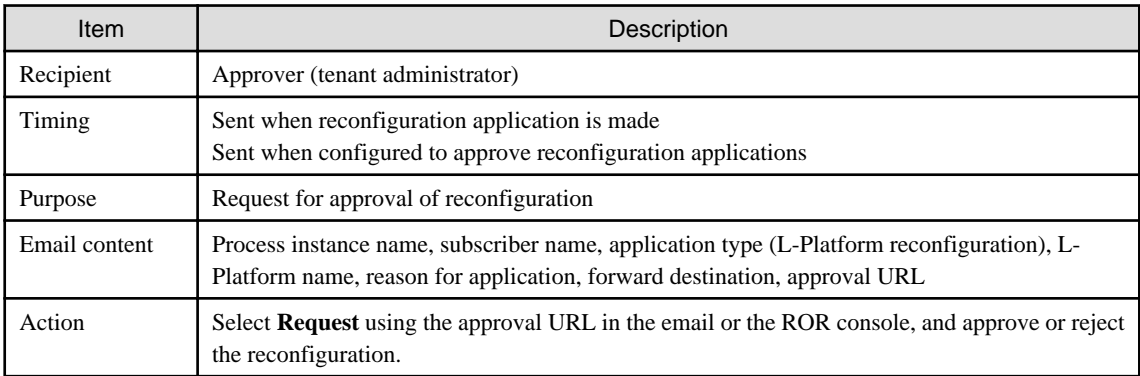

### 3. Notification of assessment request

This email is sent to the assessor (infrastructure administrator) when the application to reconfigure the L-Platform is made.

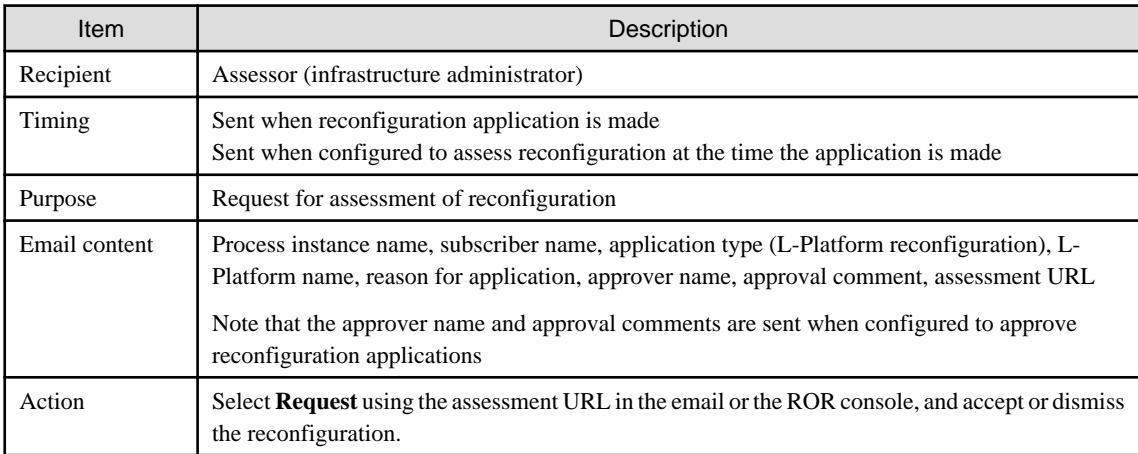

### 4. Notification of completed reconfiguration

This email is sent to the subscriber when reconfiguration of the L-Platform is complete.

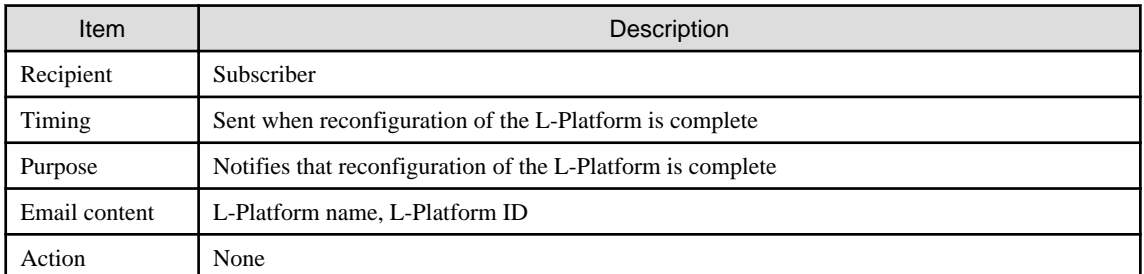

5. Notification of application rejection

This email is sent to the subscriber when a request for approval is rejected.

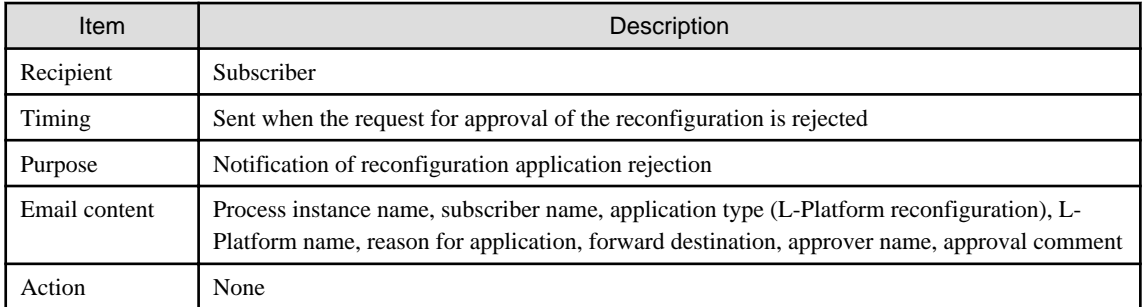

### 6. Notification of application dismissal

This email is sent to the subscriber when an assessment is dismissed.

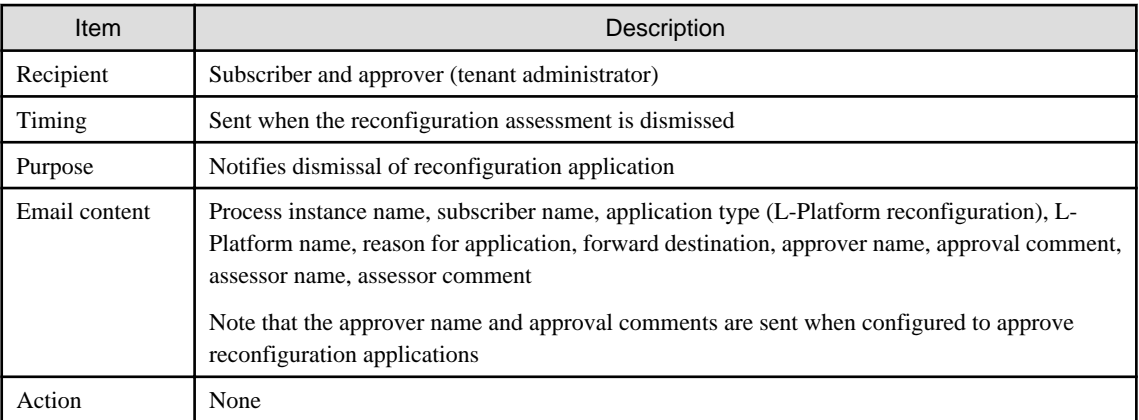

7. Notification of application reservation

This email is sent to the infrastructure administrator when an error occurs during accepting L-Platform update.

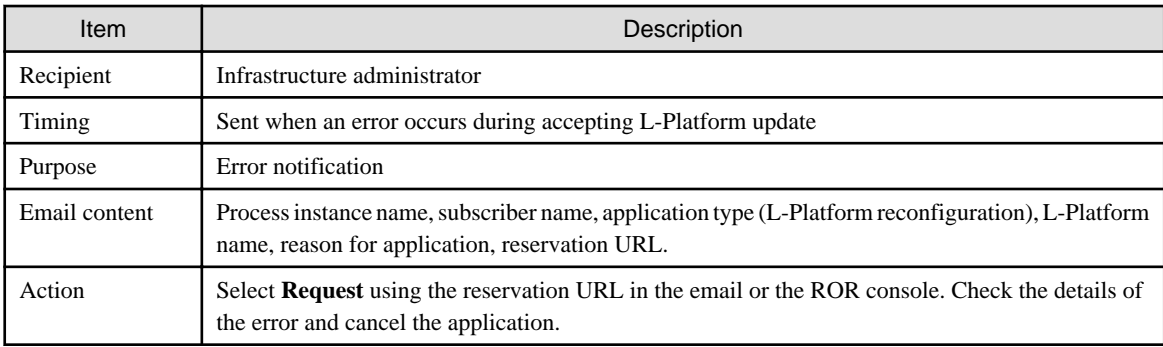

### 8. Notification of application cancellation

This email is sent to the subscriber and approver (tenant administrator) if the reconfiguration application is canceled at Step 7.

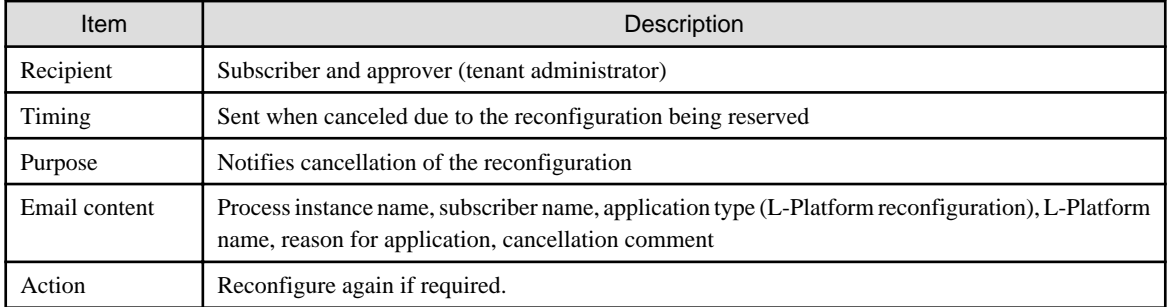

9. Error notification

This email is sent to the subscriber if an error occurs with processing on virtualization software.

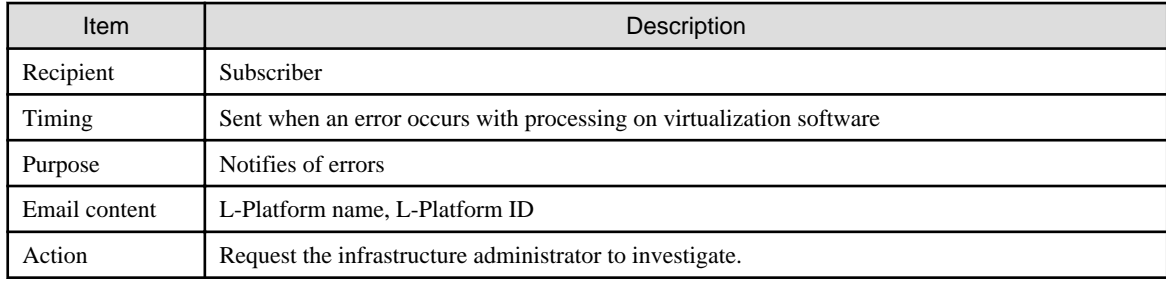

## **D.3 Emails Sent when Canceling an L-Platform**

This section describes the flow and content of email messages sent when canceling an L-Platform.

The following diagram shows the flow of emails sent when canceling an L-Platform - the example shows the use of VMware as the virtualization software.

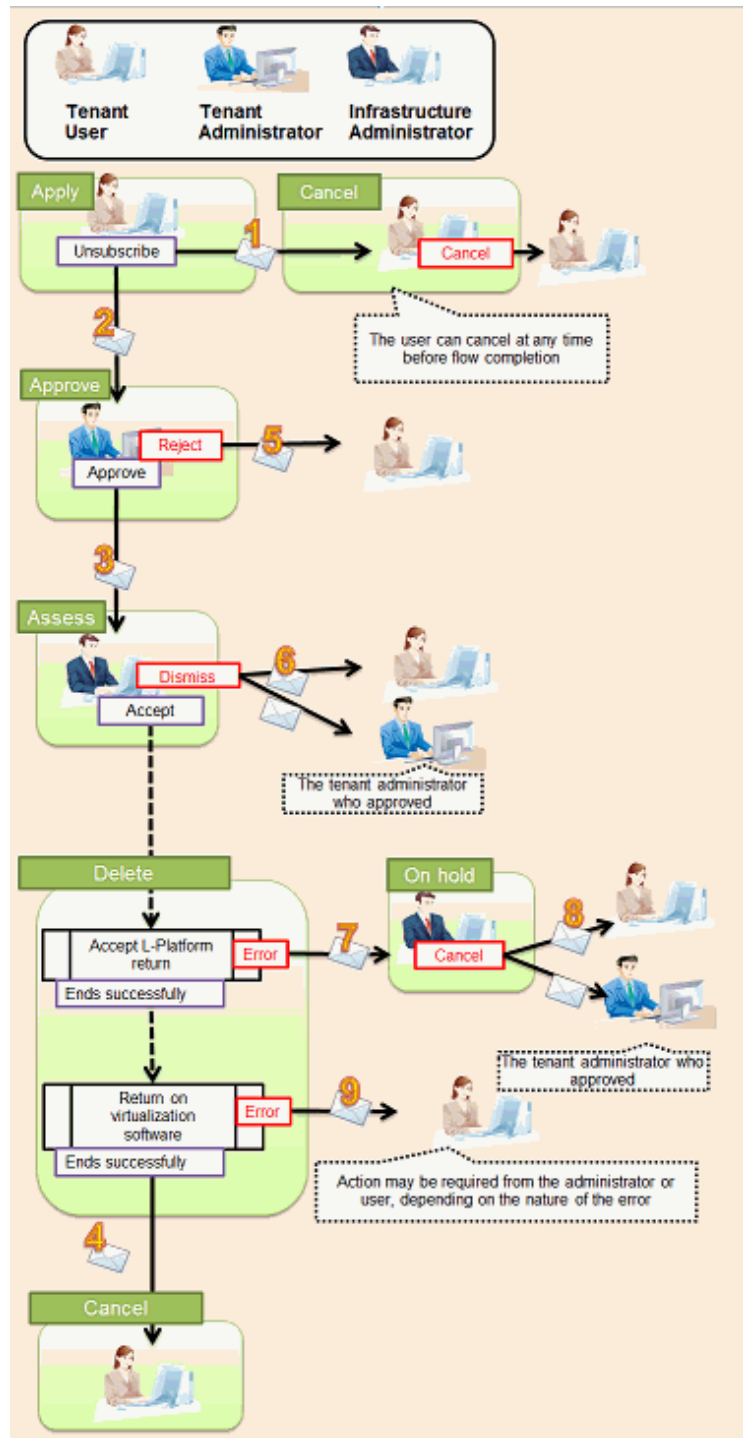

Figure D.3 Flow of emails sent when canceling an L-Platform

Below is the description of the content of emails sent and the action to take - the numbers refer to the email numbers in the diagram above.

1. Notification of application acceptance

This email is sent to the subscriber when applying to cancel an L-Platform.

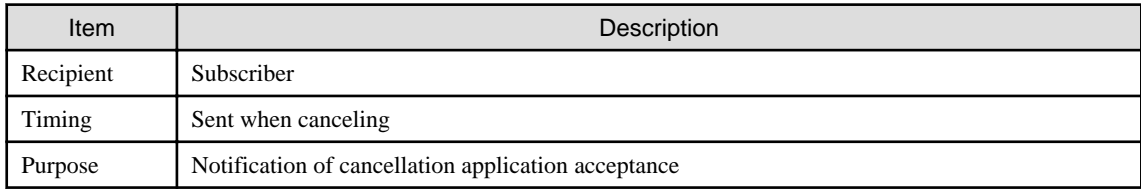

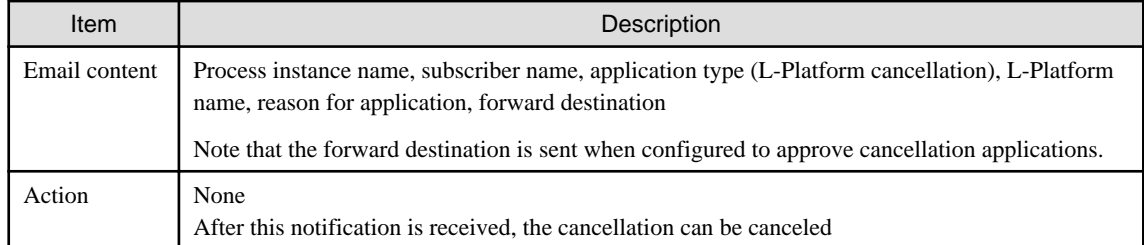

2. Notification of approval request

This email is sent to the approver (tenant administrator) when the application to cancel the L-Platform is made.

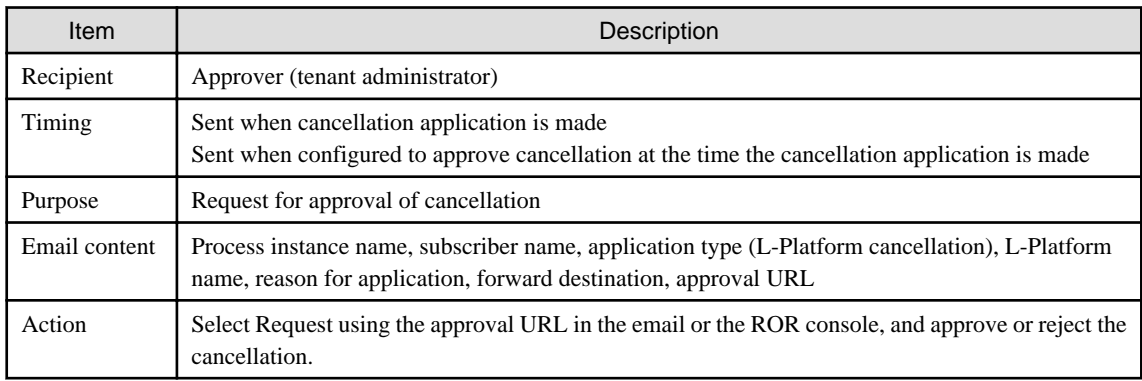

### 3. Notification of assessment request

This email is sent to the assessor (infrastructure administrator) when the application to cancel the L-Platform is made.

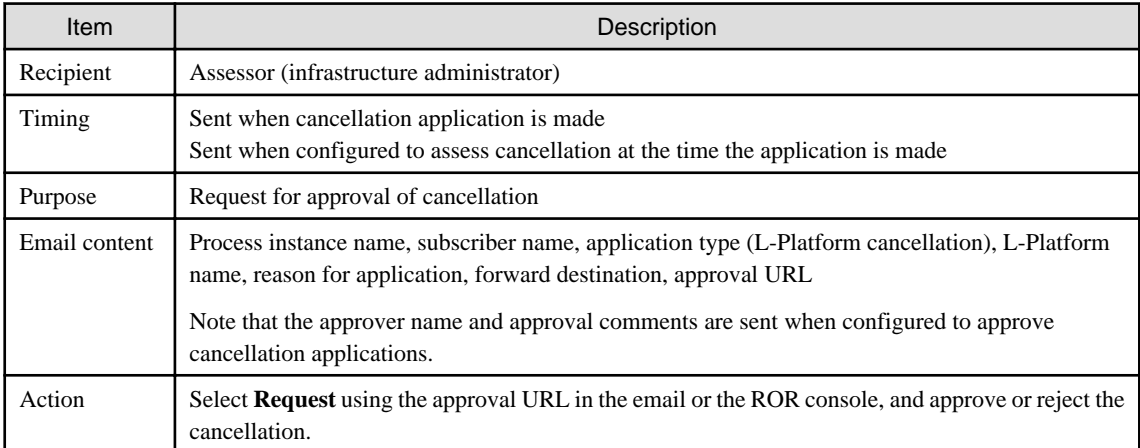

### 4. Notification of completed cancellation

This email is sent to the subscriber when cancellation of the L-Platform is complete.

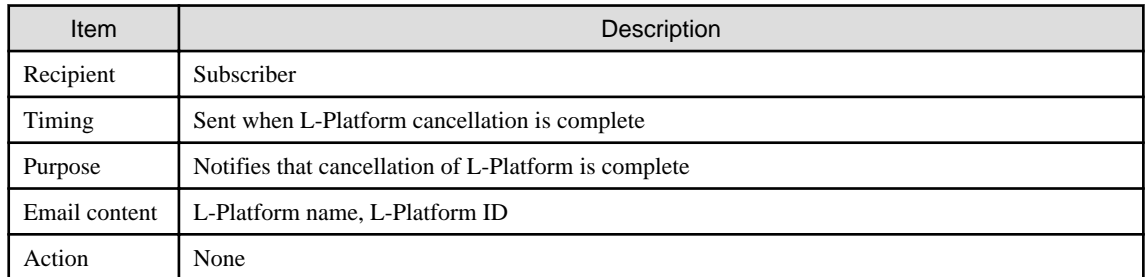

5. Notification of application rejection

This email is sent to the subscriber when a request for approval is rejected.

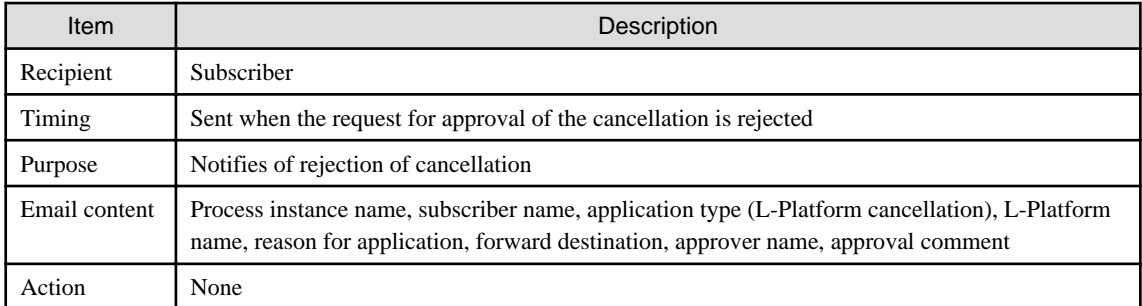

### 6. Notification of application dismissal

This email is sent to the subscriber when an assessment is dismissed.

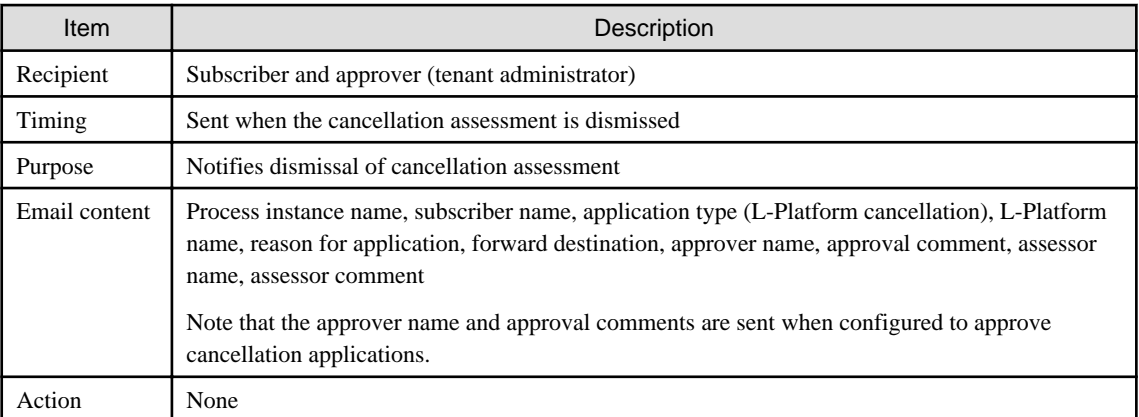

7. Notification of application reservation

This email is sent to the infrastructure administrator when an error occurs during accepting L-Platform return.

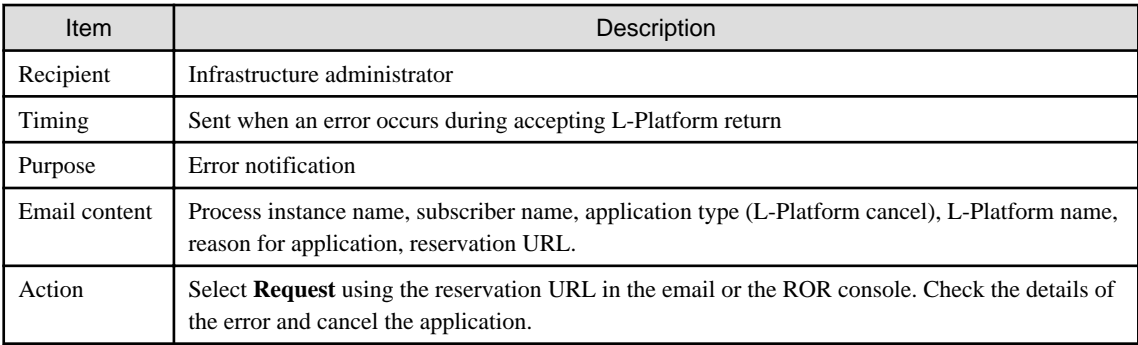

### 8. Notification of application cancellation

This email is sent to the subscriber and approver (tenant administrator) if the cancellation application is canceled at Step 7.

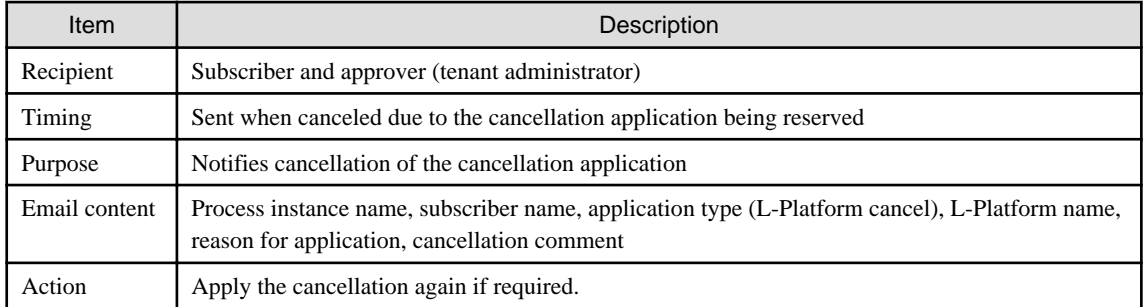

9. Error notification

This email is sent to the subscriber if an error occurs while returning an L-Platform on virtualization software.

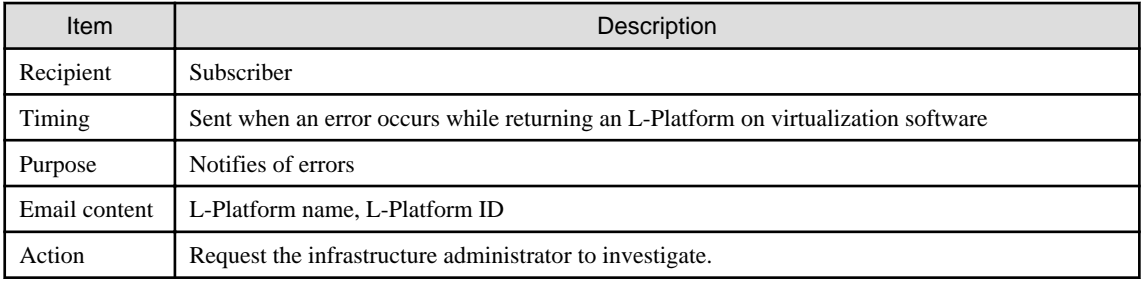